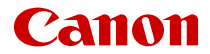

# **EOS R100**

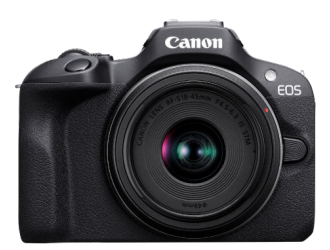

Guida dell'utente avanzata

# **Sommario**

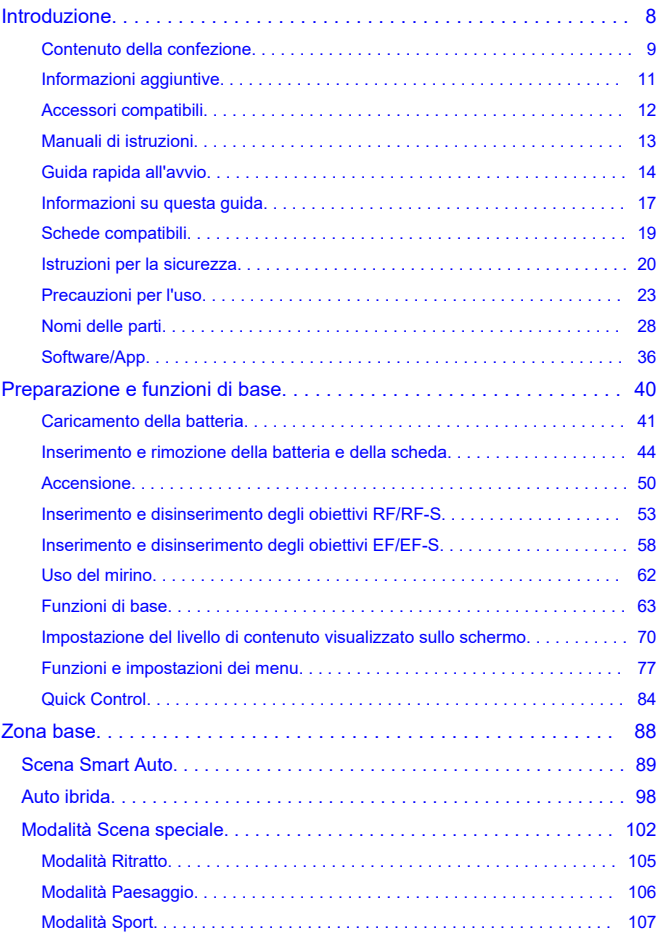

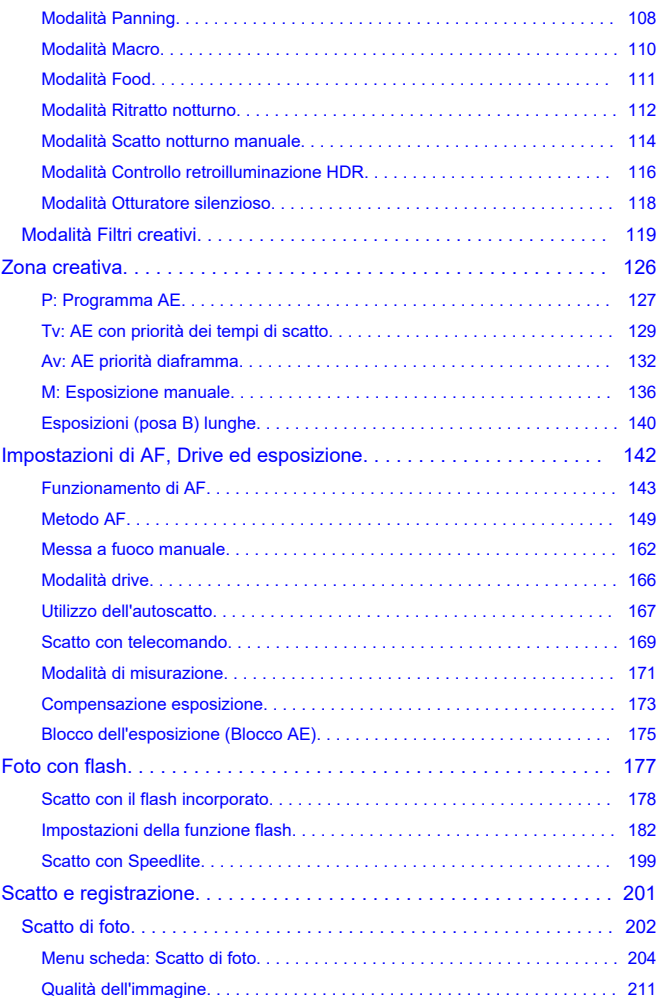

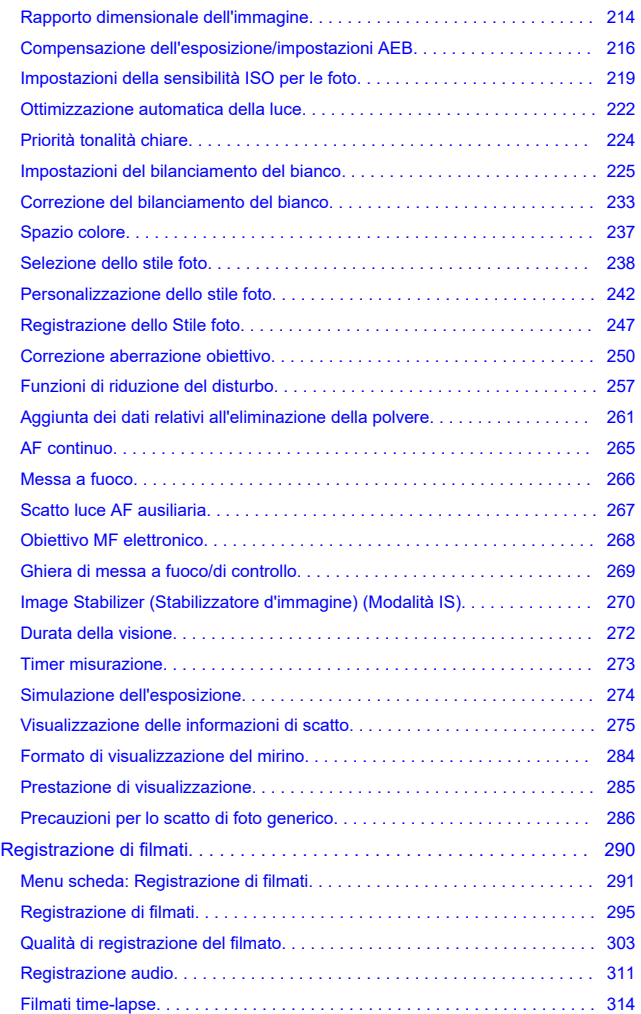

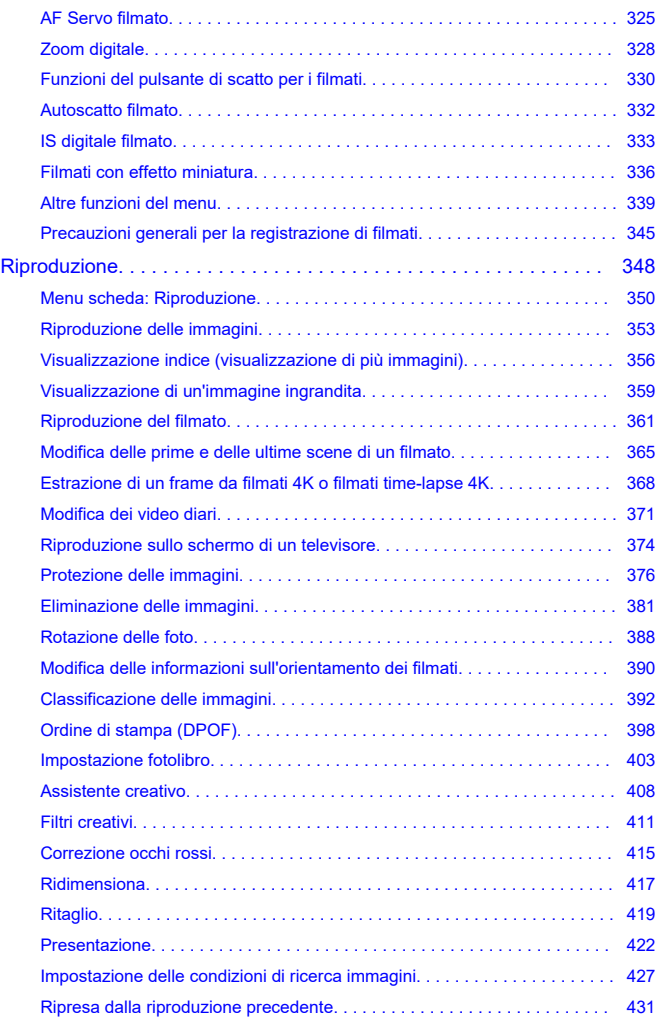

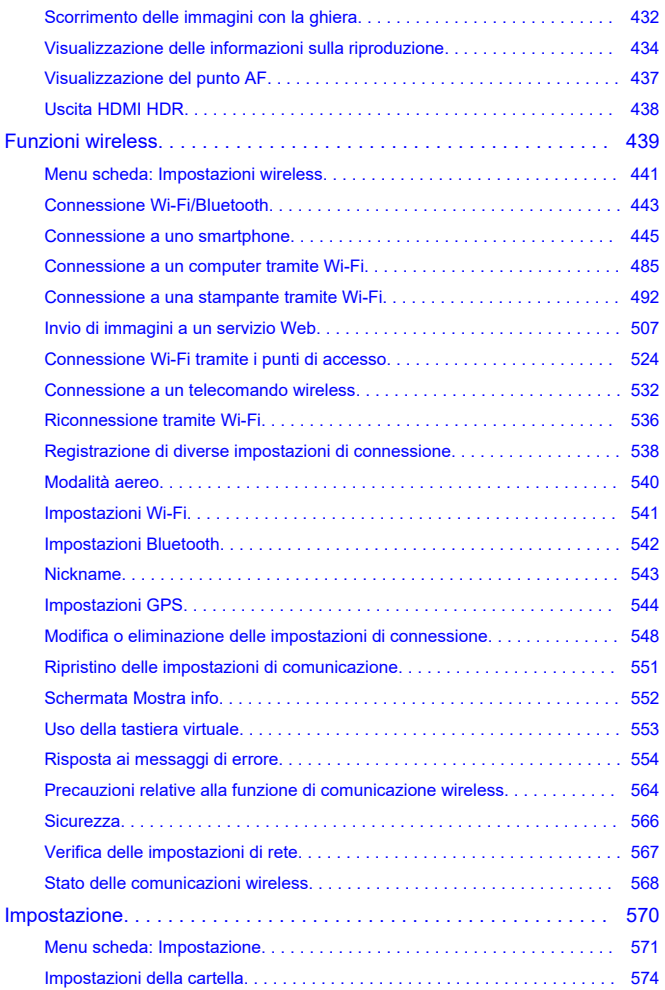

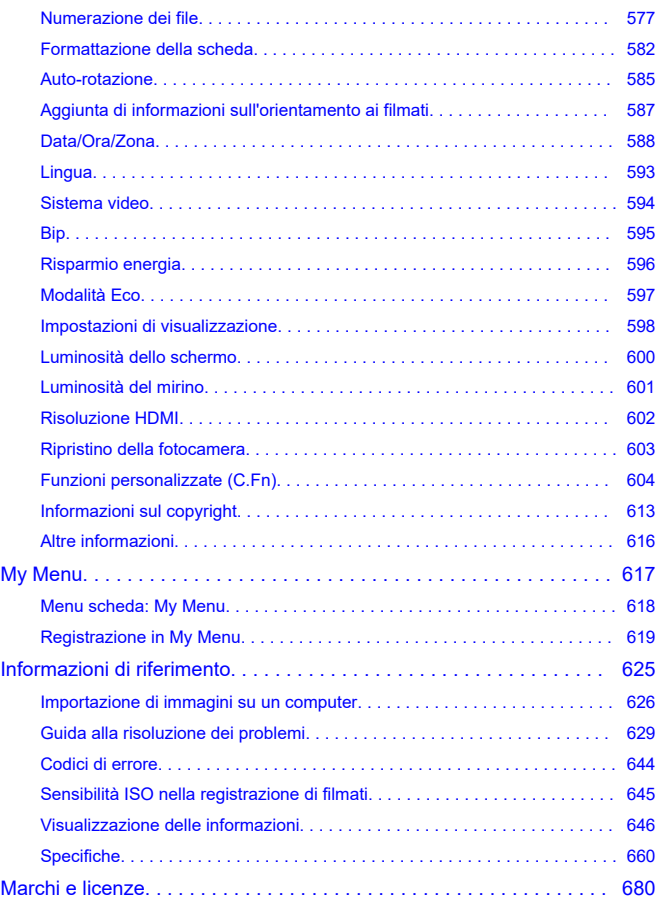

#### <span id="page-7-0"></span>**Leggere le seguenti indicazioni prima di iniziare a utilizzare la fotocamera**

Per evitare di utilizzare la fotocamera in modo non corretto e incorrere in altri problemi, leggere prima di tutto le sezioni [Istruzioni per la sicurezza](#page-19-0) e [Precauzioni per l'uso.](#page-22-0) Leggere inoltre attentamente la presente Guida dell'utente avanzata per assicurarsi di utilizzare la fotocamera in modo corretto.

#### **Effettuare alcuni scatti di prova e comprendere la responsabilità del prodotto.**

Dopo lo scatto, riprodurre le immagini e controllare che siano state registrate correttamente. Se la fotocamera o la scheda di memoria è difettosa e le immagini non possono essere registrate o trasferite su un computer, Canon non può essere ritenuta responsabile per eventuali perdite o disagi causati.

# **Copyright**

Le leggi sul copyright in alcuni paesi vietano l'utilizzo non autorizzato di immagini catturate con la fotocamera (o di musica/immagini con musica trasferita sulla scheda di memoria) per scopi diversi dall'uso privato. L'uso della fotocamera (anche per uso privato) potrebbe inoltre essere proibito durante alcune manifestazioni pubbliche, mostre ed eventi analoghi.

- [Contenuto della confezione](#page-8-0)
- [Informazioni aggiuntive](#page-10-0)
- [Accessori compatibili](#page-11-0)
- [Manuali di istruzioni](#page-12-0)
- [Guida rapida all'avvio](#page-13-0)
- [Informazioni su questa guida](#page-16-0)
- [Schede compatibili](#page-18-0)
- [Istruzioni per la sicurezza](#page-19-0)
- [Precauzioni per l'uso](#page-22-0)
- [Nomi delle parti](#page-27-0)
- [Software/App](#page-35-0)

<span id="page-8-0"></span>Prima dell'uso, assicurarsi che la confezione contenga i seguenti elementi. Qualora alcuni componenti risultassero mancanti, contattare il rivenditore presso cui è stata acquistata la fotocamera.

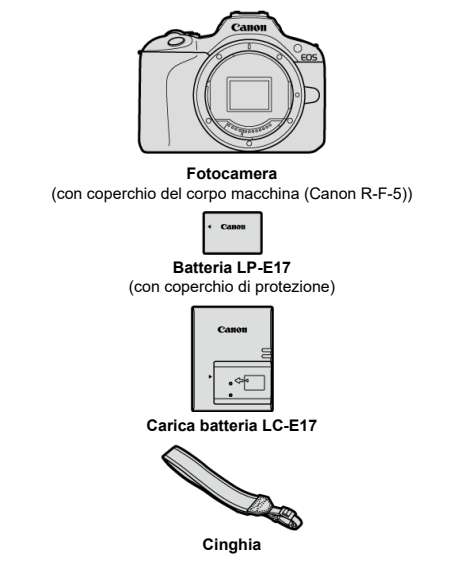

- La fotocamera non è fornita di scheda di memoria  $(\mathcal{D})$  $(\mathcal{D})$ , cavo di interfaccia o cavo HDMI.
- Se è stato acquistato un kit obiettivo, verificare che contenga gli obiettivi.
- Fare attenzione a non smarrire nessuno di questi componenti.
- Non è presente un CD-ROM del software. Questo ( ) può essere scaricato dal sito Web Canon.

#### $\bullet$ **Attenzione**

Se necessario, è possibile scaricare i manuali di istruzioni degli obiettivi dal sito Web Canon  $\overline{\mathcal{O}}$ [\)](#page-12-0).

I Manuali di istruzioni degli obiettivi (file PDF) sono per gli obiettivi venduti separatamente, e quando si acquista un kit obiettivo, alcuni accessori in dotazione con l'obiettivo potrebbero non corrispondere a quelli elencati nel Manuale di istruzioni dell'obiettivo.

<span id="page-10-0"></span>Visitare il seguente sito Web per informazioni sugli obiettivi compatibili con le funzioni della fotocamera e per informazioni aggiuntive sulla fotocamera.

**<https://cam.start.canon/H001/>**

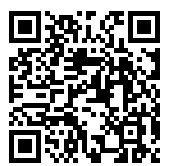

<span id="page-11-0"></span>Visitare il seguente sito Web per maggiori informazioni sugli accessori compatibili.

**<https://cam.start.canon/H002/>**

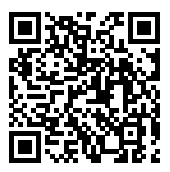

#### <span id="page-12-0"></span>**Manuale di istruzioni (fornito con la fotocamera)**

Offre istruzioni di base per la fotocamera.

#### **Guida dell'utente avanzata**

Le istruzioni complete sono fornite in questa Guida dell'utente avanzata. Per la versione più recente della Guida dell'utente avanzata, fare riferimento al seguente sito Web.

**<https://cam.start.canon/C015/>**

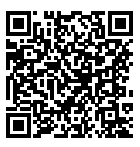

#### **Manuale di istruzioni del software/dell'obiettivo**

Eseguire il download dal seguente sito Web e consultarlo per avere informazioni aggiuntive.

**<https://cam.start.canon/>**

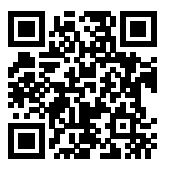

#### **Nota**

● Selezionare [: URL manuale/software] per visualizzare il codice QR sullo schermo della fotocamera.

<span id="page-13-0"></span>**1** Inserire la batteria (2[\)](#page-43-0).

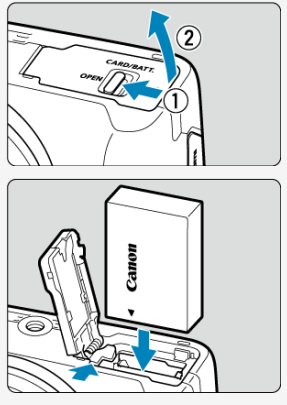

Dopo l'acquisto, caricare la batteria per iniziare a usare la fotocamera<br>(@).

**Inserire la scheda ( ).** 2.

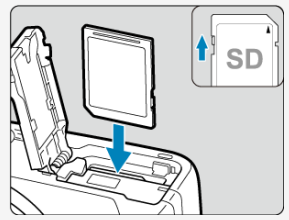

Inserire la scheda con l'etichetta rivolta verso la parte anteriore della fotocamera fino a quando non scatta in posizione.

**3**. Montare l'obiettivo (<mark>@</mark>).

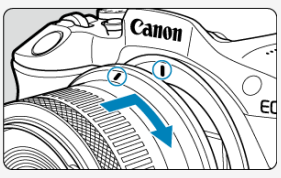

- Allineare l'indice di innesto rosso sull'obiettivo all'indice di innesto rosso sulla fotocamera per montare l'obiettivo.
- $4$  . Portare l'interruttore di accensione su < **ON>, quindi impostare la ghiera di selezione su <**  $\vec{a}$  **>**  $\vec{b}$  **(** $\vec{c}$ **).**

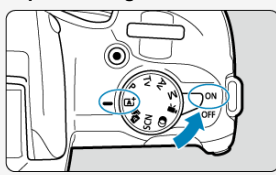

- Tutte le impostazioni necessarie vengono regolate automaticamente dalla fotocamera.
- Se viene visualizzata la schermata di impostazione [**Data/Ora/Zona**], vedere [Data/Ora/Zona.](#page-587-0)

 $5$  Mettere a fuoco il soggetto (<mark>6</mark>2 ).

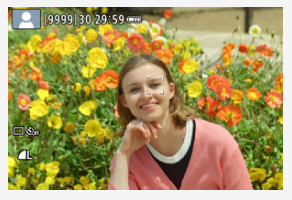

- Viene visualizzato un riquadro di inseguimento [ ] per l'AF su ogni volto rilevato.
- Premere il pulsante di scatto a metà per mettere a fuoco il soggetto.
- $\bullet$  Se <  $\frac{1}{2}$  > lampeggia sullo schermo, sollevare manualmente il flash incorporato.

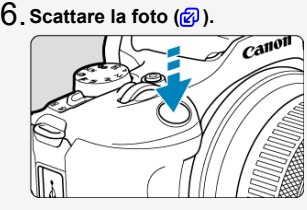

Premere completamente il pulsante di scatto per scattare la foto.

# **Rivedere l'immagine.** 7.

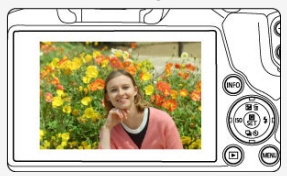

- L'immagine acquisita viene visualizzata sullo schermo per circa 2 secondi.
- Per visualizzare di nuovo l'immagine, premere il pulsante <  $\blacktriangleright$  > ( $\oslash$ ).
- <span id="page-16-0"></span>Icone presenti nella guida 図
- [Prerequisiti per le istruzioni per l'uso e foto di esempio](#page-17-0)

# **Icone presenti nella guida**

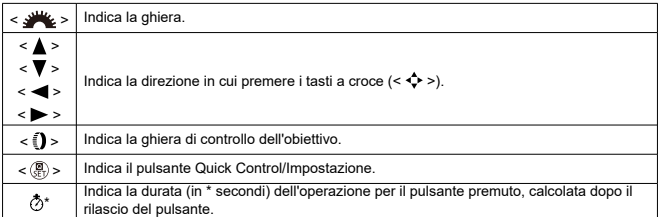

Oltre a quelle indicate sopra, le icone e i simboli utilizzati sui pulsanti e sullo schermo della fotocamera sono utilizzati nella presente guida in riferimento alle funzionalità e alle operazioni corrispondenti.

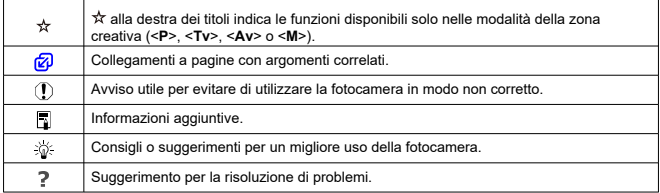

# <span id="page-17-0"></span>**Prerequisiti per le istruzioni per l'uso e foto di esempio**

- Prima di seguire le istruzioni, assicurarsi che l'interruttore di accensione sia impostato  $su < ON > (20)$  $su < ON > (20)$  $su < ON > (20)$ .
- Si presuppone che tutte le impostazioni dei menu e le funzioni personalizzate siano impostate sui valori predefiniti.
- Le illustrazioni riportate in questa guida rappresentano come esempio la fotocamera con montato l'obiettivo RF-S18-45mm F4.5-6.3 IS STM.
- Le foto di esempio visualizzate sulla fotocamera e utilizzate in questa guida hanno il solo scopo di fornire istruzioni.
- In riferimento all'utilizzo di obiettivi EF o EF-S, si presume che venga utilizzato un adattatore.

# <span id="page-18-0"></span>**Schede compatibili**

Le seguenti schede possono essere utilizzate con la fotocamera indipendentemente dalla capacità. **Se la scheda è nuova o è stata precedentemente formattata (inizializzata) tramite un'altra fotocamera o computer, formattare la scheda con questa fotocamera**  $($  $\mathbb{Z}$ ).

**Schede di memoria SD/SDHC/SDXC**

Sono supportate schede UHS-I.

# **Schede adatte alla registrazione di filmati**

Durante la registrazione di filmati, utilizzare una scheda con prestazioni elevate (velocità di scrittura e lettura adeguate) in grado di gestire le dimensioni di registrazione dei filmati [\(](#page-306-0) $\varnothing$ ).

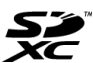

In questa guida "scheda" sta a indicare schede di memoria SD, schede di memoria SDHC e schede di memoria SDXC.

\***La scheda non è fornita in dotazione.** La scheda può essere acquistata separatamente.

19

<span id="page-19-0"></span>Leggere le seguenti istruzioni al fine di utilizzare il prodotto in tutta sicurezza. Attenersi alle seguenti istruzioni per evitare lesioni o danni all'operatore del prodotto o ad altre persone.

#### AVVISO: Indica il rischio di lesioni gravi o di morte.

Tenere il prodotto fuori dalla portata dei bambini.

Conservare le batterie fuori dalla portata dei bambini.

Una cinghia avvolta intorno al collo di una persona potrebbe causarne lo strangolamento.

Alcune parti o componenti delle fotocamere o degli accessori sono pericolosi se vengono ingeriti. In caso di ingestione, rivolgersi immediatamente a un medico.

La batteria è pericolosa se ingerita. In caso di ingestione, rivolgersi immediatamente a un medico.

**IL PRODOTTO CONTIENE UNA BATTERIA A BOTTONE** 

Le batterie a bottone sono pericolose e devono essere tenute sempre fuori dalla portata dei bambini, nuove o usate.

Queste batterie possono causare lesioni gravi o mortali nell'arco di 2 ore o meno, se vengono ingerite o inserite in qualsiasi parte del corpo.

Se si sospetta che una batteria sia stata ingerita o inserita in qualsiasi parte del corpo, consultare immediatamente un medico.

- Con il prodotto utilizzare esclusivamente le fonti di alimentazione consigliate in questo manuale di istruzioni.
- Non smontare o modificare il prodotto.
- Non esporre il prodotto a forti urti o vibrazioni.
- Non toccare componenti interni esposti.
- Sospendere immediatamente l'uso del prodotto se si verificano circostanze insolite, come la presenza di fumo o di uno strano odore.
- Non utilizzare solventi organici quali alcool, benzina o solventi per pulire il prodotto.
- Non bagnare il prodotto. Non inserire oggetti estranei o liquidi nel prodotto.
- Non utilizzare il prodotto in presenza di gas infiammabili.
- Ciò potrebbe provocare scosse elettriche, esplosioni o incendi.
- Non lasciare un obiettivo o una fotocamera/videocamera con un obiettivo attaccato esposto senza il copriobiettivo.

L'obiettivo potrebbe concentrare la luce e provocare un incendio.

- Non toccare il prodotto quando è connesso a una presa di corrente durante i temporali.
- Ciò potrebbe provocare scosse elettriche.
- Osservare le seguenti istruzioni quando si utilizzano batterie disponibili in commercio o le batterie ricaricabili fornite.
	- Utilizzare le batterie/batterie ricaricabili solo con il prodotto specificato.
	- Non riscaldare le batterie/batterie ricaricabili né esporle al fuoco.
	- Non caricare le batterie/batterie ricaricabili utilizzando carica batterie non autorizzati.
	- Non esporre i terminali alla polvere o lasciare che entrino in contatto con graffette o altri oggetti metallici.
	- Non utilizzare batterie/batterie ricaricabili che presentano perdite.
	- Quando si smaltiscono le batterie/batterie ricaricabili, isolare i terminali con del nastro adesivo o in altro modo.

Ciò potrebbe provocare scosse elettriche, esplosioni o incendi.

In caso di contatto del materiale fuoriuscito da una batteria/batteria ricaricabile con pelle o abiti, sciacquare accuratamente l'area esposta con acqua corrente. In caso di contatto con gli occhi, sciacquare accuratamente con abbondante acqua corrente e consultare il medico.

Osservare le seguenti istruzioni quando si utilizza un carica batteria o un adattatore CA.

- Rimuovere periodicamente qualsiasi accumulo di polvere dalla spina e dalla presa di corrente utilizzando un panno asciutto.
- Non collegare o scollegare il prodotto con le mani bagnate.
- Non utilizzare il prodotto se la spina non è inserita completamente nella presa di corrente.
- Non esporre la spina e i terminali alla polvere o lasciare che entrino in contatto con graffette o altri oggetti metallici.
- Non toccare il carica batteria o l'adattatore CA quando è connesso a una presa di corrente durante i temporali.
- Non posizionare oggetti pesanti sul cavo di alimentazione. Non danneggiare, rompere o modificare il cavo di alimentazione.
- Non avvolgere il prodotto in panni o altri materiali durante l'utilizzo o subito dopo quando è ancora caldo.
- Non scollegare il prodotto tirando il cavo di alimentazione.
- Non lasciare il prodotto connesso a una fonte di alimentazione per periodi di tempo prolungati.
- Non caricare le batterie a temperature esterne tra i 5 e i 40 °C.
- Ciò potrebbe provocare scosse elettriche, esplosioni o incendi.
	- Non mantenere il prodotto a contatto con la stessa zona di pelle per periodi di tempo prolungati durante l'utilizzo.

Ciò potrebbe causare bruciature a basse temperature, oltre ad arrossamenti della pelle e scottature, anche se il prodotto non appare surriscaldato. L'uso di un treppiedi o di un accessorio simile è consigliato durante l'utilizzo del prodotto in luoghi caldi e per persone con problemi circolatori o minore sensibilità cutanea.

- Seguire tutte le indicazioni per spegnere il prodotto nei luoghi in cui è proibito. Le onde elettromagnetiche del prodotto potrebbero causare un malfunzionamento di altre apparecchiature e anche provocare incidenti.
- Non lasciare le batterie vicino ad animali domestici.

Questi potrebbero mordere la batteria causando fuoriuscite di liquidi, surriscaldamento o esplosioni, con conseguente rischio di danneggiamento del prodotto o di incendio.

# ATTENZIONE: Osservare le seguenti precauzioni. In

caso contrario si potrebbero verificare lesioni personali o danni alle cose.

Non usare il flash vicino agli occhi per evitare di danneggiarli.

Non guardare lo schermo né attraverso il mirino per periodi di tempo prolungati. Ciò potrebbe provocare sintomi simili a chinetosi. In tal caso, interrompere immediatamente l'utilizzo del prodotto e aspettare un po' prima di riprenderlo.

- Quando è attivato, il flash genera temperature elevate. Mantenere dita, altre parti del corpo e oggetti distanti dal flash mentre si scattano le foto.
- Ciò potrebbe causare ustioni o malfunzionamenti del flash.

Non lasciare il prodotto in luoghi esposti a temperature molto elevate o molto basse. Il prodotto potrebbe diventare estremamente caldo/freddo e causare ustioni o lesioni al contatto.

- La cinghia deve essere usata solo sul corpo. Se si appende la cinghia con qualsiasi prodotto attaccato tramite un gancio o a un altro oggetto si potrebbe danneggiare il prodotto. Inoltre, non scuotere il prodotto né esporlo a forti urti.
- Non esercitare una forte pressione sull'obiettivo né colpirlo con un oggetto.
- Un simile utilizzo potrebbe provocare lesioni o danneggiare il prodotto.
	- Montare il prodotto su un treppiedi solo se è sufficientemente solido.
- Non trasportare il prodotto quando è montato su un treppiedi.
- Ciò potrebbe provocare lesioni o un incidente.
- Non toccare le parti interne del prodotto.
- Ciò potrebbe provocare lesioni.
	- In caso di irritazione o reazione anomala della pelle durante o dopo l'uso di questo prodotto, cessare l'utilizzo e consultare un medico.

#### <span id="page-22-0"></span>**Manutenzione della fotocamera**

- Questa fotocamera è uno strumento di precisione. Evitare di farla cadere o di sottoporla a urti.
- La fotocamera non è impermeabile e non può pertanto essere utilizzata sott'acqua. Se la fotocamera si bagna, contattare immediatamente un centro di assistenza Canon. Asciugare eventuali gocce d'acqua con un panno asciutto pulito. Se la fotocamera è stata esposta ad aria salmastra, strofinarla con un panno bagnato pulito ben strizzato.
- $\bullet$  Non lasciare mai la fotocamera vicino a dispositivi che generano forti campi magnetici. ad esempio magneti o motori elettrici. Evitare inoltre di utilizzare o lasciare la fotocamera in prossimità di dispositivi che emettono forti onde radio, ad esempio grosse antenne. Forti campi magnetici possono provocare il malfunzionamento della fotocamera o danneggiare i dati delle immagini.
- Non lasciare la fotocamera in luoghi surriscaldati o in un'auto esposta alla luce solare diretta. Le temperature elevate possono causare il malfunzionamento della fotocamera.
- La fotocamera contiene circuiti elettronici di precisione. Non tentare di smontare la fotocamera.
- Non ostacolare il funzionamento della tendina dell'otturatore con dita o altri oggetti. Potrebbe infatti verificarsi un funzionamento anomalo.
- Utilizzare esclusivamente una pompetta ad aria disponibile in commercio per eliminare la polvere da obiettivo, mirino e altre parti. Non utilizzare detergenti contenenti solventi organici per pulire il corpo della fotocamera o l'obiettivo. Per una pulizia accurata, contattare un Centro di assistenza Canon.
- Non toccare i contatti elettrici della fotocamera con le dita poiché potrebbero corrodersi. La corrosione dei contatti potrebbe compromettere il funzionamento della fotocamera.
- $\bullet$  Se la fotocamera viene improvvisamente spostata da un ambiente freddo a uno caldo, è possibile che si formi della condensa sulla fotocamera e sui componenti interni. Per evitare che ciò si verifichi, inserire la fotocamera in un sacchetto di plastica sigillato e lasciare che si adatti alla temperatura più calda prima di estrarla dal sacchetto.
- In caso di formazione di condensa sulla fotocamera, per evitare danni, non utilizzare la fotocamera né rimuovere l'obiettivo, la scheda o la batteria. Spegnere la fotocamera e attendere che l'umidità sia completamente evaporata prima di utilizzarla nuovamente. Anche quando la fotocamera sarà completamente asciutta, se è ancora fredda internamente, non rimuovere l'obiettivo, la scheda o la batteria finché la fotocamera non si è adattata alla temperatura ambiente.
- Se si prevede di non utilizzare la fotocamera per un lungo periodo, rimuovere la batteria e riporre il dispositivo in un luogo fresco, asciutto e ben ventilato. Durante il periodo di inattività, premere il pulsante di scatto di tanto in tanto per verificare il funzionamento della fotocamera.
- Evitare di riporre la fotocamera in luoghi in cui sono presenti prodotti chimici ad azione corrosiva e che possono provocare la ruggine, ad esempio laboratori chimici.
- Se la fotocamera è rimasta inutilizzata per un tempo prolungato, verificarne tutte le funzioni prima di utilizzarla. Se si desidera utilizzare la fotocamera per un'occasione importante, ad esempio in occasione di un viaggio all'estero, o dopo che non è stata utilizzata per molto tempo, si consiglia di far verificare il dispositivo nel più vicino Centro di assistenza Canon o di controllare personalmente che il dispositivo funzioni correttamente.
- La fotocamera potrebbe surriscaldarsi dopo lo scatto continuo ripetuto o foto/filmati ripresi per un periodo prolungato. Non si tratta di un malfunzionamento.
- Se all'interno o all'esterno dell'area dell'immagine è presente una sorgente di luce intensa, potrebbero prodursi effetti fantasma.
- Quando si scatta in controluce, mantenere il sole a una distanza sufficiente dall'angolo di campo. Tenere sempre le sorgenti di luce intense quali sole, laser e altre sorgenti di luce artificiale intense fuori dall'area dell'immagine e non in prossimità. Una luce intensa e concentrata può causare fumo o danneggiare il sensore immagine o altri componenti interni.
- Montare il copriobiettivo per evitare che la luce diretta del sole o altra luce penetri nell'obiettivo mentre non si sta scattando.

#### **Schermo e mirino**

Quanto segue non influisce sulle immagini acquisite dalla fotocamera.

- Sebbene lo schermo e il mirino siano stati realizzati con tecnologie ad altissima precisione che garantiscono il corretto funzionamento di oltre il 99,99% dei pixel effettivi, è possibile che lo 0,01% (o meno) di pixel restanti sia costituito da pixel bruciati e che siano presenti pixel neri, rossi o di un altro colore. Non si tratta di un malfunzionamento.
- Se lo schermo viene lasciato acceso per un periodo prolungato, potrebbe verificarsi un surriscaldamento dello schermo che, pertanto, potrebbe visualizzare solo parti delle immagini. Si tratta, tuttavia, di un effetto temporaneo che scompare se la fotocamera non viene utilizzata per alcuni giorni.
- Il contenuto visualizzato sullo schermo può sembrare leggermente più lento a basse temperature o nera a temperature elevate, ma tornerà normale a temperatura ambiente.

#### **Schede**

Per proteggere la scheda e i dati memorizzati, seguire questi accorgimenti:

- Evitare di far cadere, piegare o bagnare la scheda. Evitare di sottoporla a pressioni, urti o vibrazioni.
- Non toccare i contatti elettronici della scheda con le dita o con strumenti metallici.
- Non incollare adesivi o altro sulla scheda.
- Non riporre né utilizzare la scheda in prossimità di dispositivi che generano forti campi magnetici, quali apparecchi televisivi, altoparlanti o magneti. Si consiglia, inoltre, di evitare i luoghi soggetti a elettricità statica.
- Non lasciare la scheda in luoghi esposti alla luce solare diretta o in prossimità di fonti di calore.
- Conservare la scheda in una custodia.
- Non riporre la scheda in luoghi caldi, polverosi o umidi.
- Le schede possono scaldarsi dopo lunghe sessioni di scatto continuo ripetuto o di scatto di foto/registrazione di filmati. Non si tratta di un malfunzionamento.

# **Obiettivo**

Dopo aver rimosso l'obiettivo dalla fotocamera, appoggiarlo con l'estremità posteriore rivolta verso l'alto e inserire il copriobiettivo posteriore in modo da evitare di graffiare la superficie dell'obiettivo e i contatti elettrici (1).

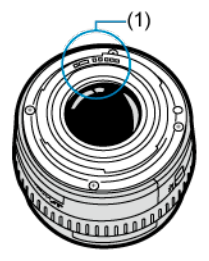

#### **Macchie sul sensore di immagine**

- Si può usare una pompetta ad aria disponibile in commercio per rimuovere polvere o altri corpi estranei dal sensore di immagine che appaiono nelle immagini.
- Oltre alla polvere che penetra nella fotocamera dall'esterno, in rari casi è possibile che il lubrificante dei componenti interni della fotocamera aderisca alle parti interiori del sensore.
- Se sull'immagine rimangono macchie visibili, si consiglia di far pulire il sensore presso il Centro di assistenza Canon più vicino.

#### <span id="page-27-0"></span>図 [Inserimento della cinghia](#page-34-0)

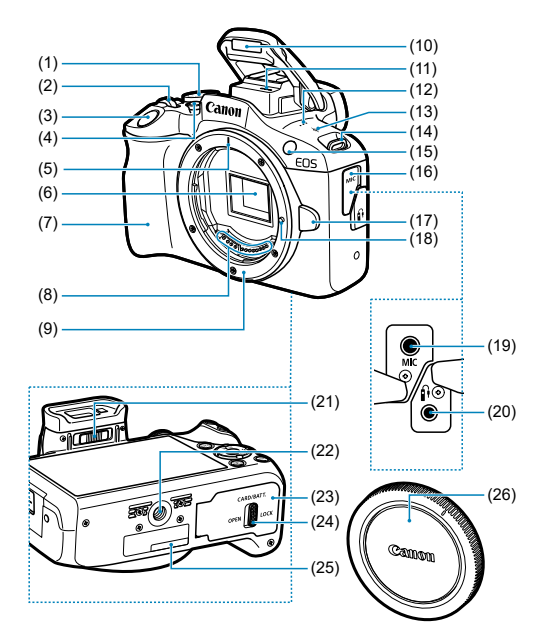

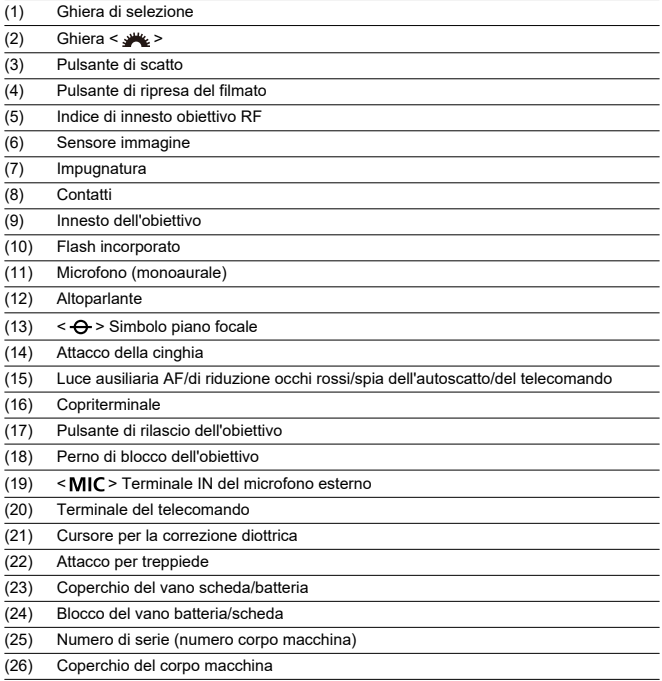

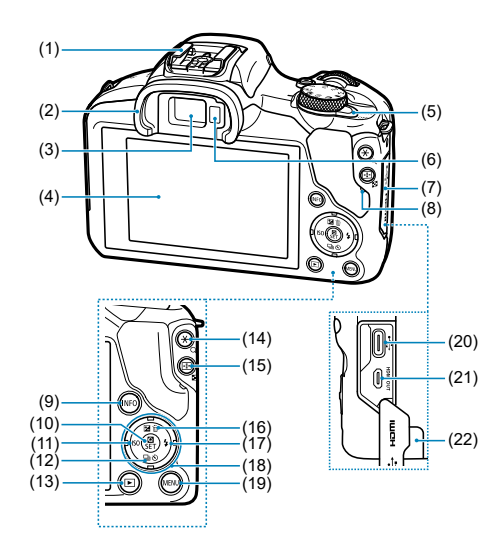

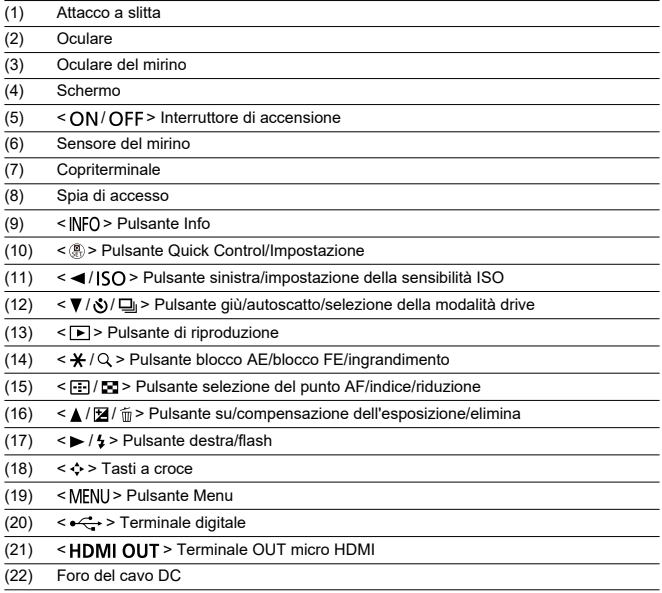

# **Ghiera di selezione**

Le funzionalità della ghiera di selezione sono raggruppate nelle modalità Zona base, Zona creativa e registrazione di filmati.

#### **(1) Zona base**

È sufficiente premere il pulsante di scatto. La fotocamera configura automaticamente le impostazioni di scatto adatte al soggetto o alla scena.

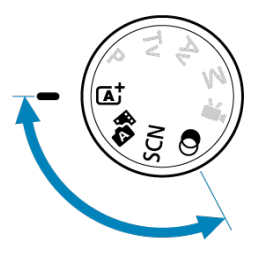

**: Scena Smart Auto ( [\)](#page-88-0)**

#### **:** Auto ibrida (2)

#### **: Scena speciale [\(](#page-101-0) )**

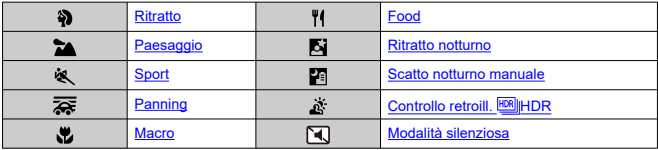

**a**: Filtri creativi (a)

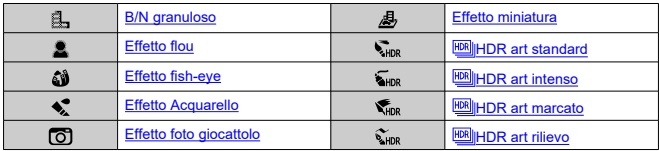

# **(2) Zona creativa**

Queste modalità offrono un maggior controllo quando si desidera riprendere diversi soggetti.

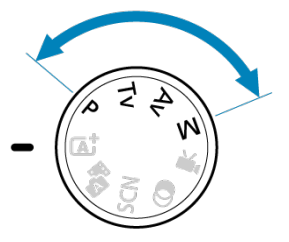

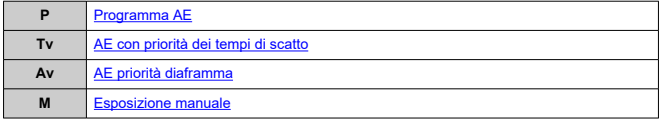

## **(3) Registrazione di filmati**

Per diversi tipi di registrazione di filmati  $(Q)$  $(Q)$ ).

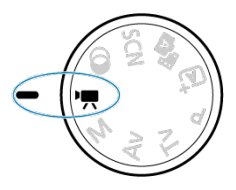

# **Carica batteria LC-E17**

Carica batteria per batteria LP-E17 ( [\)](#page-40-0).

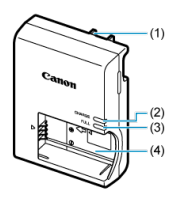

- (1) Spina
- (2) Spia di carica
- (3) Spia di carica completata
- $\overline{(4)}$  Slot batteria

<span id="page-34-0"></span>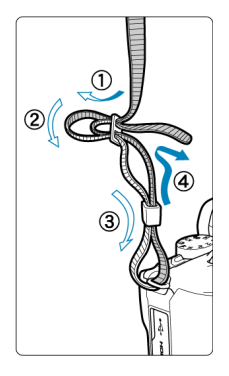

Inserire l'attacco della cinghia nell'apposito attacco dal basso, quindi farlo passare attraverso la fibbia come mostrato. Tirare la cinghia per tenderla e accertarsi che non scivoli fuori dalla fibbia.

# <span id="page-35-0"></span>**Software/App**

- ΓZ Panoramica del software/app
- [Installazione del software per computer](#page-36-0) M
- ΓZ [Installazione di app per smartphone](#page-37-0)
- M [Manuali di istruzioni del software](#page-38-0)

# **Panoramica del software/app**

In questa sezione viene riassunto l'utilizzo del software con le fotocamere EOS. Tenere presente che non è possibile installare il software senza una connessione a Internet. Il software non può essere installato in ambienti senza connessione a Internet.

#### **Software per computer**

#### **EOS Utility**

Consente di trasferire le immagini acquisite dalla fotocamera a un computer collegato, configurare diverse impostazioni della fotocamera dal computer e scattare in remoto dal computer.

#### **Digital Photo Professional**

Software consigliato per gli utenti che scattano immagini RAW. Consente di visualizzare, modificare, stampare e altro ancora.

#### **Picture Style Editor**

Consente di modificare Stili foto esistenti nonché creare e salvare file Stile foto originali. Questo software è destinato agli utenti esperti di elaborazione delle immagini.

#### **App per smartphone**

#### **Camera Connect**

Consente di trasferire le immagini acquisite dalla fotocamera a uno smartphone tramite una connessione wireless, configurare diverse impostazioni della fotocamera dallo smartphone e scattare in remoto dallo smartphone.

#### **Digital Photo Professional Express**

App per elaborazione immagini RAW ed elaborazione delle immagini su uno smartphone o tablet. Richiede un abbonamento a pagamento.
Installare sempre l'ultima versione del software. In questo caso, le versioni precedenti sono sovrascritte.

#### $\mathbf{0}$ **Attenzione**

- Non installare software mentre la fotocamera è connessa al computer. In caso contrario, il software potrebbe non essere installato correttamente.
- L'installazione non è possibile senza una connessione Internet.
- Le versioni meno recenti del software non supportano l'elaborazione immagine RAW o il display corretto per le immagini di questa fotocamera.

## 1. **Scaricare il software.**

Connettersi a Internet da un computer e accedere al sito Web Canon seguente. **<https://cam.start.canon/>**

A seconda del software, potrebbe essere necessario inserire il numero di serie della fotocamera. Il numero di serie si trova sul fondo della fotocamera.

2. **Estrarre il programma di installazione sul computer.**

#### **Per Windows**

Fare clic sul file del programma di installazione visualizzato per avviare l'installazione.

#### **Per macOS**

- Fare doppio clic sul file dmg per aprire la finestra di installazione.
- Fare doppio clic sull'icona in questa finestra per avviare il programma di installazione.
- 3. **Seguire le istruzioni visualizzate per installare il software.**
- Installare sempre la versione più recente.
- Le app possono essere installate da Google Play o App Store.
- È possibile accedere a Google Play e App Store dal seguente sito Web Canon. **<https://cam.start.canon/>**

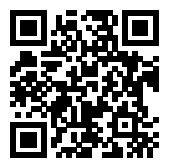

Visitare il seguente sito Web per i Manuali di istruzioni del software.

**<https://cam.start.canon/>**

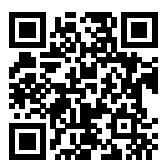

In questo capitolo vengono descritte le procedure preliminari allo scatto e il funzionamento di base della fotocamera.

- [Caricamento della batteria](#page-40-0)
- [Inserimento e rimozione della batteria e della scheda](#page-43-0)
- [Accensione](#page-49-0)
- [Inserimento e disinserimento degli obiettivi RF/RF-S](#page-52-0)
- [Inserimento e disinserimento degli obiettivi EF/EF-S](#page-57-0)
- [Uso del mirino](#page-61-0)
- [Funzioni di base](#page-62-0)
- [Impostazione del livello di contenuto visualizzato sullo schermo](#page-69-0)
- [Funzioni e impostazioni dei menu](#page-76-0)
- [Quick Control](#page-83-0)

<span id="page-40-0"></span>1. **Rimuovere il coperchio di protezione fornito con la batteria.**

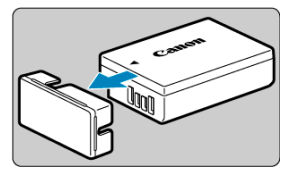

2. **Inserire completamente la batteria nel carica batteria.**

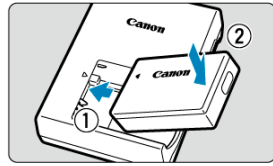

Eseguire l'operazione inversa per rimuovere la batteria.

3. **Caricare la batteria.**

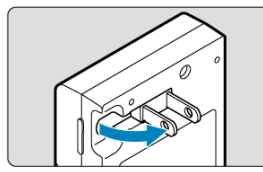

Estrarre i poli del carica batteria come mostrato e collegare il carica batteria a una presa di corrente.

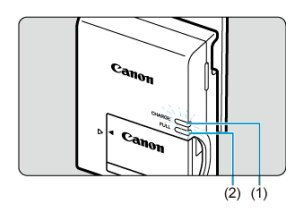

- La carica si avvia automaticamente e la spia di carica (1) si illumina in arancione.
- Al termine della carica della batteria, la spia di carica completata (2) si illuminerà in verde.
- **La ricarica di una batteria scarica richiede circa 2 ore a temperatura ambiente (23 °C).**

Il tempo necessario per ricaricare la batteria varia notevolmente in base alla temperatura ambiente e alla capacità rimanente della batteria.

● Per ragioni di sicurezza, la ricarica a basse temperature (5-10 °C) richiede più tempo (fino a 4 ore circa).

### **All'acquisto, la batteria non è completamente carica.**

Caricare la batteria prima dell'uso.

**Ricaricare la batteria il giorno prima o il giorno stesso in cui si intende utilizzare la fotocamera.**

Le batterie cariche perdono gradualmente la loro carica, anche quando non vengono utilizzate.

- **Una volta caricata la batteria, rimuoverla e scollegare il carica batteria dalla presa di corrente.**
- **Quando la fotocamera non viene utilizzata, rimuovere la batteria.**

Se la batteria viene lasciata nella fotocamera per un lungo periodo, è possibile che continui a essere rilasciata una piccola quantità di corrente, che può incidere sulla durata della batteria. Conservare la batteria con il coperchio di protezione inserito. La conservazione della batteria completamente carica può ridurne le prestazioni.

### **Il carica batteria può essere usato anche in altri paesi.**

Il carica batteria è compatibile con fonti di alimentazione da 100 V CA a 240 V CA a 50/60 Hz. Se necessario, utilizzare un adattatore specifico per il paese o la regione reperibile in commercio. Non collegare il carica batteria a trasformatori portatili per non rischiare di danneggiarlo.

### **Se la batteria si esaurisce rapidamente anche dopo una ricarica completa, significa che ha raggiunto il termine della propria vita utile.**

Acquistare una nuova batteria.

### **Attenzione**

- Una volta scollegato il cavo del carica batteria, non toccare gli spinotti per circa 5 secondi.
- Il carica batteria in dotazione non è in grado di ricaricare batterie diverse da LP-E17.
- <span id="page-43-0"></span>Inserimento 枢
- [Formattazione della scheda](#page-45-0)
- **[Rimozione](#page-46-0)**

Inserire nella fotocamera una batteria LP-E17 completamente carica e una scheda. Le immagini acquisite vengono registrate sulla scheda.

## **Inserimento**

1. **Far scorrere il blocco del vano batteria/scheda e aprire il coperchio.**

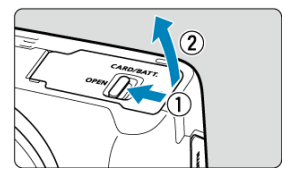

2. **Inserire la batteria.**

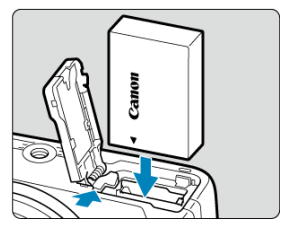

- Inserire l'estremità con i contatti elettrici.
- Inserire la batteria finché non si blocca in posizione.

3. **Inserire la scheda.**

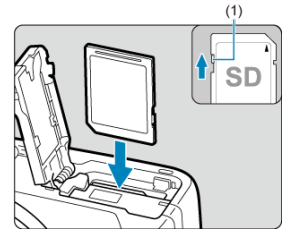

Inserire la scheda con l'etichetta rivolta verso la parte anteriore della fotocamera fino a quando non scatta in posizione.

#### **Attenzione** Ō

- **Assicurarsi che l'interruttore di protezione da scrittura della scheda (1) sia rivolto verso l'alto in modo che sia possibile scrivere ed eliminare dati.**
- 4. **Chiudere il coperchio.**

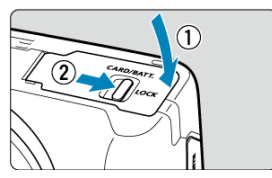

Premere il coperchio per chiuderlo, quindi far scorrere il blocco del vano batteria/scheda per bloccarlo.

#### $\bf{0}$ **Attenzione**

Non è possibile utilizzare batterie diverse dal formato LP-E17.

<span id="page-45-0"></span>Se la scheda è nuova o è stata precedentemente formattata (inizializzata) tramite un'altra fotocamera o computer, formattare la scheda con questa fotocamera  $(\sqrt{\alpha})$  $(\sqrt{\alpha})$ .

<span id="page-46-0"></span>1. **Far scorrere il blocco del vano batteria/scheda e aprire il coperchio.**

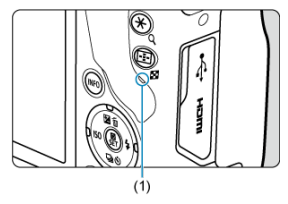

- $\bullet$  Impostare l'interruttore di accensione su <  $\bigcirc$ FF >.
- **Accertarsi che la spia di accesso (1) sia spenta prima di aprire il coperchio del vano scheda/batteria.**
- Se sullo schermo viene visualizzato [**Salvataggio...**], chiudere il coperchio.

# 2. **Rimuovere la batteria.**

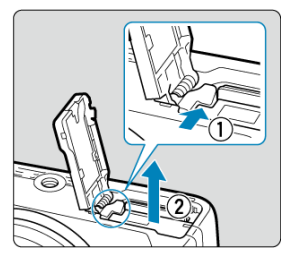

- Premere la leva di blocco della batteria nella direzione indicata dalla freccia e rimuovere la batteria.
- Per evitare cortocircuiti, collegare sempre il coperchio di protezione  $\left(\frac{\partial}{\partial y}\right)$  $\left(\frac{\partial}{\partial y}\right)$  in dotazione alla batteria.

3. **Rimuovere la scheda.**

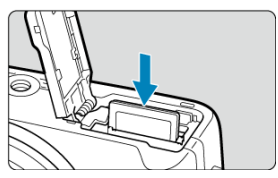

Spingere delicatamente la scheda e rilasciare per farla fuoriuscire.

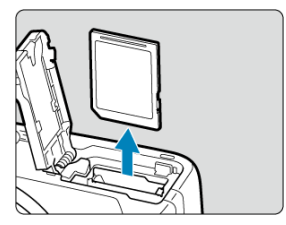

Estrarre la scheda, quindi chiudere il coperchio.

#### **Attenzione**

**Non rimuovere le schede subito dopo che viene visualizzata un'icona [ ] di colore rosso mentre si sta scattando.** Le schede possono essersi surriscaldate, a causa dell'elevata temperatura interna della fotocamera. Impostare l'interruttore di

accensione su <  $\mathsf{OFF}$  > e interrompere gli scatti per un po' di tempo prima di rimuovere la scheda. La rimozione di schede surriscaldate subito dopo lo scatto può causarne la caduta e il danneggiamento. Fare attenzione durante la rimozione delle schede.

#### $\overline{\mathbf{E}}$ **Nota**

Il numero di scatti disponibili varia a seconda della capacità residua della scheda e delle impostazioni quali la qualità dell'immagine e la sensibilità ISO.

#### $\mathbf{0}$ **Attenzione**

- **Quando la spia di accesso è accesa o lampeggia, è in corso la scrittura, la lettura o l'eliminazione di immagini sulla scheda o un trasferimento di dati. Non aprire il coperchio del vano scheda/batteria. Per evitare di danneggiare i dati delle immagini o le schede della fotocamera, quando la spia di accesso è accesa o lampeggia, non effettuare alcuna delle azioni descritte di seguito.**
	- **Rimuovere la scheda.**
	- **Rimuovere la batteria.**
	- **Scuotere o colpire la fotocamera.**

• **Scollegare e collegare il cavo di alimentazione** (quando si utilizzano accessori per presa di corrente domestica opzionali).

- Se la scheda contiene già immagini registrate, la numerazione potrebbe non iniziare da  $0001$  [\(](#page-576-0) $\sqrt{2}$ ).
- Se sullo schermo viene visualizzato un messaggio di errore relativo alla scheda, rimuovere e reinserire la scheda. Se l'errore persiste, utilizzare un'altra scheda. Se è possibile trasferire le immagini della scheda su un computer, trasferire tutte le immagini e quindi formattare la scheda con la fotocamera  $\sqrt{\alpha}$ ). La scheda dovrebbe tornare a funzionare normalmente.
- Non toccare i contatti della scheda con le dita o oggetti metallici. Non esporre i contatti a polvere o acqua. Se i contatti si macchiano, potrebbero non funzionare più.
- Non è possibile utilizzare schede multimediali (MMC). (Viene visualizzato un errore relativo alla scheda.)

# <span id="page-49-0"></span>**Accensione**

- Impostazione della data, dell'ora e del fuso orario ΓZΙ.
- [Impostazione della lingua di visualizzazione](#page-50-0) M
- [Indicatore livello di carica della batteria](#page-51-0) ΓZ

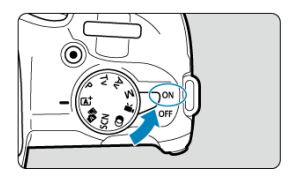

## $\bullet$  < $ON$ >

La fotocamera si accende. Da questo momento, è possibile scattare foto e registrare filmati.

## $\bullet$  < $OFF$

La fotocamera si spegne e non funziona. Impostarla in questa posizione quando non viene utilizzata.

#### $\Box$ **Nota**

[**Salvataggio...**] viene visualizzato se si imposta l'interruttore di accensione su  $\le$   $\bigcirc$ FF > durante la registrazione delle immagini sulla scheda, e la fotocamera si spegne al termine della registrazione.

## **Impostazione della data, dell'ora e del fuso orario**

Se viene visualizzata la schermata [**Data/Ora/Zona**] quando si accende la fotocamera, completare le impostazioni [Data/Ora/Zona](#page-587-0).

<span id="page-50-0"></span>Per modificare la lingua dell'interfaccia, vedere [Lingua.](#page-592-0)

<span id="page-51-0"></span>Quando l'interruttore di accensione è posizionato su <  $\bigcap N$  >, viene indicato il livello di carica della batteria.

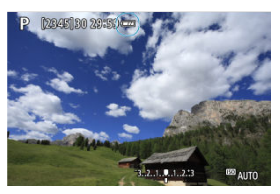

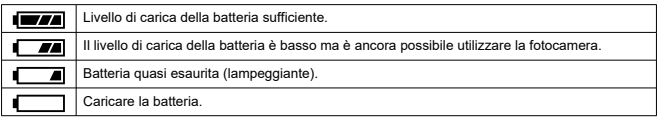

### **Nota**

- La carica della batteria si esaurisce più rapidamente se si eseguono le seguenti operazioni:
	- Pressione del pulsante di scatto a metà per un periodo di tempo prolungato.
	- Attivazione frequente della messa a fuoco automatica senza scattare una foto.
	- Image Stabilizer (Stabilizzatore d'immagine).
	- Utilizzo della funzione Wi-Fi o Bluetooth.
	- Utilizzo frequente dello schermo.
- Il numero di scatti disponibili può ridursi in base alle condizioni di scatto effettive.
- Il funzionamento dell'obiettivo è alimentato dalla batteria della fotocamera. Con alcuni obiettivi la batteria si scarica prima.
- In presenza di temperatura ambiente bassa, lo scatto potrebbe risultare impossibile anche con un livello di carica della batteria sufficiente.

### <span id="page-52-0"></span>**K**j [Montaggio di un obiettivo](#page-53-0)

**K**j [Rimozione di un obiettivo](#page-56-0)

#### $\mathbf{0}$ **Attenzione**

- Non guardare direttamente il sole attraverso l'obiettivo per evitare possibili problemi alla vista.
- Quando si monta o si rimuove un obiettivo, impostare l'interruttore di accensione della fotocamera su <  $\textsf{OFF}$  >.
- Se la parte anteriore (ghiera di messa a fuoco) dell'obiettivo ruota durante la messa a fuoco automatica, non toccare la parte rotante.

#### **Consigli per evitare tracce e polvere**

- Quando si cambia l'obiettivo, eseguire rapidamente l'operazione in un luogo il più possibile privo di polvere.
- Quando si ripone la fotocamera senza l'obiettivo, accertarsi di applicare il coperchio del corpo macchina alla fotocamera.
- Rimuovere le macchie e la polvere presente sul coperchio del corpo macchina prima di applicarlo.

<span id="page-53-0"></span>1. **Rimuovere i coperchi.**

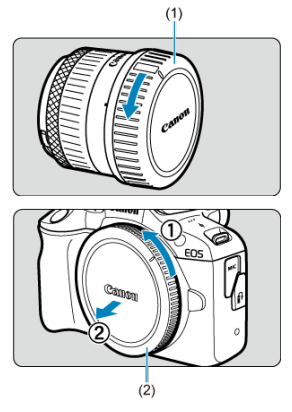

- Rimuovere il copriobiettivo posteriore (1) e il coperchio del corpo macchina (2) ruotandoli nella direzione indicata dalle frecce.
- 2. **Montare l'obiettivo.**

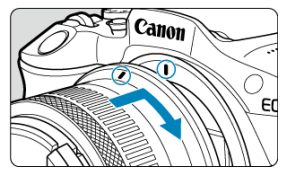

Allineare l'indice di innesto rosso sull'obiettivo all'indice di innesto rosso sulla fotocamera, quindi ruotare l'obiettivo nel senso indicato dalla freccia fino a che non scatta in posizione.

- 3. **Impostare la modalità di messa a fuoco su < >.**
	- $\bullet$  <  $\Delta$ F > è l'acronimo di Auto Focus (messa a fuoco automatica).
	- $\bullet$  < MF > è l'acronimo di Manual Focus (messa a fuoco manuale). La messa a fuoco automatica è disattivata.
	- **Per gli obiettivi RF senza selettore di modalità della messa a fuoco**

Impostare [ $\bigcirc$ : Messa a fuoco] su [AF].

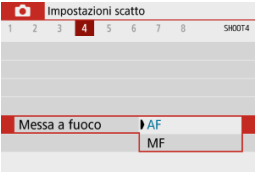

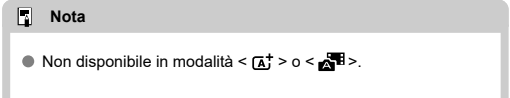

**Per gli obiettivi RF con selettore di modalità della messa a fuoco**

Impostare il selettore di modalità della messa a fuoco dell'obiettivo su

< **A**F >. Poiché l'impostazione dell'obiettivo ha la precedenza,<br>l'impostazione sulla fotocamera non ha effetto.

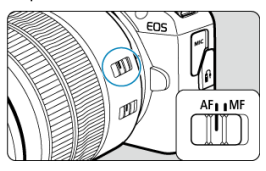

4. **Rimuovere il copriobiettivo anteriore.**

<span id="page-56-0"></span>**Ruotare l'obiettivo nella direzione indicata dalla freccia tenendo premuto il pulsante di rilascio dell'obiettivo.**

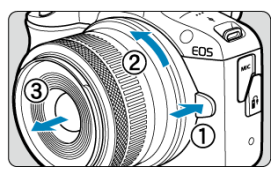

- Ruotare l'obiettivo finché non si blocca, quindi rimuoverlo.
- Fissare il copriobiettivo posteriore all'obiettivo rimosso.
- <span id="page-57-0"></span>Montaggio di un obiettivo 図
- **K**j [Rimozione di un obiettivo](#page-60-0)

È possibile utilizzare tutti gli obiettivi EF e EF-S montando un adattatore opzionale EF-EOS R. **Non è possibile utilizzare la fotocamera con obiettivi EF-M.**

## **Montaggio di un obiettivo**

- $(1)$  $(2)$ 
	- Rimuovere il copriobiettivo posteriore (1) e il coperchio del corpo macchina (2) ruotandoli nella direzione indicata dalle frecce.

1. **Rimuovere i coperchi.**

2. **Collegare l'obiettivo all'adattatore.**

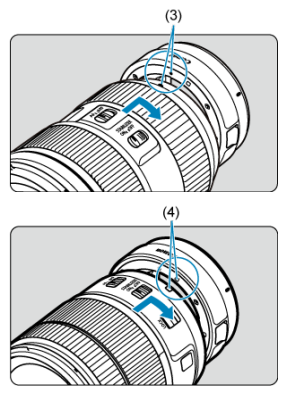

- Allineare l'indice di innesto rosso o bianco sull'obiettivo all'indice di innesto corrispondente sull'adattatore, quindi ruotare l'obiettivo nel senso indicato dalla freccia fino a che non scatta in posizione.
	- (3) Indice rosso
	- (4) Indice bianco
- 3. **Montare l'adattatore sulla fotocamera.**

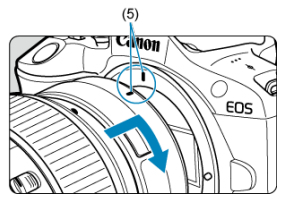

Allineare gli indici di innesto rossi (5) sull'adattatore e sulla fotocamera, quindi ruotare l'obiettivo nella direzione indicata dalla freccia fino a che non scatta in posizione.

4. **Impostare il selettore di modalità della messa a fuoco dell'obiettivo su**  $<$  AF $>$ .

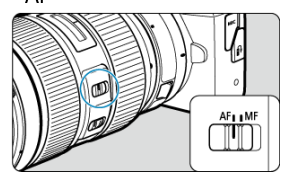

- $\bullet \leq$  AF > è l'acronimo di Auto Focus (messa a fuoco automatica).
- < MF > è l'acronimo di Manual Focus (messa a fuoco manuale). La messa a fuoco automatica è disattivata.
- 5. **Rimuovere il copriobiettivo anteriore.**

<span id="page-60-0"></span>1. **Tenendo premuto il pulsante di rilascio dell'obiettivo, ruotare l'adattatore nella direzione indicata dalla freccia.**

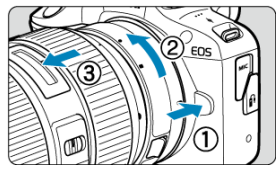

Ruotare l'obiettivo finché non si blocca, quindi rimuoverlo.

2. **Scollegare l'obiettivo dall'adattatore.**

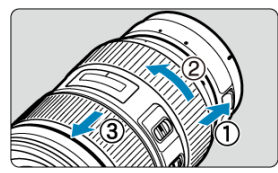

- Tenere premuta la leva di sblocco dell'obiettivo sull'adattatore e ruotare l'obiettivo in senso antiorario.
- Ruotare l'obiettivo finché non si blocca, quindi rimuoverlo.
- Fissare il copriobiettivo posteriore all'obiettivo rimosso.

#### T **Attenzione**

Per le precauzioni relative all'obiettivo, vedere *[Inserimento e disinserimento degli](#page-52-0)* [obiettivi RF/RF-S.](#page-52-0)

### <span id="page-61-0"></span>**E** Correzione diottrica

Guardare attraverso il mirino per attivarlo. È inoltre possibile limitare la visualizzazione allo schermo o al mirino  $\left(\frac{\partial}{\partial y}\right)$  $\left(\frac{\partial}{\partial y}\right)$  $\left(\frac{\partial}{\partial y}\right)$ .

# **Correzione diottrica**

1. **Far scorrere il cursore per la correzione diottrica.**

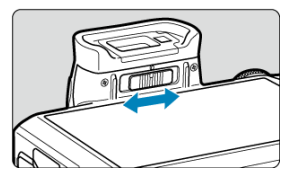

Far scorrere il cursore verso sinistra o destra in modo che la visualizzazione mirino sia nitida.

#### **Attenzione**  $\bf{0}$

- Il mirino e lo schermo non possono essere attivati contemporaneamente.
- Con alcune impostazioni del rapporto dimensionale, sul bordo superiore e inferiore o su quello sinistro e destro dello schermo vengano visualizzate delle barre nere. Queste aree non vengono registrate.

# <span id="page-62-0"></span>**Funzioni di base**

- **E** [Come impugnare la fotocamera](#page-63-0)
- [Pulsante di scatto](#page-64-0)
- $\mathbb{C}$  [Ghiera <](#page-66-0)  $\mathbb{C}$   $\mathbb{C}$
- $\mathbb{C} \leq \hat{0}$  > [Ghiera di controllo](#page-67-0)
- < INFO > [Pulsante Info](#page-68-0)

<span id="page-63-0"></span>Per ottenere foto nitide, mantenere saldamente la fotocamera in modo da ridurne al minimo le vibrazioni.

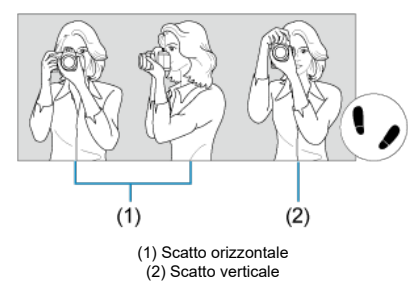

- 1. Con la mano destra, impugnare saldamente la fotocamera per l'impugnatura.
- 2. Con la mano sinistra, sostenere l'obiettivo dal basso.
- 3. Poggiare l'indice destro sul pulsante di scatto.
- 4. Poggiare leggermente le braccia e i gomiti sulla parte anteriore del corpo.
- 5. Per mantenere una posizione stabile, mettere un piede in posizione leggermente più avanzata rispetto all'altro.
- 6. Tenere la fotocamera vicino al viso e guardare attraverso il mirino.

<span id="page-64-0"></span>Il pulsante di scatto ha due posizioni: è possibile premere il pulsante di scatto a metà, quindi premerlo fino in fondo.

## **Pressione a metà**

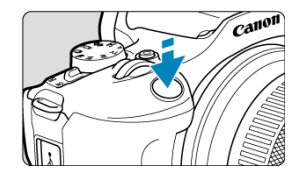

Consente di attivare la messa a fuoco automatica e il sistema di esposizione automatica per impostare, rispettivamente, velocità dell'otturatore e valore di apertura.

Il valore dell'esposizione (velocità dell'otturatore e valore di apertura) viene visualizzato sullo schermo o nel mirino per 8 secondi (timer misurazione/38).

### **Pressione fino in fondo**

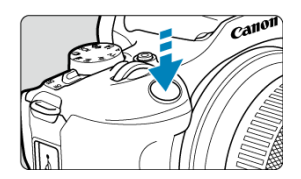

Consente di rilasciare l'otturatore e di scattare la foto.

## **Blocco delle vibrazioni della fotocamera**

Se si muove la fotocamera mentre la si tiene in mano al momento dell'esposizione, si generano vibrazioni della fotocamera che possono causare immagini sfocate. Per evitare le vibrazioni della fotocamera, seguire questi accorgimenti:

- Tenere ferma la fotocamera, come mostrato in [Come impugnare la fotocamera.](#page-63-0)
- Premere a metà il pulsante di scatto per eseguire la messa a fuoco automatica, quindi lentamente premere completamente il pulsante di scatto.

## **Nota**

- La fotocamera viene comunque messa in pausa prima di scattare una foto se si preme completamente il pulsante di scatto senza prima premerlo a metà o se lo si preme a metà e, immediatamente dopo, fino in fondo.
- Anche durante la visualizzazione dei menu o la riproduzione delle immagini, è possibile ripristinare la modalità standby premendo il pulsante di scatto a metà.

<span id="page-66-0"></span>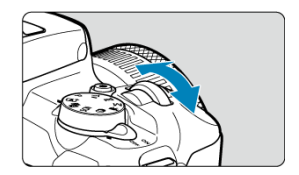

Guardando lo schermo, ruotare la ghiera <  $\frac{1}{2}$  >.

Utilizzare questa ghiera per impostare velocità dell'otturatore, valore di apertura e così via.

# <span id="page-67-0"></span>**< > Ghiera di controllo**

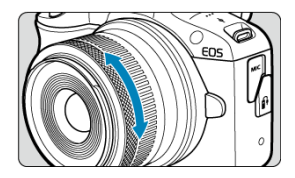

La compensazione dell'esposizione può essere impostata ruotando la ghiera di controllo degli obiettivi RF mentre si preme il pulsante di scatto a metà in modalità <**P**>, <**Tv**>, <**Av**> o <**M**>.

#### Œ **Attenzione**

- **[**  $\bullet$  [ $\bullet$ ]: Anello messa fuoco/controllo] deve essere impostato quando si usano obiettivi dotati di ghiera di messa a fuoco/ghiera di controllo, ma che non hanno un selettore per passare tra queste modalità  $\overline{(\mathcal{D})}$  $\overline{(\mathcal{D})}$  $\overline{(\mathcal{D})}$ ).
- La ghiera di controllo dell'adattatore EF-EOS R con ghiera di controllo non ha alcun effetto.

<span id="page-68-0"></span>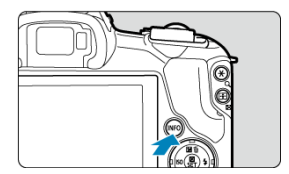

A ogni pressione del pulsante <  $NFO$  > le informazioni visualizzate cambiano. Le seguenti schermate di esempio si riferiscono alle foto.

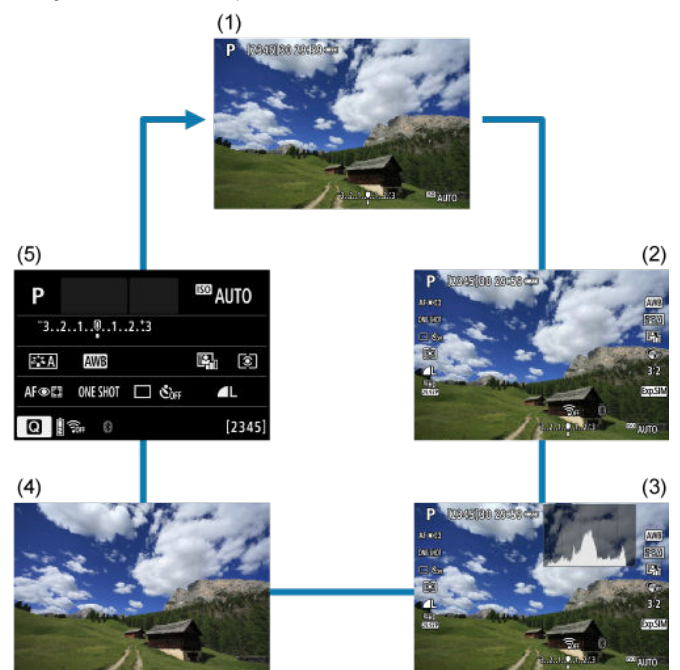

\* Nelle modalità della zona base, la schermata in (5) non è visualizzata.

# <span id="page-69-0"></span>**Impostazione del livello di contenuto visualizzato sullo schermo**

- $\mathbf{z}$ [Visualizzazione dei menu](#page-70-0)
- [Guida della modalità di scatto](#page-72-0)
- $F$  [Guida alle funzioni](#page-74-0)

È possibile impostare la modalità di visualizzazione delle inofmraizoni sullo schermo in base alle proprie preferenze. Cambiare le impostazioni in base alle necessità.

## 1. **Visualizza le schede principali.**

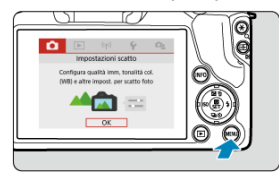

● Premere il pulsante < MENU > per visualizzare la schermata dei menu.

# <span id="page-70-0"></span>2. **Selezionare la scheda [ ].**

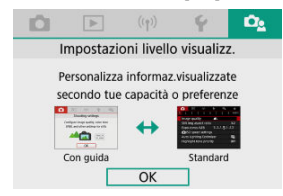

Ruotare la ghiera <  $\blacktriangleright$  > o premere i tasti <  $\blacktriangleleft$  ><  $>$  per selezionare la scheda [ $\Omega$ e], quindi premere il pulsante <  $\binom{5}{2}$  >.

# **Visualizzazione dei menu**

È possibile scegliere tra [**Standard**] o [**Con guida**] come tipo di visualizzazione dei menu. Quando impostata su [**Con guida**], la fotocamera visualizza la descrizione delle schede principali dopo aver premuto il pulsante < MENU >. Quando impostata su [Standard], la fotocamera visualizza solo la schermata dei menu dopo aver premuto il pulsante < MENU >. L'impostazione predefinita è [**Con guida**].

1. **Selezionare [ : Visualizzaz. menu].**

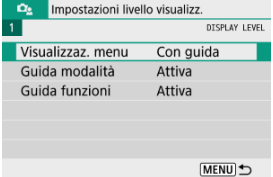

2. **Selezionare il tipo di visualizzazione.**

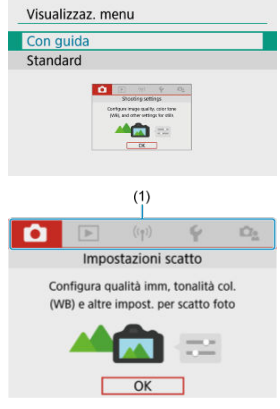

(1) Schede principali

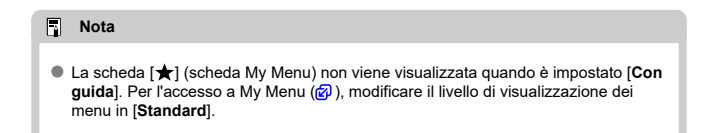
Una breve descrizione della modalità di scatto può essere visualizzata quando si passa alla modalità di scatto. L'impostazione predefinita è [**Attiva**].

1. **Selezionare [ : Guida modalità].**

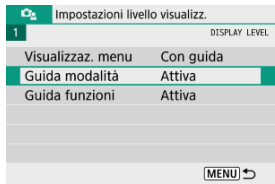

# 2. **Selezionare [Attiva].**

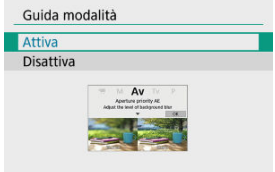

3. **Ruotare la ghiera di selezione.**

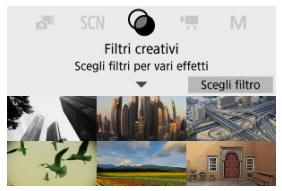

Viene visualizzata una descrizione della modalità di scatto selezionata.

4. **Premere il tasto < >.**

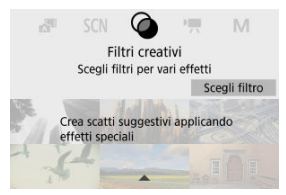

- Viene visualizzata la parte restante della descrizione.
- $\bullet$  Per cancellare la guida modalità, premere <  $\left(\frac{\text{m}}{\text{m}}\right)$ >.
- $\bullet$  Nella modalità <  $SCN$  >/<  $\odot$  >, è possibile visualizzare la schermata di selezione della modalità di scatto.

Una breve descrizione delle funzioni e degli elementi può essere visualizzata quando si utilizza Quick Control o le impostazioni di menu. L'impostazione predefinita è [**Attiva**].

1. **Selezionare [ : Guida funzioni].**

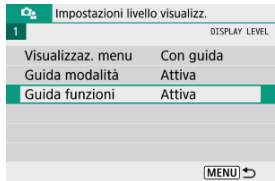

2. **Selezionare [Attiva].**

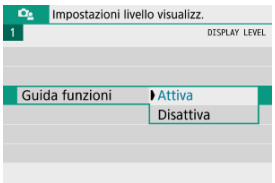

# **Schermate di esempio**

## **Schermata Quick Control**

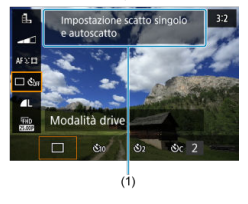

#### **Schermata dei menu**

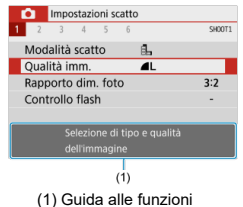

# **Nota** Per cancellare una descrizione, continuare a eseguire le operazioni.

- 層 [Schermata dei menu](#page-77-0)
- [Procedura per l'impostazione dei menu](#page-78-0)
- **[Voci di menu oscurate](#page-82-0)**

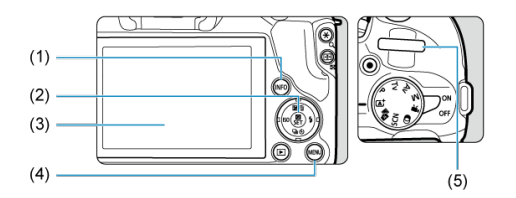

- $(1)$  Pulsante < INFO >
- $\overline{(2)}$  Pulsante <  $\frac{1}{2}$  >
- (3) Schermo
- $\overline{(4)}$  Pulsante < MENU >
- $\overline{(5)}$  Ghiera <  $\overline{\phantom{a}}$

<span id="page-77-0"></span>Le schede e le voci di menu visualizzate variano in base alla modalità di scatto.

# **Zona base**

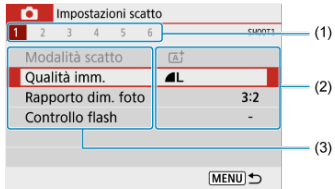

# **Registrazione di filmati**

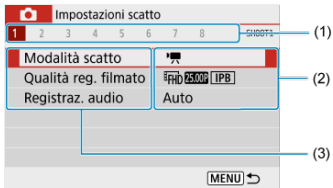

## **Zona creativa**

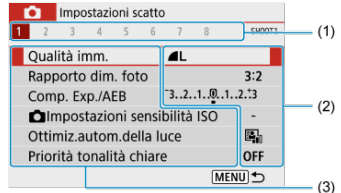

- (1) Schede secondarie
- (2) Impostazioni di menu
- (3) Voci di menu

# <span id="page-78-0"></span>Quando è impostato su [ $\Omega$ <sup>2</sup> : Visualizzaz. menu: Con guida]

1. **Visualizza le schede principali.**

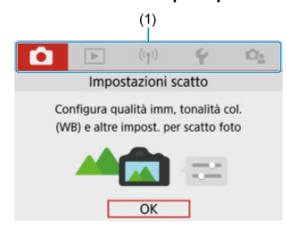

- Quando si premere il pulsante < MENU >, vengono visualizzate le schede principali (1) e una descrizione della scheda selezionata.
- 2. **Selezionare una scheda principale.**
	- Ruotare la ghiera < >>> per passare tra le schede principali.
	- È inoltre possibile cambiare scheda principale premendo il pulsante  $\leq$  INFO  $\geq$ .
- 3. **Visualizzare la schermata dei menu.**
	- $\bullet$  Premere il pulsante <  $\mathcal{P}_P$  > per visualizzare la schermata dei menu.
	- Per tornare alla schermata della scheda principale, premere il pulsante < MENU >.

4. **Selezionare una scheda secondaria.**

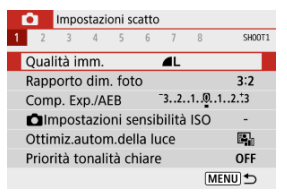

 $\bullet$  Utilizzare i tasti <  $\blacktriangleleft$  ><  $\blacktriangleright$  > o ruotare la ghiera <  $\blacktriangleleft$  > per selezionare una scheda secondaria.

# 5. **Selezionare una voce.**

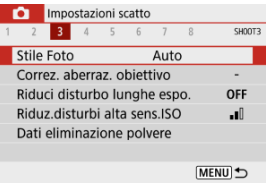

● Utilizzare i tasti < ▲ >< ▼ > per selezionare una voce, quindi premere il pulsante < $\langle \frac{a}{k} \rangle$  >.

# 6. **Selezionare un'opzione.**

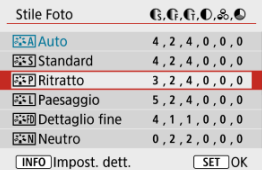

- $\bullet$  Utilizzare i tasti <  $\blacktriangle \rightarrow \blacktriangledown$  > o <  $\blacktriangle \rightarrow \succ \blacktriangleright$  > per selezionare un'opzione. (Alcune opzioni vengono selezionate con i tasti <  $\blacktriangle$  ><  $\blacktriangledown$  > e altre con  $i$  tasti <  $\blacktriangleleft$  ><  $\blacktriangleright$  >.)
- L'impostazione selezionata viene indicata in blu.

# 7. **Impostare un'opzione.**

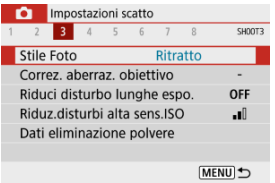

- $\bullet$  Premere il pulsante <  $\left(\frac{\circledR}{\circledR}\right)$  > per impostarla.
- Se si cambiano le impostazioni predefinite, questo verrà indicato in blu (disponibile solo per le voci di menu nella scheda  $[$

# 8. **Uscire dall'impostazione.**

● Premere due volte il pulsante < MENU > per uscire dal menu e tornare alla modalità di standby dello scatto.

# **Nota**

- La descrizione delle funzioni del menu riportata di seguito presuppone che sia visualizzata la schermata dei menu.
- Per annullare l'operazione, premere il pulsante < MENU >.

# Quando è impostato su [<sup> $\Omega$ </sup> **2**: Visualizzaz. menu: Standard]

1. **Visualizzare la schermata dei menu.**

● Premere il pulsante < MFNU > per visualizzare la schermata dei menu.

2. **Selezionare una scheda.**

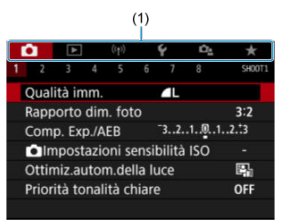

- $\bullet$  Premere il pulsante <  $NFO$  > per passare tra le schede principali (1).
- Utilizzare i tasti < < > < > > o ruotare la ghiera < < > > per selezionare una scheda secondaria.
- Dopo questa, le operazioni sono le stesse di quando è impostato su [ $\Omega$ <sub>2</sub>: Visualizzaz. menu: Con guida]. Vedere [Quando è impostato su](#page-78-0) [ $\Box_2$ [: Visualizzaz. menu:](#page-78-0) Con guida], a partire dal passaggio 5.
- $\bullet$  Per uscire dall'impostazione, premere una volta il pulsante < MENU >.

<span id="page-82-0"></span>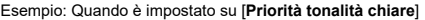

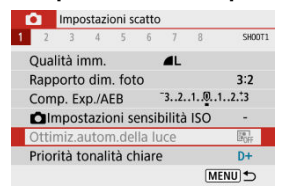

Le voci di menu oscurate non possono essere impostate. La voce di menu viene oscurata se l'impostazione di un'altra funzione ha la precedenza su di essa.

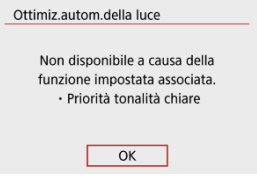

Per conoscere la funzione prevalente, selezionare la voce di menu oscurata e premere il pulsante  $\langle \langle \langle \langle \rangle \rangle \rangle$ .

Annullando l'impostazione della funzione prevalente, la voce di menu oscurata viene riattivata e può essere impostata.

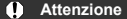

Per alcune voci di menu oscurate la funzione prevalente potrebbe non essere visualizzata.

#### $\Box$ **Nota**

È possibile ripristinare le impostazioni predefinite delle funzioni del menu in [**Impostaz. base**], in [ $\blacklozenge$ : Reimp. fotocam.] (2[\)](#page-602-0).

# **Quick Control**

- Durante lo scatto 図
- **Ø** [Durante la riproduzione](#page-85-0)

È possibile selezionare e impostare direttamente le impostazioni visualizzate sullo schermo.

# **Durante lo scatto**

- 1. **Premere il pulsante < 8 > (** $\diamond$ 10).
- 2. **Selezionare una voce.**

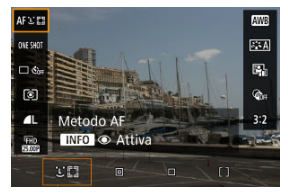

● Premere i tasti < ▲ >< ▼ > per selezionare.

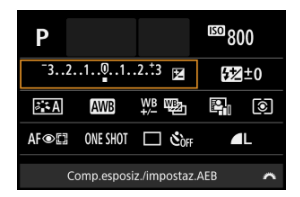

Quando viene visualizzata la schermata qui sopra, premere i tasti  $\langle \bullet \rangle \langle \bullet \rangle \langle \bullet \rangle \langle \bullet \rangle \langle \bullet \rangle$  > per la selezione.

# 3. **Selezionare un'opzione.**

- Ruotare la ghiera < < >> > > o premere i tasti < < > > < > > per regolare l'impostazione. Alcune voci vengono impostate premendo un pulsante dopo questa operazione.
- Premere il pulsante <  $\left(\frac{\mathbb{R}}{\epsilon}\right)$  > per tornare alla schermata originale.
- <span id="page-85-0"></span>1. **Premere il pulsante < >.**
- 2. **Selezionare una voce.**

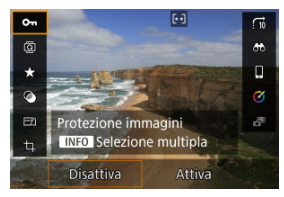

● Premere i tasti < 
▲ >< ▼ > per selezionare.

# 3. **Selezionare un'opzione.**

- Ruotare la ghiera <  $\frac{1}{2}$  > o premere i tasti <  $\blacktriangle$  >  $\blacktriangleright$  > per regolare l'impostazione. Alcune voci vengono impostate premendo un pulsante dopo questa operazione.
- $\bullet$  Per configurare le voci per cui viene visualizzata un'icona [ $\overline{S}$ ] nella parte inferiore dello schermo, premere il pulsante <  $\binom{2}{k}$  >.
- $\bullet$  Per annullare l'operazione, premere il pulsante < MENU >.
- $\bullet$  Premere il pulsante <  $\binom{m}{k}$  > per tornare alla schermata originale.

#### Œ **Attenzione**

**•** Per la rotazione dell'immagine, impostare [ $\blacklozenge$ : Auto-rotazione] su [On $\bigcirc$  | (  $\oslash$  [\)](#page-584-0). Quando [ $\blacklozenge$ : Auto-rotazione] è impostato su [On**]** o [No], le immagini verranno contrassegnate con l'opzione [ **Ruota foto**] selezionata ma non verranno ruotate nella fotocamera.

# **Nota**

Per le immagini di altre fotocamere le opzioni disponibili potrebbero essere limitate.

In questo capitolo viene descritto come utilizzare le modalità della zona base presenti sulla ghiera di selezione per ottenere risultati ottimali.

Nelle modalità della zona base è sufficiente inquadrare e scattare, poiché la fotocamera imposta automaticamente tutti i valori.

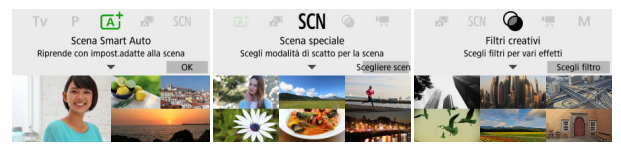

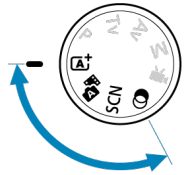

- [Scena Smart Auto](#page-88-0)
- [Auto ibrida](#page-97-0)
- [Modalità Scena speciale](#page-101-0)
- [Modalità Ritratto](#page-104-0)
- [Modalità Paesaggio](#page-105-0)
- [Modalità Sport](#page-106-0)
- [Modalità Panning](#page-107-0)
- [Modalità Macro](#page-109-0)
- [Modalità Food](#page-110-0)
- [Modalità Ritratto notturno](#page-111-0)
- [Modalità Scatto notturno manuale](#page-113-0)
- [Modalità Controllo retroilluminazione HDR](#page-115-0)
- [Modalità Otturatore silenzioso](#page-117-0)
- [Modalità Filtri creativi](#page-118-0)
- <span id="page-88-0"></span>[Scatto di soggetti in movimento](#page-92-0) 図
- [Icone delle scene](#page-93-0) 枢
- **K** [Scatto con effetti applicati \(Assistente creativo\)](#page-94-0)

**< > è una modalità completamente automatica. La fotocamera analizza la scena e configura automaticamente le impostazioni più adatte.** Può anche regolare automaticamente la messa a fuoco su un soggetto immobile o in movimento rilevando il movimento del soggetto  $\sqrt{\mathbb{Q}}$ [\)](#page-92-0).

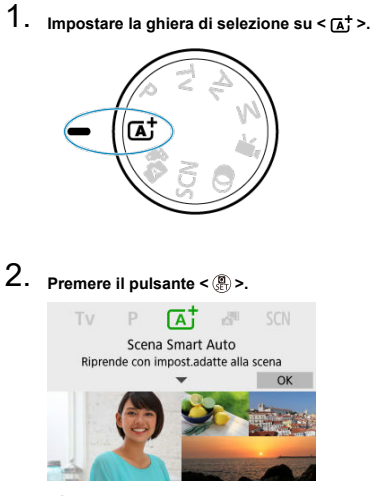

Leggere il messaggio e selezionare [**OK**].

3. **Puntare la fotocamera verso il soggetto dello scatto.**

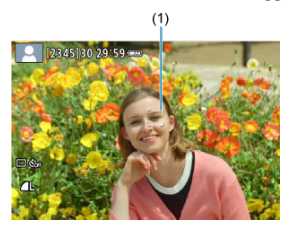

- Essenzialmente la fotocamera camera mette a fuoco il soggetto più vicino.
	- I punti AF (1) vengono visualizzati sui volti o gli occhi rilevati.
- Quando sullo schermo viene visualizzata una cornice (punto AF), puntarla sul soggetto.
- 4. **Mettere a fuoco il soggetto.**

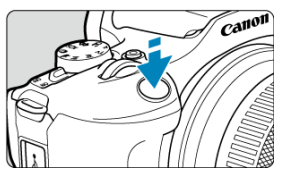

- Premere il pulsante di scatto a metà per eseguire la messa a fuoco. Se  $\leq$  > lampeggia, sollevare manualmente il flash incorporato.
- In condizioni di illuminazione ridotta, se necessario, si attiva automaticamente la luce ausiliaria AF  $(Q)$  $(Q)$ ).
- Una volta eseguita la messa a fuoco, il punto AF diventa verde e la fotocamera emette un bip (AF One-Shot).
- Il punto AF a fuoco su un soggetto in movimento diventa blu e segue il movimento del soggetto (AF Servo).

5. **Scattare la foto.**

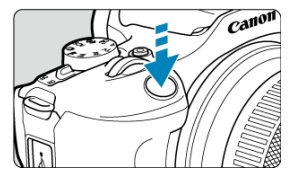

- Premere completamente il pulsante di scatto per scattare la foto.
- L'immagine acquisita viene visualizzata sullo schermo per circa 2 secondi.
- Per far rientrare il flash incorporato, spingerlo in basso con le dita.

#### **Attenzione** Т

Il movimento del soggetto (sia che si tratti di soggetti fermi o in movimento) potrebbe non essere rilevato correttamente in alcune condizioni di scatto.

### **Nota**

- Il funzionamento di AF (AF One-Shot o AF Servo) viene impostato automaticamente quando si preme parzialmente il pulsante di scatto a metà. Anche se è impostata automaticamente su AF One-Shot, la fotocamera passa a AF Servo se viene rilevato il movimento del soggetto mentre si preme il pulsante di scatto a metà.
- $\bullet$  Nella modalità <  $\overline{A}$  > i colori appaiono più intensi negli scatti che ritraggono la natura, gli ambienti esterni e i tramonti. Se non si riesce a ottenere le tonalità di colore desiderate, passare a una modalità della zona creativa  $(\bar{\varpi})$  $(\bar{\varpi})$ ) e selezionare uno Stile Foto diverso da [  $\frac{1}{2}$ , quindi scattare un'altra foto (  $\frac{1}{2}$  [\)](#page-237-0).

# **Ridurre al minimo le foto sfocate**

- Durante gli scatti a mano libera, fare attenzione alle vibrazioni della fotocamera. Per evitare le vibrazioni, considerare l'uso di un treppiede. Utilizzare un treppiede robusto in grado di sostenere il peso dell'apparecchio. Fissare saldamente la fotocamera al treppiede.
- Si consiglia di utilizzare un comando a distanza (venduto separatamente,  $\varnothing$ [\)](#page-169-0) o un telecomando wireless (venduto separatamente,  $\varpi$ [\)](#page-168-0).

# **Domande frequenti**

#### **La messa a fuoco non è possibile (indicata da un punto AF arancione).**

Posizionare il punto AF su un'area con un contrasto adeguato, quindi premere il pulsante di scatto a metà [\(](#page-64-0) ). Se si è troppo vicini al soggetto, allontanarsi e ripetere lo scatto.

#### **Vengono visualizzati contemporaneamente diversi punti AF.**

La messa a fuoco è stata raggiunta su tutti i punti illuminati.

### **L'indicazione della velocità dell'otturatore lampeggia.**

Poiché la scena è troppo scura, la foto potrebbe risultare sfocata a causa delle vibrazioni della fotocamera. Si consiglia di utilizzare un treppiede, il flash incorporato o un flash esterno  $(\sqrt{2})$  $(\sqrt{2})$ .

#### **Le foto sono troppo scure.**

Sollevare innanzitutto il flash incorporato per attivare lo scatto con flash automatico per soggetti in controluce di giorno o quando si scatta in condizioni di scarsa illuminazione.

#### **Le foto scattate con il flash sono troppo luminose.**

Le foto possono risultare luminose (sovraesposte) se si riprendono soggetti a distanza ravvicinata dallo scatto con flash. Allontanarsi dal soggetto e scattare di nuovo.

### **La parte inferiore delle foto scattate con il flash risulta innaturalmente scura.**

Scattare foto di soggetti troppo vicini può far sì che l'ombra dell'obiettivo venga inclusa nelle immagini. Allontanarsi dal soggetto e scattare di nuovo. Se si utilizza un paraluce, provare a rimuoverlo prima di scattare.

#### 同 **Nota**

Se non si utilizza il flash incorporato, prestare attenzione a quanto segue.

- In condizioni di scarsa luminosità, quando tendono a verificarsi vibrazioni della fotocamera, tenere ferma la fotocamera o utilizzare un treppiede. Quando si utilizza un obiettivo zoom, è possibile ridurre le sfocature causate da vibrazioni della fotocamera impostando l'obiettivo sul grandangolo.
- Quando si scattano ritratti in condizioni di scarsa illuminazione, chiedere ai soggetti di rimanere fermi fino al termine dello scatto. Qualsiasi movimento durante lo scatto causerà una sfocatura della persona nell'immagine.

# <span id="page-92-0"></span>**Scatto di soggetti in movimento**

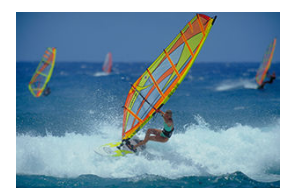

La pressione a metà del pulsante di scatto consente di seguire i soggetti in movimento per mantenerli a fuoco.

Tenere il soggetto sullo schermo mentre si tiene premuto a metà il pulsante di scatto e, nel momento adeguato, premerlo completamente.

<span id="page-93-0"></span>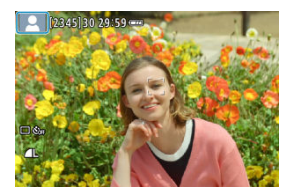

La fotocamera rileva il tipo di scena e configura automaticamente tutte le impostazioni più adatte. Nello scatto di foto, un'icona che rappresenta la scena rilevata appare in alto a sinistra sullo schermo  $\overline{(\mathcal{D})}$  $\overline{(\mathcal{D})}$  $\overline{(\mathcal{D})}$ .

<span id="page-94-0"></span>1. **Premere il pulsante < >.**

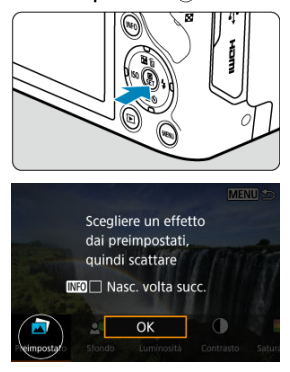

Leggere il messaggio e selezionare [**OK**].

2. **Selezionare un effetto.**

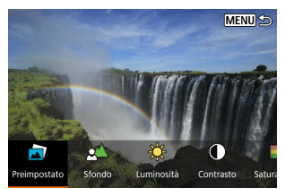

● Utilizzare la ghiera < < > > > o i pulsanti < < > < > > per selezionare un effetto, quindi premere il pulsante < $\langle \frac{a}{x} \rangle$ >.

**3.** Selezionare il livello dell'effetto e altri dettagli.<br>MENUS **REGIONARE** 

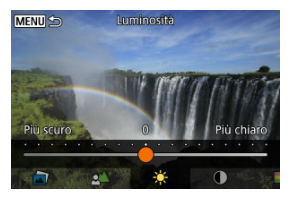

- Impostare con la ghiera < <sub>s</sub> > y > o i pulsanti < < > < > > < quindi premere il pulsante  $\langle \frac{\mathbf{E}}{\mathbf{E}} \rangle$ >.
- $\bullet$  Per ripristinare l'impostazione, premere il pulsante <  $\bigstar$  >, quindi selezionare [**OK**].

# **Effetti Assistente creativo**

## **[ ] Preimpostato**

Selezionare uno degli effetti predefiniti.

Si noti che [**Saturazione**], [**Tonalità colore 1**] e [**Tonalità colore 2**] non sono disponibili con [**B&W**].

## **[ ] Sfondo sfocato**

Regolare lo sfondo sfocato. Scegliere valori più alti per rendere gli sfondi più nitidi. Per sfocare lo sfondo, scegliere valori più bassi. [**Auto**] regola la sfocatura dello sfondo in base alla luminosità. A seconda della luminosità dell'obiettivo (numero f/), alcune posizioni di scatto potrebbero non essere disponibili.

## **[ ] Luminosità**

Regolare la luminosità dell'immagine.

**[ ] Contrasto** Regolare il contrasto.

**[ ] Saturazione** Regolare la vivacità dei colori.

## **[ ] Tonalità colore 1**

Regolare la tonalità di colore ambra/blu.

# **[ ] Tonalità colore 2**

Regolare la tonalità di colore verde/magenta.

**[ ] Monocromo**

Impostare l'effetto tonale per lo scatto in bianco e nero.

# **Nota**

- [**Sfondo sfocato**] non è disponibile per lo scatto con flash.
- Queste impostazioni vengono reimpostate quando si passa da una modalità di scatto a un'altra o si posiziona l'interruttore di accensione su <  $\mathsf{OFF}$  >. Per salvare le impostazioni, impostare [ $\bigcirc$ ]: Mantieni dati Assist.creat.] su [Attiva].

# **Salvataggio degli effetti**

Per salvare l'impostazione corrente sulla fotocamera, premere il pulsante  $\leq NFC$  > nella schermata di impostazione [**Assistente creativo**], quindi selezionare [**OK**]. È possibile salvare fino a tre preimpostazioni come [**USER**\*]. Per salvare una nuova preimpostazione dopo averne salvate tre, è necessario sovrascrivere una preimpostazione [**USER**\*] esistente.

# <span id="page-97-0"></span>**Auto ibrida**

# [Tipo di filmato diario](#page-99-0)

Con la modalità <  $\bullet$  = >, è possibile realizzare un breve filmato del giorno semplicemente scattando foto. La fotocamera registra clip di 2–4-secondi di scene prima di ciascuno scatto, che vengono in seguito combinate in un filmato diario [\(](#page-370-0) $\circledR$ ).

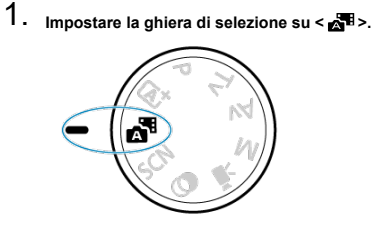

2. **Premere il pulsante < >.**

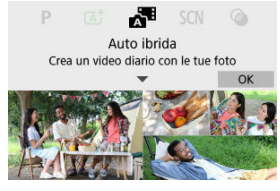

- Leggere il messaggio e selezionare [**OK**].
- Comporre gli scatti e scattare.
- **Nota**
- Per filmati diario più interessanti, mantenere la fotocamera puntata sui soggetti per circa 4 secondi prima di scattare le foto.
- La durata della batteria è più breve in questa modalità che in modalità <  $\sqrt{1}$  >, perché i filmati diario sono registrati per ogni scatto.
- Un filmato diario potrebbe non essere registrato se si scatta una foto subito dopo l'accensione della fotocamera, la selezione della modalità < alle > o l'uso della fotocamera in altri modi.
- Nei filmati diario vengono registrati suoni e vibrazioni della fotocamere o il funzionamento dell'obiettivo.
- $\bullet$  La qualità delle immagini dei filmati diario è  $\overline{\text{LHD}}$   $\overline{\text{RMD}}$  and  $\overline{\text{RMD}}$  and  $\overline{\text{L}}$ per PAL. Questo varia a seconda delle impostazioni del sistema video.
- La fotocamera non emette alcun bip in risposta alle operazioni come la pressione del pulsante di scatto a metà o l'utilizzo dell'autoscatto.
- I filmati diario sono salvati come file video separati nei seguenti casi anche se sono stati registrati lo stesso giorno in modalità <  $\mathbb{R}$  >.
	- Il tempo di registrazione dei filmati diario raggiunge circa 29 minuti e 59 secondi (e possono anche essere salvati separatamente se le dimensioni superano i 4 GB).
	- Il filmato diario è protetto.
	- Le impostazioni di ora legale, sistema video o fuso orario vengono cambiate.
- I suoni dell'otturatore non possono essere modificati o cancellati.
- Quando si utilizza EOS Utility per lo scatto, impostare [**Percorso di salvataggio delle immagini**] in EOS Utility su [**Computer e scheda di memoria della fotocamera**] o [**Solo scheda di memoria della fotocamera**].

<span id="page-99-0"></span>Quando si scatta in modalità <  $\frac{1}{2}$  > sono acquisite sia foto che clip, ma è possibile specificare se includere le foto nel relativo filmato diario.

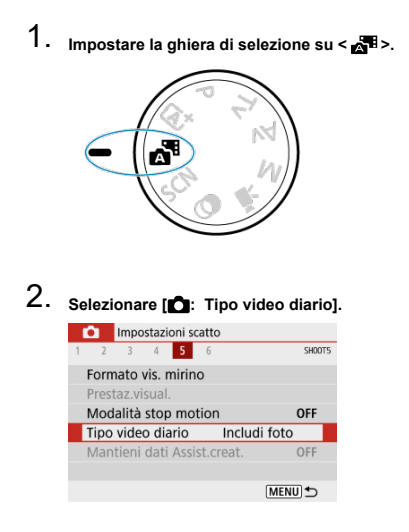

3. **Selezionare un'opzione.**

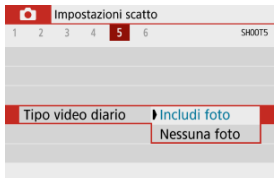

# **Includi foto**

I filmati diario includono foto.

# **Nessuna foto**

I filmati diario non includono foto.

<span id="page-101-0"></span>La fotocamera sceglie automaticamente le impostazioni più adatte quando si seleziona una modalità di scatto per un soggetto o una scena.

\* <  $SCN$  > è l'acronimo di Special Scene (scena speciale).

1. **Impostare la ghiera di selezione su < >.**

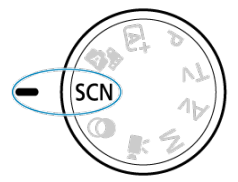

2. **Premere il pulsante < >.**

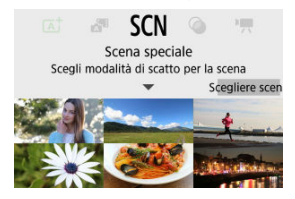

3. **Selezionare una modalità di scatto.**

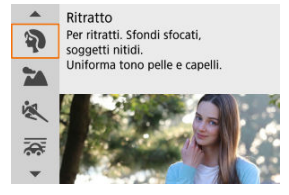

● Utilizzare la ghiera < <sub>></sub>
<< > > o i tasti < 
▲ >< ▼ > per selezionare una modalità di scatto, quindi premere il pulsante < $\langle \frac{a}{x} \rangle$  >.

# **Nota**

● È anche possibile impostare la modalità di scatto in [**○ : Modalità scatto**].

● Quando [ $\Omega$ <sub>2</sub>; Guida modalità] è impostato su [Disattiva], dopo il passaggio 1, premere il pulsante <  $\mathcal{P}$  > per accedere alla schermata Quick Control, utilizzare la ghiera <  $\blacktriangleright$  > o i pulsanti <  $\blacktriangleright$  >  $\blacktriangleright$  > per selezionare una modalità di scatto, quindi premere il pulsante  $\langle \frac{\mathbb{R}}{\mathbb{R}} \rangle$  >.

# **Modalità di scatto disponibili nella modalità <SCN>**

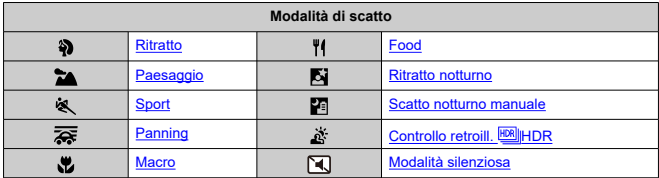

# <span id="page-104-0"></span>**Modalità Ritratto**

Utilizzare la modalità [ $\delta$ ] (Ritratto) per dare un effetto sfocato allo sfondo e mettere in risalto la persona di cui si sta scattando una foto. Inoltre, rende i toni dell'incarnato e l'aspetto dei capelli più sfumati.

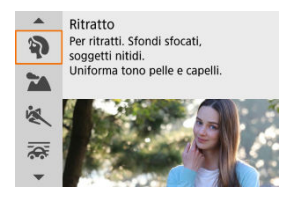

# **Consigli per lo scatto**

**Selezionare la posizione in cui la distanza tra il soggetto e lo sfondo è massima.** Maggiore è la distanza tra il soggetto e lo sfondo, più sfocato apparirà lo sfondo. Il soggetto risalta meglio su uno sfondo scuro uniforme.

### **Utilizzare un teleobiettivo.**

Se si dispone di un obiettivo zoom, utilizzare il valore massimo di teleobiettivo per restringere l'inquadratura sul busto del soggetto.

#### **Mettere a fuoco il viso.**

Durante la messa a fuoco, verificare che il punto AF sul volto del soggetto sia acceso in verde prima di scattare. Quando si scattano primi piani al volto, è possibile impostare

**[C]**: Rilevamento occhi] su [Attiva] per mettere a fuoco gli occhi del soggetto durante lo scatto.

#### **Scattare ininterrottamente.**

L'impostazione predefinita è [ ] (**Scatto continuo**). Se si tiene premuto il pulsante di scatto, è possibile effettuare una serie di scatti consecutivi per catturare i cambiamenti nell'espressione del viso e nella posa del soggetto.

<span id="page-105-0"></span>Utilizzare la modalità  $\left| \bullet \right|$  (Paesaggio) per riprendere scenari panoramici e includere nella messa a fuoco soggetti sia vicini che lontani. Consente di ottenere tonalità di blu e verde vivide e immagini nitide e luminose.

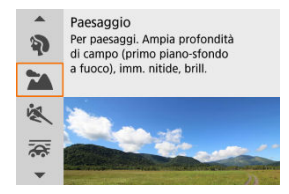

# **Consigli per lo scatto**

**Con un obiettivo zoom, utilizzare il grandangolo.**

Quando si utilizza un obiettivo zoom, impostarlo sul grandangolo per mettere a fuoco gli oggetti vicini e lontani. Aggiunge anche ampiezza ai paesaggi.

**Tenere ferma la fotocamera per gli scatti notturni.** Si consiglia di utilizzare un treppiede.

#### **Attenzione** Т

La fotografia con flash non è disponibile.

<span id="page-106-0"></span>Utilizzare la modalità [<a>I (Sport) per scattare foto di soggetti in movimento, ad esempio corridori o veicoli che si spostano.

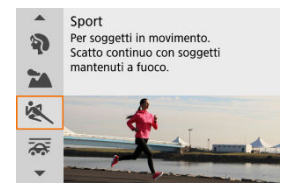

# **Consigli per lo scatto**

### **Utilizzare un teleobiettivo.**

Per riuscire a scattare da lunghe distanze si consiglia l'uso di un teleobiettivo.

## **Seguire il soggetto con la cornice dell'area AF.**

Dopo aver premuto il pulsante di scatto a metà viene visualizzatala la cornice dell'area AF. Una volta che il soggetto è a fuoco, il punto AF diventa blu.

### **Scattare ininterrottamente.**

L'impostazione predefinita è [ ] (**Scatto continuo**). Al momento giusto, premere completamente il pulsante di scatto per scattare la foto. Per tenere traccia del soggetto e catturare le modifiche mentre si muove, tenere premuto il pulsante di scatto per scattare continuamente.

#### **Attenzione** T

- In condizioni di scarsa luminosità, quando la fotocamera è maggiormente soggetta a vibrazioni, il valore della velocità dell'otturatore in basso a sinistra lampeggia. Tenere ferma la fotocamera e scattare.
- La fotografia con flash non è disponibile.

<span id="page-107-0"></span>Con la modalità Panning, è possibile conferire un effetto sfocato allo sfondo e trasmettere un senso di velocità.

Inserire un obiettivo compatibile con la modalità [ anning] per ridurre la sfocatura del soggetto e mantenerlo chiaro e nitido.

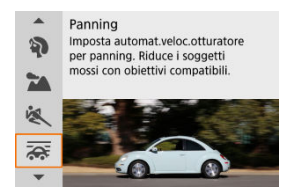

# **Consigli per lo scatto**

## **Girare la fotocamera per seguire il soggetto in movimento.**

Durante lo scatto, girare leggermente la fotocamera seguendo il soggetto in movimento. Con il punto AF sulla parte del soggetto in movimento da mettere a fuoco, premere il pulsante di scatto a metà, iniziare a girare la fotocamera per seguire il soggetto, quindi premere completamente il pulsante di scatto per acquisire l'immagine. Continuare a seguire il soggetto con la fotocamera.

### **Impostare il livello di sfocatura del movimento di sfondo.**

In [**Effetto**], è possibile impostare il livello di sfocatura del movimento di sfondo. Impostare su [**Effetto: max**] per una velocità otturatore più bassa e una maggiore sfocatura del movimento di sfondo attorno ai soggetti. Se la sfocatura del soggetto è eccessiva, ridurla impostando [**Effetto**] su [**Effetto: med**] o [**Effetto: min**].
#### $\mathbf{0}$ **Attenzione**

- La polvere potrebbe essere più evidente sulle immagini perché è più facile mantenere l'impostazione dell'apertura. Si consiglia di acquisire i dati eliminazione polvere prima dello scatto.  $\left(\frac{\sqrt{2}}{2}\right)$  $\left(\frac{\sqrt{2}}{2}\right)$
- $\bullet$  Per informazioni dettagliate sugli obiettivi compatibili con la modalità  $[\overline{\bullet}]\overline{\bullet}$ . visitare il sito Web Canon.
- La velocità otturatore è più lenta. Per questo motivo, la modalità Panning non è adatta se non si esegue il panning mentre si scatta.
- $\bullet$  L'impostazione predefinita è  $[\Box]_1$ .
- La fotografia con flash non è disponibile.
- Sebbene l'obiettivo IS sia applicato alle immagini acquisite con obiettivi che supportano la modalità  $\sqrt{2\pi}$ , l'effetto non viene visualizzato sullo schermo durante lo scatto. (L'IS e la correzione della sfocatura del soggetto vengono attivate quando si scatta, indipendentemente dall'impostazione dell'IS dell'obiettivo).
- Con gli obiettivi che non supportano la modalità  $[\overline{\mathbf{x}}]$ , la sfocatura del soggetto non viene ridotta, ma la velocità otturatore viene regolata automaticamente in base all'impostazione [**Effetto**].
- Il livello dell'effetto panning specificato potrebbe non essere applicato quando si scatta in condizioni di luce intensa (ad esempio in una giornata di sole), o quando si scattano foto di soggetti lenti.
- I soggetti o le condizioni di scatto seguenti potrebbero impedire una correzione adeguata della sfocatura del soggetto con obiettivi che supportano la modalità <u>। তে</u>।
	- Soggetti con contrasto molto basso.
	- Soggetti scarsamente illuminati.
	- Soggetti in controluce o riflettenti.
	- Soggetti con motivi ripetitivi.
	- Soggetti con motivi piccoli o monotoni.
	- Soggetti con riflessi (ad esempio immagini riflesse in uno specchio).
	- Soggetti più piccoli del riquadro Zona AF.
	- Più soggetti in movimento all'interno del riquadro Zona AF.
	- Soggetti che si muovono in direzioni o a velocità irregolari.
	- Soggetti che si muovono in modo irregolare (ad esempio corridori che si muovono su e giù mentre corrono).
	- Soggetti la cui velocità di movimento varia in modo significativo (ad esempio immediatamente dopo il movimento iniziale, oppure durante il movimento in curva).
	- Quando la fotocamera si muove troppo rapidamente o troppo lentamente.
	- Quando il movimento della fotocamera non corrisponde al movimento del soggetto.
	- Con lunghezze focali dell'obiettivo lunghe.

Utilizzare la modalità [ $\ddot{z}$ ] (Macro) per scattare primi piani di soggetti piccoli quali i fiori. Per ingrandire piccoli oggetti, utilizzare un obiettivo macro (venduto separatamente).

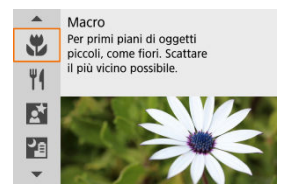

## **Consigli per lo scatto**

#### **Utilizzare uno sfondo semplice.**

Uno sfondo semplice fa risaltare meglio gli oggetti piccoli, ad esempio i fiori.

### **Avvicinarsi quanto più possibile al soggetto.**

Controllare la distanza di messa a fuoco minima consentita dall'obiettivo. La distanza di messa a fuoco minima dell'obiettivo viene misurata dal simbolo  $\leq$   $\leftrightarrow$  > (piano focale) nella parte superiore della fotocamera al soggetto. La messa a fuoco non è possibile se ci si trova troppo vicino al soggetto.

#### **Con un obiettivo zoom, utilizzare il valore massimo di teleobiettivo.**

Se si dispone di un obiettivo zoom, l'utilizzo del valore massimo di teleobiettivo consente di ingrandire il soggetto.

#### **Quando [ ] lampeggia**

Sollevare manualmente il flash incorporato.

Utilizzare la modalità [ $\| \mathbf{\hat{f}} \|$  (Food) per la fotografia culinaria. La foto apparirà luminosa e stuzzicante. Inoltre, la tonalità rossastra dovuta alla sorgente di luce verrà eliminata nelle foto scattate in ambienti con luce al tungsteno, ecc.

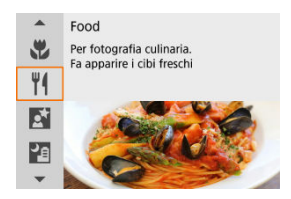

## **Consigli per lo scatto**

**Cambiare la tonalità colore.**

[**Tonalità colore**] può essere modificato. Per aumentare la tonalità rossastra dei cibi, impostare verso [**Calda**] (rosso), oppure impostare verso [**Fredda**] (blu) se la tonalità è troppo rossa.

#### Œ **Attenzione**

- La dominante di colore caldo dei soggetti potrebbe apparire sbiadita.
- Se ci sono più sorgenti di luce sulla scena, è possibile che la dominante di colore caldo dell'immagine non venga ridotta.
- Durante lo scatto con flash, [**Tonalità colore**] passa all'impostazione standard.
- Se sono presenti persone nella foto, l'incarnato potrebbe non essere riprodotto correttamente.

Utilizzare la modalità [M] (Ritratto notturno) per effettuare ritratti di persone luminosi con scene notturne di sfondo. **Si noti che lo scatto in questa modalità richiede il flash incorporato o uno Speedlite.** Si consiglia di utilizzare un treppiede.

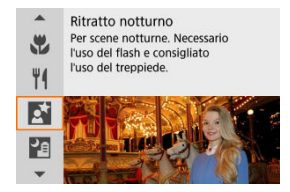

## **Consigli per lo scatto**

#### **Utilizzare un obiettivo grandangolare e un treppiede.**

Quando si utilizza un obiettivo zoom, utilizzare il grandangolo per ottenere una vista notturna panoramica. Poiché scattando a mano libera la fotocamera è maggiormente soggetta a vibrazioni, è consigliato anche l'uso del treppiede.

#### **Verificare la luminosità dell'immagine.**

Si consiglia di riprodurre l'immagine acquisita dopo lo scatto per controllarne la luminosità. Se il soggetto appare scuro, avvicinarsi ed eseguire un nuovo scatto.

#### **Scattare anche in altre modalità di scatto.**

Considerare anche di scattare in modalità <  $\bar{A}$  > e [ $\bar{F}$ ], poiché è più probabile che gli scatti siano sfocati.

#### $\mathbf{0}$ **Attenzione**

- È consigliabile che i soggetti di rimangano fermi per un momento dopo lo scatto del flash.
- La messa a fuoco può essere difficile se i volti dei soggetti appaiono scuri quando si scatta. In questo caso, impostare la modalità di messa a fuoco su MF  $(\sqrt{\alpha})$  $(\sqrt{\alpha})$  ed eseguire la messa a fuoco manualmente.
- L'utilizzo della messa a fuoco automatica di notte o in scene scure può risultare difficile quando i punti di luce si trovano all'interno del punto AF. In questo caso, impostare la modalità di messa a fuoco su MF  $(\mathbb{Z})$  $(\mathbb{Z})$  ed eseguire la messa a fuoco manualmente.
- Gli scatti avranno un aspetto leggermente diverso dall'immagine di anteprima mostrata sullo schermo.
- Quando si ha il rischio di sovraesposizione nella fotografia con flash, la velocità otturatore o la sensibilità ISO viene regolata automaticamente per ridurre la perdita di dettaglio nelle aree luminose e scatti con esposizione standard. Negli scatti con flash con determinati obiettivi, le velocità otturatore e le sensibilità ISO visualizzate quando si premere il pulsante di scatto a metà potrebbero non corrispondere alle impostazioni effettive utilizzate. In questo modo si può alterare la luminosità degli sfondi fuori dalla portata del flash.

#### $\Box$ **Nota**

Se si usa l'autoscatto, la relativa spia si attiva brevemente dopo ogni scatto in questa modalità.

La modalità [] (Scatto notturno manuale) consente di scattare scene notturne manualmente. In questa modalità di scatto, vengono eseguiti quattro scatti consecutivi per ogni foto e verrà registrata l'immagine in cui le vibrazioni della fotocamera sono meno evidenti.

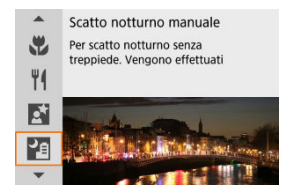

## **Consigli per lo scatto**

#### **Mantenere ben salda la fotocamera.**

Tenere i gomiti vicino al corpo per tenere ferma la fotocamera  $\binom{1}{1}$ . In questa modalità, quattro scatti vengono allineati e uniti in una singola immagine, ma se si verifica un disallineamento significativo in uno dei quattro scatti a causa delle vibrazioni della fotocamera, tali scatti potrebbero non essere allineati correttamente nell'immagine finale.

#### **Per i ritratti, utilizzare un'unità flash esterna.**

Se gli scatti includono persone, utilizzare un'unità flash esterna. Per ritratti più belli, viene utilizzato il flash per il primo scatto. Invitare il soggetto a restare fermo finché non sono stati eseguiti tutti e quattro gli scatti.

#### $\mathbf{0}$ **Attenzione**

- Rispetto ad altre modalità di scatto, l'area dell'immagine risulterà inferiore.
- Non è possibile impostare la qualità dell'immagine RAW.
- L'utilizzo della messa a fuoco automatica di notte o in scene scure può risultare difficile quando i punti di luce si trovano all'interno del punto AF. In questo caso, impostare la modalità di messa a fuoco su MF  $(\sqrt{\alpha})$  $(\sqrt{\alpha})$  ed eseguire la messa a fuoco manualmente.
- La foto con flash è disponibile solo quando è montata un'unità flash esterna.
- Scattare foto di soggetti a distanza ravvicinata con un'unità flash esterna può causare sovraesposizione.
- L'utilizzo di un'unità flash esterna in scene notturne con scarsa illuminazione può risultare in foto sfocate dovute al disallineamento delle immagini.
- L'utilizzo di un'unità flash esterna che illumina sia le persone che lo sfondo nelle vicinanze può risultare in foto sfocate dovute al disallineamento delle immagini. Potrebbero inoltre comparire ombre innaturali e colori inappropriati.
- Angolatura della copertura del flash con Speedlite:
	- Quando si utilizza uno Speedlite con un'impostazione di copertura del flash automatica, la posizione dello zoom viene fissata sul valore massimo (grandangolo), indipendentemente dalla posizione dello zoom dell'obiettivo.
	- Quando si utilizza uno Speedlite su cui la copertura del flash deve essere impostata manualmente, portare la testina flash verso la posizione normale.
- Se si scatta la foto di un soggetto in movimento, il movimento del soggetto potrebbe produrre immagini fantasma o l'area intorno al soggetto potrebbe apparire scura.
- L'allineamento delle immagini potrebbe non funzionare correttamente se si fotografano motivi ripetitivi (reticoli, strisce, ecc.), immagini piatte o monotonali o se gli scatti si differenziano notevolmente a causa delle vibrazioni della fotocamera.
- La registrazione delle immagini sulla scheda richiede del tempo poiché le immagini devono essere unite dopo lo scatto. "**BUSY**" è visualizzato sullo schermo quando le immagini vengono elaborate, e non è possibile effettuare lo scatto fino al termine dell'elaborazione.
- Gli scatti avranno un aspetto leggermente diverso dall'immagine di anteprima mostrata sullo schermo.

Utilizzare la modalità [  $\ddot{\alpha}$ ] (Controllo retroill. Elle EDR) per scene retroilluminate con aree luminose e scure. In questa modalità, vengono acquisite tre immagini consecutive con esposizioni diverse, che vengono unite per creare una singola immagine HDR che mantiene i dettagli delle zone in ombra, che andrebbero altrimenti persi a causa della retroilluminazione.

\* HDR è l'acronimo di High Dynamic Range (ampia gamma dinamica).

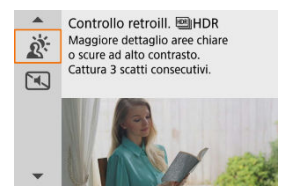

## **Consigli per lo scatto**

#### **Mantenere ben salda la fotocamera.**

Tenere i gomiti vicino al corpo per tenere ferma la fotocamera  $\left(\frac{\sigma}{\sigma^2}\right)$  $\left(\frac{\sigma}{\sigma^2}\right)$  $\left(\frac{\sigma}{\sigma^2}\right)$ . In questa modalità, tre scatti vengono allineati e unificati in un'immagine singola. Se, tuttavia, in uno dei tre scatti il disallineamento è particolarmente marcato a causa delle vibrazioni della fotocamera, è possibile che gli scatti non vengano allineati correttamente nell'immagine finale.

#### $\mathbf{0}$ **Attenzione**

- Rispetto ad altre modalità di scatto, l'area dell'immagine risulterà inferiore.
- Non è possibile impostare la qualità dell'immagine RAW.
- La fotografia con flash non è disponibile.
- Tenere presente che l'immagine potrebbe non essere resa con una gradazione omogenea e apparire irregolare o con disturbi evidenti.
- La modalità Controllo retroilluminazione HDR potrebbe non essere efficace per le scene con una retroilluminazione eccessiva o con un contrasto particolarmente alto.
- Per soggetti sufficientemente luminosi, ad esempio scene illuminate normalmente, l'immagine potrebbe risultare innaturale a causa dell'effetto HDR applicato.
- Se si scattano foto di soggetti in movimento, il movimento del soggetto potrebbe produrre immagini fantasma, oppure l'area intorno al soggetto potrebbe apparire scura.
- L'allineamento delle immagini potrebbe non funzionare correttamente se si fotografano motivi ripetitivi (reticoli, strisce, ecc.), immagini piatte o monotonali o se gli scatti si differenziano notevolmente a causa delle vibrazioni della fotocamera.
- La registrazione delle immagini sulla scheda richiede del tempo poiché le immagini devono essere unite dopo lo scatto. "**BUSY**" è visualizzato sullo schermo quando le immagini vengono elaborate, e non è possibile effettuare lo scatto fino al termine dell'elaborazione.

Laddove è necessario mantenere il silenzio, è possibile scattare senza bip o rumore dello scatto dell'otturatore. Durante lo scatto, viene momentaneamente visualizzata una cornice bianca intorno allo schermo.

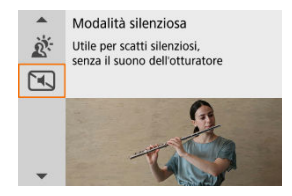

## **Consigli per lo scatto**

### **Effettuare scatti di prova.**

Effettuare scatti di prova in anticipo perché i suoni dell'apertura dell'obiettivo e della regolazione della messa a fuoco potrebbero essere udibili in alcune condizioni di scatto.

#### T **Attenzione**

- Agire in modo responsabile quando si utilizzano gli scatti silenziati e rispettare la privacy e i diritti di immagine dei soggetti.
- Le immagini dei soggetti in rapido movimento possono apparire distorte.
- Lo scatto continuo e la fotografia con flash non sono disponibili.
- [Caratteristiche dei filtri creativi](#page-121-0) 層
- [Regolazione dell'effetto miniatura](#page-123-0)

È possibile scattare con gli effetti filtro applicati. È possibile vedere l'anteprima degli effetti filtro prima di scattare.

1. **Impostare la ghiera di selezione su < >.**

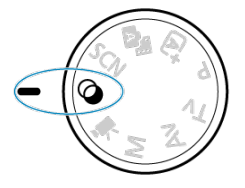

2. **Premere il pulsante < >.**

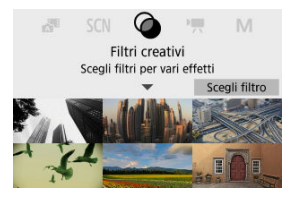

3. **Selezionare un effetto filtro.**

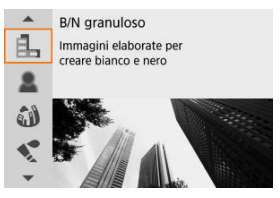

- Utilizzare la ghiera < والحطائف > o i pulsanti < A >< T > per selezionare un effetto filtro  $\left(\frac{1}{2}\right)$  $\left(\frac{1}{2}\right)$  $\left(\frac{1}{2}\right)$ , quindi premere il pulsante <  $\left(\frac{1}{2}\right)$  >.
- L'immagine viene scattata con l'effetto filtro applicato.

## 4. **Regolare l'effetto e scattare.**

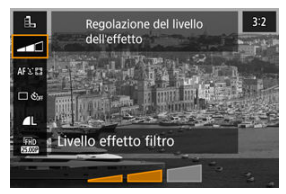

- **•** Premere <  $\left(\frac{\mathbf{B}}{3c}\right)$  > e selezionare un'icona in [**Filtri creativi**] (tranne  $\mathbf{B}/\mathbf{A}$  $\sum_{\text{HPD}}/\sum_{\text{HPD}}/\sum_{\text{HPD}}/\sum_{\text{HPD}}$ ).
- Utilizzare la ghiera < مطلاح > o i pulsanti < <  $\blacktriangle$  > > per regolare l'effetto, quindi premere il pulsante < $(\overline{\mathcal{R}})$  >.

#### Œ **Attenzione**

● RAW e RAW+JPEG non sono disponibili. Quando si imposta la qualità

dell'immagine RAW, le immagini vengono acquisite con la qualità dell'immagine

. Impostando la qualità dell'immagine su RAW+JPEG, le immagini vengono acquisite con la qualità dell'immagine JPEG specificata.

● Lo scatto continuo non è disponibile quando è impostato [  $\left[\frac{a}{b-1}\right]$ ,  $\left[\frac{a}{b-1}\right]$ ,  $\left[\frac{a}{c}\right]$ ,  $\left[\frac{a}{c}\right]$  $o$  [기.

## **Nota**

- Con l'opzione [**B/N granuloso**], l'anteprima sgranata sarà leggermente diversa dall'aspetto degli scatti.
- Con le opzioni [**Effetto flou**] o [**Effetto miniatura**], l'anteprima dell'effetto sfocato potrebbe essere leggermente diversa dall'aspetto degli scatti.
- Non viene visualizzato alcun istogramma.
- Non è possibile passare alla visualizzazione ingrandita.
- Nelle modalità della zona creativa, le impostazioni del filtro creativo sono disponibili nella schermata Quick Control.

### <span id="page-121-0"></span>● **B**. B/N granuloso

L'immagine viene visualizzata in un bianco e nero sgranato. Regolando il contrasto, è possibile modificare l'effetto bianco e nero.

### **Effetto flou**

L'immagine assume un aspetto soft. Regolando la sfocatura, è possibile modificare il grado di sfumatura.

### **Effetto fish-eye**

Dà alla foto un effetto come quello prodotto da un obiettivo ultragrandangolare. L'immagine assume un aspetto distorto "a barile".

In base al livello di effetto del filtro, l'area ritagliata lungo i bordi dell'immagine varia. Inoltre, poiché questo effetto filtro ingrandisce il centro dell'immagine, la risoluzione apparente al centro potrebbe ridursi in base al numero di pixel registrati. Impostare l'effetto del filtro verificando al contempo l'immagine risultante. Viene utilizzato un punto AF, fissato al centro.

### **<sup>***C***</sup>** Effetto Acquarello

Conferisce alla foto l'aspetto di un acquarello con colori tenui. Regolando l'effetto è possibile modificare la densità del colore. Tenere presente che gli scatti notturni o scuri potrebbero non essere rese con una gradazione omogenea e apparire irregolari o con disturbi evidenti.

### **Effetto foto giocattolo**

Modifica i colori a quelli tipici delle fotocamere giocattolo e scurisce i quattro angoli dell'immagine. È possibile utilizzare le opzioni di tonalità colore per modificare la dominante di colore.

#### **Effetto miniatura**

Crea un effetto diorama.

Scattando con l'impostazione predefinita il centro viene mantenuto nitido. Per spostare l'area con aspetto nitido (la cornice della scena), vedere [Regolazione](#page-123-0) [dell'effetto miniatura](#page-123-0). [**1 punto AF**] viene utilizzato come metodo AF. Si consiglia di scattare con il punto AF e la cornice della scena allineati.

### **George Figure 19 MBR** art standard

Le foto conservano maggiori dettagli nelle aree luminose e in ombra. Con un contrasto ridotto e una gradazione più piatta, la finitura assomiglia a un dipinto. I contorni del soggetto presentano bordi luminosi (o scuri).

### **Example 19 HDR art intenso**

I colori sono più saturi rispetto all'impostazione [ **HDR art standard**], mentre il basso contrasto e le tonalità piatte creano un effetto di arte grafica.

### **C**<sub>no</sub> **HDR** art marcato

La saturazione dei colori è massima e fa sì che il soggetto risalti, conferendo all'immagine un aspetto simile a un dipinto a olio.

### $\bullet$   $\mathbb{C}_{\text{ine}}$   $\textcolor{red}{\text{HDR}}$  HDR art rilievo

Saturazione, luminosità, contrasto e tonalità dei colori sono ridotti per conferire all'immagine un aspetto piatto, di foto vecchia e sbiadita. I contorni del soggetto presentano bordi luminosi (o scuri) intensi.

#### $\overline{\mathbf{r}}$ **Attenzione**

## **Precauzioni [ ], [ ], [ ] e [ ]**

- Rispetto ad altre modalità di scatto, l'area dell'immagine risulterà inferiore.
- Gli scatti avranno un aspetto leggermente diverso dall'anteprima dell'effetto filtro mostrata sullo schermo.
- Se si scattano foto di soggetti in movimento, il movimento del soggetto potrebbe produrre immagini fantasma, oppure l'area intorno al soggetto potrebbe apparire scura.
- L'allineamento delle immagini potrebbe non funzionare correttamente se si fotografano motivi ripetitivi (reticoli, strisce, ecc.), immagini piatte o monotonali o se gli scatti si differenziano notevolmente a causa delle vibrazioni della fotocamera.
- Durante gli scatti a mano libera, fare attenzione alle vibrazioni della fotocamera.
- Soggetti quali il cielo e una parete bianca potrebbero non essere resi con una gradazione omogenea e apparire con disturbi o colori o esposizione irregolare.
- Lo scatto in presenza di luci fluorescenti o LED potrebbe risultare in una riproduzione innaturale dei colori delle aree illuminate.
- La registrazione delle immagini sulla scheda richiede del tempo poiché le immagini devono essere unite dopo lo scatto. "**BUSY**" è visualizzato sullo schermo quando le immagini vengono elaborate, e non è possibile effettuare lo scatto fino al termine dell'elaborazione.
- La fotografia con flash non è disponibile.

### **Nota**

Con  $[\sum_{\text{inel}} , [\sum_{\text{inel}}]$ ,  $[\sum_{\text{inel}}]$  e  $[\sum_{\text{inel}}]$  è possibile scattare foto con un'alta gamma dinamica che mantengono i dettagli nelle zone chiare e le ombre nelle scene a contrasto elevato. Ogni volta che si scatta vengono acquisite tre immagini consecutive con luminosità diverse per creare una singola immagine. Vedere le precauzioni per  $[\sum_{HPR}]$ ,  $[\sum_{HPR}]$ ,  $[\sum_{HPR}]$  e  $[\sum_{HPR}]$ .

<span id="page-123-0"></span>1. **Spostare la cornice della scena.**

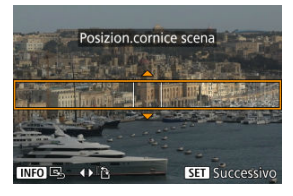

- Utilizzare la cornice della scena per impostare un'area con aspetto nitido.
- $\bullet$  Premere il pulsante <  $\left| \cdot \right|$  > per consentire il movimento della cornice della scena, che diventa arancione. Per cambiare l'orientamento della cornice della scena, utilizzare i tasti <  $\blacktriangleleft$  ><  $\blacktriangleright$  > quando l'orientamento è orizzontale o i tasti < ▲ >< ▼ > quando l'orientamento è verticale.
- Per spostare la cornice della scena, utilizzare la ghiera <  $\frac{1}{2}$  > o i tasti <  $\triangle$  > <  $\blacktriangledown$  > <  $\blacktriangle$  > <  $\blacktriangleright$  >  $\blacktriangleright$  Per centrare nuovamente la cornice della scena, premere il pulsante <  $NFO$  >.
- Per confermare la posizione della cornice della scena, premere il pulsante <  $\binom{m}{k}$  >. Quindi impostare il punto AF.

2. **Spostare il punto AF come desiderato e scattare.**

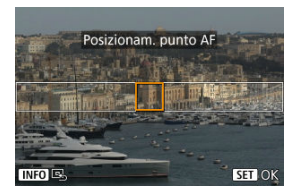

- Il punto AF diventa arancione e può essere spostato.
- Premere i tasti <  $\blacktriangle$  > <  $\blacktriangledown$  > <  $\blacktriangle$  >  $\blacktriangleright$  > per spostare il punto AF nella posizione in cui mettere a fuoco.
- Si consiglia di allineare il punto AF e la cornice della scena.
- Per riportare il punto AF al centro dello schermo, premere il pulsante  $\leq$  INFO  $\geq$ .
- $\bullet$  Per confermare la posizione del punto AF, premere il pulsante <  $\langle \overline{\S} \rangle$ >.

Le modalità della zona creativa offrono la libertà di scattare in vari modi impostando la velocità dell'otturatore, il valore di apertura, l'esposizione e molto altro ancora.

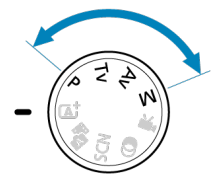

- Per cancellare la descrizione della modalità di scatto visualizzata quando si ruota la ghiera di selezione, premere il pulsante <  $\circledR$  >  $\circledR$ ).
- [P: Programma AE](#page-126-0)
- [Tv: AE con priorità dei tempi di scatto](#page-128-0)
- [Av: AE priorità diaframma](#page-131-0)
- [M: Esposizione manuale](#page-135-0)
- [Esposizioni \(posa B\) lunghe](#page-139-0)

<span id="page-126-0"></span>La fotocamera seleziona automaticamente la velocità dell'otturatore e il valore di apertura in base alla luminosità del soggetto.

\* <**P**> è l'abbreviazione di Program (programma).

\* AE è l'acronimo di Auto Exposure (esposizione automatica).

1. **Impostare la ghiera di selezione su <P>.**

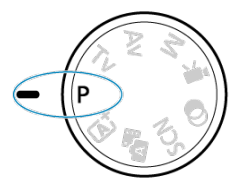

2. **Mettere a fuoco il soggetto.**

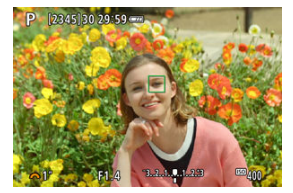

Inquadrare il soggetto nel punto AF e premere a metà il pulsante di scatto.

## 3. **Verificare i valori visualizzati.**

L'esposizione standard è disponibile tranne nel caso in cui la velocità dell'otturatore e il valore dell'apertura lampeggino.

## 4. **Scattare la foto.**

Inquadrare il soggetto e premere completamente il pulsante di scatto.

#### $\overline{\mathbf{r}}$ **Attenzione**

Se la velocità dell'otturatore "**30"**" e il valore di apertura minimo lampeggiano, la foto risulterà sottoesposta.

Aumentare la sensibilità ISO o utilizzare il flash.

Se la velocità dell'otturatore "**1/4000**" e il valore di apertura massimo lampeggiano, la foto risulterà sovraesposta.

Ridurre la sensibilità ISO o utilizzare un filtro ND (venduto separatamente) per ridurre la quantità di luce che attraversa l'obiettivo.

#### **Nota**

### **Differenze tra le modalità <P> e < >**

In modalità <  $\sqrt{1}$  > molte funzioni, come il metodo AF e il modo misurazione, sono impostate automaticamente per evitare scatti rovinati. Le funzioni che è possibile impostare sono limitate. La modalità <**P**>, invece, imposta automaticamente solo la velocità otturatore e il valore di apertura, e l'utente può impostare manualmente il metodo AF, il modo misurazione e altre funzioni.

#### **Variazione programma**

- Con Programma AE è possibile modificare liberamente la combinazione (programma) di velocità dell'otturatore e valore di apertura impostata dalla fotocamera senza modificare il valore dell'esposizione. Questa funzione viene definita Variazione programma.
- Con la Variazione programma, è possibile premere il pulsante di scatto a metà, quindi ruotare la ghiera < > fino a visualizzare la velocità dell'otturatore o il valore di apertura desiderato.
- La variazione programma viene annullata automaticamente quando scade il timer della misurazione (l'indicazione dell'impostazione dell'esposizione scompare).
- La variazione del programma non può essere utilizzata con il flash.

<span id="page-128-0"></span>In questa modalità è possibile impostare manualmente la velocità dell'otturatore, mentre la fotocamera imposta automaticamente il valore di apertura per ottenere l'esposizione standard adatta alla luminosità del soggetto. Una velocità dell'otturatore maggiore consente di "congelare" l'azione di un soggetto in movimento. Una velocità dell'otturatore più lenta, invece, consente di creare un effetto sfocato che trasmette la sensazione di movimento. \* <**Tv**> è l'acronimo di Time Value (valore dei tempi).

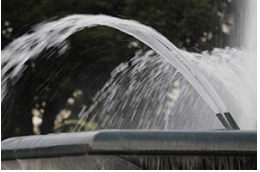

Movimento sfocato (Velocità dell'otturatore lenta: 1/30 di secondo)

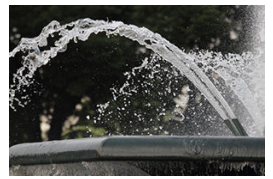

Movimento bloccato (Velocità dell'otturatore elevata: 1/2000 sec.)

1. **Impostare la ghiera di selezione su <Tv>.**

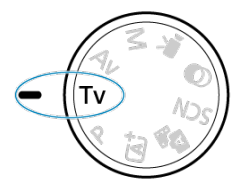

2. **Impostare la velocità dell'otturatore desiderata.**

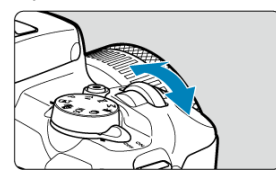

- Ruotare la ghiera <  $\frac{1}{2}$  > per impostarla.
- 3. **Mettere a fuoco il soggetto.**
	- Premere il pulsante di scatto a metà.

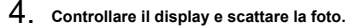

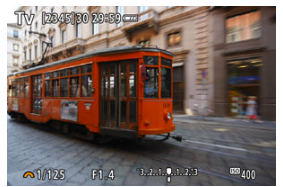

Se il valore di apertura non lampeggia, si otterrà un'esposizione standard.

#### **Attenzione**  $\bf{0}$

Se il valore di apertura minimo lampeggia, la foto risulterà sottoesposta.

Ruotare la ghiera < >> per impostare una velocità dell'otturatore minore fino a quando il valore di apertura non smette di lampeggiare o impostare una sensibilità ISO più alta.

Se il valore di apertura massima lampeggia, la foto risulterà sovraesposta. Ruotare la ghiera < >>> per impostare una velocità dell'otturatore maggiore fino a quando il valore di apertura non smette di lampeggiare o impostare una sensibilità ISO inferiore.

## **Nota**

### **Indicazione della velocità dell'otturatore**

Per velocità dell'otturatore inferiori a 1/4 sec., la visualizzazione cambia dal formato denominatore a **"**. Ad esempio, **0"5** indica 0,5 secondi e **15"**, 15 secondi

<span id="page-131-0"></span>In questa modalità è possibile impostare manualmente il valore di apertura del diaframma desiderato per far sì che la fotocamera imposti automaticamente la velocità dell'otturatore per ottenere l'esposizione standard in base alla luminosità del soggetto. Un numero f/ più alto (foro di apertura più piccolo) consente una messa a fuoco soddisfacente della maggior parte dei soggetti in primo piano e sullo sfondo. D'altra parte, un numero f/ più basso (foro di apertura più grande) consente di mettere a fuoco una porzione minore di primo piano e sfondo.

\* <**Av**> significa Aperture value (apertura del diaframma).

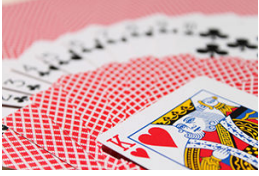

Sfondo sfocato (Con un valore di apertura basso: f/5.6)

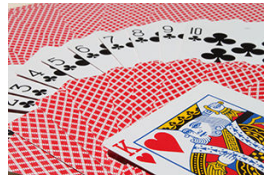

Primo piano e sfondo nitidi (Con un valore di apertura elevato: f/32)

1. **Impostare la ghiera di selezione su <Av>.**

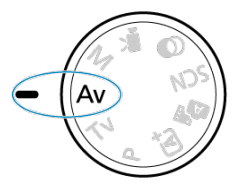

2. **Impostare il valore di apertura desiderato.**

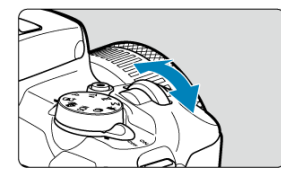

- Ruotare la ghiera < > per impostarla.
- 3. **Mettere a fuoco il soggetto.**
	- Premere il pulsante di scatto a metà.
- 4. **Controllare il display e scattare la foto.**

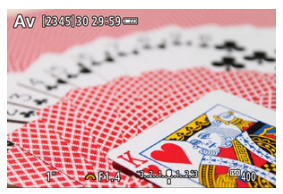

Se la velocità dell'otturatore non lampeggia, si otterrà un'esposizione standard.

#### $\bullet$ **Attenzione**

Se la velocità dell'otturatore "**30"**" lampeggia, la foto risulterà sottoesposta.

Ruotare la ghiera < >> per diminuire il valore di apertura (aprire il diaframma) fino a quando la velocità dell'otturatore non smette di lampeggiare oppure impostare una sensibilità ISO maggiore.

● Se la velocità dell'otturatore "1/4000" lampeggia, la foto risulterà sovraesposta. Ruotare la ghiera < >>> per aumentare il valore di apertura (chiudere il diaframma) fino a quando la velocità dell'otturatore non smette di lampeggiare oppure impostare una sensibilità ISO minore.

### **Nota**

#### **Indicazione del valore di apertura**

Quanto più alto è il valore, tanto minore sarà l'apertura del diaframma. Il valore di apertura visualizzato varia a seconda dell'obiettivo. Se sulla fotocamera non è inserito alcun obiettivo, l'apertura visualizzata sarà "**F00**".

L'apertura cambia solo nel momento in cui si scatta, e rimane aperta negli altri momenti. Per questo motivo, l'anteprima della profondità di campo sullo schermo sembra bassa. Per controllare l'area a fuoco, assegnare  $\binom{2}{1}$  (anteprima profondità campo) a un pulsante e premerlo.

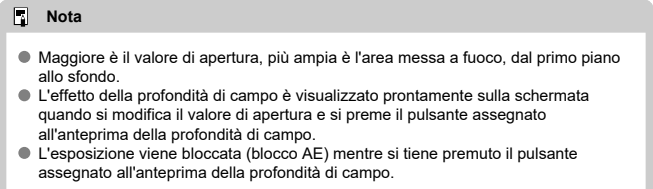

<span id="page-135-0"></span>In questa modalità, è possibile impostare manualmente la velocità dell'otturatore e il valore di apertura desiderati. Per determinare l'esposizione, fare riferimento all'indicatore del livello di esposizione o utilizzare un esposimetro tra quelli reperibili in commercio. \* <**M**> è l'abbreviazione di Manual (manuale).

1. **Impostare la ghiera di selezione su <M>.**

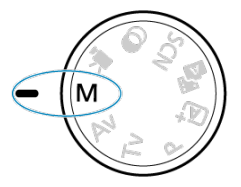

- **2.** Impostare la sensibilità ISO [\(](#page-218-0)@).
	- Premere il pulsante  $\leq$   $\blacktriangleleft$  /  $|S \bigcap$  > per impostarla.
	- Con ISO auto è possibile impostare la compensazione dell'esposizione  $\mathbf{G}$ [\)](#page-138-0).
- 3. **Impostare la velocità dell'otturatore desiderata.**

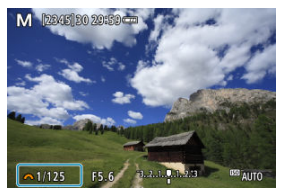

Ruotare la ghiera <  $\frac{1}{2}$  > per impostarla.

4. **Impostare il valore di apertura desiderato.**

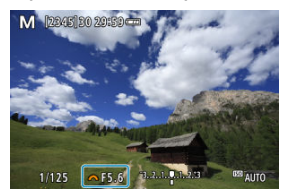

- Premere il tasto < > per selezionare il valore di apertura, quindi ruotare la ghiera < >>>>>>>>> per impostare un valore.
- 5. **Mettere a fuoco il soggetto.**

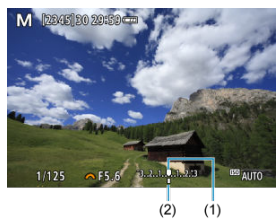

- (1) Indice esposizione standard
- (2) Simbolo del livello di esposizione
	- Premere il pulsante di scatto a metà.
	- Controllare il simbolo del livello di esposizione [ ] per verificare la differenza del livello di esposizione corrente rispetto al livello di esposizione standard.

## 6. **Impostare l'esposizione e scattare la foto.**

- Controllare l'indicatore del livello di esposizione e impostare la velocità dell'otturatore e il valore di apertura desiderati.
- $\bullet$  [< ] o [ $\blacktriangleright$ ] viene visualizzato alle estremità dell'indicatore del livello di esposizione se il livello supera ±3 stop rispetto all'esposizione standard.

<span id="page-138-0"></span>Se la sensibilità ISO è impostata su [**AUTO**] per lo scatto con esposizione manuale, è possibile impostare la compensazione dell'esposizione  $(\sqrt{\alpha})$  come indicato di sequito:

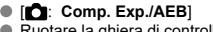

Ruotare la ghiera di controllo premendo il pulsante di scatto a metà ( $\sqrt{2}$ [\)](#page-268-0)

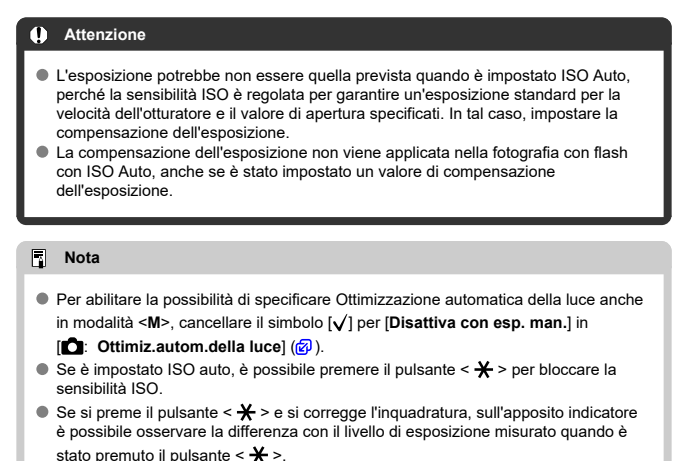

<span id="page-139-0"></span>In questa modalità, l'otturatore resta aperto per tutto il tempo in cui viene premuto il pulsante di scatto e si chiude quando si rilascia questo pulsante. Questo tipo di esposizione è adatto per fotografare scatti notturni, fuochi d'artificio, astrofotografia e altri soggetti che richiedono esposizioni lunghe.

1. **Impostare la ghiera di selezione su <M>.**

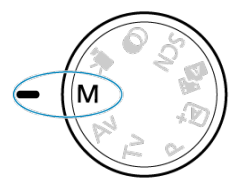

2. **Impostare la velocità otturatore su [BULB].**

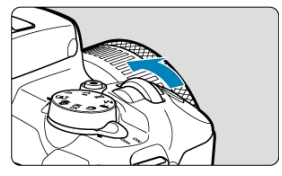

- Ruotare la ghiera < yverso sinistra per impostare [**BULB**].
- 3. **Impostare il valore di apertura desiderato.**
	- $\bullet$  Premere il tasto <  $\blacktriangle$  > per selezionare il valore di apertura, quindi ruotare la ghiera < >>>>>>>>>> per impostare un valore.

## 4. **Scattare la foto.**

- L'esposizione continua finché si tiene premuto completamente il pulsante di scatto.
- Il tempo di esposizione trascorso viene mostrato sullo schermo.

#### T **Attenzione**

- Non puntare la fotocamera verso sorgenti di luce intensa, ad esempio verso il sole o verso una sorgente di luce artificiale intensa. In caso contrario, si potrebbe danneggiare il sensore immagine o i componenti interni della fotocamera.
- Le lunghe esposizioni in posa B producono più disturbi del normale nelle immagini.
- $\bullet$  Se è impostato ISO auto, verrà impostato ISO 400 ( $\circ$ [\)](#page-669-0).

#### $\Box$ **Nota**

- È possibile ridurre il disturbo generato dalle esposizioni lunghe utilizzando
	- **[C]**: Riduci disturbo lunghe espo.] ( $\mathbb{Q}$ [\)](#page-256-0).
- Per le esposizioni in posa B si consiglia di utilizzare un treppiede.
- È inoltre possibile scattare foto con esposizioni in posa B utilizzando il comando a distanza RS-60E3 (venduto separatamente,  $\sqrt{2}$ ).
- È inoltre possibile scattare con esposizioni in posa B utilizzando il telecomando wirelessBR-E1 (venduto separatamente,  $\varpi$ ). Quando si preme il pulsante di rilascio (trasmissione) del telecomando, l'esposizione in posa B si attiva immediatamente o dopo 2 secondi. Premere nuovamente il pulsante per interrompere l'esposizione in posa B.

In questo capitolo viene descritto come configurare AF, modalità drive, modalità di misurazione e le relative impostazioni.

#### Ō **Attenzione**

- $\triangle$  <  $\triangle$  F > è l'acronimo di Auto Focus (messa a fuoco automatica). < MF > è l'acronimo di Manual Focus (messa a fuoco manuale).
- [Funzionamento di AF](#page-142-0)
- [Metodo AF](#page-148-0)
- [Messa a fuoco manuale](#page-161-0)
- [Modalità drive](#page-165-0)
- [Utilizzo dell'autoscatto](#page-166-0)
- [Scatto con telecomando](#page-168-0)
- [Modalità di misurazione](#page-170-0) $\star$
- [Compensazione esposizione](#page-172-0)  $\mathbf{\hat{x}}$
- [Blocco dell'esposizione \(Blocco AE\)](#page-174-0) $\hat{\mathbf{x}}$
- <span id="page-142-0"></span>**K** [AF One-Shot per soggetti immobili](#page-144-0)
- **K** [AF Servo per soggetti in movimento](#page-146-0)
- **E** [Luce ausiliaria AF](#page-147-0)

È possibile selezionare le caratteristiche del funzionamento di AF più adatte alle condizioni di scatto o al soggetto. Nelle modalità Zona base, il funzionamento di AF ottimale è impostato automaticamente per la rispettiva modalità di scatto.

- 1. **Ruotare la ghiera di selezione su una Zona creativa.**
- 2. **Impostare la modalità di messa a fuoco su AF.**
	- **Per gli obiettivi RF senza selettore di modalità della messa a fuoco** Impostare [ $\bigcirc$ **]**: Messa a fuoco] su [AF].

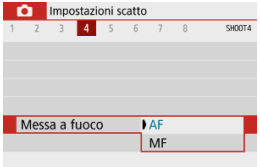

**Per gli obiettivi RF con selettore di modalità della messa a fuoco** Impostare il selettore di modalità della messa a fuoco dell'obiettivo su  $<$   $AF$   $>$ .

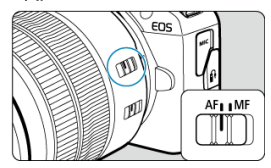

# 3. **Selezionare [ : Funzionamento AF].**

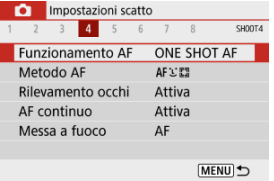

## 4. **Selezionare un'opzione.**

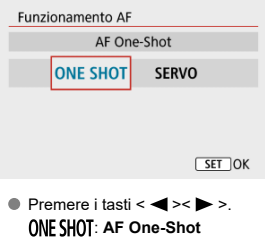

SERVO: AF Servo
<span id="page-144-0"></span>Questo funzionamento di AF è particolarmente adatto per fotografare soggetti immobili. Quando si preme il pulsante di scatto a metà, la fotocamera esegue la messa a fuoco solo una volta.

- Una volta eseguita la messa a fuoco, il punto di messa a fuoco AF diventa verde e la fotocamera emette un bip. Se non viene eseguita la messa a fuoco, il punto AF diventa arancione.
- Tenendo premuto il pulsante di scatto a metà, la messa a fuoco viene bloccata, in modo da poter ricomporre l'immagine prima di acquisire la foto.
- Per maggiori informazioni sulla velocità di scatto continuo per lo scatto continuo, vedere [Modalità drive](#page-165-0).

 $\overline{\phantom{a}}$ **Nota**

- Se [ $\blacklozenge$ : Bip] è impostato su [Disattiva], il segnale acustico non viene emesso al raggiungimento della messa a fuoco.
- Vedere [Obiettivo MF elettronico](#page-267-0) quando si utilizza un obiettivo che supporta la funzione di messa a fuoco manuale elettronica.

### **Scatto con il blocco della messa a fuoco**

Durante lo scatto con il blocco della messa a fuoco, si utilizza solo AF One-Shot con un punto AF fisso, quindi si corregge l'inquadratura prima di scattare. Eseguire le seguenti operazioni quando si preme il pulsante di scatto a metà per eseguire la messa a fuoco.

> 1. **Inquadrare il punto AF fisso sul soggetto da mettere a fuoco, quindi premere il pulsante di scatto a metà.**

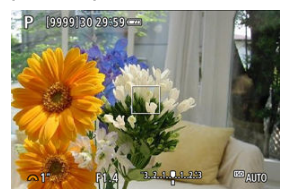

2. **Quando il punto AF messo a fuoco diventa verde, mantenere il pulsante di scatto premuto a metà e correggere l'inquadratura.**

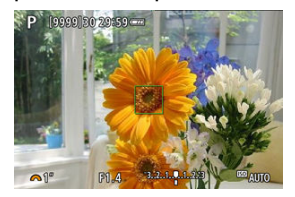

3. **Premere completamente il pulsante di scatto per scattare la foto.**

<span id="page-146-0"></span>Questo funzionamento di AF è particolarmente adatto per fotografare soggetti in movimento. Tenendo premuto il pulsante di scatto a metà, la fotocamera mantiene continuamente la messa a fuoco sul soggetto.

- Una volta che un soggetto è a fuoco, il punto fuoco AF diventa blu. Non viene emesso alcun segnale acustico anche dopo che è stata raggiunta la messa a fuoco.
- L'esposizione viene impostata al momento dello scatto della foto.
- Per maggiori informazioni sulla velocità di scatto continuo per lo scatto continuo, vedere [Modalità drive](#page-165-0).

#### $\overline{\mathbf{r}}$ **Attenzione**

- A seconda dell'obiettivo utilizzato, della distanza dal soggetto e della velocità del soggetto, la fotocamera potrebbe non essere in grado di raggiungere la messa a fuoco corretta.
- Se si utilizza lo zoom durante lo scatto continuo, la messa a fuoco potrebbe essere cancellata. Utilizzare prima lo zoom, quindi correggere l'inquadratura e scattare.

### **Luce ausiliaria AF**

Laluce ausiliaria AF  $(\sqrt{2})$ [,](#page-27-0)  $(\sqrt{2})$ ) può scattare quando si preme a metà il pulsante di scatto in condizioni di scarsa illuminazione o simili, per facilitare la messa a fuoco automatica.

Con uno Speedlite, configurare le impostazioni sullo Speedlite secondo necessità.

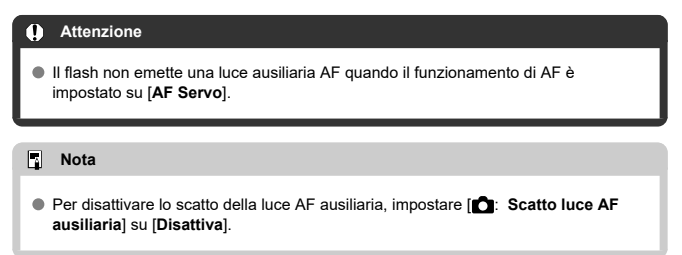

- [Selezione del metodo AF](#page-150-0) ΓZΙ.
- [Rilevamento occhi](#page-156-0) 枢
- [Visualizzazione ingrandita](#page-158-0) 図
- [Consigli per lo scatto in modalità AF](#page-159-0) ſZ.
- [Condizioni di scatto che rendono difficile la messa a fuoco](#page-160-0) 囪
- [Intervallo AF](#page-160-0) 囜

È possibile selezionare il metodo AF più adatto alle condizioni di scatto o al soggetto. La fotocamera tenta di mettere a fuoco i volti di qualunque persona che si trovi in un frame del punto AF o della cornice della zona AF. In modalità <  $\sqrt{4}$ , >, <  $\sqrt{4}$ , > e <  $\frac{1}{4}$ ,>,  $\sqrt{1}$ , **+Inseguim.**] viene impostato automaticamente. Per istruzioni su come selezionare un metodo AF [Selezione del metodo AF](#page-150-0).

## **: +Inseguim.**

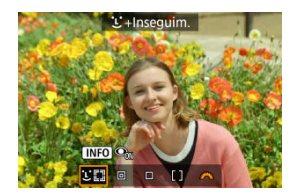

La fotocamera rileva e mette a fuoco i visi umani. Viene visualizzato un punto AF [ ] su qualsiasi volto rilevato, che viene poi seguito.

Se non viene rilevato alcun volto, l'intera area AF viene utilizzata per la messa a fuoco.

### **: Spot AF**

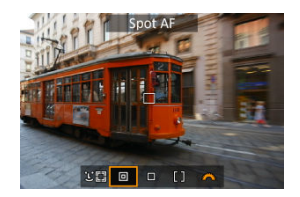

La fotocamera mette a fuoco in un'area più piccola rispetto a [**1 punto AF**].

### **: 1 punto AF**

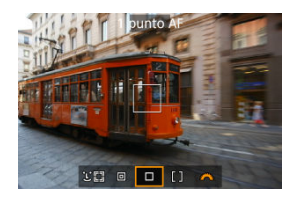

La fotocamera mette a fuoco utilizzando un punto AF singolo [...]].

## **: Zona AF**

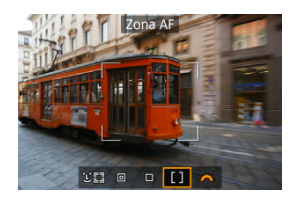

Mette a fuoco in un riquadro zona AF più ampio, rendendo più semplice acquisire soggetti che con [**1 punto AF**].

Priorità messa a fuoco del soggetto più vicino. Anche i volti di qualsiasi persona nel riquadro Zona AF hanno la priorità nella messa a fuoco.

I punti AF a fuoco vengono visualizzati con  $\leq$  >.

# <span id="page-150-0"></span>1. **Selezionare [ : Metodo AF].**

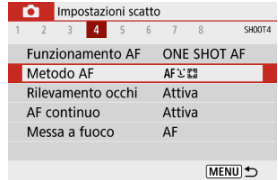

# 2. **Selezionare un'opzione.**

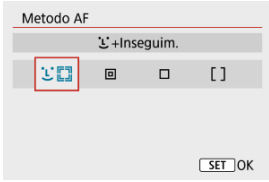

### **Nota**

Senza utilizzare il menu, è possibile impostare il metodo AF premendo il pulsante <  $\leftarrow$   $\cdot\cdot\cdot$  > e quindi di nuovo il pulsante <  $\cdot\cdot\cdot$  >.

## **+Inseguim.:**

La fotocamera rileva e mette a fuoco i visi umani. Se un viso si muove, anche il punto AF

[ ] si muove per seguire il viso.

Con [**Rilevamento occhi**] impostato su [**Attiva**], è possibile scattare con gli occhi del soggetto a fuoco  $\sqrt{\omega}$ ).

\* Queste istruzioni si applicano alla fotocamera con il funzionamento di AF impostato su [**AF One-Shot**] ( ). Con [**AF Servo**] [\(](#page-146-0) ) impostato, il punto AF diventa blu quando viene raggiunta la messa a fuoco.

1. **Selezionare il punto AF.**

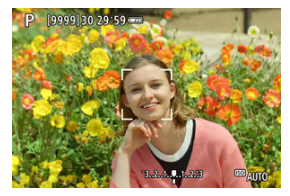

- Viene visualizzato un punto AF [ ] su qualsiasi volto rilevato.
- $\bullet$  Quando vengono rilevati più volti, premendo il pulsante <  $\bullet$  > viene cambiato il punto AF in  $\left[ \cdot \right]$ . Premere i tasti <  $\blacktriangleleft$  >  $>$  per selezionare il volto su cui mettere a fuoco.

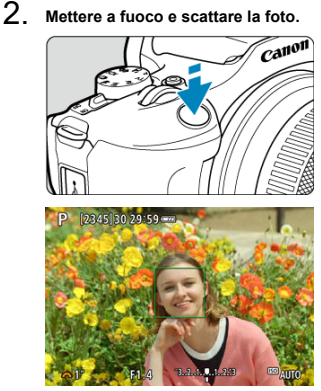

Una volta premuto il pulsante di scatto a metà e messo il soggetto a fuoco, il punto AF diventa verde e la fotocamera emette un bip. Un punto AF arancione indica che la fotocamera non è riuscita a mettere a fuoco i soggetti.

#### **Attenzione** T

- Se il viso del soggetto è notevolmente fuori fuoco, non sarà possibile utilizzare la funzione di rilevamento del volto. Regolare manualmente la messa a fuoco  $\left(\sqrt{2}\right)$  $\left(\sqrt{2}\right)$  $\left(\sqrt{2}\right)$  in modo che il viso possa essere rilevato, quindi eseguire AF.
- È possibile che un oggetto che non è un volto umano venga rilevato come viso.
- Il rilevamento del volto non funziona se il viso è molto piccolo o grande all'interno della foto, se è troppo luminoso o troppo scuro oppure se è parzialmente nascosto.
- L'AF non è in grado di rilevare soggetti o volti di persone ai bordi dello schermo. Correggere l'inquadratura per centrare il soggetto o avvicinarlo al centro.

### **Nota**

- Il punto AF attivo [ ] potrebbe coprire solo una parte anziché il viso per intero.
- Le dimensioni del punto AF cambiano a seconda del soggetto.
- Un punto AF traccia i volti o gli occhi a fuoco se è configurata l'impostazione [**Soggetto a selez. inseguimento**] in Controlli personalizzati in Funzioni personalizzate [\(](#page-603-0)C.Fn)  $(\sqrt{2})$ .

Per attivare la messa a fuoco dopo che un punto AF [[1] viene visualizzato sui volti o gli occhi rilevati, premere il pulsante assegnato a [**Soggetto a selez.**

**inseguimento**], che modificherà il punto AF in  $\int_{a}^{\pi}$ . Anche se volto o il occhi si muovono sullo schermo, il punto AF  $\int_{a}^{\pi}$  si sposta per seguirlo.

 $\bullet$  Dopo che viene visualizzato un punto AF  $\left[\begin{smallmatrix} 0 & 0 \\ 0 & u \end{smallmatrix}\right]$  sui volti o gli occhi rilevati, a ogni pressione del pulsante assegnato a [**Soggetto a selez. inseguimento**] alterna da un volto o occhio rilevato da  $\left[\begin{matrix} 1 & 1 \end{matrix}\right]$  al successivo fino a scorrere tutti i volti o gli occhi rilevati, dopo di che il punto AF cambia in [ ].

### <span id="page-154-0"></span>**Spot AF / 1 punto AF / Zona AF**

È possibile impostare manualmente il punto AF o la zona AF. Qui vengono utilizzate, a titolo di esempio, le schermate a 1 punto AF.

1. **Selezionare il punto AF.**

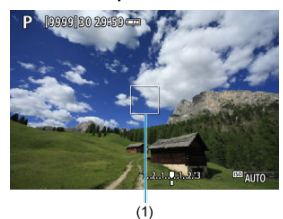

Viene visualizzato il punto AF (1). Con Zona AF, viene visualizzato il frame della Zona AF.

## 2. **Spostare il punto AF.**

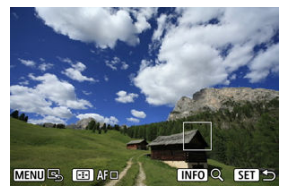

- Per spostare il punto AF, premere il pulsante < -- >, quindi premere i  $\text{task} < \blacktriangle > \lt \blacktriangledown > \lt \blacktriangle > \lt \blacktriangleright$
- Per centrare il punto AF, premere il pulsante < MENU >.

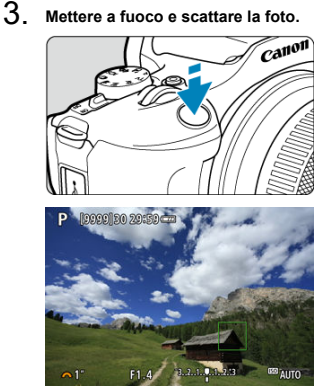

■ Inquadrare il soggetto nel punto AF e premere a metà il pulsante di scatto. Una volta eseguita la messa a fuoco, il punto AF diventa verde e viene emesso un segnale acustico. Se non viene eseguita la messa a fuoco, il punto AF diventa arancione.

#### $\overline{\mathbf{r}}$ **Attenzione**

- I punti AF potrebbero non seguire i soggetti in alcuni condizioni di scatto quando [**AF Servo**] viene utilizzato con Zona AF.
- La messa a fuoco con una luce ausiliaria AF potrebbe essere difficile con i punti AF vicini al bordo dello schermo. In questo caso, spostarsi su un punto AF al centro dello schermo.

### **Nota**

Per riportare il punto AF al centro dell'area dell'immagine, tenere premuto il pulsante  $\leq$   $\sqrt{2}$  >.

<span id="page-156-0"></span>Con il metodo AF impostato su [ **+Inseguim.**], è possibile scattare con gli occhi del soggetto a fuoco.

1. **Selezionare [ : Rilevamento occhi].**

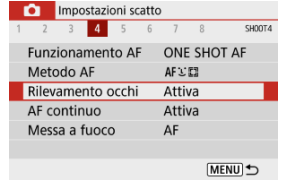

## 2. **Selezionare [Attiva].**

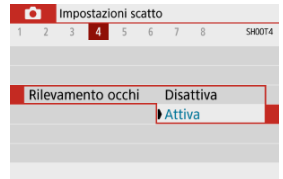

3. **Puntare la fotocamera al soggetto.**

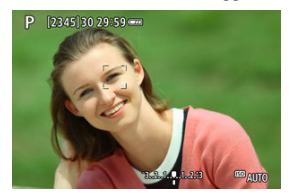

- Un punto AF viene visualizzato intorno all'occhio.
- Se l'occhio selezionato non viene rilevato, viene selezionato automaticamente un occhio su cui mettere a fuoco.
- Si può scegliere un occhio o un volto su cui mettere a fuoco con i tasti < < > > quando [ $\leq$   $\geq$  ] viene visualizzato dopo aver premuto il pulsante < >, in funzione dell'impostazione [**Rilevamento occhi**].

## 4. **Scattare la foto.**

#### Œ **Attenzione**

- Gli occhi del soggetto potrebbero non essere rilevati correttamente, a seconda del soggetto e delle condizioni di scatto.
- Per annullare il rilevamento occhi, impostare [**□**: Rilevamento occhi] su [**Disattiva**].

#### $\Box$ **Nota**

È possibile cambiare l'impostazione [**Rilevamento occhi**] premendo il pulsante < > quando [**Metodo AF**] è stato impostato su [ **+Inseguim.**] nella schermata Quick Control dopo aver premuto il pulsante <  $(\overline{R})$  >.

<span id="page-158-0"></span>Per verificare la messa a fuoco quando il metodo AF è diverso da [ **+Inseguim.**],

ingrandire la visualizzazione di circa  $5 \times 0.10 \times$  premendo il pulsante <  $\left| \cdot \right|$  > e poi il pulsante  $\leq$  INFO  $>$ .

- L'ingrandimento è incentrato sul punto AF per [**Spot AF**] o [**1 punto AF**] e sulla cornice della zona AF per [**Zona AF**].
- La messa a fuoco automatica viene eseguita con il display ingrandito se si preme il pulsante di scatto a metà quando è impostato su [**Spot AF**] e [**1 punto AF**]. Se impostato su [**Zona AF**], la messa a fuoco automatica viene eseguita dopo il ripristino della visualizzazione normale.
- Nella modalità AF Servo, se si preme il pulsante di scatto a metà nella visualizzazione ingrandita, la fotocamera torna alla visualizzazione normale per la messa a fuoco.

#### O **Attenzione**

- Se la messa a fuoco risulta complicata nella visualizzazione ingrandita, tornare alla visualizzazione normale ed eseguire la messa a fuoco automatica.
- Se l'AF viene eseguita nella visualizzazione normale e poi si utilizza la visualizzazione ingrandita, potrebbe non essere possibile raggiungere una messa a fuoco precisa.
- La velocità dell'AF nella visualizzazione normale e in quella ingrandita è diversa.
- L'AF continuo e il l'AF Servo filmato non sono disponibili quando il display è ingrandito.
- Nella visualizzazione ingrandita, la messa a fuoco risulta difficile a causa delle vibrazioni della fotocamera. Si consiglia di utilizzare un treppiede.
- <span id="page-159-0"></span>Anche una volta eseguita la messa a fuoco, se si preme il pulsante di scatto a metà la messa a fuoco viene eseguita nuovamente.
- La luminosità dell'immagine potrebbe cambiare prima e dopo la messa a fuoco automatica.
- In base al soggetto e alle condizioni di scatto, può essere necessario più tempo per mettere a fuoco oppure la velocità di scatto continuo può ridursi.
- Se la sorgente di luce cambia durante lo scatto, sullo schermo potrebbe comparire uno sfarfallio e la messa a fuoco potrebbe risultare difficile. In questo caso, riavviare la fotocamera e riprendere la ripresa con l'AF sotto la sorgente di luce che si intende utilizzare.
- Se la messa a fuoco non è possibile con AF, mettere a fuoco manualmente  $(\mathbb{Z})$  $(\mathbb{Z})$ ).
- Per i soggetti ai bordi dello schermo che sono leggermente sfuocati, provare a centrare il soggetto (o il punto AF o il riquadro della zona AF) per metterli a fuoco, quindi correggere l'inquadratura prima di scattare.
- Con alcuni obiettivi potrebbe trascorrere più tempo per raggiungere la messa a fuoco con la messa a fuoco automatica oppure potrebbe non essere possibile raggiungere una messa a fuoco precisa.

### <span id="page-160-0"></span>**Condizioni di scatto che rendono difficile la messa a fuoco**

- Soggetti con scarso contrasto, come cielo azzurro, superfici piatte in tinta unita o perdita di dettagli nelle aree chiare o scure.
- Soggetti scarsamente illuminati.
- Righe e altri schemi in cui sia presente un contrasto solo in direzione orizzontale.
- Soggetti con motivi ripetitivi (esempio: finestre di grattacieli, tastiere di computer e così via).
- Linee sottili e contorni di soggetti.
- Con sorgenti di luce caratterizzate da luminosità, colori o motivi che cambiano continuamente.
- Scatti notturni o punti di luce.
- L'immagine sfarfalla in presenza di luci fluorescenti o LED.
- Soggetti estremamente piccoli.
- Soggetti sul bordo dello schermo.
- Soggetti in controluce o riflettenti (esempio: automobili con superfici molto metallizzate e così via).
- Soggetti vicini e lontani coperti dal punto AF (ad esempio: animali in gabbia e così via).
- Soggetti che continuano a muoversi nell'area del punto AF e che non si mantengono fermi a causa di vibrazioni della fotocamera o della sfocatura del soggetto.
- Esecuzione della messa a fuoco automatica mentre il soggetto non è a fuoco.
- L'effetto di messa a fuoco flou viene applicato utilizzando un obiettivo flou.
- Viene utilizzato un filtro per effetti speciali.
- Durante l'AF, sullo schermo compaiono dei disturbi (punti luminosi, strisce, ecc.).

## **Intervallo AF**

L'intervallo della messa a fuoco automatica disponibile varia a seconda dell'obiettivo e del rapporto dimensionale utilizzati e a seconda che si stiano si stiano utilizzando funzioni quali IS digitale filmato.

<span id="page-161-0"></span>Se non è possibile mettere a fuoco con la messa a fuoco automatica, seguire la procedura riportata di seguito per mettere a fuoco manualmente.

- 1. **Impostare la modalità di messa a fuoco su < >.**
	- **Per gli obiettivi RF senza selettore di modalità della messa a fuoco** Impostare [ $\bigcirc$ : Messa a fuoco] su [MF].

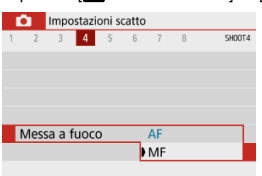

**Per gli obiettivi RF con selettore di modalità della messa a fuoco** Impostare il selettore di modalità della messa a fuoco dell'obiettivo su  $<$  MF $>$ .

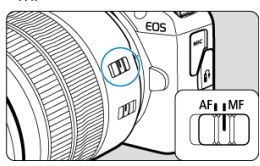

2. **Ingrandire l'immagine.**

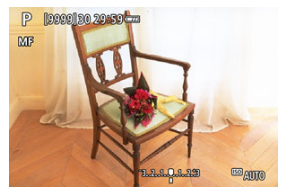

Se si preme il pulsante <  $\boxed{-}$  > e quindi il pulsante <  $\boxed{\text{NFO}}$  >, il rapporto di ingrandimento cambia come segue.

$$
\longrightarrow x5 \rightarrow x10 \rightarrow x1 \longrightarrow
$$

3. **Spostare l'area ingrandita.**

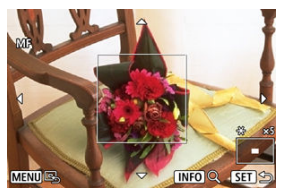

- Utilizzare i tasti <  $\blacktriangle$  ><  $\blacktriangledown$  ><  $\blacktriangle$  >  $\blacktriangleright$  > per spostare l'area ingrandita in posizione per la messa a fuoco.
- Per centrare l'area ingrandita, premere il pulsante < MENU >.

## 4. **Eseguire la messa a fuoco manuale.**

- Durante la visualizzazione dell'immagine ingrandita, ruotare la ghiera di messa a fuoco dell'obiettivo per mettere a fuoco.
- Dopo che il soggetto è stato messo a fuoco, premere il pulsante < > per tornare alla visualizzazione normale.

## **Impostazioni peaking MF (Risalto del contorno)**

Mentre si scatta, i contorni dei soggetti messi a fuoco vengono visualizzati a colori per facilitare la messa a fuoco. È possibile impostare i colori dei contorni e la sensibilità (livello) di rilevamento dei contorni (tranne in modalità <  $\sqrt{a}$ , >/<  $\sqrt{a}$ , >).

1. **Selezionare [ : Impostazioni peaking MF].**

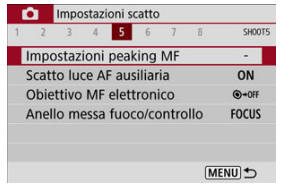

2. **Selezionare [Peaking].**

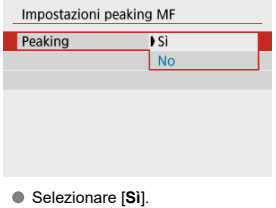

3. **Impostare il livello e il colore.**

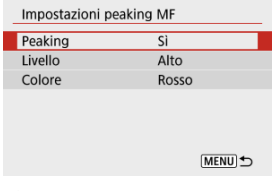

Se necessario, eseguire la configurazione.

#### **Attenzione**  $\bf{0}$

- Nella visualizzazione ingrandita, la visualizzazione del peaking non è disponibile.
- Durante l'uscita HDMI, la visualizzazione del peaking non è disponibile sugli apparecchi collegati tramite HDMI.
- Il peaking MF può essere difficile da riconoscere a sensibilità ISO alte, specialmente quando è impostata l'espansione ISO. Se necessario, abbassare la sensibilità ISO o impostare [**Peaking**] su [**No**].

### **Nota**

Il picco visualizzato sullo schermo non viene registrato nelle immagini.

<span id="page-165-0"></span>1. **Selezionare [ : Modalità drive].**

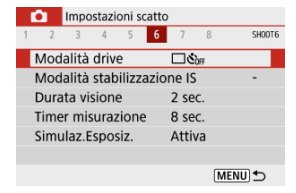

## 2. **Selezionare un'opzione.**

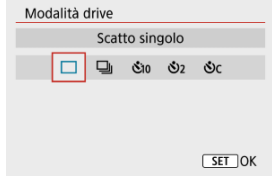

### **[ ] Scatto singolo**

Quando si tiene completamente premuto il pulsante di scatto, viene scattata una sola foto.

### **[ ] Scatto continuo**

Se si tiene premuto completamente il pulsante di scatto, è possibile eseguire uno scatto continuo a una velocità **massima di circa 6,5 scatti al secondo** mentre il pulsante è premuto. Con funzionamento di AF impostato su [**AF Servo**], lo scatto continuo ha una velocità **massima di circa 3,5 scatti al secondo.**

### **[ ] Auto scatto:10 sec./Telecomando**

### **[ ] Auto scatto:2 sec./Telecomando**

### **[ ] Auto scatto:Continuo**

Per l'uso dell'autoscatto, vedere [Utilizzo dell'autoscatto](#page-166-0). Per lo scatto con telecomando, vedere [Scatto con telecomando](#page-168-0).

<span id="page-166-0"></span>1. **Selezionare [ : Modalità drive].**

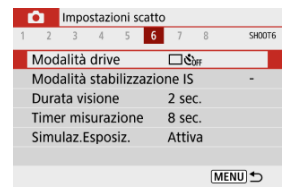

2. **Selezionare un'opzione.**

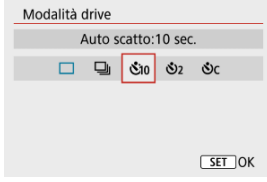

- **/**  $\mathcal{S}_{10}/\mathbb{I}\mathcal{S}$ : Scatto tra 10 sec. È possibile utilizzare lo scatto con telecomando  $\left(\sqrt{\alpha}\right)$  $\left(\sqrt{\alpha}\right)$  $\left(\sqrt{\alpha}\right)$ ).
- **/**  $\mathbb{S}_2$ / $\mathbb{S}_2$ : Scatto tra 2 secondi È possibile utilizzare lo scatto con telecomando [\(](#page-168-0) $\varnothing$ ).
- $\bullet$   $\bullet$   $\circ$  c: Scatto continuo tra 10 secondi per il numero di scatti **specificato**

Premere i tasti < ▲ >< ▼ > per impostare il numero di scatti da effettuare (2-10). Non è possibile utilizzare lo scatto con telecomando.

Le icone [ ] e [ ] vengono visualizzate quando la fotocamera è abbinata a un telecomando wireless (venduto separatamente,  $\varnothing$ [\)](#page-168-0).

3. **Scattare la foto.**

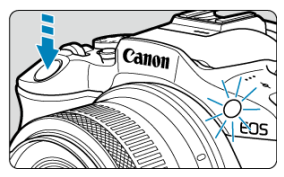

- Mettere a fuoco il soggetto, quindi premere completamente il pulsante di scatto.
- Per controllare il funzionamento, guardare la spia dell'autoscatto, ascoltare i bip o guardare il conto alla rovescia dei secondi sullo schermo.
- La spia dell'autoscatto lampeggia più velocemente circa 2 secondi prima dello scatto.

#### T **Attenzione**

Con [Oc], l'intervallo di scatto può diventare più lungo in alcune condizioni, a seconda della qualità dell'immagine, dell'uso del flash e di altri fattori.

### **Nota**

- $\bullet$  [ $\bullet$ ] può essere utilizzato per iniziare a scattare senza toccare la fotocamera e per fotografare nature morte o esposizioni lunghe evitando le vibrazioni della fotocamera quando montata su un treppiede.
- $\bullet$  Dopo avere scattato foto con l'autoscatto, si consiglia di riprodurre l'immagine [\(](#page-352-0) $\circ$ ) per controllare messa a fuoco ed esposizione.
- Quando si utilizza l'autoscatto per fotografare sé stessi, utilizzare il blocco della messa a fuoco ( [\)](#page-144-0) su un oggetto posto alla stessa distanza alla quale ci si verrà a trovare.
- Per annullare l'autoscatto, premere il pulsante <  $\langle \frac{m}{n} \rangle$ >.
- Il tempo di spegnimento automatico può essere prolungato se si imposta la fotocamera per lo scatto con telecomando.
- <span id="page-168-0"></span>ΓZΙ. Telecomando wireless BR-E1
- [Comando a distanza RS-60E3](#page-169-0) 枢

È possibile eseguire lo scatto in remoto utilizzando il telecomando wireless BR-E1 o il comando a distanza RS-60E3 (con connessione Bluetooth e via cavo, rispettivamente; venduti separatamente).

## **Telecomando wireless BR-E1**

È possibile scattare in remoto a una distanza massima di 5 metri circa dalla fotocamera. Dopo aver abbinato la fotocamera con il telecomando BR-E1 [\(](#page-531-0) $\alpha$ ), impostare la modalità drive su [  $|$  0 ) ( $|$  ).

Per le istruzioni operative, consultare il Manuale di istruzioni del telecomando BR-E1.

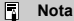

- Il tempo di spegnimento automatico può essere prolungato se si imposta la fotocamera per lo scatto con telecomando.
- Il telecomando wireless BR-E1 può anche essere utilizzato per la registrazione di filmati  $\left(\frac{\partial}{\partial y}\right)$  $\left(\frac{\partial}{\partial y}\right)$ .

<span id="page-169-0"></span>Una volta collegato alla fotocamera, l'interruttore consente di eseguire scatti a distanza tramite una connessione via cavo.

Per le istruzioni operative, consultare il Manuale di istruzioni del telecomando RS-60E3.

- 1. **Aprire il copriterminale.**
- 2. **Collegare il connettore al terminale del telecomando.**

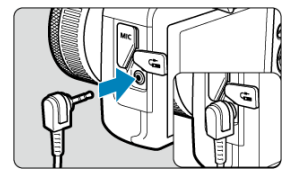

<span id="page-170-0"></span>Sono disponibili quattro metodi (modalità di misurazione) per misurare la luminosità del soggetto. Generalmente, si consiglia la misurazione valutativa. Questa modalità viene impostata automaticamente nelle modalità della zona base (tranne che nella modalità

 $\leq$   $\circ$  :  $\circ$   $\bullet$  >, che utilizza la misurazione media pesata al centro).

1. Selezionare [n: Modo lettura].

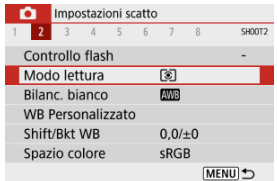

## 2. **Selezionare un'opzione.**

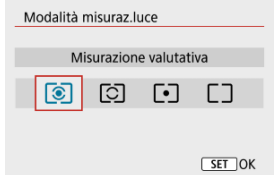

#### **: Misurazione valutativa**

Modalità di misurazione generica, adatta anche a soggetti retroilluminati. La fotocamera regola automaticamente l'esposizione in base alla scena.

#### **: Misurazione parziale**

Questa modalità è utile quando l'area intorno al soggetto è molto più luminosa, ad esempio perché il soggetto è in controluce. La misurazione parziale copre circa il 5,8% dell'area al centro dello schermo. L'area di misurazione parziale è indicata sullo schermo.

### **: Lettura spot**

Questa modalità è utile per misurare la luce di una parte specifica del soggetto. Copre circa il 2,9% dell'area al centro dello schermo. L'area di misurazione spot è indicata sullo schermo.

### **: Media pesata al centro**

La misurazione sullo schermo è mediata, con il centro dello schermo più pesante.

#### $\mathbf 0$ **Attenzione**

Con  $\circledcirc$  (misurazione valutativa), se si tiene premuto a metà il pulsante di scatto mentre si scatta con [**AF One-Shot**], il valore di esposizione viene bloccato (blocco AE). Con  $\lceil\bullet\rceil$  (misurazione parziale),  $\lceil\bullet\rceil$  (misurazione spot) o  $\lceil\neg$  (misurazione media pesata al centro), l'esposizione viene impostata nel momento in cui viene scattata la foto (senza bloccare il valore di esposizione quando si preme il pulsante di scatto a metà).

La compensazione dell'esposizione può rendere più luminosa (maggiore esposizione) o più scura (esposizione ridotta) l'esposizione standard impostata dalla fotocamera. La compensazione dell'esposizione è disponibile nelle modalità <**P**>, <**Tv**>, <**Av**> e <**M**>. Per informazioni dettagliate sulla compensazione dell'esposizione quando sono impostati la modalità <**M**> e ISO auto, vedere [Compensazione dell'esposizione con ISO auto.](#page-138-0)

- 1. **Selezionare l'indicatore del livello di esposizione.**
	- $\bullet$  Premere il tasto <  $\blacktriangle$  > per visualizzare l'indicatore.
- 2. **Impostare il valore della compensazione.**

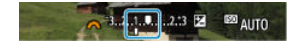

Riduzione dell'esposizione, per scurire le immagini

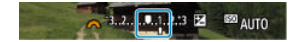

Aumento dell'esposizione, per schiarire le immagini

- Guardando lo schermo, ruotare la ghiera < $\frac{1}{2}$ .
- $\bullet$  Viene visualizzata un'icona  $[2]$  per indicare la compensazione dell'esposizione.

### 3. **Scattare la foto.**

Per annullare la compensazione dell'esposizione, riportare l'indicatore del livello di esposizione [ $\blacksquare$ ] su [ $\blacksquare$ ]. l'indice di esposizione standard

#### $\bullet$ **Attenzione**

**■** Se  $\Box$  **Ottimiz.autom.della luce**] (  $\Box$  [\)](#page-221-0) è impostato su un'impostazione diversa da [**Disattiva**], l'immagine può ancora apparire luminosa anche se la compensazione dell'esposizione ridotta è impostata per scurire le immagini.

#### $\overline{\mathbb{E}}$ **Nota**

- Il valore di compensazione dell'esposizione impostato rimane attivo anche dopo aver spento la fotocamera.
- Può anche essere impostato sulla schermata delle funzioni di scatto, in

**[O**: Comp.esposiz./impostaz.AEB] [\(](#page-215-0) $\widehat{\mathbb{Q}}$ ).

È possibile bloccare l'esposizione quando si desidera impostare la messa a fuoco e l'esposizione separatamente o quando si effettuano scatti multipli con la stessa

impostazione dell'esposizione. Premere il pulsante <  $\bigstar$  > per bloccare l'esposizione, quindi correggere l'inquadratura e scattare la foto. È particolarmente adatta per fotografare soggetti retroilluminati, ecc.

- 1. **Mettere a fuoco il soggetto.**
	- Premere il pulsante di scatto a metà.

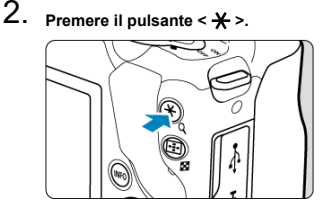

- $\bullet$  [ $\bigstar$ ] viene visualizzato sullo schermo per indicare che l'esposizione è bloccata (blocco AE). Per annullare blocco AE, premere di nuovo il pulsante  $\leq$   $\blacklozenge$   $\blacktriangleright$ .
- 3. **Ricomporre l'inquadratura e scattare la foto.**
	- Premere il pulsante di scatto.

#### **Attenzione** T

**■** Se [ $\Box$ : Ottimiz.autom.della luce] ( a[\)](#page-221-0) è impostato su un'impostazione diversa da [**Disattiva**], l'immagine può ancora apparire luminosa anche se la compensazione dell'esposizione ridotta è impostata per scurire le immagini.

## **Effetti del blocco AE**

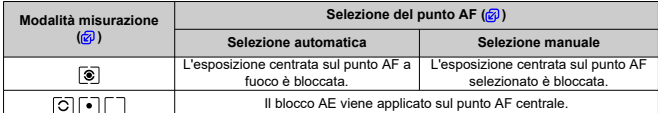

\* L'esposizione pesata al centro è bloccata quando [[C]] è impostato con la fotocamera configurata per la messa a fuoco manuale  $\overline{(\mathcal{O})}$ ).

### **Nota**

Non è possibile eseguire il blocco AE con le esposizioni in posa B.

## **Foto con flash**

In questo capitolo viene descritto come scattare foto con il flash incorporato o con un flash esterno (Speedlite serie EL/EX).

 $\bullet \times$  alla destra dei titoli indica le funzioni disponibili solo nelle modalità della zona creativa (<**P**>, <**Tv**>, <**Av**> o <**M**>).

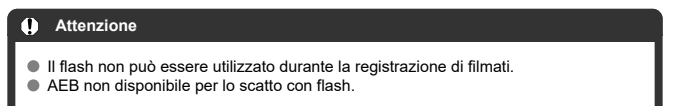

- [Scatto con il flash incorporato](#page-177-0)
- [Impostazioni della funzione flash](#page-181-0)
- [Scatto con Speedlite](#page-198-0)  $\star$

#### <span id="page-177-0"></span>図 [Scatto con il blocco FE](#page-178-0)☆

L'uso del flash incorporato è consigliato quando viene visualizzata l'icona [1] nel mirino o sullo schermo, quando durante uno scatto diurno i soggetti sono in controluce o quando si scatta in condizioni di scarsa illuminazione.

1. **Sollevare manualmente il flash.**

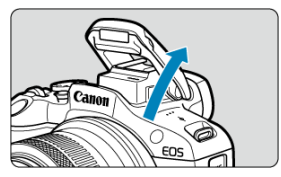

- Nella modalità della zona creativa, è possibile scattare foto con il flash ogni volta che il flash è sollevato.
- Durante la carica del flash, viene visualizzato [**BUSY**] sullo schermo.
- 2. **Premere il pulsante di scatto a metà.**
	- $\bullet$  Verificare che  $\lceil \frac{1}{2} \rceil$  appaia sullo schermo.
- 3. **Scattare la foto.**

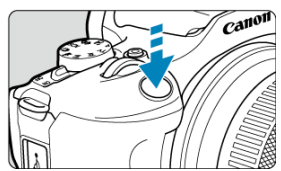

- Una volta eseguita la messa a fuoco e dopo aver premuto completamente il pulsante di scatto, il flash si attiva sempre.
- Per far tornare il flash incorporato in posizione dopo lo scatto, richiuderlo con le dita spingendolo finché non scatta in posizione.

### <span id="page-178-0"></span> **Consigli per lo scatto**

#### **In condizioni di luce intensa, diminuire la sensibilità ISO.**

Se l'impostazione dell'esposizione lampeggia nel mirino, diminuire la sensibilità ISO.

### **Smontare il paraluce. Non avvicinarsi troppo al soggetto.**

Se sull'obiettivo è stato montato un paraluce o se si è troppo vicini al soggetto, la parte inferiore della foto potrebbe risultare scura per l'ostruzione della luce del flash. Per gli scatti importanti, riprodurre l'immagine e verificare che non sia troppo scura nella parte inferiore.

#### **Attenzione** T

Non utilizzare il flash incorporato a meno che non sia completamente sollevato.

#### $\Box$ **Nota**

Se la parte inferiore delle immagini risulta scura quando si utilizza un teleobiettivo o un obiettivo di grande diametro, è consigliabile utilizzare uno Speedlite esterno (venduto separatamente,  $\sqrt{2}$ ).

## **Scatto con il blocco FE**

☆

Lo sfondo o altri fattori possono rendere i soggetti più luminosi o più scuri nella fotografia con il flash quando i soggetti sono vicini al bordo dello schermo. In questo caso, utilizzare il blocco FE. Dopo aver impostato la potenza del flash per la luminosità del soggetto appropriata, è possibile correggere l'inquadratura (posizionare il soggetto lateralmente) e scattare. Questa funzione può essere utilizzata anche con uno Speedlite Canon serie EL/EX.

\* FE è l'acronimo di Flash Exposure (esposizione del flash).

### 1. **Sollevare manualmente il flash.**

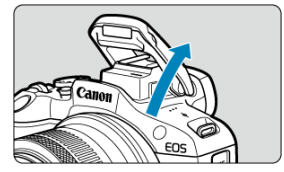

Premere il pulsante di scatto a metà e verificare che sullo schermo appaia  $[**1**$ .

- 2. **Mettere a fuoco il soggetto.**
- 3. **Premere il pulsante < > ( ).**

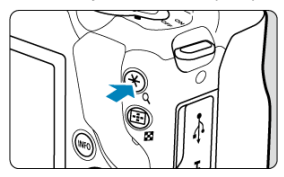

- Centrare il soggetto sul mirino, quindi premere il pulsante  $\leq$   $\neq$  >.
- Viene emesso un lampo di pre-flash e viene mantenuta la potenza del flash necessaria per lo scatto.

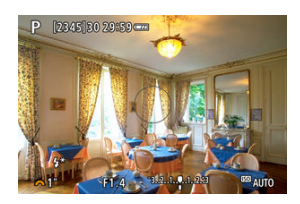

- $[$   $\sharp^*]$  viene visualizzato sullo schermo.
- $\bullet$  Ogni volta che si preme il pulsante <  $\bigstar$  >, viene emesso un lampo di pre-flash e viene mantenuta la potenza del flash necessaria per lo scatto.

## 4. **Scattare la foto.**

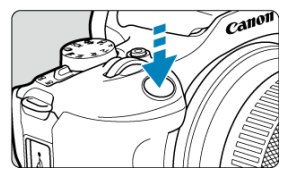

Inquadrare il soggetto e premere completamente il pulsante di scatto.
### **Attenzione**

L'icona [**≴**] lampeggia quando i soggetti sono troppo lontani e gli scatti<br>risulterebbero scuri. Avvicinarsi al soggetto e ripetere le operazioni indicate nei passi da 2 a 4.

- <span id="page-181-0"></span>[Scatto flash](#page-183-0) ΓZΙ.
- 囜 [Lettura flash E-TTL II](#page-184-0)☆
- 図 [Riduzione occhi rossi](#page-185-0)
- 図 [Sincro lenta](#page-186-0)  $\mathbf{\hat{x}}$
- Ø [Impostazioni della funzione flash incorporato](#page-187-0)
- 図 [Impostazioni delle funzioni del flash esterno](#page-191-0)
- 囵 [Impostazioni delle funzioni personalizzate del flash esterno](#page-196-0)
- [Cancellazione delle impostazioni delle funzioni del flash/Impostazioni delle funzioni](#page-197-0)

[personalizzate \(C.Fn\) del flash](#page-197-0) X

È possibile impostare le funzioni del flash incorporato o degli Speedlite esterni serie EL/EX dalle schermate dei menu della fotocamera.

Prima di impostare le funzioni degli Speedlite esterni, collegare lo Speedlite e accenderlo. Per maggiori informazioni sulle funzioni dello Speedlite esterno, consultare il relativo manuale di istruzioni.

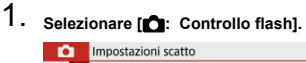

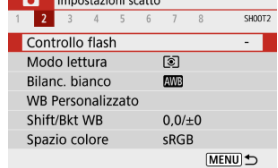

# 2. **Selezionare un'opzione.**

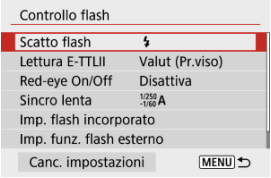

<span id="page-183-0"></span>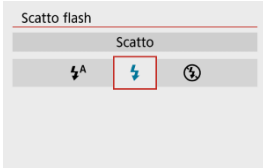

- Per attivare automaticamente il flash in base alle condizioni di scatto, impostare su [ $\frac{1}{2}$ <sup>A</sup>] (nelle modalità Zona base o <**P**>).
- $\bullet$  Per attivare sempre il flash quando si scatta, impostare su [ $\frac{1}{2}$ ].
- Per mantenere il flash spento o se si desidera usare la luce ausiliaria AF, selezionare [ $\Omega$ ] (nelle modalità della zona creativa).

<span id="page-184-0"></span>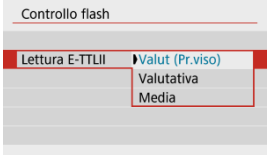

- Per una lettura flash adatta agli scatti di persone, impostare su [**Valut (Pr.viso)**].
- Per una lettura flash che evidenzia l'attivazione in modalità scatto continuo, impostare su [**Valutativa**].
- Se viene impostata su [**Media**], per l'esposizione del flash viene calcolata la media da applicare a tutta la scena misurata.

#### **Attenzione** Œ

Anche quando è impostato [**Valut (Pr.viso)**], è possibile che con alcuni soggetti e condizioni di scatto non si ottenga il risultato atteso.

<span id="page-185-0"></span>Impostare su [**Attiva**] per ridurre l'effetto occhi rossi attivando la luce di riduzione occhi rossi prima di attivare il flash.

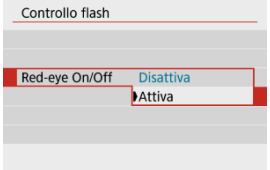

<span id="page-186-0"></span>È possibile impostare la velocità di sincronizzazione del flash per la fotografia con flash in modalità <**Av**> e <**P**>.

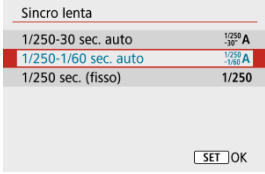

#### **[ ] 1/250-30 sec. auto**

La velocità di sincronizzazione del flash viene impostata automaticamente su un valore compreso tra 1/250 di secondo e 30 secondi, in funzione della luminosità della scena. Lo scatto con sincronizzazione lenta viene utilizzato in condizioni di scarsa illuminazione (in alcune condizioni di scatto), e la velocità otturatore viene abbassata automaticamente.

#### **[ ] 1/250-1/60 sec. auto**

Evita l'impostazione automatica di una velocità dell'otturatore lenta in condizioni di scarsa illuminazione. Risulta efficace per evitare sfocature del soggetto o vibrazioni della fotocamera. La luce del flash fornisce un'esposizione standard per i soggetti, ma gli sfondi possono essere scuri.

#### **[ ] 1/250 sec. (fisso)**

La velocità dell'otturatore è fissa a 1/250 di secondo, per risultare più efficace a prevenire sfocature del soggetto e vibrazioni della fotocamera rispetto all'impostazione [**1/250-1/60 sec. auto**]. Tuttavia, in condizioni di scarsa illuminazione, lo sfondo del soggetto potrebbe risultare più scuro rispetto all'impostazione di [**1/250-1/60 sec. auto**].

#### T **Attenzione**

Per utilizzare lo scatto con sincronizzazione lenta nella modalità <**Av**> o <**P**>, impostare su [**1/250-30 sec. auto**].

<span id="page-187-0"></span>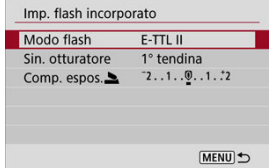

## **Modo flash**

Impostare su [**E-TTL II**] per scattare in modalità flash completamente automatica E-TTL II/ E-TTL.

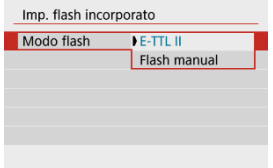

Impostare su [**Flash manual**] per specificare la potenza del flash desiderata in [**Emiss. flash** ].

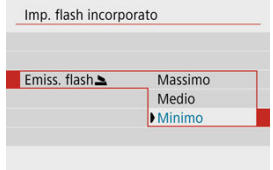

• Disponibile solo in modalità <**Tv**>/<**Av**>/<**M**>.

### **Sin. otturatore**

Generalmente, impostare su [**1° tendina**] in modo che il flash si attivi immediatamente dopo l'avvio dello scatto.

Impostare su [**2° tendina**] e utilizzare velocità dell'otturatore ridotte per scatti dall'aspetto naturale delle scie di movimento del soggetto, come i fari delle auto.

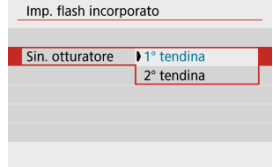

#### $\bf{0}$ **Attenzione**

Quando si scatta con [**2° tendina**], impostare la velocità dell'otturatore su un valore non superiore a 1/60 sec. Se la velocità dell'otturatore supera 1/60 di secondo, viene utilizzata automaticamente la sincronizzazione della prima tendina anche se è impostato [**2° tendina**].

# **Comp. espos.**

Impostare la compensazione dell'esposizione del flash se non si ottiene la luminosità del soggetto desiderata (per regolare la potenza del flash) negli scatti con flash. È possibile impostare la compensazione dell'esposizione del flash fino a ±2 stop con incrementi di 1/3 di stop.

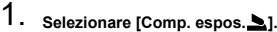

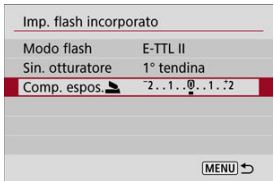

2. **Impostare il valore della compensazione.**

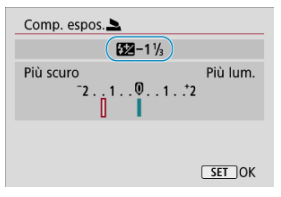

- $\bullet$  Se l'esposizione è troppo scura, premere il tasto <  $\triangleright$  > (per un'esposizione aumentata).
- $\bullet$  Se l'esposizione è troppo luminosa, premere il tasto <  $\blacktriangleleft$  > (per un'esposizione ridotta).
- Dopo aver scattato la foto, annullare la compensazione dell'esposizione del flash impostandola nuovamente su 0.

#### $\bullet$ **Attenzione**

- **Impostando [**  $\bullet$  **: Ottimiz.autom.della luce**] (  $\circledcirc$  [\)](#page-221-0) su un'opzione diversa da [**Disattiva**], è possibile che l'immagine appaia comunque luminosa anche se è impostata una compensazione dell'esposizione del flash negativa per un'esposizione più scura.
- Se la compensazione dell'esposizione del flash è impostata con uno Speedlite (venduto separatamente,  $\varpi$ ), non è possibile impostare la compensazione dell'esposizione del flash con la fotocamera (Quick Control o impostazioni della funzione flash esterno). Tenere presente che l'impostazione dello Speedlite prevale su quella della fotocamera se entrambe le impostazioni vengono specificate contemporaneamente.

#### **Nota**

Il valore di compensazione dell'esposizione impostato rimane attivo anche dopo aver posizionato l'interruttore di accensione su <  $\textsf{OFF}$  >.

<span id="page-191-0"></span>Le informazioni visualizzate sullo schermo, la posizione del display e le opzioni disponibili variano a seconda del modello di Speedlite, delle impostazioni delle funzioni personalizzate, della modalità flash e di altri fattori. Per ulteriori informazioni sulle funzioni dell'unità flash, consultare il relativo manuale di istruzioni.

#### **Esempio di informazioni visualizzate**

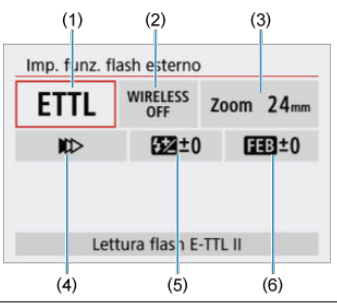

- (1) Modalità flash
- (2) Funzioni Wireless/Controllo rapporto flash
- (3) Zoom flash (copertura del flash)
- (4) Sincronizzazione otturatore
- (5) Compensazione esposizione flash
- (6) Bracketing esposizione flash

#### **Attenzione** T

Le funzioni sono limitate quando si utilizzano Speedlite serie EX non compatibili con le impostazioni della funzione flash.

## **Modalità flash**

È possibile selezionare la modalità flash in base alla foto con flash desiderata.

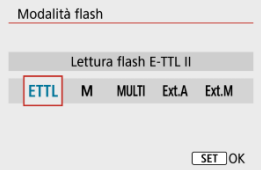

- [**E-TTL II**] è la modalità standard per gli Speedlite serie EL/EX che supportano gli scatti con flash automatico.
- [**Flash manual**] è una modalità per la configurazione manuale dell'impostazione [**Potenza flash**] dello Speedlite.
- [**CSP**] (Modal. priorità scatto continuo) è disponibile quando si utilizza uno Speedlite compatibile. Questa modalità diminuisce automaticamente la potenza del flash di uno stop e aumenta la sensibilità ISO di uno stop. Utile nello scatto continuo e aiuta a risparmiare la carica della batteria del flash.
- Per le altre modalità flash consultare il manuale di istruzioni di uno Speedlite compatibile con le rispettive modalità flash.

#### T **Attenzione**

Regolare la [Compensazione esposizione](#page-172-0) secondo necessità in caso di sovraesposizione dovuta alla foto con flash con [**CSP**] in modalità <**Tv**> o <**M**>.

#### $\overline{\phantom{a}}$ **Nota**

Con [**CSP**], la sensibilità ISO viene impostata automaticamente su [**Auto**].

## **Funzioni Wireless**

È possibile sfruttare la tecnologia di trasmissione wireless radio o ottica per realizzare scatti con illuminazione data da più flash wireless.

Per ulteriori informazioni sul flash wireless, consultare il manuale di istruzioni di uno Speedlite che supporti le foto con flash wireless.

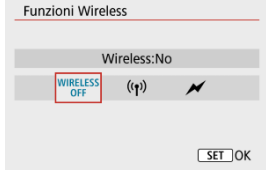

## **Controllo rapporto flash**

Con un flash macro è possibile impostare il controllo del rapporto flash.

Per ulteriori informazioni sul controllo del rapporto flash, fare riferimento al manuale di istruzioni del flash macro.

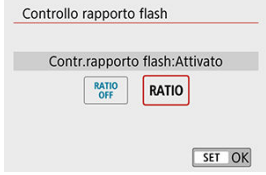

## **Zoom flash (copertura del flash)**

Se lo Speedlite è dotato di una testina flash con funzione di zoom, è possibile impostare la copertura del flash.

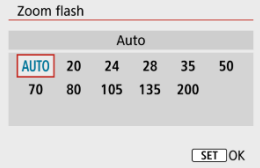

## **Sincronizzazione otturatore**

Generalmente, impostare questa opzione su [**Sincronizzazione prima tendina**] in modo che il flash si attivi immediatamente dopo l'avvio dello scatto. Impostare su [**Sincronizzaz. seconda tendina**] e utilizzare velocità dell'otturatore ridotte per scatti dall'aspetto naturale delle scie di movimento del soggetto, come i fari delle auto.

Impostare su [**Sincronizzazione alta velocità**] per scatti con flash a velocità dell'otturatore superiori alla velocità massima di sincronizzazione dell'otturatore. Ciò è efficace, ad esempio, quando si scatta con la massima apertura in modalità <**Av**> per sfocare lo sfondo dei soggetti all'aperto alla luce diurna.

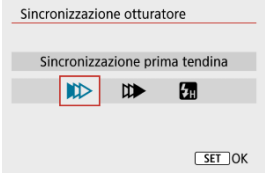

#### Œ **Attenzione**

Quando si scatta con [**Sincronizzaz. seconda tendina**], impostare la velocità dell'otturatore su un valore non superiore a 1/60 sec. Se la velocità dell'otturatore supera 1/60 di secondo, viene applicata automaticamente la sincronizzazione della prima tendina anche se è impostato [**Sincronizzaz. seconda tendina**].

### **Compensazione esposizione flash**

Così come è possibile regolare la compensazione dell'esposizione, è possibile regolare anche la potenza del flash degli Speedlite esterni.

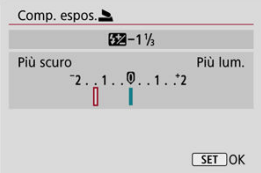

#### $\bullet$ **Attenzione**

Se si imposta la compensazione dell'esposizione del flash su uno Speedlite, non è possibile impostare tale compensazione sulla fotocamera. Tenere presente che l'impostazione dello Speedlite prevale su quella della fotocamera se entrambe le impostazioni vengono specificate contemporaneamente.

## **Bracketing esposizione flash**

Gli Speedlite dotati di bracketing esposizione flash (FEB) possono modificare automaticamente la potenza del flash esterno scattando tre foto alla volta.

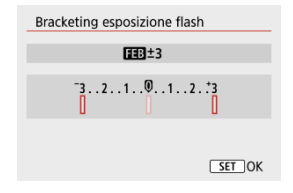

<span id="page-196-0"></span>Per ulteriori informazioni sulle funzioni personalizzate dello Speedlite esterno, consultare il relativo manuale di istruzioni.

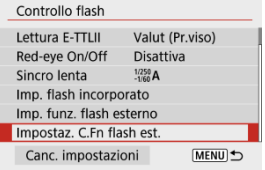

#### $\bullet$ **Attenzione**

- Se la funzione personalizzata dello Speedlite serie EL/EX [**Modalità lettura flash**] è impostata su [**1:TTL**] (flash automatico), lo Speedlite si attiva sempre alla massima potenza.
- Non è possibile impostare o cancellare le funzioni personalizzate dello Speedlite

(P.Fn) nella schermata [n: Imp. funz. flash esterno] della fotocamera. Devono essere impostate direttamente dallo Speedlite.

☆

<span id="page-197-0"></span>1. **Selezionare [Canc. impostazioni].**

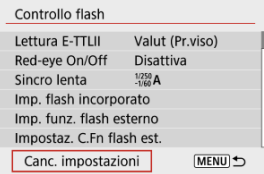

2. **Selezionare le impostazioni da cancellare.**

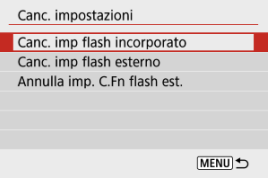

- Selezionare [**Canc. imp flash incorporato**], [**Canc. imp flash esterno**] o [**Annulla imp. C.Fn flash est.**].
- Selezionare [**OK**] nella schermata di conferma per cancellare tutte le impostazioni del flash o le impostazioni delle funzioni personalizzate.
- <span id="page-198-0"></span>ΓZΙ. Speedlite serie EL/EX per fotocamere EOS
- **K** Speedlite Canon serie diversa da EL/EX
- ΓZ [Unità flash non Canon](#page-199-0)

## **Speedlite serie EL/EX per fotocamere EOS**

La fotocamera supporta la foto con flash utilizzando tutte le funzione dello Speedlite serie EL/EX (venduto separatamente).

Per i dettagli, consultare il manuale di istruzioni dello Speedlite serie EL/EX.

#### Т **Attenzione**

Lo Speedlite non si attiva in modo intermittente per fornire una luce ausiliaria AF.

## **Speedlite Canon serie diversa da EL/EX**

- Con uno Speedlite serie EZ/E/EG/ML/TL impostato su A-TTL o in modalità flash automatico TTL, è possibile attivare il flash solo con la massima intensità. Impostare la modalità di scatto della fotocamera su <**M**> o <**Av**> e regolare il valore di apertura prima di scattare.
- Quando si utilizza uno Speedlite con la modalità flash manuale, scattare in modalità flash manuale.

## <span id="page-199-0"></span>**Velocità di sincronizzazione**

La fotocamera può sincronizzarsi con unità flash compatte non Canon fino a 1/250 di secondo. Con le unità flash da studio di grandi dimensioni, la durata del flash è più lunga di quella delle unità compatte e varia a seconda del modello. Prima di scattare, verificare che la sincronizzazione del flash venga eseguita correttamente effettuando alcuni scatti di prova a una velocità di sincronizzazione da 1/60 a 1/30 sec. circa.

#### $\mathbf{0}$ **Attenzione**

- Abbassare manualmente il flash incorporato prima di collegare un'unità flash esterna.
- L'utilizzo della fotocamera con un'unità flash dedicata o un accessorio flash per fotocamere di altri produttori comporta il rischio di malfunzionamenti e persino di danni.
- Non collegare un'unità flash ad alta tensione all'attacco a slitta della fotocamera poiché potrebbe non funzionare.

In questo capitolo viene descritta la modalità di scatto e registrazione, e vengono presentate le impostazioni di menu nella scheda dello scatto ([0]).

- [Scatto di foto](#page-201-0)
- [Registrazione di filmati](#page-289-0)

<span id="page-201-0"></span> $\mathbf{\hat{x}}$  alla destra dei titoli delle pagine indica le funzioni disponibili solo nelle modalità della zona creativa.

- [Menu scheda: Scatto di foto](#page-203-0)
- [Qualità dell'immagine](#page-210-0)
- [Rapporto dimensionale dell'immagine](#page-213-0)
- [Compensazione dell'esposizione/impostazioni AEB](#page-215-0) $\overleftrightarrow{x}$
- [Impostazioni della sensibilità ISO per le foto](#page-218-0) x
- [Ottimizzazione automatica della luce](#page-221-0) $\mathbf{\hat{x}}$
- [Priorità tonalità chiare](#page-223-0) $\mathbf{\hat{x}}$
- [Impostazioni del bilanciamento del bianco](#page-224-0) x
- [Correzione del bilanciamento del bianco](#page-232-0) $\star$
- [Spazio colore](#page-236-0) X
- [Selezione dello Stile foto](#page-237-0)☆
- [Personalizzazione dello Stile foto](#page-241-0) $\overrightarrow{x}$
- [Registrazione dello Stile foto](#page-246-0) $\mathbf{\hat{x}}$
- [Correzione aberrazione obiettivo](#page-249-0) $\mathbf{\hat{x}}$
- [Funzioni di riduzione del disturbo](#page-256-0)☆
- [Aggiunta dei dati relativi all'eliminazione della polvere](#page-260-0) $\dot{\mathbf{x}}$
- [AF continuo](#page-264-0)
- [Messa a fuoco](#page-265-0)\*
- [Scatto luce AF ausiliaria](#page-266-0)
- [Obiettivo MF elettronico](#page-267-0) $\mathbf{\hat{x}}$
- [Ghiera di messa a fuoco/di controllo](#page-268-0)☆
- [Image Stabilizer \(Stabilizzatore d'immagine\) \(Modalità IS\)](#page-269-0)
- [Durata della visione](#page-271-0)
- [Timer misurazione](#page-272-0)  $\mathbf{\hat{x}}$
- [Simulazione dell'esposizione](#page-273-0) $\mathbf{\hat{x}}$
- [Visualizzazione delle informazioni di scatto](#page-274-0)
- [Formato di visualizzazione del mirino](#page-283-0)
- [Prestazione di visualizzazione](#page-284-0)
- [Precauzioni per lo scatto di foto generico](#page-285-0)

<span id="page-203-0"></span>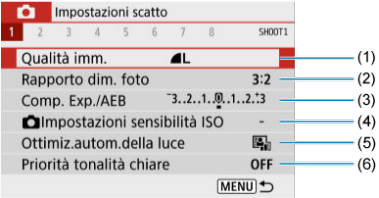

- (1) [Qualità imm.](#page-210-0)
- (2) [Rapporto dim. foto](#page-213-0)
- (3) [Comp. Exp./AEB](#page-215-0)
- (4) **O** [Impostazioni sensibilità ISO](#page-218-0)☆
- (5) [Ottimiz.autom.della luce](#page-221-0)
- (6) [Priorità tonalità chiare](#page-223-0)

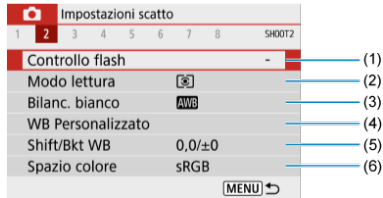

- (1) [Controllo flash](#page-181-0)
- (2) [Modo lettura](#page-170-0)
- (3) [Bilanc. bianco](#page-224-0)☆
- (4) [WB Personalizzato](#page-228-0)
- (5) [Shift/Bkt WB](#page-232-0)
- (6) [Spazio colore](#page-236-0)  $\star$

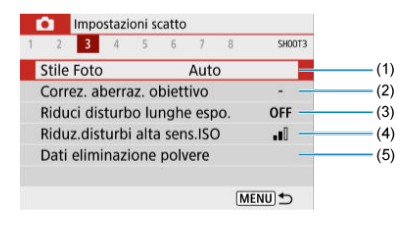

(1) Stile Foto

[Selezione dello Stile foto](#page-237-0)☆

[Personalizzazione dello Stile foto](#page-241-0) x

[Registrazione dello Stile foto](#page-246-0) X

- (2) [Correz. aberraz. obiettivo](#page-249-0)
- (3) [Riduci disturbo lunghe espo.](#page-256-0)  $\mathbf{\hat{x}}$
- (4) [Riduz.disturbi alta sens.ISO](#page-258-0)
- (5) [Dati eliminazione polvere](#page-261-0)

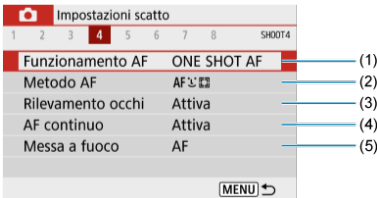

- (1) [Funzionamento AF](#page-142-0)
- (2) [Metodo AF](#page-150-0)
- (3) [Rilevamento occhi](#page-156-0)
- (4) [AF continuo](#page-264-0)
- (5) [Messa a fuoco](#page-265-0)

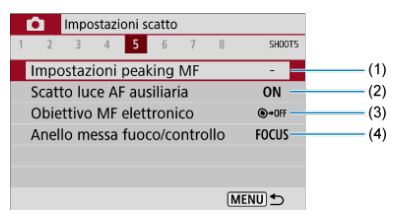

- (1) [Impostazioni peaking MF](#page-163-0)
- (2) [Scatto luce AF ausiliaria](#page-266-0)
- (3) [Obiettivo MF elettronico](#page-267-0)☆
- (4) [Anello messa fuoco/controllo](#page-268-0)☆

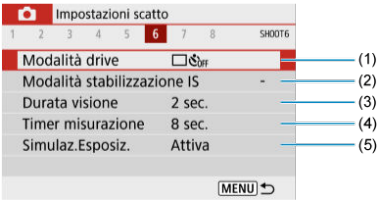

- (1) [Modalità drive](#page-165-0)
- (2) [Modalità stabilizzazione IS](#page-269-0)
- (3) [Durata visione](#page-271-0)
- (4) [Timer misurazione](#page-272-0)  $\overleftrightarrow{x}$
- (5) [Simulaz.Esposiz.](#page-273-0)

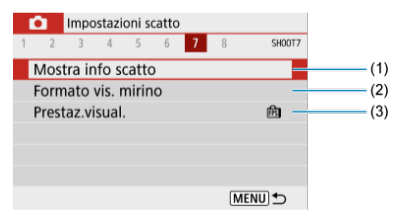

- (1) [Mostra info scatto](#page-274-0)
- (2) [Formato vis. mirino](#page-283-0)
- (3) [Prestaz.visual.](#page-284-0)

### **Scatto 8**

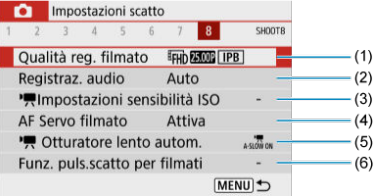

- (1) [Qualità reg. filmato](#page-302-0)
- (2) [Registraz. audio](#page-310-0)
- (3) <sup>I</sup><sub>m</sub>[Impostazioni sensibilità ISO](#page-339-0)☆
- (4) [AF Servo filmato](#page-324-0)
- $(5)$ <sup> $\blacksquare$ </sup>, [Otturatore lento autom.](#page-340-0)
- (6) [Funz. puls.scatto per filmati](#page-329-0)

**Nelle modalità della zona base, vengono visualizzate le seguenti schermate. Le voci di impostazione disponibili variano a seconda della modalità di scatto.**

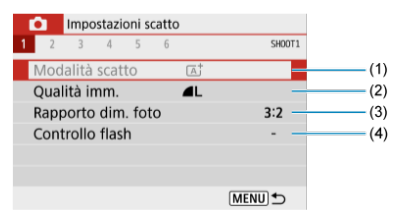

- (1) [Modalità scatto](#page-87-0)
- (2) [Qualità imm.](#page-210-0)
- (3) [Rapporto dim. foto](#page-213-0)
- (4) [Controllo flash](#page-181-0)

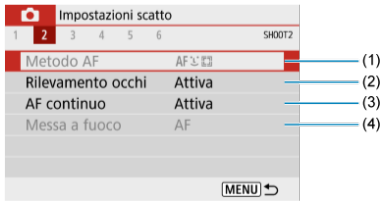

- (1) [Metodo AF](#page-150-0)
- (2) [Rilevamento occhi](#page-156-0)
- (3) [AF continuo](#page-264-0)
- (4) [Messa a fuoco](#page-265-0)

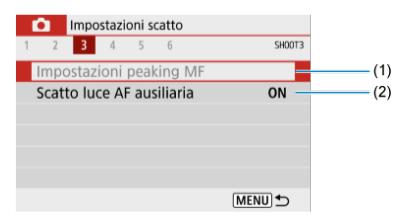

- (1) [Impostazioni peaking MF](#page-163-0)
- (2) [Scatto luce AF ausiliaria](#page-266-0)

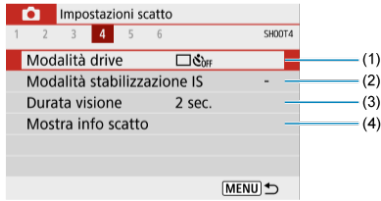

- (1) [Modalità drive](#page-165-0)
- (2) [Modalità stabilizzazione IS](#page-269-0)
- (3) [Durata visione](#page-271-0)
- (4) [Mostra info scatto](#page-274-0)

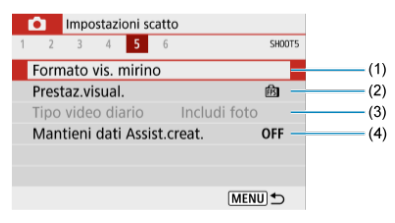

- (1) [Formato vis. mirino](#page-283-0)
- (2) [Prestaz.visual.](#page-284-0)
- (3) [Tipo video diario](#page-99-0)
- (4) [Mantieni dati Assist.creat.](#page-96-0)

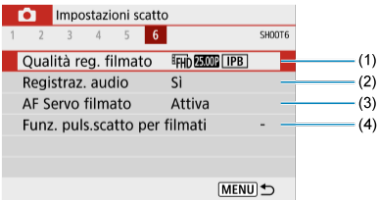

- (1) [Qualità reg. filmato](#page-302-0)
- (2) [Registraz. audio](#page-310-0)
- (3) [AF Servo filmato](#page-324-0)
- (4) [Funz. puls.scatto per filmati](#page-329-0)
- <span id="page-210-0"></span>ΓZΙ. [Immagini RAW](#page-211-0)
- [Guida alle impostazioni di qualità dell'immagine](#page-212-0)
- 雇 [Velocità di scatto massima per lo scatto continuo](#page-212-0)
	- 1. **Selezionare [ : Qualità imm.].**

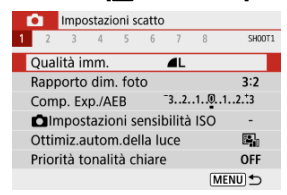

2. **Impostare la qualità delle immagini.**

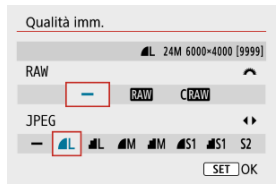

- Per le immagini RAW, ruotare la ghiera < >>
e per le immagini JPEG, premere i tasti < $\blacktriangleleft$  >< $\blacktriangleright$  >.
- Premere il pulsante < $\langle \overline{\mathcal{R}}_1 \rangle$  > per impostarla.

#### Œ **Attenzione**

Il numero di scatti disponibili indicato da [**\*\*\*\***] nella schermata di impostazione della qualità dell'immagine si applica sempre a un'impostazione di [**3:2**], indipendentemente dall'impostazione effettiva del rapporto dimensionale  $\left(\frac{1}{2}\right)$  $\left(\frac{1}{2}\right)$ .

<span id="page-211-0"></span> $\Box$ **Nota**

- Se viene impostato [-] per l'immagine RAW e l'immagine JPEG, verrà impostato .
- Se si seleziona sia RAW che JPEG, ogni volta che si scatta, l'immagine verrà registrata contemporaneamente sulla scheda come immagine a RAW e JPEG con le qualità dell'immagine specificate. Le due immagini verranno registrate con gli stessi numeri di file (estensione .JPG per quella JPEG e .CR3 per quella RAW).
- $\bullet$  La qualità di S2 è  $\bullet$  (Fine).
- Significato delle icone della qualità delle immagini: RAW, CRAW, RAW compatto, JPEG, Fine, Normale, L Grande, M Media, S Piccola.

# **Immagini RAW**

Le immagini RAW rappresentano dati non elaborati prodotti dal sensore immagine che vengono registrati sulla scheda digitalmente come **RAM** o CRAM (più piccole rispetto a **RAW**) a seconda della selezione effettuata.

È possibile elaborare le immagini RAW utilizzando Digital Photo Professional (software EOS). È possibile adottare diverse regolazioni per le immagini a seconda della modalità in cui verranno utilizzate e possono creare immagini JPEG o di altro tipo che riflettano gli effetti di tali regolazioni.

#### Œ **Attenzione**

- Per visualizzare le immagini RAW su un computer, si consiglia di utilizzare Digital Photo Professional (software EOS, successivamente indicato come DPP).
- Le versioni precedenti di DPP 4.x non supportano la visualizzazione, l'elaborazione, la modifica o altre operazioni con immagini RAW acquisite da questa fotocamera. Se sul computer è installata una versione precedente di DPP 4.x, scaricare e installare la versione più recente dal sito Web Canon  $(\alpha)$  $(\alpha)$ , in modo da sovrascrivere la versione precedente. Allo stesso modo, la versione DPP 3.x o precedente non supporta la visualizzazione, l'elaborazione, la modifica o altre operazioni con immagini RAW acquisite da questa fotocamera.
- Non tutti i software disponibili in commercio sono in grado di visualizzare le immagini RAW acquisite con questa fotocamera. Per informazioni sulla compatibilità contattare il produttore del software.

<span id="page-212-0"></span>Per maggiori informazioni sulle dimensioni del file, sul numero di scatti disponibili, sulla velocità di scatto massima e altri valori stimati, vedere [Dimensioni file/Numero di scatti](#page-661-0) [disponibili](#page-661-0) e [Velocità di scatto massima \(scatti approssimativi\).](#page-662-0)

## **Velocità di scatto massima per lo scatto continuo**

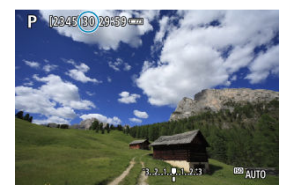

La velocità di scatto massima stimata viene visualizzata nella parte superiore della schermata di ripresa.

#### $\Box$ **Nota**

Quando la velocità di scatto massima nello scatto di foto è indicata come "**99**", è possibile scattare 99 o più foto continuamente. Con un valore di 98 o inferiore diminuisce il numero degli scatti disponibili, e quando sulla schermata di ripresa viene visualizzato [**BUSY**] significa che la memoria interna è piena e non sarà temporaneamente possibile scattare. Se lo scatto continuo viene interrotto, la velocità di scatto massima aumenta. Dopo che tutte le immagini acquisite sono state scritte su una scheda, è possibile scattare nuovamente alla velocità di scatto massima elencata in [Velocità di scatto massima \(scatti approssimativi\)](#page-662-0).

<span id="page-213-0"></span>È possibile cambiare il rapporto dimensionale dell'immagine.

1. **Selezionare [ : Rapporto dim. foto].**

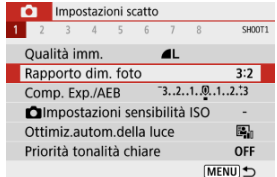

# 2. **Impostare il rapporto dimensionale.**

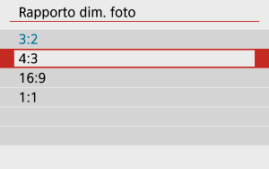

Selezionare un rapporto dimensionale, quindi premere il pulsante  $\langle \langle \langle \langle \langle \rangle \rangle \rangle \rangle$ 

#### **Immagini JPEG**

Le immagini vengono registrate con il rapporto dimensionale selezionato.

#### **Immagini RAW**

Le immagini vengono sempre registrate con un rapporto dimensionale di [**3:2**]. Le informazioni sul rapporto dimensionale vengono aggiunte al file di immagine RAW, in modo che Digital Photo Professional (software EOS) possa generare un'immagine avente lo stesso rapporto dimensionale impostato al momento dello scatto quando si elaborano immagini RAW con questo software.

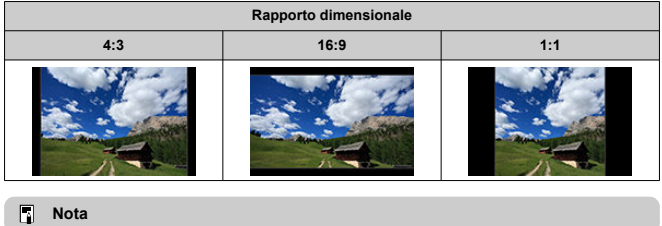

Le immagini RAW scattate con un rapporto dimensionale di [**4:3**], [**16:9**] o [**1:1**] durante la riproduzione vengono visualizzate con delle linee che indicano il rispettivo rapporto dimensionale, ma tali linee non vengono registrate nell'immagine.

<span id="page-215-0"></span>È possibile acquisire tre immagini con diverse velocità dell'otturatore, valori di apertura e sensibilità ISO, con le regolazioni eseguite dalla fotocamera. Questa funzione è denominata AEB.

\* AEB è l'acronimo di Auto Exposure Bracketing (bracketing automatico dell'esposizione).

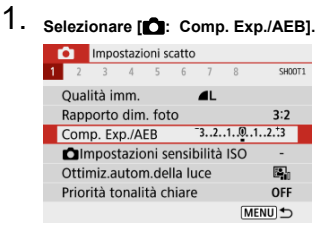

# 2. **Impostare l'intervallo AEB.**

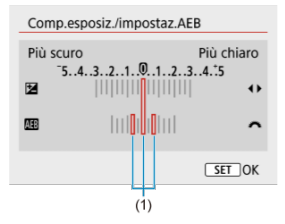

- Ruotare la ghiera <  $\frac{1}{2}$  > per impostare l'intervallo AEB (1). Utilizzando i tasti < < > > > è possibile impostare il valore di compensazione dell'esposizione.
- $\bullet$  Premere <  $\left(\frac{B}{\epsilon}\right)$  > per impostare il parametro prescelto.
- Una volta che è stato impostato un intervallo AEB, questo viene visualizzato sullo schermo sull'indicatore del livello di esposizione.
# 3. **Scattare la foto.**

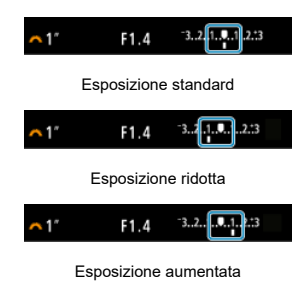

- I tre scatti bracketing vengono eseguiti in questa sequenza in base alla modalità drive specificata: esposizione standard, esposizione ridotta ed esposizione aumentata.
- L'AEB non viene annullato automaticamente. Per annullare l'AEB, seguire quanto riportato al passo 2 per disattivare la visualizzazione dell'intervallo AEB.

#### $\overline{\mathbf{r}}$ **Attenzione**

La compensazione dell'esposizione in AEB può essere meno efficace se [<sup>2</sup>]: Ottimiz.autom.della luce] (2[\)](#page-221-0) è impostato su un'opzione diversa da [**Disattiva**].

## **Nota**

● Se la modalità drive è impostata su [□], premere il pulsante di scatto tre volte per ogni scatto. In modalità [  $\Box$  | tenendo completamente premuto il pulsante di scatto vengono acquisite tre immagini, una dopo l'altra, prima che la fotocamera

interrompa automaticamente lo scatto. Se è impostato  $[\hat{S}_0]$  o  $[\hat{S}_2]$ , vengono acquisiti tre scatti consecutivi dopo un ritardo di 10 o 2 secondi. Se è impostato su

[ $\mathcal{O}_C$ ], vengono eseguiti scatti in modalità scatto continuo per tre volte il numero di scatti specificato.

- È possibile impostare l'AEB in combinazione con la compensazione dell'esposizione.
- AEB non è disponibile con flash, funzione di riduzione disturbo scatti multipli, filtro creativo o scatto in modalità posa B.
- AEB verrà cancellato automaticamente in una delle seguenti situazioni: se si imposta l'interruttore di accensione su  $\leq$ OFF > o quando il flash è completamente carico.

Impostare la sensibilità ISO (sensibilità del sensore immagine alla luce) in base al livello di luce ambiente.

Nelle modalità della Zona base, la sensibilità ISO viene impostata automaticamente. Per ulteriori informazioni sulla sensibilità ISO durante la registrazione di filmati, vedere [Sensibilità ISO nella registrazione di filmati](#page-644-0).

- 1. **Premere il tasto < >.**
- 2. **Impostare la sensibilità ISO.**

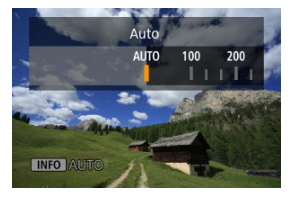

- $\bullet$  Impostare premendo i tasti <  $\blacktriangleleft$  ><  $\blacktriangleright$  >.
- È possibile impostare la sensibilità ISO su un valore compreso tra ISO 100 e 12800 con incrementi di 1/3 di stop.
- Se [**AUTO**] è selezionato, la sensibilità ISO viene impostata

automaticamente. È anche possibile premere il pulsante <  $NFO$  > per impostare la sensibilità su [**AUTO**].

● Se [**AUTO**] è selezionato, quando si premere il pulsante di scatto a metà viene visualizzata la sensibilità ISO impostata.

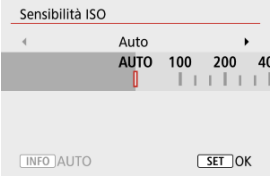

Per specificare [**AUTO**] quando si imposta [**Sensibilità ISO**] in [<sup>2</sup>]: **O**Impostazioni sensibilità ISO] (mostrata sopra), premere il  $pulsante < **INFO**$ .

## **Guida alla sensibilità ISO**

- Le sensibilità ISO basse riducono il rumore dell'immagine, ma possono aumentare il rischio che la fotocamera/il soggetto vibri o riduca l'area a fuoco (profondità di campo più bassa) in alcune condizioni di scatto.
- Le sensibilità ISO alte consentono riprese in condizioni di scarsa illuminazione, un'area di messa a fuoco più ampia (profondità di campo più profonda) e una portata del flash più lunga, ma possono aumentare il rumore dell'immagine.

#### **Nota**

- **Può anche essere impostata nella schermata [Sensibilità ISO] in [n]: Impostazioni sensibilità ISO**].
- Per aggiungere [**H**] (equivalente a ISO 25600) come opzione disponibile, impostare **[Espansione ISO**] su [1:Attiva] in [ $\blacklozenge$ : Funzioni personaliz. (C.Fn[\)](#page-606-0)] ( $\heartsuit$ ).

#### Œ **Attenzione**

- **●** Se si imposta [ $^{\bullet}$ ]: Priorità tonalità chiare] su [Attiva] o [Avanzata] non è possibile selezionare ISO 100/125/160 o [**H**] [\(](#page-223-0)equivalente a ISO 25600) ( $\frac{1}{2}$ ).
- Quando si scatta a temperature elevate le immagini possono apparire più sgranate. Anche le esposizioni lunghe possono causare colori irregolari nell'immagine.
- Quando si scatta a sensibilità ISO alte, le immagini potrebbero presentare disturbi evidenti (come puntini luminosi o banding) o colori irregolari.
- Gli scatti di soggetti a distanza ravvicinata con sensibilità ISO alte possono risultare sovraesposti.
- Quando si scatta con condizioni che producono disturbi particolarmente evidenti, ad esempio se si utilizza una sensibilità ISO alta e una esposizione lunga e la temperatura esterna è elevata, è possibile che le immagini non vengano registrate correttamente.
- Il disturbo dell'immagine (come punti o fasci di luce) e i colori irregolari possono aumentare e la risoluzione apparente può diminuire con l'impostazione **H** (equivalente a ISO 25600) poiché si tratta di una sensibilità ISO estesa.

Per ISO Auto, è possibile impostare il limite massimo della sensibilità ISO su un valore nell'intervallo ISO 400-12800.

1. **Selezionare [ :  Impostazioni sensibilità ISO].**

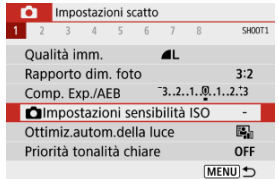

2. **Selezionare [Max per Auto].**

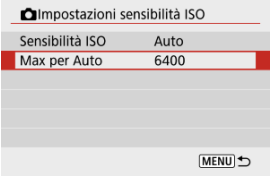

- Selezionare [Max per Auto], quindi premere il pulsante <  $\binom{m}{k}$  >.
- 3. **Selezionare la sensibilità ISO.**

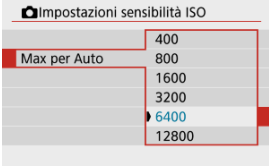

Selezionare una sensibilità ISO, quindi premere il pulsante < $\langle\overline{\mathbb{R}}\rangle$ >.

<span id="page-221-0"></span>Luminosità e contrasto possono essere corretti automaticamente se gli scatti appaiono scuri o il contrasto è troppo basso o troppo alto.

1. **Selezionare [ : Ottimiz.autom.della luce].**

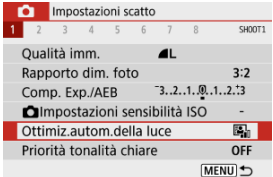

2. **Impostare un'opzione di correzione.**

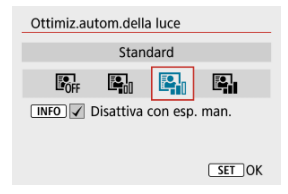

#### $\mathbf 0$ **Attenzione**

- In alcune condizioni di scatto, il disturbo può aumentare e la risoluzione apparente può cambiare.
- Se l'effetto di Ottimizzazione automatica della luce è troppo forte e il risultato non corrisponde al livello di luminosità preferito, impostare [**Basso**] o [**Disattiva**].
- Se si imposta un'impostazione diversa da [**Disattiva**] e si utilizza la compensazione dell'esposizione o la compensazione dell'esposizione flash per scurire l'esposizione, l'immagine potrebbe risultare ancora chiara. Se si desidera un'esposizione più scura, impostare questa funzione su [**Disattiva**].
- La velocità di scatto massima è più bassa quando è impostato [**Alto**]. Anche la registrazione delle immagini sulla scheda richiede più tempo.

## **Nota**

● Per consentire l'impostazione di [<sup>1</sup> : Ottimiz.autom.della luce] anche in modalità <**M**>, premere il pulsante <  $NFQ$  > al passo 2 per deselezionare la casella di controllo  $\lceil \sqrt{\ } \rceil$  per [**Disattiva con esp. man.**].

<span id="page-223-0"></span>È possibile ridurre le tonalità chiare clipped, sovraesposte.

1. **Selezionare [ : Priorità tonalità chiare].**

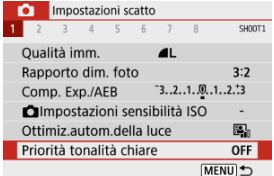

# 2. **Impostare un'opzione.**

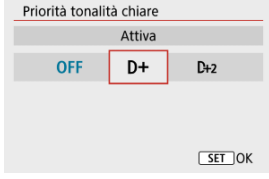

- [**Attiva**]: Migliora la gradazione nelle tonalità chiare. Le differenze tra le tonalità comprese tra i grigi e le aree luminose vengono attenuate.
- [**Avanzata**]: Riduce la sovraesposizione delle tonalità chiare anche più di [**Attiva**], in alcune condizioni di scatto.

#### Œ **Attenzione**

- Il disturbo può aumentare leggermente.
- La gamma ISO disponibile inizia con ISO 200. Non è possibile impostare una sensibilità ISO estesa.
- [**Avanzata**] non è disponibile quando si registrano i filmati.
- Con [**Avanzata**], i risultati in alcune scene potrebbero non sembrare quelli attesi.

☆

- ΓZΙ. [Bilanciamento del bianco](#page-225-0)
- [**AWB**[\] Bilanciamento del bianco automatico](#page-226-0) 枢
- 囵 **[** $\epsilon$ <sub>2</sub>[\] Bilanciamento del bianco personalizzato](#page-228-0)
- [K[\] Temperatura colore](#page-231-0) 哅

L'impostazione del bilanciamento del bianco (WB, White Balance) consente di rendere nitido il colore delle aree bianche. Generalmente, l'impostazione [MMB] Auto (Priorità ambiente) o [**[ WEB**W] (Priorità bianco) consente di ottenere il bilanciamento del bianco corretto. Se non è possibile ottenere colori naturali con l'impostazione Auto, è possibile selezionare le impostazioni relative al bilanciamento del bianco idonee alla sorgente di luce o impostarlo manualmente fotografando un oggetto bianco.

# 1. **Selezionare [ : Bilanc. bianco].**

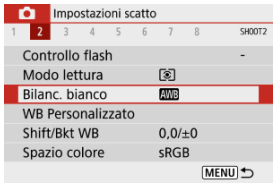

## 2. **Selezionare un'opzione.**

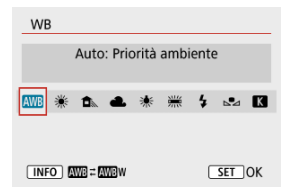

<span id="page-225-0"></span>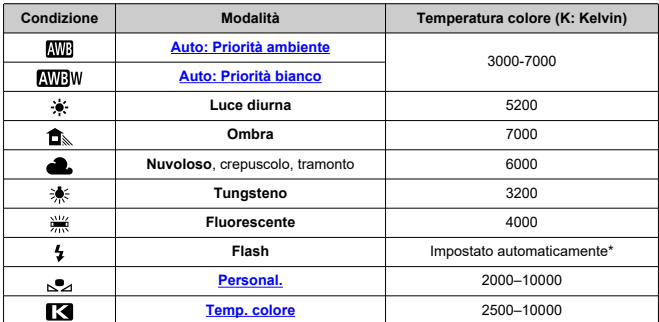

\* Applicabile agli Speedlite che dispongono della funzione di trasmissione della temperatura colore. Negli altri casi, verrà impostata su circa 6000K.

## **Bilanciamento del bianco**

L'occhio umano si adatta ai cambiamenti dell'illuminazione in modo che gli oggetti bianchi sembrino tali in qualsiasi condizione di illuminazione. Le fotocamere digitali determinano il bianco in base alla temperatura del colore dell'illuminazione e, in base a questa impostazione, applicano l'elaborazione delle immagini per rendere le tonalità di colore più naturali negli scatti.

<span id="page-226-0"></span>Con [**[WWG**]] è possibile aumentare leggermente l'intensità della dominante di colore caldo dell'immagine quando si riprende una scena con illuminazione al tungsteno. Se si seleziona [**WBW**], è possibile ridurre la dominante di colore caldo dell'immagine.

1. Selezionare [ $\bullet$ : Bilanc. bianco].

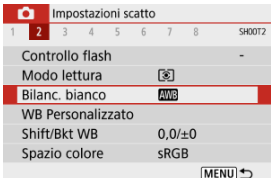

# 2. **Selezionare [ ].**

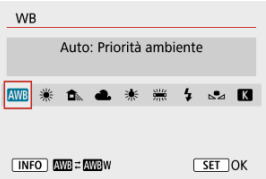

 $\bullet$  Con [ $\overline{N}$ ] selezionato, premere il pulsante <  $\overline{N}$ FO >.

# 3. **Selezionare un'opzione.**

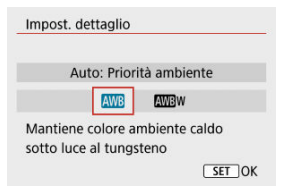

#### $\bullet$ **Attenzione**

## **Precauzioni quando impostato su [ ]**

- La dominante di colore caldo dei soggetti potrebbe apparire sbiadita.
- Se ci sono più sorgenti di luce sulla scena, è possibile che la dominante di colore caldo dell'immagine non venga ridotta.
- Quando si utilizza il flash, la tonalità di colore sarà la stessa di [ WB].

<span id="page-228-0"></span>L'impostazione di WB personalizzato consente di impostare manualmente il bilanciamento del bianco per una sorgente di luce specifica del luogo della ripresa. Assicurarsi di eseguire questa procedura sotto la sorgente di luce nel luogo effettivo in cui si effettuerà lo scatto.

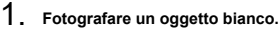

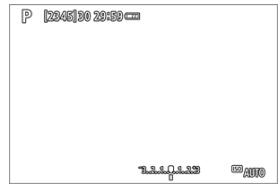

- Puntare la fotocamera su un oggetto bianco, in modo che il bianco riempia lo schermo.
- Eseguire la messa a fuoco manuale e scattare una foto con l'esposizione standard impostata per l'oggetto bianco.
- È possibile utilizzare una qualsiasi impostazione di bilanciamento del bianco.

# 2. **Selezionare [ : WB Personalizzato].**

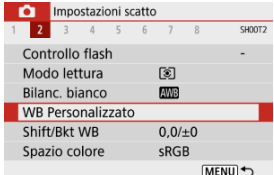

3. **Importare i dati relativi al bilanciamento del bianco.**

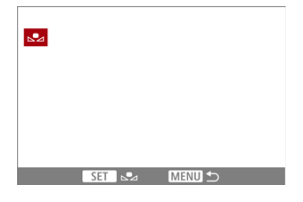

- Utilizzare i tasti < < > > > > per selezionare l'immagine acquisita al passo 1, quindi premere il pulsante  $\langle \frac{\mathfrak{B}}{\mathfrak{B}} \rangle$ >. Selezionare [**OK**] per importare i dati.
- 4. Selezionare [**O**: Bilanc. bianco].
- $5.$  **Selezionare**  $\begin{bmatrix} 0 & 0 \\ 0 & 0 \end{bmatrix}$ .

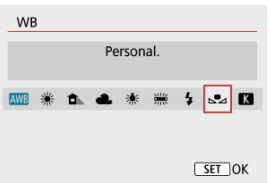

#### $\bf{0}$ **Attenzione**

- Se l'esposizione ottenuta in corrispondenza del passo 1 è considerevolmente diversa dal valore standard, è possibile che non si ottenga un'impostazione del bilanciamento del bianco corretta.
- Queste immagini non possono essere selezionate: Immagini acquisite con Stile foto impostato su [**Monocromo**], immagini con un filtro creativo applicato prima o dopo lo scatto, foto ritagliate o immagini scattate con un'altra fotocamera.
- È possibile che vengano visualizzate immagini che non possono essere utilizzate nell'impostazione.

## **Nota**

Al posto di un oggetto bianco, è possibile fotografare una scheda di colore grigio o un riflettore grigio 18% standard (disponibile in commercio).

# <span id="page-231-0"></span>1. Selezionare [ $\bullet$ : Bilanc. bianco].

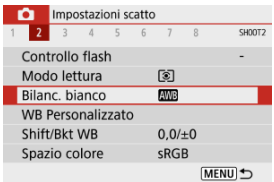

# 2. **Impostare la temperatura colore.**

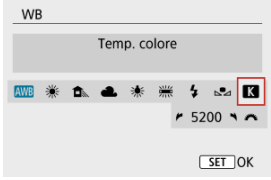

- $\bullet$  Selezionare  $[$  $]$ .
- Ruotare la ghiera <  $\frac{1}{2}$  > per impostare la temperatura del colore preferita, quindi premere il pulsante  $\langle \frac{\mathbb{R}}{\mathbb{R}^2} \rangle$ .
- È possibile impostare una temperatura del colore compresa tra 2500K e 10000K circa con incrementi di 100K.

#### $\Omega$ **Attenzione**

- Quando si desidera impostare la temperatura colore per una sorgente di luce artificiale, impostare la correzione del bilanciamento del bianco (magenta o verde) in base alle necessità.
- Quando si imposta [ ] su un valore rilevato con un colorimetro disponibile in commercio, fare alcuni scatti di prova e regolare l'impostazione secondo necessità in modo da compensare qualsiasi differenza tra questa lettura e quella della fotocamera.
- <span id="page-232-0"></span>Correzione del bilanciamento del bianco
- **K** [Bracketing automatico del bilanciamento del bianco](#page-234-0)

La correzione del bilanciamento del bianco ha lo stesso effetto prodotto mediante un filtro per la conversione della temperatura del colore o un filtro di compensazione del colore reperibile in commercio.

## **Correzione del bilanciamento del bianco**

# 1. **Selezionare [ : Shift/Bkt WB].**

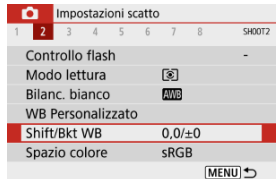

2. **Impostare la correzione del bilanciamento del bianco.**

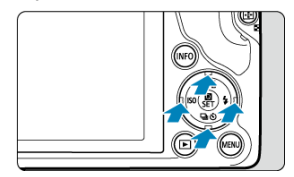

Esempio di impostazioni: A2, G1

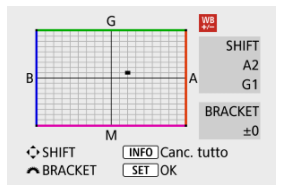

- Premere i tasti < > o < > per spostare il simbolo sullo schermo nella posizione preferita.
- B corrisponde al blu, A all'ambra, M al magenta e G al verde. Il bilanciamento del bianco viene corretto nella direzione in cui si sposta il simbolo.

Il messaggio [**SHIFT**], visualizzato nella parte destra dello schermo, indica rispettivamente la direzione e il valore di correzione.

- $\bullet$  Premendo il pulsante < INFO > si annullano tutte le impostazioni [**Shift/Bkt WB**].
- Premere il pulsante <  $\binom{20}{3}$  > per uscire dalla configurazione.

## **Nota**

Un livello di correzione blu/ambra equivale a circa 5 mired di un filtro per la conversione della temperatura del colore. (Il mired è l'unità di misura della temperatura del colore, utilizzata per indicare valori quali la densità di un filtro per la conversione della temperatura del colore).

<span id="page-234-0"></span>Il bracketing del bilanciamento del bianco consente di acquisire tre immagini contemporaneamente con diverse tonalità di colore.

## **Impostazione del valore di bracketing del bilanciamento del bianco**

Viraggio B/A ±3 livelli

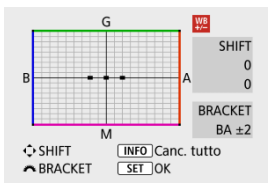

- Al passo 2 di [Correzione del bilanciamento del bianco,](#page-232-0) quando si ruota la ghiera < >, il simbolo "■" sullo schermo diventa "■ ■ ■" (3 punti).
- La rotazione della ghiera in senso orario consente di impostare bracketing B/A e la rotazione in senso antiorario il bracketing M/G. A destra dello schermo, [**BRACKET**] indica la direzione del bracketing e il valore di correzione.
- **•** Premendo il pulsante < INFO > si annullano tutte le impostazioni [Shift/Bkt WB].
- Premere il pulsante <  $\left(\frac{\mathbf{B}}{4U}\right)$  > per uscire dalla configurazione.

#### Œ **Attenzione**

- Durante il bracketing del bilanciamento del bianco, la velocità di scatto massima per lo scatto continuo diminuisce.
- Poiché per ogni scatto vengono registrate tre immagini, la registrazione della foto sulla scheda richiede più tempo.

### **Nota**

- Le immagini verranno sottoposte a bracketing nell'ordine riportato di seguito: 1. Bilanciamento bianco standard, 2. Viraggio blu (B) e 3. Viraggio ambra (A) o 1. Bilanciamento bianco standard, 2. Viraggio magenta (M) e 3. Viraggio verde (G).
- Insieme al bracketing del bilanciamento del bianco, è possibile inoltre impostare la correzione del bilanciamento del bianco e l'impostazione di scatto con AEB. Se si seleziona l'impostazione AEB insieme al bracketing del bilanciamento del bianco, vengono registrate nove immagini per ogni singolo scatto.
- L'icona di bilanciamento del bianco lampeggia quando è impostato il bracketing WB. (Se l'icona non viene visualizzata, premere ripetutamente il pulsante  $\leq$  INFO  $\geq$ per cambiare visualizzazione.)
- **BRACKET** è l'abbreviazione di bracketing.

#### ΓZΙ. Adobe RGB

La gamma di colori riproducibili è denominata "spazio colore". Per lo scatto normale, si consiglia di scegliere sRGB.

- 1. **Selezionare [ : Spazio colore].**
- 2. **Impostare un'opzione per lo spazio colore.**

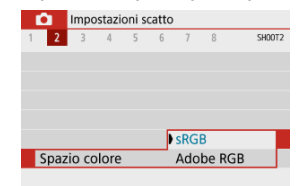

# **Adobe RGB**

Questo spazio colore viene utilizzato principalmente per stampe commerciali e altre applicazioni industriali. È consigliato quando si utilizzano apparecchiature come monitor compatibili con Adobe RGB o stampanti compatibili DCF 2.0 (Exif 2.21 o versioni successive).

#### Π **Nota**

- I nomi dei file delle foto scattate nello spazio colore Adobe RGB iniziano con ".
- Il profilo ICC non viene aggiunto. Vedere il Manuale di istruzioni di Digital Photo Professional (software EOS) per le descrizioni del profilo ICC.
- In Zona base, [**sRGB**] viene impostato automaticamente.

#### [Caratteristiche Stile Foto](#page-238-0)

### **M** [Simboli](#page-240-0)

Selezionando uno Stile foto preimpostato, è possibile ottenere le caratteristiche dell'immagine in base all'espressione fotografica o al soggetto.

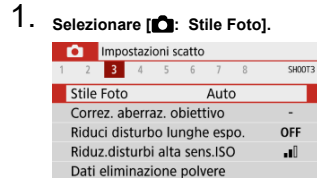

**MENU つ** 

# 2. **Selezionare lo Stile foto.**

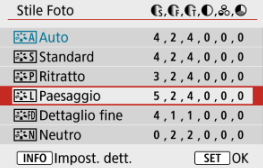

#### <span id="page-238-0"></span>●  $\sqrt{3.34}$ **]** Auto

La tonalità colore viene regolata automaticamente in base alla scena. I colori appaiono vividi per i cieli azzurri, il verde e il tramonto, nonché nelle scene che ritraggono la natura, gli ambienti esterni e i tramonti.

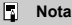

Se non si riesce a ottenere la tonalità colore desiderata con [**Auto**], utilizzare un altro Stile foto.

### **•** [ $\sqrt{3}$  Standard

L'immagine appare con colori vivaci, nitidi e luminosi. Adatto alla maggior parte delle scene.

#### **[ ] Ritratto**

Per un incarnato uniforme, con una nitidezza leggermente inferiore. Adatto per ritratti macro.

L'incarnato può essere regolato modificando [ **Tonalità col.**] come descritto in [Impostazioni ed effetti](#page-243-0).

#### **[ ] Paesaggio**

Consente di ottenere tonalità di blu e verde vivide e immagini estremamente nitide e luminose. Ideale per ritrarre suggestivi paesaggi.

#### **[ ] Dettaglio fine**

Per una resa dettagliata dei contorni fini dei soggetti e delle texture sottili. I colori verranno resi leggermente più vivaci.

#### **[ ] Neutro**

Per ritocchi successivi su un computer. Rende le immagini sbiadite, con un basso contrasto e tonalità di colore naturali.

#### **[ ] Immag.fedele**

Per ritocchi successivi su un computer. Riproduce fedelmente i colori reali dei soggetti rilevati alla luce diurna con una temperatura di colore di 5200K. Rende le immagini più sbiadite, con un contrasto inferiore.

## **[ ] Monocromo**

Consente di creare foto in bianco e nero.

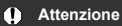

Le immagini a colori non possono essere recuperate dalle immagini JPEG scattate con lo Stile foto [**Monocromo**].

## **[ ] Utente 1–3**

È possibile aggiungere un nuovo stile in base a preimpostazioni come [**Ritratto**] o [**Paesaggio**] o un file Stile foto, quindi regolarlo secondo necessità [\(](#page-246-0)2). Gli scatti acquisiti con uno stile non ancora personalizzato avranno le stesse caratteristiche dell'impostazione [**Auto**] predefinita.

# <span id="page-240-0"></span>**Simboli**

Le icone nella schermata di selezione dello Stile Foto rappresentano [**[**Rintensità], [**[P** 

**Precisione**], e [ **Soglia**] per [ **Nitidezza**] così come [ **Contrasto**] e altri parametri. I numeri indicano i valori per questi parametri per il rispettivo Stile foto.

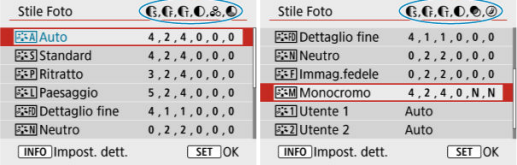

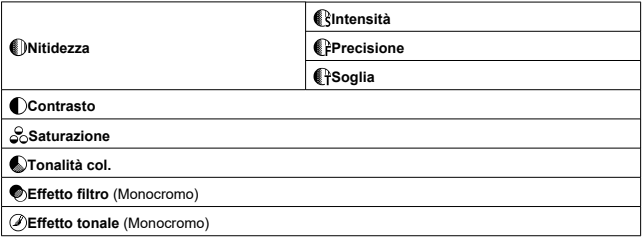

#### **Attenzione**  $\mathbf 0$

**Per la registrazione di filmati, viene indicato \* per i parametri [ PPrecisione] e [ F] Soglia**] di [ **Nitidezza**]. [ **Precisione**] e [ **Soglia**] non sono applicate ai filmati.

#### <span id="page-241-0"></span>[Impostazioni ed effetti](#page-243-0) 図

## $[6]$   $[3:4]$  Regolazione del bianco e nero

È possibile personalizzare qualsiasi Stile foto cambiando le impostazioni predefinite. Per i dettagli sulla personalizzazione [**Monocromo**], vedere [ [\] Regolazione del bianco e](#page-244-0) [nero](#page-244-0).

# 1. **Selezionare [ : Stile Foto].**

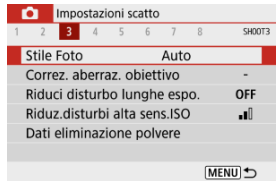

# 2. **Selezionare lo Stile foto.**

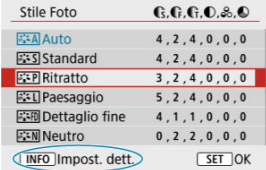

Selezionare lo Stile foto da regolare, quindi premere il pulsante  $\leq$  INFO  $\geq$ .

3. **Selezionare un'opzione.**

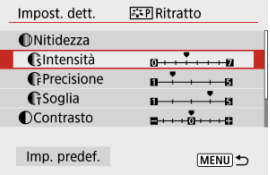

- **Per ulteriori informazioni su impostazioni ed effetti, vedere [Impostazioni](#page-243-0)** [ed effetti.](#page-243-0)
- 4. **Impostare il livello dell'effetto.**

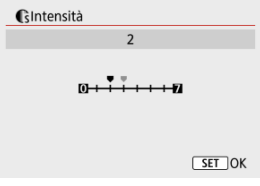

Impostare il valore, quindi premere < $\langle \frac{\mathbb{R}}{\mathbb{R}^2} \rangle$ >

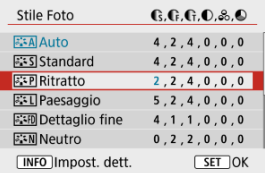

- Premere il pulsante < MENU > per salvare l'impostazione regolata e tornare alla schermata di selezione dello Stile Foto.
- Tutte le impostazioni i cui valori predefiniti vengono modificati vengono visualizzate in blu.

## <span id="page-243-0"></span>**Impostazioni ed effetti**

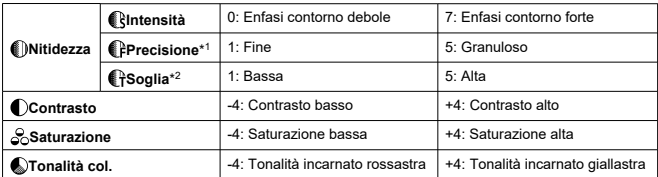

\* 1: Indica la finezza dei bordi che vengono ottimizzati. Minore è il valore, maggiore sarà la precisione dei contorni da mettere il risalto.

\* 2: Soglia di contrasto tra i bordi e le aree dell'immagine circostante, che determina l'ottimizzazione dei bordi. Più piccolo è il numero, maggiore sarà il risalto dato ai contorni quando la differenza di contrasto è poca. I disturbi saranno tuttavia più visibili quando il valore è ridotto.

#### $\Box$ **Nota**

- Per la registrazione di filmati, le impostazioni di [ **@Precisione**] e [ **@PSoglia**] non sono visualizzate in [ **[ ] Nitidezza**] e non possono essere impostate.
- Selezionando [**Imp. predef.**] al passo 3, è possibile ripristinare le impostazioni dei parametri del relativo Stile foto ai valori predefiniti.
- Per utilizzare lo Stile Foto modificato, selezionarlo e scattare la foto.

# <span id="page-244-0"></span>**[ Effetto filtro]**

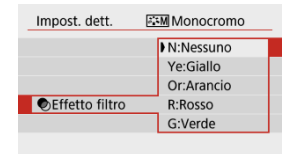

Con l'applicazione di un effetto filtro a un'immagine monocromatica, è possibile dare maggiore risalto ad alcuni soggetti, come nuvole bianche o alberi verdi.

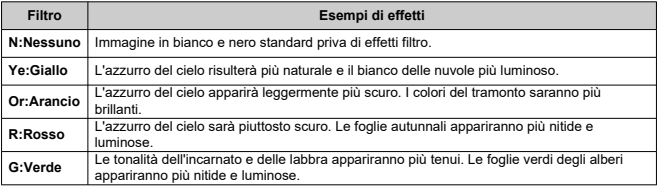

#### $\overline{R}$ **Nota**

Incrementando il [ **Contrasto**] si intensifica l'effetto filtro.

# **[ Effetto tonale]**

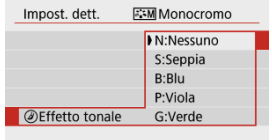

Applicando un effetto tonale, è possibile creare un'immagine monocromatica nel colore selezionato. Questo effetto è efficace per creare immagini di impatto.

<span id="page-246-0"></span>È possibile selezionare uno Stile foto di base, ad esempio [**Ritratto**] o [**Paesaggio**], regolare i relativi parametri e registrarli in [**Utente 1**] – [**Utente 3**]. Utile quando si creano diversi Stili Foto con impostazioni diverse.

Anchegli Stili foto registrati nella fotocamera utilizzando EOS Utility (software EOS, 2) possono essere modificati qui.

1. **Selezionare [ : Stile Foto].**

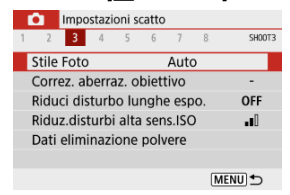

2. **Selezionare un numero con stile definito dall'utente.**

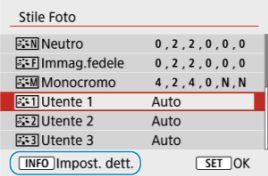

Selezionare la modalità di numero da [**Utente 1**] a [**Utente 3**], quindi premere il pulsante  $\leq$   $\mathsf{NFO}$  >.

3. **Premere il pulsante < >.**

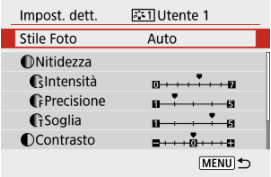

- Con [Stile Foto] selezionato, premere il pulsante <  $\left(\frac{\mathbb{R}}{\epsilon}\right)$  >.
- 4. **Selezionare uno Stile foto di base.**

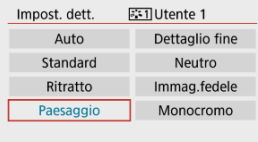

- Selezionare lo Stile foto di base.
- Selezionare gli stili in questo modo anche durante la regolazione di quelli registrati con EOS Utility (software EOS).

# 5. **Selezionare un'opzione.**

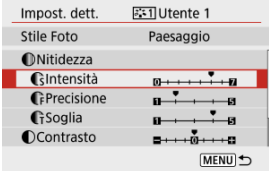

6. **Impostare il livello dell'effetto.**

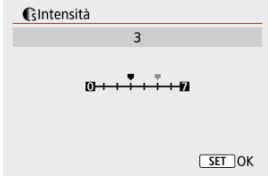

**• Per ulteriori informazioni, vedere [Personalizzazione dello Stile foto.](#page-241-0)** 

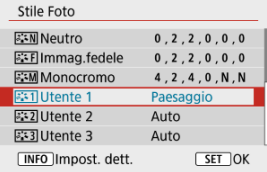

● Premere il pulsante < MENU > per salvare l'impostazione regolata e tornare alla schermata di selezione dello Stile Foto. Lo Stile foto di base viene indicato a destra dell'opzione [**Utente \***]. I nomi in blu indicano che le impostazioni sono state modificate rispetto ai valori predefiniti.

#### $\bf{0}$ **Attenzione**

- Se in [**Utente \***] è già stato registrato uno Stile Foto, la modifica dello Stile Foto di base elimina le impostazioni dei parametri dello Stile Foto definito dall'utente registrato.
- Le impostazioni [**Utente \***] vengono reimpostate quando viene eseguito [**Impostaz. base**] in [ $\blacklozenge$ : **Reimp. fotocam.**] ( $\widehat{\bowtie}$ [\)](#page-602-0).

### **Nota**

- Per scattare con uno Stile foto registrato, selezionare l'impostazione [**Utente \***] registrata e scattare.
- Per conoscere la procedura per registrare un file Stile foto nella fotocamera, vedere EOS Utility istruzioni [\(](#page-35-0)
- [Correzione dell'illuminazione periferica](#page-250-0) 図
- [Correzione distorsione](#page-251-0) 囜
- 図 [Ottimizzatore obiettivo digitale](#page-252-0)
- [Correzione aberrazione cromatica](#page-253-0) 図
- [Correzione diffrazione](#page-254-0)

Le caratteristiche ottiche dell'obiettivo possono causare problemi quali la vignettatura, la distorsione dell'immagine e altri problemi. La fotocamera è in grado di compensare questi fenomeni utilizzando [**Correz. aberraz. obiettivo**].

# 1. **Selezionare [ : Correz. aberraz. obiettivo].**

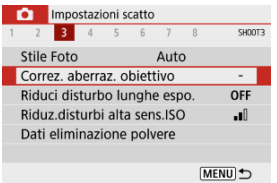

# 2. **Selezionare un'opzione.**

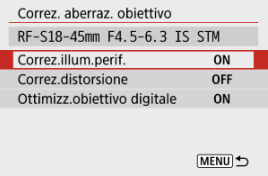

## <span id="page-250-0"></span>3. **Selezionare [Attiva].**

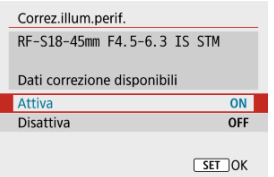

- Verificare che siano visualizzati il nome dell'obiettivo montato e [**Dati correzione disponibili**] (tranne quando è impostato [**Correzione diffrazione**]).
- Se viene visualizzato [**Dati correzione non disponibili**] o un'icona [ $\mathbb{\bar{R}}$ ], vedere [Ottimizzatore obiettivo digitale](#page-252-0).

# **Correzione dell'illuminazione periferica**

La vignettatura (angoli dell'immagine scuri) può essere corretta.

## $\overline{\mathbf{r}}$ **Attenzione**

- A seconda delle condizioni di scatto, possono comparire disturbi sui bordi dell'immagine.
- Maggiore è la sensibilità ISO, più basso sarà il valore di correzione.

## **Nota**

- Il valore di correzione applicato sarà leggermente inferiore rispetto al valore di correzione massimo che è possibile applicare con Digital Photo Professional (software EOS).
- L'illuminazione periferica viene corretta automaticamente nelle modalità Zona base quando i dati di correzione sono registrati sulla fotocamera.

<span id="page-251-0"></span>La distorsione (deformazione dell'immagine) può essere corretta.

#### $\mathbf{C}$ **Attenzione**

- Se si specifica la correzione della distorsione, l'angolo di campo può essere leggermente modificato, producendo immagini lievemente ritagliate e un po' meno nitide.
- La quantità di immagini ritagliate può variare tra le foto e i filmati.

## **Nota**

Gli obiettivi RF supportano la correzione della distorsione durante la registrazione dei filmati.
È possibile correggere varie aberrazioni derivanti dalle caratteristiche ottiche dell'obiettivo, insieme alla diffrazione e alla perdita di risoluzione.

Se viene visualizzato [**Dati correzione non disponibili**] o [ ] da [**Ottimizz.obiettivo digitale**], è possibile utilizzare EOS Utility per aggiungere i dati di correzione dell'obiettivo alla fotocamera. Per ulteriori informazioni, vedere il Manuale di istruzioni di EOS Utility.

#### $\mathbf{0}$ **Attenzione**

- In base alle condizioni di scatto, gli effetti della correzione potrebbero intensificare i disturbi. È anche possibile far risaltare i bordi dell'immagine. Regolare la nitidezza dello Stile foto o impostare [**Ottimizz.obiettivo digitale**] su [**Disattiva**] come necessario prima di scattare.
- Maggiore è la sensibilità ISO, più basso sarà il valore di correzione.
- [**Ottimizz.obiettivo digitale**] non compare per la registrazione di filmati. (Non è possibile correggere la diffrazione.)

#### $\Box$ **Nota**

Attivando [**Ottimizz.obiettivo digitale**] si corregge sia l'aberrazione cromatica che la diffrazione quando si scatta, anche se queste opzioni non vengono visualizzate.

## **Correzione aberrazione cromatica**

L'aberrazione cromatica (frangia cromatica attorno ai soggetti) può essere corretta.

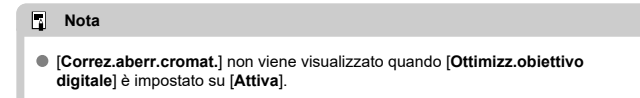

La diffrazione (perdita di nitidezza causata dall'apertura) può essere corretta.

#### **Attenzione** m

- In base alle condizioni di scatto, gli effetti della correzione potrebbero intensificare i disturbi.
- Maggiore è la sensibilità ISO, più basso sarà il valore di correzione.
- [**Correzione diffrazione**] non compare per la registrazione di filmati. (Non è possibile correggere la diffrazione.)
- L'effetto della correzione della diffrazione non può essere controllato sullo schermo durante lo scatto.

围 **Nota**

[**Correzione diffrazione**] non viene visualizzato quando [**Ottimizz.obiettivo digitale**] è impostato su [**Attiva**].

#### $\bf{0}$ **Attenzione**

#### **Precauzioni generali per la correzione dell'aberrazione dell'obiettivo**

- La correzione dell'aberrazione dell'obiettivo non può essere applicata alle immagini JPEG esistenti.
- Quando si utilizza un obiettivo non Canon, si consiglia di impostare le correzioni su [**Disattiva**], anche se è indicato [**Dati correzione disponibili**].
- Se la parte periferica dell'immagine viene ingrandita, è possibile che vengano visualizzate parti dell'immagine che non verranno registrate.
- Il valore della correzione (ad eccezione della correzione della diffrazione) è inferiore per gli obiettivi che non forniscono dati sulla distanza.

### **Nota**

#### **Note generali per la correzione dell'aberrazione dell'obiettivo**

- Gli effetti della correzione dell'aberrazione dell'obiettivo variano a seconda dell'obiettivo utilizzato e delle condizioni di scatto. Inoltre, l'effetto potrebbe essere difficile da scorgere in base all'obiettivo utilizzato, le condizioni di scatto, ecc.
- Se risulta difficile identificare la correzione, si consiglia ingrandire e verificare l'immagine dopo lo scatto.
- Le correzioni sono applicate anche quando è montato un Life-size Converter.
- Se i dati di correzione per l'obiettivo montato non sono stati registrati nella fotocamera, il risultato sarà identico a quello che si otterrebbe impostando la correzione su [**Disattiva**] (tranne che per la correzione della diffrazione).
- Se necessario, vedere il Manuale di istruzioni di EOS Utility.
- **K** Riduzione del disturbo dovuto alle lunghe esposizioni
- **K** [Riduzione del disturbo dovuto a valori ISO elevati](#page-258-0)

## **Riduzione del disturbo dovuto alle lunghe esposizioni**

È possibile ridurre il disturbo che tende a verificarsi in caso di esposizioni lunghe con velocità dell'otturatore di un secondo o minori.

1. **Selezionare [ : Riduci disturbo lunghe espo.].**

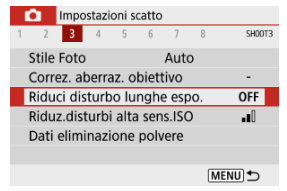

### 2. **Impostare un'opzione di riduzione.**

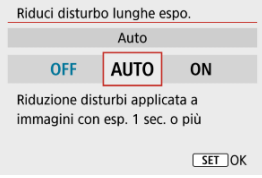

### **[ ] Auto**

Per esposizioni dell'immagine di 1 secondo o più lunghe, la riduzione del disturbo viene eseguita automaticamente se viene rilevato un disturbo tipico delle esposizioni lunghe. L'impostazione è adatta per la maggior parte dei casi.

### **[ ] Attiva**

La riduzione del disturbo viene eseguita per tutte le esposizioni dell'immagine di 1 secondo o più lunghe. L'impostazione [**Attiva**] può ridurre i disturbi non rilevabili con l'impostazione [**Auto**].

#### **Attenzione** O

- Con l'impostazione di [**Auto**] o [**Attiva**], la riduzione del disturbo dopo lo scatto può richiedere lo stesso tempo dell'esposizione dello scatto.
- Le immagini possono apparire più sgranate con l'impostazione [**Attiva**] che con l'impostazione [**Disattiva**] o [**Auto**].
- Dopo aver scattato con un'esposizione lunga con [**Attiva**] impostato, la schermata di ripresa non viene visualizzata durante l'elaborazione per la riduzione del disturbo (indicata dal display [**BUSY**]), e non è possibile scattare un'altra foto fino al termine dell'elaborazione.

<span id="page-258-0"></span>È possibile ridurre il disturbo dell'immagine generato. Questa funzione è particolarmente efficace quando si scatta a sensibilità ISO alte. Negli scatti a sensibilità ISO ridotte, il disturbo nelle aree più scure (zone d'ombra) può essere ulteriormente ridotto.

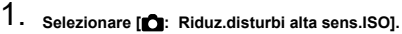

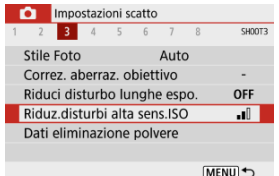

2. **Impostare un livello.**

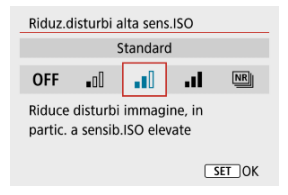

### **[ ] Riduz.disturbi scatti mul**

Applica la riduzione del disturbo con una qualità dell'immagine maggiore rispetto all'impostazione [**Alta**]. Per ogni foto vengono eseguiti quattro scatti consecutivi, che vengono quindi automaticamente allineati e uniti in una singola immagine JPEG. [**Riduz.disturbi scatti mul**] non è disponibile se la qualità dell'immagine è impostata su RAW o RAW+JPEG.

#### $\mathbf{0}$ **Attenzione**

#### **Precauzioni quando impostato su [Riduz.disturbi scatti mul]**

- $\bullet$  Se le immagini differiscono notevolmente a causa delle vibrazioni della fotocamera. l'effetto di riduzione del disturbo potrebbe ridursi.
- Durante gli scatti a mano libera, fare attenzione alle vibrazioni della fotocamera. Si consiglia di utilizzare un treppiede.
- Se si fotografa un soggetto in movimento, possono prodursi immagini fantasma.
- L'allineamento automatico delle immagini potrebbe non funzionare correttamente se si fotografano motivi ripetitivi (reticoli, strisce, ecc.) o immagini piatte monotonali.
- Se la luminosità del soggetto cambia mentre vengono eseguiti i quattro scatti consecutivi, è possibile che l'esposizione all'interno dell'immagine risulti irregolare.
- Dopo lo scatto, la registrazione delle immagini sulla scheda richiede del tempo dopo la riduzione del disturbo e l'unione delle immagini. [**BUSY**] viene visualizzato sulla schermata di ripresa durante l'elaborazione dell'immagine. Non è possibile effettuare uno scatto fino al termine dell'elaborazione.
- [**Riduz.disturbi scatti mul**] non è disponibile quando sono impostate funzioni come le seguenti: esposizioni in posa B, AEB o bracketing WB, scatto RAW o RAW+JPEG, riduzione del disturbo dovuto alle lunghe esposizioni o Filtri creativi.
- La fotografia con flash non è disponibile. La luce AF ausiliaria può attivarsi a seconda dell'impostazione [<sup>1</sup> $\bullet$ ]: Scatto luce AF ausiliarial.
- [**Riduz.disturbi scatti mul**] non è disponibile (non è visualizzato) quando si registrano i filmati.
- Passa automaticamente a [**Standard**] se si porta l'interruttore di accensione su  $\leq$  OFF  $\geq$ , si sostituisce la batteria o la scheda, o si passa alle modalità della Zona base, all'esposizione in posa B o alla registrazione di filmati.
- <span id="page-260-0"></span>ΓZΙ. Preparazione
- 枢 [Acquisizione dei dati di eliminazione della polvere](#page-261-0)
- 雇 [Aggiunta dei dati di eliminazione della polvere](#page-263-0)

I dati di eliminazione della polvere utilizzati per cancellare i punti di polvere possono essere applicati alle immagini. I dati di eliminazione della polvere vengono utilizzati dal software Digital Photo Professional (software EOS) per eliminare i punti di polvere automaticamente.

## **Preparazione**

- Utilizzare un obiettivo RF o EF.
- Procurarsi un oggetto bianco, ad esempio un foglio di carta bianca.
- Impostare la lunghezza focale dell'obiettivo su 50 mm o un valore più alto.
- Impostare la modalità di messa a fuoco su MF  $(\sqrt{2})$  $(\sqrt{2})$ ), quindi impostare la modalità di messa a fuoco su infinito (∞) ruotando in senso orario la ghiera di messa a fuoco dell'obiettivo, come visualizzato dalla parte anteriore della fotocamera.

# <span id="page-261-0"></span>1. Selezionare [**n**: Dati eliminazione polvere].

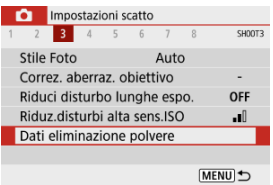

# 2. **Selezionare [OK].**

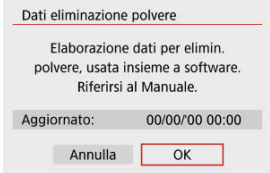

3. **Fotografare un oggetto bianco.**

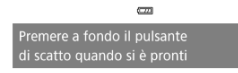

- Fotografare un oggetto bianco (come un foglio di carta bianca nuovo) che riempia lo schermo, a una distanza di 20-30 cm.
- L'immagine non viene salvata e pertanto è possibile ottenere i dati anche se non è presente alcuna scheda nella fotocamera.

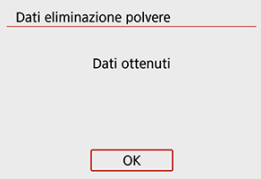

- Dopo aver scattato la foto, la fotocamera inizierà a raccogliere i dati di eliminazione della polvere. Una volta ottenuti i dati eliminazione polvere, viene visualizzato un messaggio.
- Se non è possibile ottenere i dati richiesti, viene visualizzato un messaggio di errore. Dopo aver esaminato le informazioni in [Preparazione](#page-260-0), selezionare [**OK**], quindi scattare di nuovo.

## <span id="page-263-0"></span>**Aggiunta dei dati di eliminazione della polvere**

Una volta acquisiti, i Dati eliminazione polvere vengono allegati alle foto scattate dopo quel punto. Si consiglia di acquisire i dati eliminazione polvere prima dello scatto.

Per informazioni dettagliate sull'uso di Digital Photo Professional (software EOS) per eliminare automaticamente i punti di polvere, vedere il Manuale di istruzioni di Digital Photo Professional.

Le dimensioni del file non sono sostanzialmente influenzate dai dati di eliminazione della polvere applicati alle immagini.

#### T **Attenzione**

- Se sull'oggetto sono presenti schemi o disegni, il sensore può rilevarli come dati di polvere e ciò potrebbe influire negativamente sulla precisione di eliminazione della polvere mediante Digital Photo Professional (software EOS).
- I dati di eliminazione della polvere non vengono aggiunti agli scatti fatti nelle seguenti condizioni.
	- Durante lo scatto [[4] o [  $\&$ ] (modalità < SCN >)
	- Durante lo scatto  $\left[\begin{smallmatrix} 1 & 0 \\ 0 & 1 \end{smallmatrix}\right]$  (modalità  $\langle \bigcirc \rangle$ )
	- Quando è impostata la riduzione del disturbo scatti multipli
	- Quando [Correz.distorsione] in [<sup>1</sup> : Correz. aberraz. obiettivo] è impostato su [**Attiva**]

Questa funzione consente di mantenere i soggetti generalmente a fuoco. La fotocamera è pronta a mettere a fuoco appena viene premuto a metà il pulsante di scatto.

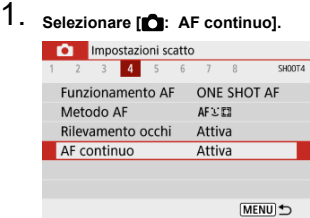

## 2. **Selezionare [Attiva].**

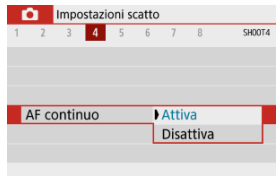

#### $\mathbf 0$ **Attenzione**

Sono disponibili meno scatti se impostato su [**Attiva**], poiché l'obiettivo viene azionato ininterrottamente e la carica della batteria si esaurisce.

È possibile specificare il metodo di messa a fuoco (modalità di messa a fuoco).

1. **Selezionare [ : Messa a fuoco].**

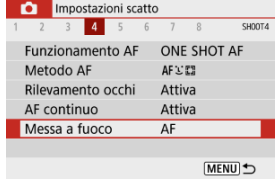

2. **Selezionare un'opzione.**

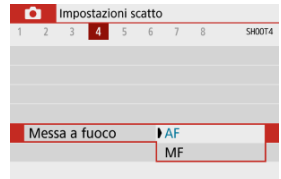

- [**AF**]: Messa a fuoco automatica
- [**MF**]: Messa a fuoco manuale

#### Œ **Attenzione**

[ : **Messa a fuoco**] non viene visualizzato quando la posizione focale si trova nella copertura effettiva esclusivamente per la messa a fuoco manuale (MF). Ruotare la ghiera di messa a fuoco dell'obiettivo verso infinito (in senso orario, visto dalla parte anteriore della fotocamera) per spostare la posizione focale fino a quando viene visualizzato [ **b**: Messa a fuoco].

È possibile abilitare l'attivazione della luce ausiliaria AF della fotocamera.

1. **Selezionare [ : Scatto luce AF ausiliaria].**

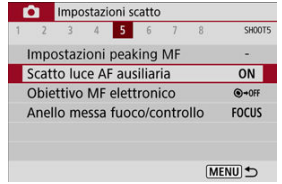

2. **Selezionare un'opzione.**

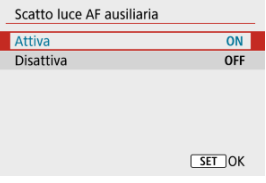

 $\bullet$  [  $\bigcap$  N<sub>1</sub> Attiva

Attiva lo scatto della luce ausiliaria AF, quando necessario.

 $\bullet$  [OFF] Disattiva

Disattiva lo scatto della luce ausiliaria AF. Impostare se si preferisce non attivare la luce ausiliaria AF.

Per gli obiettivi dotati di messa a fuoco manuale elettronica, è possibile specificare come viene utilizzata la regolazione manuale della messa a fuoco con l'AF One-Shot.

1. **Selezionare [ : Obiettivo MF elettronico].**

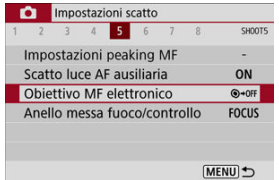

## 2. **Selezionare una voce.**

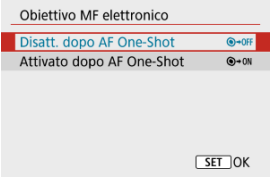

#### **Disatt. dopo AF One-Shot**

Dopo il funzionamento di AF, la regolazione manuale della messa a fuoco manuale è disattivata.

### **Attivato dopo AF One-Shot**

È possibile regolare manualmente la messa a fuoco dopo il funzionamento di AF se si tiene premuto a metà il pulsante di scatto.

#### Œ **Attenzione**

Per informazioni dettagliate sulle specifiche di messa a fuoco manuale dell'obiettivo, fare riferimento al manuale di istruzioni dell'obiettivo.

È possibile cambiare la modalità della ghiera dell'obiettivo da ghiera di messa a fuoco a ghiera di controllo, e viceversa, attraverso il menu.

#### T **Attenzione**

- Possibile quando si usano obiettivi dotati di ghiera di messa a fuoco/ghiera di controllo, ma che non hanno un selettore per passare tra queste modalità.
	- 1. **Selezionare [ : Anello messa fuoco/controllo].**

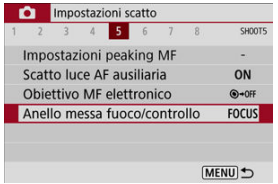

2. **Selezionare le funzionalità da utilizzare.**

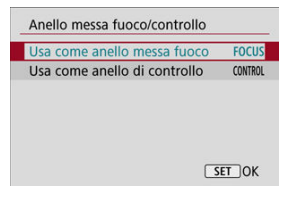

**[Usa come anello messa fuoco]** La ghiera funziona come ghiera di messa a fuoco.

#### **[Usa come anello di controllo]** La ghiera funziona come ghiera di controllo.

## **Image Stabilizer (Stabilizzatore d'immagine) (Modalità IS)**

La stabilizzazione dell'immagine eseguita dall'obiettivo permette di ridurre le vibrazioni della fotocamera durante lo scatto. Per attivare la stabilizzazione dell'immagine da parte dell'obiettivo quando si utilizza un obiettivo con funzione IS senza interruttore IS, impostare [**Mod. IS**] su [**Sì**] come indicato di seguito. L'impostazione [**Mod. IS**] non è visualizzata quando si usano obiettivi con funzione IS dotati di interruttore IS. In questo caso,

l'impostazione dell'interruttore IS dell'obiettivo su <  $\bigcap N$  > attiva la stabilizzazione da parte dell'obiettivo.

## 1. **Selezionare [ : Modalità stabilizzazione IS].**

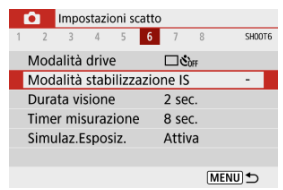

2. **Selezionare un'opzione [Mod. IS].**

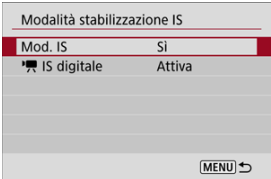

**[No]**

Disattiva la stabilizzazione dell'immagine.

**[Sì]**

Le vibrazioni della fotocamera vengono corrette.

## $\bullet$ **Attenzione** In alcuni casi, per alcuni obiettivi la stabilizzazione potrebbe non essere sufficiente. **Nota** Per ulteriori informazioni sulla stabilizzazione dell'immagine durante la registrazione di filmati, vedere **IS digitale filmato**.

Impostare su [**Tenere**] per proseguire la visualizzazione dell'immagine dopo lo scatto, oppure impostare su [**No**] se si preferisce non visualizzare gli scatti.

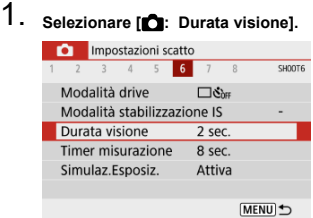

## 2. **Impostare un'opzione di tempo.**

### **Nota**

Quando [**Tenere**] è impostato, le immagini vengono visualizzate fino allo scadere del tempo impostato in [ $\blacklozenge$ : Risparmio bat.].

È possibile impostare la durata di funzionamento del timer misurazione (che determina la durata della visualizzazione del valore dell'esposizione) dopo che è stato attivato automaticamente da un'azione, ad esempio la pressione a metà del pulsante di scatto.

- 1. **Selezionare [ : Timer misurazione].**
- 2. **Impostare un'opzione di tempo.**

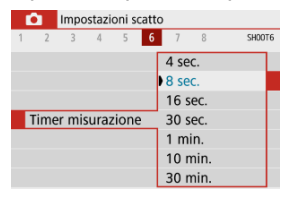

Con la simulazione dell'esposizione, la luminosità dell'immagine corrisponde maggiormente alla luminosità reale (esposizione) degli scatti.

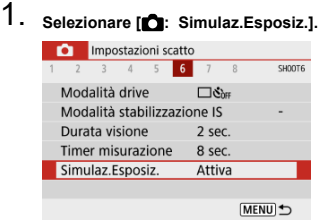

## 2. **Selezionare un'opzione.**

**•** [Attiva] (  $\sqrt{N}$  )

La luminosità dell'immagine visualizzata sarà molto simile alla luminosità (esposizione) effettiva dell'immagine finale. Se si imposta la compensazione dell'esposizione, viene modificata di conseguenza la luminosità dell'immagine.

### $\bullet$  [Disattiva] (**a)**

L'immagine viene visualizzata con la luminosità standard per rendere più semplice la visualizzazione. Anche se si imposta la compensazione dell'esposizione, l'immagine viene visualizzata con la luminosità standard.

## **Visualizzazione delle informazioni di scatto**

- **Partiding Personalizzazione delle informazioni sullo schermo**
- $\mathbb{F}$  [Personalizzazione delle informazioni nel mirino](#page-276-0)
- [Visualizzazione verticale del mirino](#page-278-0) 哅
- **E** [Griglia](#page-280-0)
- **M** [Istogramma](#page-281-0)
- **Z** [Cancellazione delle impostazioni](#page-282-0)

È possibile personalizzare i dettagli e le schermate delle informazioni visualizzate sullo schermo o nel mirino durante lo scatto.

## **Personalizzazione delle informazioni sullo schermo**

# 1. Selezionare [ $\bullet$ : Mostra info scatto].

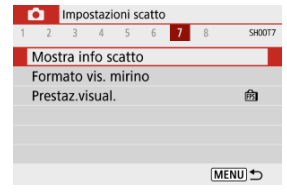

## 2. **Selezionare [Imp. info schermo].**

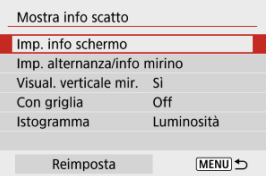

3. **Selezionare le schermate.**

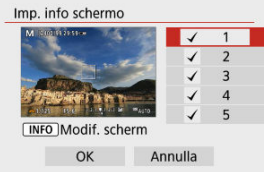

- Premere i tasti < >< > per selezionare le schermate di informazione da mostrare sulla fotocamera.
- Premere il pulsante <  $\left(\frac{\mathbb{R}}{\mathbb{R}}\right)$  > per rimuovere il segno di spunta  $\lceil \sqrt{\cdot} \rceil$  per le informazioni che non si desidera visualizzare.
- $\bullet$  Per modificare la schermata, premere il pulsante < INFO >.

## 4. **Modificare lo schermo.**

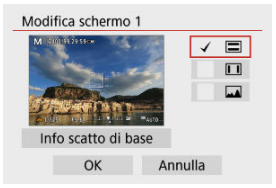

- Premere i tasti <  $\blacktriangle$  ><  $\blacktriangledown$  > per selezionare le opzioni da mostrare nella schermata delle informazioni.
- $\bullet$  Premere il pulsante <  $\left(\frac{\text{R}}{\epsilon}\right)$  > per rimuovere il segno di spunta  $\left[\sqrt{\right}]$  per gli elementi che non si desidera visualizzare.
- Selezionare [**OK**] per registrare l'impostazione.

<span id="page-276-0"></span>1. Selezionare [ $\bullet$ : Mostra info scatto].

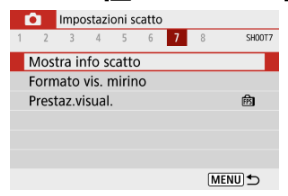

2. **Selezionare [Imp. alternanza/info mirino].**

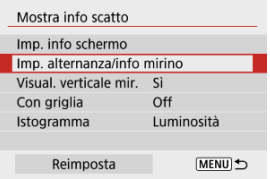

3. **Selezionare le schermate.**

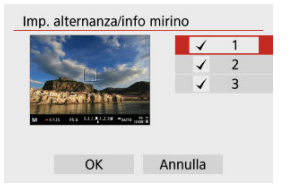

- Premere i tasti <  $\blacktriangle$  ><  $\blacktriangledown$  > per selezionare le schermate di informazione da visualizzare nel mirino.
- $\bullet$  Premere il pulsante <  $\mathcal{P}_n$  > per rimuovere il segno di spunta  $\lceil \sqrt{\cdot} \rceil$  per le informazioni che non si desidera visualizzare.
- Per modificare gli schermi quando è selezionato lo schermo 2 o 3, premere il pulsante <  $\textsf{INFO}$  >.

## 4. **Modificare lo schermo.**

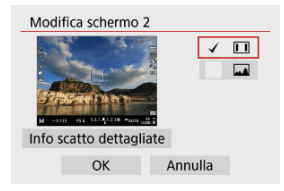

- Premere i tasti < ▲ >< ▼ > per selezionare le opzioni da mostrare nella<br>schermata delle informazioni nel mirino.
- $\bullet$  Premere il pulsante <  $\left(\frac{\overline{16}}{25}\right)$  > per rimuovere il segno di spunta  $\left[\sqrt{ } \right]$  per gli elementi che non si desidera visualizzare.
- Selezionare [**OK**] per registrare l'impostazione.

<span id="page-278-0"></span>È possibile selezionare la modalità di visualizzazione delle informazioni sul mirino quando si scattano foto in verticale.

1. **Selezionare [ : Mostra info scatto].**

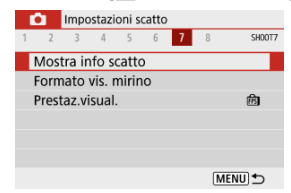

## 2. **Selezionare [Visual. verticale mir.].**

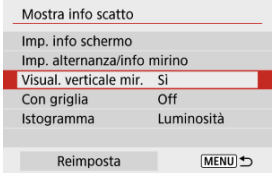

## 3. **Selezionare un'opzione.**

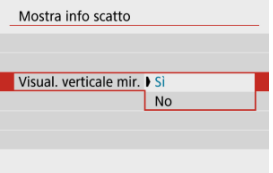

### **Sì**

Le informazioni vengono ruotate automaticamente per facilitarne la lettura.

### **No**

Le informazioni non vengono ruotate automaticamente.

<span id="page-280-0"></span>È possibile visualizzare una griglia sullo schermo e nel mirino.

1. Selezionare [**0**: Mostra info scatto].

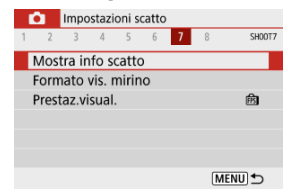

## 2. **Selezionare [Con griglia].**

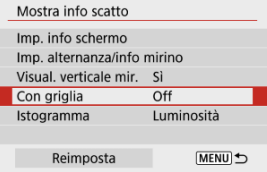

## 3. **Selezionare un'opzione.**

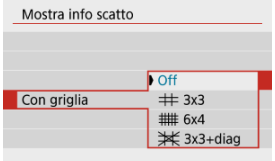

## <span id="page-281-0"></span>**Istogramma**

È possibile selezionare il contenuto e le dimensioni di visualizzazione dell'istogramma.

1. **Selezionare [ : Mostra info scatto].**

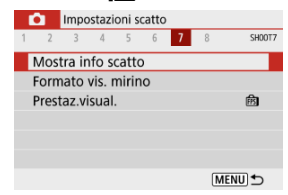

2. **Selezionare [Istogramma].**

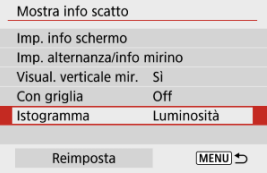

3. **Selezionare un'opzione.**

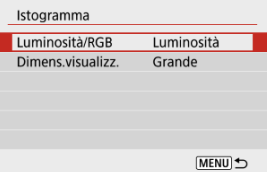

Selezionare il contenuto ([**Luminosità**] o [**RGB**]) e le dimensioni di visualizzazione ([**Grande**] o [**Piccolo**]).

<span id="page-282-0"></span>1. **Selezionare [ : Mostra info scatto].**

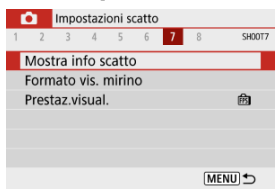

2. **Selezionare [Reimposta].**

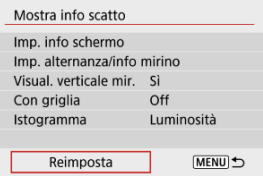

3. **Selezionare [OK].**

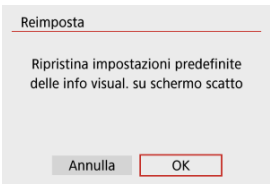

1. **Selezionare [ : Formato vis. mirino].**

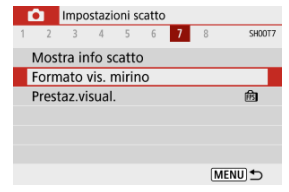

2. **Selezionare un'opzione.**

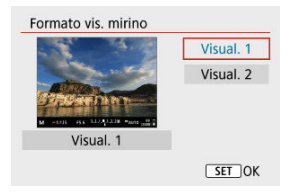

È possibile selezionare la priorità del parametro di prestazione da assegnare alla visualizzazione delle foto nella schermata di ripresa.

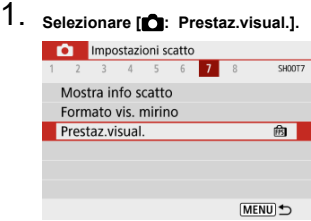

## 2. **Selezionare un'opzione.**

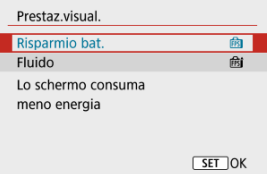

#### **Risparmio bat.**

Il contenuto visualizzato sullo schermo consuma meno batteria.

#### **Fluido**

Anche i soggetto in movimento rapido vengono visualizzati in modo più fluido.

- **Durante lo scatto**
- **K**i [Visualizzazione delle informazioni](#page-288-0)

## **Durante lo scatto**

#### **Attenzione** T

Non puntare la fotocamera verso sorgenti di luce intensa, ad esempio verso il sole o verso una sorgente di luce artificiale intensa. In caso contrario, si potrebbe danneggiare il sensore immagine o i componenti interni della fotocamera.

#### **Qualità dell'immagine**

- Quando si scatta a sensibilità ISO alte, le immagini potrebbero presentare disturbi evidenti (come puntini luminosi o banding) o colori irregolari.
- Quando si scatta a temperature elevate, nell'immagine possono comparire disturbi e colori irregolari.
- Lo scatto frequente per un periodo prolungato può causare un aumento della temperatura interna e influire sulla qualità dell'immagine. Quando non si sta riprendendo, spegnere sempre la fotocamera.
- Se si scatta con un'esposizione lunga mentre la temperatura interna della fotocamera è elevata, la qualità dell'immagine potrebbe diminuire. Interrompere lo scatto e attendere alcuni minuti prima di riprendere a scattare.

### **Icone [ ] bianca e [ ] rossa**

- **L'icona [ ] bianca e l'icona [ ] rossa indicano l'elevata temperatura interna della** fotocamera, causata da fattori quali lo scatto prolungato o l'uso in ambienti con temperatura elevata.
- L'icona [  $\blacksquare$ ] di colore bianca indica che la qualità dell'immagine delle foto diminuirà. Interrompere lo scatto e lasciare che la fotocamera si raffreddi per qualche minuto.
- Quando viene visualizzata l'icona bianca [风], si consiglia di scattare a basse sensibilità ISO anziché a sensibilità elevate.
- $\bullet$  L'icona  $\left[\mathbb{R}\right]$  rossa indica che la ripresa si interromperà automaticamente a breve. Non sarà più possibile scattare finché la fotocamera non si raffredda internamente, quindi interrompere temporaneamente la ripresa o spegnere la fotocamera e lasciarla raffreddare per un po'.
- La ripresa in ambienti con temperatura elevata per periodi prolungati farà apparire più rapidamente l'icona [ ] bianca o l'icona [ ] rossa. Quando non si sta riprendendo, spegnere sempre la fotocamera.
- Se la temperatura interna della fotocamera è elevata, la qualità delle immagini scattate con una sensibilità ISO alta o un'esposizione lunga può diminuire anche prima che venga visualizzata l'icona bianca [[8].

#### **Risultati degli scatti**

- Nella visualizzazione ingrandita, la velocità dell'otturatore e il valore di apertura vengono visualizzati in arancione. Se si scatta la foto durante la visualizzazione ingrandita, l'esposizione potrebbe risultare diversa da quella desiderata. Tornare alla visualizzazione normale prima di acquisire la foto.
- Anche se si acquisisce la foto durante la visualizzazione ingrandita, l'immagine viene acquisita con l'area dell'immagine della visualizzazione normale.

#### **Immagini e visualizzazione**

- In condizioni di scarsa o intensa illuminazione, l'immagine visualizzata potrebbe non riflettere la luminosità effettiva dell'immagine acquisita.
- Anche se nelle immagini i disturbi possono essere evidenti in condizioni di scarsa illuminazione (anche a sensibilità ISO basse), ci saranno meno disturbi negli scatti, a causa delle differenze nella qualità dell'immagine tra le immagini visualizzate e quelle acquisite.
- Lo schermo o il valore di esposizione possono lampeggiare se la sorgente luminosa (illuminazione) cambia. In questo caso, interrompere temporaneamente lo scatto e riprendere sotto la sorgente di luce che si desidera utilizzare.
- Puntare la fotocamera in una direzione diversa potrebbe momentaneamente impedire la corretta visualizzazione della luminosità. Attendere che il livello di luminosità si stabilizzi prima di scattare.
- Se nell'immagine è presente una sorgente di luce intensa, è possibile che l'area luminosa appaia oscurata sullo schermo. Tuttavia, nell'immagine acquisita l'area luminosa verrà visualizzata correttamente.
- $In conditioni di scarsa illuminazione, con impostazioni [✓: Luminosità schermo]$

o [ : **Luminosità mirino**] luminose, possono comparire disturbi o colori irregolari nelle immagini. Tuttavia, i disturbi o i colori irregolari non verranno registrati nell'immagine acquisita.

Quando si ingrandisce l'immagine, la nitidezza potrebbe apparire più pronunciata di quanto lo sia nell'immagine reale.

#### **Funzioni personalizzate**

Alcune Funzioni personalizzate non sono disponibili (alcune impostazioni non hanno alcun effetto).

#### **Obiettivo**

Image Stabilizer (Stabilizzatore d'immagine) è sempre attivo, anche senza premere il pulsante di scatto a metà, quando si utilizzano obiettivi dotati di funzione IS con l'interruttore IS impostato su < 0N > e [Mod. IS] in [**□**: Modalità stabilizzazione **IS**] è impostato su [**Sì**].

Image Stabilizer (Stabilizzatore d'immagine) consuma la carica della batteria e, in base alle condizioni di scatto, può ridurre il numero di scatti disponibili. Quando non è necessario utilizzare l'Image Stabilizer (Stabilizzatore d'immagine), ad esempio se si adopera un treppiede, si consiglia di impostare l'interruttore Image Stabilizer (Stabilizzatore d'immagine) su <  $\bigcap$ FF >.

Con gli obiettivi EF, la preimpostazione della messa a fuoco durante lo scatto è disponibile solo se si utilizzano (super) teleobiettivi dotati di questa funzione, usciti nella seconda metà del 2011 o successivamente.

### **Nota**

Utilizzando un cavo HDMI disponibile in commercio, è possibile visualizzare le immagini su un televisore  $\left(\frac{1}{2}\right)$  $\left(\frac{1}{2}\right)$ . Tenere presente che non viene emesso alcun suono.
Per ulteriori informazioni sulle icone visualizzate per lo scatto di foto, vedere [Schermata di](#page-649-0) [scatto foto.](#page-649-0)

#### $\Box$ **Nota**

- Se l'icona [**305]** è bianca significa che gli scatti saranno luminosi quasi quanto l'immagine visualizzata.
- Se l'icona [**308]** lampeggia, l'immagine viene visualizzata con una luminosità diversa da quella effettivamente risultante dallo scatto a causa di scarsa o eccessiva luminosità. Tuttavia, l'immagine registrata rifletterà l'impostazione dell'esposizione. Tenere presente che il disturbo potrebbe essere più evidente di quello che appare nell'immagine effettivamente registrata.
- La simulazione dell'esposizione potrebbe non essere eseguita con alcune impostazioni di scatto. L'icona [ **[ 2014]**] e l'istogramma verranno visualizzati in grigio. L'immagine verrà visualizzata sullo schermo con la luminosità standard. È possibile che l'istogramma non venga visualizzato correttamente in condizioni di scarsa o eccessiva luminosità.
- L'istogramma viene visualizzato quando [**□ : Simulaz.Esposiz.**] è impostato su [Attiva] (<mark>2</mark>[\)](#page-273-0).

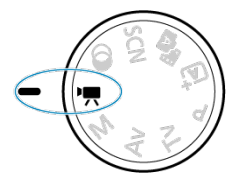

Per la registrazione di filmati, impostare la ghiera di selezione su <  $\blacksquare$  >.

#### $\overline{\mathbf{r}}$ **Attenzione**

Quando si passa dallo scatto di foto alla registrazione di filmati, controllare nuovamente le impostazioni della fotocamera prima di registrare i filmati.

#### $\Box$ **Nota**

- È possibile registrare filmati premendo il pulsante di ripresa del filmato durante lo scatto di foto.
- [Menu scheda: Registrazione di filmati](#page-290-0)
- [Registrazione di filmati](#page-294-0)
- [Qualità di registrazione del filmato](#page-302-0)
- [Registrazione audio](#page-310-0)
- [Filmati time-lapse](#page-313-0)
- [AF Servo filmato](#page-324-0)
- [Zoom digitale](#page-327-0)
- [Funzioni del pulsante di scatto per i filmati](#page-329-0)
- [Autoscatto filmato](#page-331-0)
- [IS digitale filmato](#page-332-0)
- [Filmati con effetto miniatura](#page-335-0)
- [Altre funzioni del menu](#page-338-0)
- [Precauzioni generali per la registrazione di filmati](#page-344-0)

# <span id="page-290-0"></span>**Menu scheda: Registrazione di filmati**

## **Scatto 1**

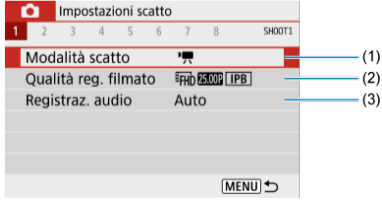

- (1) [Modalità scatto](#page-339-0)
- (2) [Qualità reg. filmato](#page-302-0)
- (3) [Registraz. audio](#page-310-0)

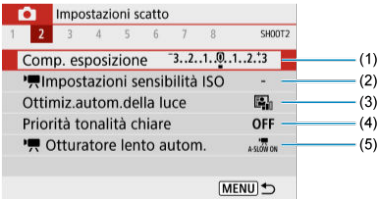

- (1) [Comp. esposizione](#page-215-0)
- (2) [Impostazioni sensibilità ISO](#page-339-0)
- (3) [Ottimiz.autom.della luce](#page-221-0)
- (4) [Priorità tonalità chiare](#page-223-0)
- $(5)$ <sup> $\Gamma$ </sup>, [Otturatore lento autom.](#page-340-0)

## **Scatto 3**

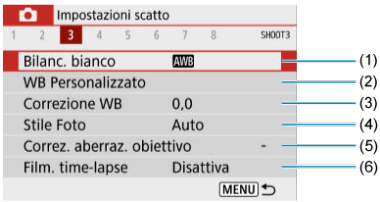

- (1) [Bilanc. bianco](#page-224-0)
- (2) [WB Personalizzato](#page-228-0)
- (3) [Correzione WB](#page-232-0)
- (4) Stile Foto

[Selezione dello Stile foto](#page-237-0)

[Personalizzazione dello Stile foto](#page-241-0)

[Registrazione dello Stile foto](#page-246-0)

- (5) [Correz. aberraz. obiettivo](#page-249-0)
- (6) [Film. time-lapse](#page-313-0)

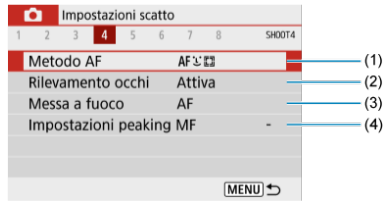

- (1) [Metodo AF](#page-148-0)
- (2) [Rilevamento occhi](#page-156-0)
- (3) [Messa a fuoco](#page-265-0)
- (4) [Impostazioni peaking MF](#page-163-0)

## **Scatto 5**

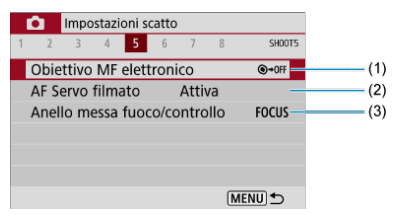

- (1) [Obiettivo MF elettronico](#page-267-0)
- (2) [AF Servo filmato](#page-324-0)
- (3) [Anello messa fuoco/controllo](#page-268-0)

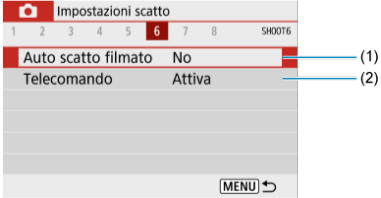

- (1) [Auto scatto filmato](#page-331-0)
- (2) [Telecomando](#page-168-0)

## **Scatto 7**

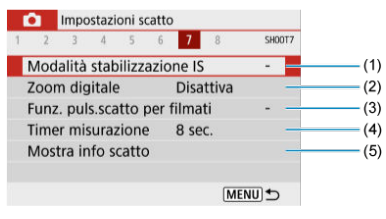

- (1) [Modalità stabilizzazione IS](#page-269-0)
- (2) [Zoom digitale](#page-327-0)
- (3) [Funz. puls.scatto per filmati](#page-329-0)
- (4) [Timer misurazione](#page-272-0)
- (5) [Mostra info scatto](#page-274-0)

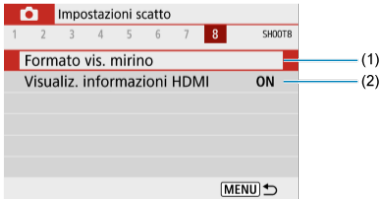

- (1) [Formato vis. mirino](#page-283-0)
- (2) [Visualiz. informazioni HDMI](#page-343-0)

# <span id="page-294-0"></span>**Registrazione di filmati**

- Registrazione di filmati con esposizione automatica 図
- **K** [Registrazione di filmati con esposizione manuale](#page-298-0)
- [Sensibilità ISO nella registrazione con esposizione manuale](#page-301-0) 図
- [Scatto di foto](#page-301-0) 囜
- [Visualizzazione delle informazioni \(Registrazione filmati\)](#page-301-0)

## **Registrazione di filmati con esposizione automatica**

L'esposizione viene controllata automaticamente in base alla luminosità.

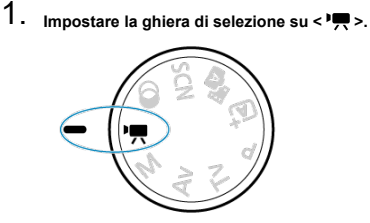

2. **Selezionare [ : Modalità scatto].**

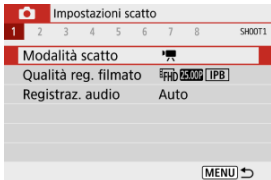

3. **Selezionare [Esposiz. aut. filmato].**

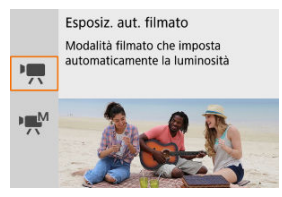

4. **Mettere a fuoco il soggetto.**

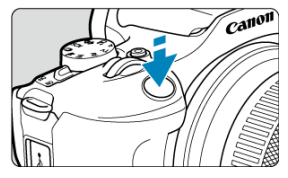

- Prima di registrare un filmato, eseguire la messa a fuoco con AF  $(\vec{Q})$  $(\vec{Q})$  o manualmente  $\overline{(\alpha)}$ ).
- Per impostazione predefinita, [<sup>1</sup> : AF Servo filmato] è configurato su [**Attiva**] in modo che la fotocamera continui sempre a mettere a fuoco  $($  $($  $)$ .
- Premendo il pulsante di scatto a metà mette a fuoco usando il metodo AF attualmente impostato.

5. **Registrare il filmato.**

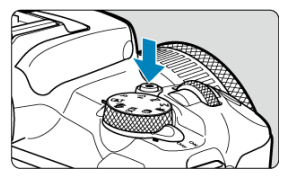

Premere il pulsante di ripresa del filmato per avviare la registrazione del filmato.

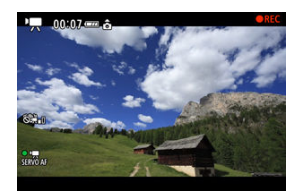

- Mentre si registra il filmato, in alto a destra sullo schermo viene visualizzata l'icona [ **REC**].
- L'audio viene registrato con il microfono incorporato  $(\sqrt{\alpha})$  $(\sqrt{\alpha})$ ).
- Per interrompere la registrazione del filmato, premere nuovamente il pulsante di ripresa del filmato.

## **Sensibilità ISO in modalità [ ]**

La sensibilità ISO viene impostata automaticamente. Per ulteriori informazioni sulla sensibilità ISO, vedere [Sensibilità ISO nella registrazione di filmati.](#page-644-0)

#### $\overline{\mathbb{R}}$ **Nota**

- Durante la ripresa di filmati, è possibile bloccare l'esposizione (blocco AE) premendo il pulsante <  $\frac{1}{2}$  > ( $\frac{2}{2}$ [\)](#page-174-0). Per annullare blocco AE, premere di nuovo il pulsante <  $\bigstar$  >.
- La compensazione dell'esposizione nella registrazione di filmati con esposizione manuale può essere impostata in un intervallo fino a ±3 stop.
- La sensibilità ISO, la velocità dell'otturatore e il valore di apertura non vengono registrati nelle informazioni Exif sul filmato.

<span id="page-298-0"></span>È possibile impostare manualmente la velocità dell'otturatore, il valore di apertura e la sensibilità ISO per la registrazione di filmati.

> 1. **Impostare la ghiera di selezione su < >.** 2. **Selezionare [ : Modalità scatto].** Impostazioni scatto  $1\sqrt{2}$  $\overline{4}$  $\overline{5}$  $-6$  $\overline{7}$  $\overline{R}$ SHOOT1 Modalità scatto  $\overline{ }$ Qualità reg. filmato **EFHD ALONE [IPB]** Registraz. audio Auto MENU<sup>t</sup>

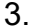

3. **Selezionare [Esposiz. man. filmato].**

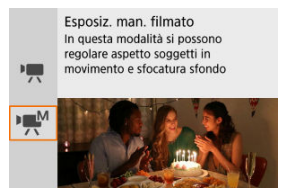

4. **Impostare la sensibilità ISO.**

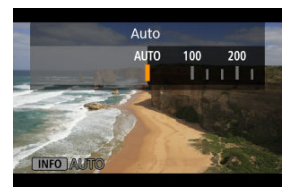

 $\bullet$  Premere < $\blacktriangleleft$  >. Viene visualizzata la schermata delle impostazioni sensibilità ISO.

- $\bullet$  Impostata con la ghiera <  $\bullet \times$  > o i tasti <  $\bullet$  >  $\bullet$  >.
- 5. **Impostare la velocità dell'otturatore e il valore di apertura desiderati.**

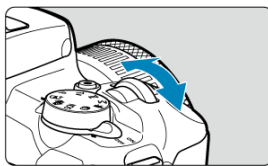

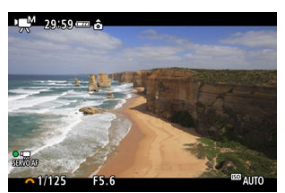

- Premere il pulsante di scatto a metà e controllare l'indicatore del livello di esposizione.
- Premere il tasto < > per selezionare la velocità dell'otturatore o il valore di apertura, quindi ruotare la ghiera < yver impostare un valore.
- La velocità dell'otturatore può essere impostata in un intervallo di 1/4000-1/8 sec.

6. **Mettere a fuoco e registrare il filmato.**

Analogamente al passo 4 in [Registrazione di filmati con esposizione](#page-294-0) [automatica](#page-294-0).

#### Œ **Attenzione**

- Durante la registrazione di un filmato, evitare di modificare la velocità dell'otturatore, il valore di apertura o la sensibilità ISO, che potrebbero registrare variazioni nell'esposizione o creare più disturbi a sensibilità ISO alte.
- Quando si riprende un soggetto in movimento, si consiglia una velocità dell'otturatore compresa tra 1/25 e 1/125 di secondo. Maggiore è la velocità dell'otturatore, meno fluidi saranno i movimenti del soggetto.
- Lo sfarfallio visualizzato sullo schermo durante la registrazione con illuminazione fluorescente o a LED può venire registrato se si modifica la velocità dell'otturatore.

### **Nota**

- Con ISO auto, la compensazione dell'esposizione può essere impostata in un intervallo di  $\pm 3$  stop  $\left(\frac{\sqrt{2}}{2}\right)$  $\left(\frac{\sqrt{2}}{2}\right)$ .
- Per bloccare la sensibilità ISO quando è impostato ISO Auto, premere il pulsante

 $\leq$   $\neq$  >. Premere di nuovo il pulsante  $\leq$   $\neq$  > per annullare il blocco della sensibilità ISO.

 $\bullet$  Se si preme il pulsante  $\leq$   $\neq$  > e si corregge l'inquadratura, sull'apposito indicatore è possibile osservare la differenza con il livello di esposizione misurato quando è stato premuto il pulsante  $\leq$   $\neq$  >.

## <span id="page-301-0"></span>**Sensibilità ISO nella registrazione con esposizione manuale**

È possibile impostare manualmente la sensibilità ISO oppure selezionare  $[AL]$ <sup>T</sup> $0$ ]. Per ulteriori informazioni sulla sensibilità ISO, vedere [Sensibilità ISO nella registrazione di](#page-644-0) [filmati.](#page-644-0)

# **Scatto di foto**

**Non è possibile scattare foto mentre si registra un filmato.** Per scattare foto, ruotare la ghiera di selezione per passare a un'altra modalità di scatto.

## **Visualizzazione delle informazioni (Registrazione filmati)**

Per ulteriori informazioni sulle icone sulla schermata di registrazione di filmati, vedere [Schermata di registrazione filmati.](#page-651-0)

# <span id="page-302-0"></span>**Qualità di registrazione del filmato**

- [Dimensioni di registrazione dei filmati](#page-303-0) ΓZΙ.
- [Registrazione filmato in 4K](#page-303-0) 囜
- 雇 [Frame rate \(fps: frame al secondo\)](#page-305-0)
- 図 [Metodo di compressione](#page-305-0)
- [Formato di registrazione dei filmati](#page-305-0) M
- 囜 [Schede adatte alla registrazione di filmati](#page-306-0)
- Ø [Frame rate alto](#page-307-0)
- 雇 [File video di dimensioni superiori a 4 GB](#page-308-0)
- 囜 [Durata totale di registrazione del filmato e dimensione file per minuto](#page-309-0)
- 囵 [Limite di durata di registrazione del filmato](#page-309-0)

È possibile impostare le dimensioni della registrazione, il frame rate e il metodo di compressione in [<sup>1</sup>]: Qualità reg. filmato], che verrà registrato come un file MP4. Il frame rate viene aggiornato automaticamente affinché corrisponda all'impostazione [: Sistema video] ( <mark>2</mark>).

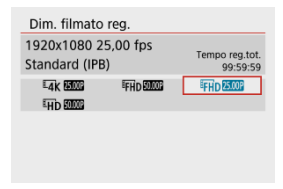

### <span id="page-303-0"></span>**[ ] 3840 × 2160**

Il filmato viene registrato in qualità 4K. Il rapporto dimensionale è **16:9**.

### **[ ] 1920×1080**

Il filmato viene registrato in qualità Full HD (Full High-Definition). Il rapporto dimensionale è **16:9**.

### **[ ] 1280×720**

Il filmato viene registrato nella qualità ad alta definizione (HD). Il rapporto dimensionale è **16:9**.

#### Œ **Attenzione**

- Se si modifica l'impostazione [: Sistema video], impostare nuovamente [Dim. **filmato reg.**].
- $\bullet$  La riproduzione normale di filmati in 4K e  $F_{\text{H}}$   $\sim$   $F_{\text{H}}$   $\sim$   $F_{\text{H}}$   $\sim$   $F_{\text{H}}$  botrebbe non essere possibile su altri dispositivi, poiché la riproduzione richiede un'intensa elaborazione.
- La risoluzione apparente e i disturbi variano a seconda della qualità di registrazione dei filmati e delle impostazioni per l'obiettivo utilizzato.

#### $\Box$ **Nota**

I filmati non possono essere registrati in qualità VGA.

## **Registrazione filmato in 4K**

- La registrazione di filmati in 4K richiede una scheda stabile con una velocità di scrittura rapida. Per ulteriori informazioni, vedere [Schede adatte alla registrazione di filmati](#page-306-0).
- La registrazione di filmati in 4K aumenta notevolmente il carico di elaborazione, e ciò può far aumentare più velocemente o maggiormente la temperatura interna della fotocamera rispetto ai filmati normali. **Se durante la registrazione del filmato viene**

**visualizzata un'icona un'icona [ ] rossa, la scheda potrebbe essere calda. Interrompere la registrazione e lasciare raffreddare la fotocamera prima di rimuovere la scheda. (Non rimuovere subito la scheda.)**

Da un filmato 4K, è possibile selezionare qualsiasi fotogramma e salvarlo sulla scheda come immagine JPEG  $\left(\frac{\partial}{\partial y}\right)$  $\left(\frac{\partial}{\partial y}\right)$  $\left(\frac{\partial}{\partial y}\right)$ .

#### $\bullet$ **Attenzione**

Il rilevamento del contrasto viene utilizzato per mettere a fuoco durante la registrazione di filmati in 4K. La messa a fuoco potrebbe richiedere più tempo rispetto alla registrazione di filmati HD o Full HD.

### <span id="page-305-0"></span>**[ ] 59,94 fps/[ ] 29,97 fps/[ ] 23,98 fps**

Impostato per le aree che utilizzano il sistema TV NTSC, ad esempio America del Nord, Giappone, Corea del Sud e Messico.

### **[ ] 50,00 fps/[ ] 25,00 fps**

Impostato per le aree che utilizzano il sistema TV PAL, ad esempio Europa, Russia, Cina e Australia.

## **Metodo di compressione**

- **[ ] IPB** (Standard) Comprime efficacemente più fotogrammi registrati contemporaneamente.
- **[ ] ALL-I** (per l'editing/solo I)

Utilizza la compressione ALL-I per la registrazione di filmati time-lapse  $(\sqrt{\omega})$ . Comprime un fotogramma registrato alla volta. Anche se le dimensioni del file sono maggiori rispetto al formato IPB (Standard), i filmati sono più adatti per l'editing.

## **Formato di registrazione dei filmati**

### ● **[MP4]** MP4

Tutti i filmati registrati con la fotocamera vengono registrati come file video in formato MP4 (estensione file ".MP4").

<span id="page-306-0"></span>Vedere [Requisiti di prestazioni della scheda \(registrazione di filmati\) \[velocità di lettura/](#page-664-0) [scrittura\]](#page-664-0) per i dettagli sulle schede in grado di registrare a ciascun livello di qualità di registrazione dei filmati.

**Provare le schede registrando alcuni filmati per assicurarsi che possano registrare correttamente con la dimensione specificata (** $\varnothing$ **[\)](#page-303-0).** 

#### **Attenzione** T

- Formattare le schede prima di registrare filmati in  $4K$  [\(](#page-581-0) $\sqrt{2}$ ).
- Se per la registrazione si utilizza una scheda con scrittura lenta, il filmato potrebbe non essere registrato correttamente. Inoltre, se si riproduce un filmato su una scheda con velocità di lettura lenta, il filmato potrebbe non essere riprodotto correttamente.
- Quando si registrano filmati, utilizzare una scheda ad alte prestazioni con una velocità di scrittura sufficientemente superiore al bit.
- In caso di problemi con la registrazione dei filmati, formattare la scheda e riprovare. Se la formattazione della scheda non risolve il problema, visitare il sito Web del produttore della scheda, ecc.

#### $\Box$ **Nota**

- Per migliorare le prestazioni della scheda, è consigliabile formattarla con la fotocamera prima di iniziare la registrazione di filmati  $\left(\frac{1}{2}\right)$  $\left(\frac{1}{2}\right)$ .
- Per verificare la velocità di scrittura/lettura della scheda, visitare il sito Web del produttore della scheda, ecc.

<span id="page-307-0"></span> $\dot{E}$  possibile registrare filmati HD con un frame rate alto, pari a 119,88 fps o 100,00 fps

impostando [Frame rate alto] in [ $\bigcirc$ ]: Qualità reg. filmato] su [Attiva]. Si tratta dell'impostazione ideale per la registrazione di filmati che verranno riprodotti al rallentatore. Il tempo massimo di registrazione di ogni video è 7 minuti e 29 secondi.

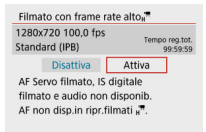

- I filmati sono registrati in qualità  $\overline{LHD}$   $\overline{LDP}$  if  $\overline{DP}$  if  $\overline{DDP}$  if  $\overline{DP}$  if  $\overline{DP}$  if  $\overline{DP}$  if  $\overline{DP}$  if  $\overline{DP}$  if  $\overline{DP}$  if  $\overline{DP}$  if  $\overline{DP}$  if  $\overline{DP}$  if  $\overline{OP}$  if  $\overline{OP}$  if  $\overline$
- Il suono non viene registrato nei filmati con frame rate elevato.
- Poiché viene registrato come file di filmato a 29,97 fps/25,00 fps, un filmato con frame rate alto viene riprodotto al rallentatore a 1/4 della velocità.

#### Œ **Attenzione**

- Controllare l'impostazione [**Dim. filmato reg.**] se si ripristina l'impostazione su [**Disattiva**].
- Lo schermo potrebbe manifestare un effetto flicker se si registrano filmati con frame rate alto in condizioni di illuminazione fluorescente o a LED.
- Quando si avvia o interrompe la registrazione di filmati con frame rate alto, per un istante il filmato non viene aggiornato e il fotogramma si interrompe momentaneamente. Tenere presente questo aspetto quando si registrano filmati su dispositivi esterni tramite HDMI.
- Il frame rate dei filmati visualizzati sullo schermo durante la registrazione di filmati a frame rate alto non corrisponde al frame rate del filmato registrato.
- L'audio non viene registrato.
- AF Servo filmato e IS digitale filmato sono disattivati.
- AF non viene eseguito durante la registrazione di filmati con frame rate alto.

<span id="page-308-0"></span>Anche se si registra un filmato le cui dimensioni superano i 4 GB, è possibile continuare a riprendere senza interruzioni.

## **Con schede SD/SDHC formattate con la fotocamera**

La formattazione FAT32 è applicata quando la fotocamera viene utilizzata per formattare le schede SD/SDHC.

Se si registra un filmato con una scheda formattata in FAT32 e il file video supera i 4 GB, viene creato automaticamente un nuovo file.

Quando il filmato viene riprodotto, sarà necessario riprodurre separatamente ciascun file video. I file video non possono essere riprodotti automaticamente in sequenza. Al termine della riproduzione di un filmato, selezionare il filmato successivo e riprodurlo.

## **Con schede SDXC formattate con la fotocamera**

La formattazione exFAT è applicata quando la fotocamera viene utilizzata per formattare le schede SDXC.

Quando si utilizza una scheda formattata in exFAT, anche se durante la registrazione del filmato il file del filmato supera i 4 GB, il filmato viene salvato come file singolo (anziché essere diviso in più file).

#### $\mathbf T$ **Attenzione**

● Se si importano file video superiori a 4 GB su un computer, utilizzare EOS Utility o un lettore di schede  $\sqrt{\omega}$ ). Potrebbe non essere possibile salvare file video di dimensioni superiori a 4 GB se si utilizzano le funzioni standard del sistema operativo del computer.

## <span id="page-309-0"></span>**Durata totale di registrazione del filmato e dimensione file per minuto**

Per informazioni dettagliate sulle dimensioni dei file e sul tempo di registrazione disponibile per ogni dimensione di registrazione filmato, vedere [Tempo di registrazione stimato e bit](#page-663-0) [rate/dimensioni file filmato](#page-663-0).

## **Limite di durata di registrazione del filmato**

## **Quando si registrano filmati 4K/Full HD/HD**

Il tempo massimo di registrazione per filmato è di 29 min. e 59 sec. Al raggiungimento di 29 min. e 59 sec. la registrazione si arresta automaticamente. È possibile registrare nuovamente un filmato premendo il pulsante di ripresa del filmato (che lo registra come nuovo file).

## **Durante la registrazione di filmati con un frame rate alto**

Il tempo massimo di registrazione per filmato è di 7 min. e 29 sec. Al raggiungimento di 7 min.e 29 sec. la registrazione si arresta automaticamente. È possibile registrare nuovamente un filmato con frame rate alto premendo il pulsante di ripresa del filmato (che lo registra come nuovo file).

- <span id="page-310-0"></span>[Registrazione audio/Livello di registrazione dell'audio](#page-311-0) M
- **K**i [Filtro Vento](#page-312-0)
- ΓZ **[Attenuatore](#page-312-0)**

È possibile riprendere filmati registrando contemporaneamente l'audio con il microfono incorporato o un microfono esterno. È anche possibile regolare il livello di registrazione dell'audio.

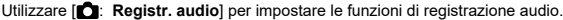

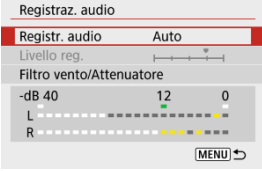

#### Œ **Attenzione**

- I suoni provenienti da operazioni Wi-Fi possono essere acquisiti con microfoni integrati o esterni. Durante la registrazione audio, si consiglia di utilizzare la funzione di comunicazione wireless.
- Quando si collega un microfono esterno alla fotocamera, accertarsi di inserire completamente lo spinotto.
- Se AF entra in funzione o si aziona la fotocamera durante la registrazione di filmati, il microfono incorporato della fotocamera può anche registrare il rumore meccanico dell'obiettivo o i suoni di funzionamento di fotocamera/obiettivo. In questo caso, l'uso di un microfono esterno può ridurre questi suoni. Se i suoni continuano a costituire un elemento di distrazione con un microfono esterno, può essere più efficace rimuovere il microfono esterno dalla fotocamera e posizionarlo lontano dalla fotocamera e dall'obiettivo.
- Non inserire nel terminale IN del microfono esterno della fotocamera dispositivi diversi dal microfono esterno.

#### <span id="page-311-0"></span> $\Box$ **Nota**

- Nelle modalità della zona base, le impostazioni disponibili per [**Registraz. audio**] sono [**Sì**] e [**No**]. Impostarlo su [**Sì**] affinché il livello di registrazione venga regolato automaticamente.
- L'audio viene emesso anche quando la fotocamera è collegata a televisori tramite HDMI, a meno che [**Registr. audio**] non sia impostato su [**Disattiva**].
- Il suono viene registrato con una frequenza di campionamento di 48 kHz/16 bit.

## **Registrazione audio/Livello di registrazione dell'audio**

## **Auto**

Il livello di registrazione dell'audio viene regolato automaticamente. Il controllo del livello Auto si attiva automaticamente in risposta al livello dell'audio.

### **Manuale**

È possibile regolare manualmente il livello di registrazione dell'audio secondo necessità.

Selezionare [Livello reg.] e premere i tasti <  $\blacktriangleleft$  > > mentre si osserva il misuratore di livello per regolare il livello di registrazione dell'audio. Osservare l'indicatore di tenuta del picco e regolarlo in modo che il misuratore di livello si illumini a destra dell'indicazione "12" (-12 dB) per i suoni più forti. Se supera "0", l'audio risulterà distorto.

## **Disattiva**

L'audio non viene registrato.

<span id="page-312-0"></span>Impostare su [**Attiva**] per ridurre automaticamente la distorsione dell'audio in scene all'aperto con vento forte. Attivato solo quando si utilizza il microfono incorporato della fotocamera. Quando è attiva la funzione di filtro vento, anche alcuni suoni bassi vengono attenuati.

# **Attenuatore**

Questa funzione sopprime la distorsione dell'audio causata da rumori forti. Impostare su [**Attiva**] se il suono è distorto con [**Registr. audio**] impostato su [**Auto**] o [**Manuale**].

#### <span id="page-313-0"></span>[Tempo approssimativo disponibile per la registrazione di filmati time-lapse](#page-323-0) ΓZΙ.

Le foto scattate durante un intervallo stabilito possono essere unite per creare un filmato time-lapse in 4K o Full HD. Questo tipo di filmato time-lapse mostra il cambiamento di un soggetto in un periodo di tempo molto più breve rispetto a quello effettivamente trascorso. È efficace per l'osservazione da un punto fisso di uno scenario che cambia, delle piante che crescono, il movimento di corpi celesti e così via.

**I filmati time-lapse vengono registrati in formato MP4 con la seguente qualità: 2997 ALL-I (NTSC)/ 4K 2500 ALL-I (PAL) durante la registrazione in 4K e FHD 2997 ALL-I (NTSC)/ (PAL) durante la registrazione in Full HD.**

Il frame rate viene aggiornato automaticamente affinché corrisponda all'impostazione

[: Sistema video] (**a**).

# 1. **Selezionare [ : Film. time-lapse].**

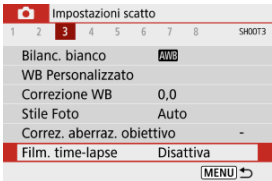

# 2. **Selezionare [Time-lapse].**

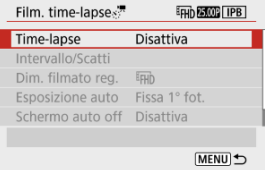

## 3. **Selezionare una scena.**

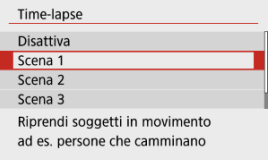

- Selezionare una scena in base alla situazione di ripresa.
- Per una maggiore libertà quando si imposta manualmente l'intervallo di scatto e il numero di scatti, selezionare [**Personal.**].

## 4. **Impostare l'intervallo di scatto.**

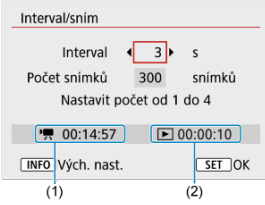

- Selezionare [**Intervallo/Scatti**].
- Selezionare [**Intervallo**] (sec.). Utilizzare i tasti < < > > per impostare un valore, quindi premere il pulsante  $\langle \frac{p}{x} \rangle$ >.
- **Fare riferimento a**  $[$ **<sup>\*</sup>/. Tempo richiesto**] (1) e  $[$  **F**  $]$ : **Tempo riproduz.**] (2) mentre lo si imposta.

### **Quando è impostato [Personal.]**

- Selezionare [**Intervallo**] (min.:sec.).
- $\bullet$  Premere il pulsante < $\mathbb{Q}$  > per visualizzare < $\dot{\bullet}$  >.
- Utilizzare i tasti < ▲ >< ▼ > per impostare un valore, quindi premere il pulsante <  $\mathbb{R}$  >. (Torna a <  $\Box$  >).
- Selezionare [**OK**] per registrare l'impostazione.

5. **Impostare il numero di scatti.**

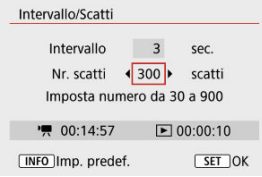

- Selezionare [**Nr. scatti**]. Utilizzare i tasti < < → > per impostare un valore, quindi premere il pulsante < $(\frac{\mathbb{D}}{kT})$  >.
- Fare riferimento a  $[$ <sup>\*</sup>, Tempo richiesto] e  $[$   $\blacktriangleright$  : Tempo riproduz.] mentre si imposta il numero.

#### **Quando è impostato [Personal.]**

- Selezionare il numero.
- Premere il pulsante <  $\mathcal{R}$  > per visualizzare <  $\Box$  >.
- $\bullet$  Utilizzare i tasti <  $\blacktriangle$  ><  $\blacktriangledown$  > per impostare un valore, quindi premere il pulsante <  $\langle \overline{\mathbb{R}} \rangle$  >. (Torna a <  $\square$  >).
- Assicurarsi che [ $\blacktriangleright$ ]: **Tempo riproduz.**] non sia visualizzato in rosso.
- Selezionare [**OK**] per registrare l'impostazione.

### **Attenzione**

- [**Tempo riproduz.**] è visualizzato in rosso se sulla scheda non c'è spazio libero per il numero di scatti specificato. Sebbene la fotocamera possa continuare la registrazione, questa si interromperà all'esaurimento dello spazio sulla scheda.
- [**Tempo riproduz.**] è visualizzato in rosso se l'impostazione [**Nr. scatti**] produce un file con dimensioni superiori a 4 GB per una scheda non formattata in exFAT  $\left( \frac{\sqrt{2}}{2} \right)$  $\left( \frac{\sqrt{2}}{2} \right)$  $\left( \frac{\sqrt{2}}{2} \right)$ . Se si continua a registrare in queste condizioni e le dimensioni file del filmato raggiungono i 4 GB, la registrazione dei filmati time-lapse si interrompe.

# **Nota** Con [**Scena \***], gli intervalli e il numero di scatti disponibili sono limitati, in base al tipo di scena. Per maggiori informazioni sulle schede su cui è possibile registrare filmati time-lapse, vedere [Requisiti di prestazioni della](#page-664-0) [scheda \(registrazione di filmati\) \[velocità di lettura/scrittura\]](#page-664-0). ● Se il numero di scatti è impostato su 3600, il filmato time-lapse durerà circa 2 minuti in NTSC e circa 2 minuti e 24 secondi in PAL.

6. **Selezionare le dimensioni di registrazione dei filmati desiderate.**

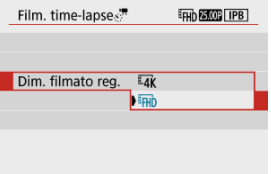

## **ELK** (3840 × 2160)

Il filmato viene registrato in qualità 4K. Il rapporto dimensionale è **16:9**. Il frame rate è di 29,97 fps (**DDPF)** per NTSC e 25,00 fps (**D3009**) per PAL e i filmati vengono registrati in formato MP4 (MP4) con compressione ALL-I (ALL-I).

**EHD (1920 × 1080)** 

Il filmato viene registrato in qualità Full HD (Full High-Definition). Il rapporto dimensionale è **16:9**.

Il frame rate è di 29,97 fps  $(\sqrt{200})$  per NTSC e 25,00 fps  $(\sqrt{200})$  per PAL e i filmati vengono registrati in formato MP4 (MP4) con compressione ALL-I (ALL-I).

7. **Impostare [Esposizione auto].**

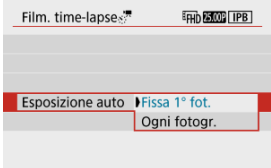

### **Fissa 1° fot.**

Quando si scatta la prima foto, viene eseguita una misurazione per impostare automaticamente l'esposizione in base alla luminosità. L'impostazione dell'esposizione per il primo scatto viene applicata agli scatti successivi. Anche le altre impostazioni di scatto per il primo scatto vengono applicate agli scatti successivi.

### **Ogni fotogr.**

La misurazione viene eseguita anche per ogni scatto successivo per impostare automaticamente l'esposizione in base alla luminosità. Se si impostano funzioni quali lo Stile foto e il bilanciamento del bianco su [**Auto**], vengono impostate automaticamente per ogni scatto successivo.

#### Œ **Attenzione**

- Variazioni significative nella luminosità tra gli scatti possono impedire alla fotocamera di scattare nell'intervallo specificato quando [**Intervallo**] è impostato su un valore di 3 secondi o meno e [**Esposizione auto**] è impostato su [**Ogni fotogr.**].
- Se [**Esposizione auto**] è impostato su [**Ogni fotogr.**], la sensibilità ISO, la velocità dell'otturatore e il valore di apertura potrebbero non essere registrate nelle informazioni Exif del filmato time-lapse in alcune modalità di scatto.

8. **Impostare [Schermo auto off].**

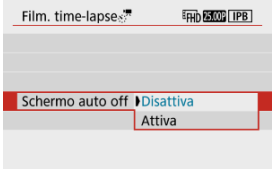

### **Disattiva**

L'immagine viene visualizzata anche durante la registrazione di filmati time-lapse. (Lo schermo si disattiva solo al momento della ripresa.) Si noti che lo schermo si disattiva quando sono trascorsi 30 minuti circa dall'inizio della ripresa.

### **Attiva**

Si noti che lo schermo si disattiva quando sono trascorsi 10 sec. circa dall'inizio della ripresa.

### **Nota**

Durante la ripresa di filmati time-lapse, è possibile premere il pulsante <  $\textsf{INFO}$  > per accendere/spegnere lo schermo.

# 9. **Impostare il segnale acustico.**

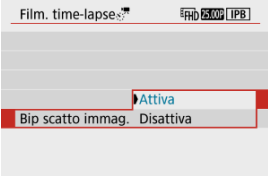

- Selezionare [**Bip scatto immag.**].
- Impostare su [**Disattiva**] per evitare che la fotocamera emetta un segnale acustico a ogni scatto.

# 10. **Verificare le impostazioni.**

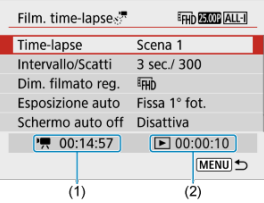

### **(1) Tempo richiesto**

Indica il tempo richiesto per scattare il numero di foto nell'intervallo impostato. Se supera 24 ore, verrà visualizzato "\*\*\* giorni".

### **(2) Tempo di riproduzione**

Indica la durata di registrazione del filmato (tempo necessario per riprodurre il filmato) per creare il filmato time-lapse in 4K o Full HD dalle foto scattate negli intervalli predeterminati.

# 11. **Chiudere il menu.**

 $\bullet$  Premere il pulsante <  $MENU$  > per disattivare la schermata dei menu.

12. **Registrare il filmato time-lapse.**

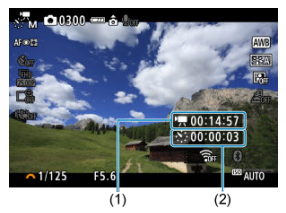

 $\bullet$  Premere il pulsante < INFO > e ricontrollare il "Tempo richiesto (1)" e l'"Intervallo (2)" visualizzati sullo schermo.

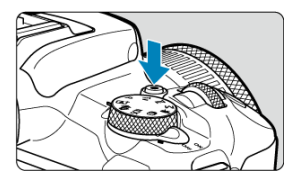

- Premere il pulsante di ripresa del filmato per avviare la registrazione del filmato in time-lapse.
- AF non funziona durante la registrazione di filmati time-lapse.
- " **REC**" viene visualizzato in alto a destra sullo schermo durante la registrazione del filmato time-lapse.
- Quando viene scattato il numero impostato di scatti, la registrazione filmato time-lapse termina.
- Per annullare la registrazione di filmati time-lapse, impostare [**Timelapse**] su [**Disattiva**].

#### $\mathbf{0}$ **Attenzione**

- Non puntare la fotocamera verso sorgenti di luce intensa, ad esempio verso il sole o verso una sorgente di luce artificiale intensa. In caso contrario, si potrebbe danneggiare il sensore immagine o i componenti interni della fotocamera.
- **I [①: Film. time-lapse**] non possono essere impostati su un'opzione diversa da [**Disattiva**] quando la fotocamera è collegata a un computer tramite il cavo di interfaccia o quando è collegato un cavo HDMI.
- AF Servo filmato non funziona.
- Se la velocità dell'otturatore è 1/30 di secondo o inferiore, l'esposizione del filmato non verrà visualizzata correttamente (potrebbe risultare diversa da quella del filmato risultante).
- Non eseguire lo zoom con l'obiettivo durante la registrazione di filmati time-lapse. Lo zoom dell'obiettivo può causare immagini fuori fuoco, variazioni dell'esposizione o il mancato funzionamento della correzione aberrazione obiettivo.
- La registrazione di filmati time-lapse in presenza di una luce con sfarfallio può causare un notevole effetto flicker dello schermo e le immagini possono presentare fasce orizzontali (disturbo) o un'esposizione irregolare.
- Le immagini visualizzate come filmati time-lapse possono sembrare diverse dal filmato finale (per dettagli quali luminosità incoerente dovuta a sorgenti di luce con sfarfallio o disturbi con sensibilità ISO alta).
- Quando si registra un filmato time-lapse in condizioni di scarsa illuminazione, l'immagine visualizzata durante la ripresa può risultare diversa da quella effettivamente registrata nel filmato.
- Se si sposta la fotocamera da sinistra a destra (panning) o si riprende un soggetto in movimento durante la registrazione di un filmato time-lapse, l'immagine potrebbe apparire estremamente distorta.
- Durante la registrazione di filmati time-lapse, lo spegnimento automatico non funziona. Inoltre, non è possibile regolare la funzione di scatto e le impostazioni delle funzioni di menu oppure riprodurre immagini e così via.
- L'audio non viene registrato per i filmati time-lapse.
- La fotocamera potrebbe non scattare se la velocità otturatore coincide quasi con l'intervallo di scatto.
- Se la successiva ripresa in programma non è possibile, verrà saltata. In questo modo il tempo di registrazione del filmato time-lapse potrebbe ridursi.
- Se il tempo impiegato per la registrazione sulla scheda supera l'intervallo di scatto per via delle funzioni di scatto impostate o delle prestazioni della scheda, alcuni degli scatti potrebbero non essere eseguiti agli intervalli predeterminati.
- Le immagini acquisite non vengono registrate come foto. Anche se si annulla la registrazione del filmato time-lapse dopo aver scattato solo un fotogramma, questo verrà registrato come file video.
- Se si collega la fotocamera a un computer tramite un cavo di interfaccia e si utilizza EOS Utility (software EOS), impostare [C: Film. time-lapse] su [Disattiva]. Le opzioni diverse da [**Disattiva**] impediscono alla fotocamera di comunicare con il computer.
- Durante la registrazione di filmati time-lapse, l'Image Stabilizer (Stabilizzatore d'immagine) dell'obiettivo non funziona.
- La registrazione di un filmato time-lapse termina se l'interruttore di accensione è impostato su <  $\bigcap$ FF > e l'impostazione cambia in [**Disattiva**].
- Anche se utilizzato, il flash non si attiva.
- Le seguenti operazioni annullano la modalità standby per la registrazione di filmati time-lapse e configurano l'impostazione su [**Disattiva**].
	- Selezionare [Impostaz. base] in [ $\blacklozenge$ : Reimp. fotocam.]
	- Utilizzando la ghiera di selezione
- Se si inizia la registrazione di filmati time-lapse mentre l'icona bianca [ $\sqrt{3}$ ] viene visualizzata, la qualità dell'immagine del filmato time-lapse potrebbe diminuire. Prima di avviare la registrazione del filmato time-lapse è consigliabile

aspettare che l'icona [[8]] bianca scompaia (la temperatura interna della fotocamera diminuisce).

### **Nota**

- Si consiglia di utilizzare un treppiede.
- Si consiglia di effettuare scatti di prova in anticipo.
- La copertura del campo visivo del filmato è di circa il 100% per la registrazione di filmati time-lapse in 4K e Full HD.
- Per annullare la registrazione di un filmato time-lapse in corso, premere il pulsante di ripresa del filmato. La ripresa del filmato time-lapse effettuata fino a quel momento verrà registrata sulla scheda.
- Se il tempo richiesto per la registrazione è superiore a 24 ore ma inferiore a 48 ore. verrà indicato "2 giorni". Se sono necessari tre o più giorni, il numero di giorni verrà indicato con incrementi di 24 ore.
- Anche se il tempo di riproduzione del filmato time-lapse è inferiore a 1 secondo, verrà comunque creato un file video. In questo caso, in [**Tempo riproduz.**] sarà indicato "00'00"".
- Se il tempo di registrazione è lungo, si consiglia di utilizzare gli accessori per presa di corrente domestica (venduti separatamente).
- Il campionamento del colore YCbCr 4:2:0 (8 bit) e lo spazio colore BT.709 vengono utilizzati per i filmati time-lapse 4K/Full HD.

<span id="page-323-0"></span>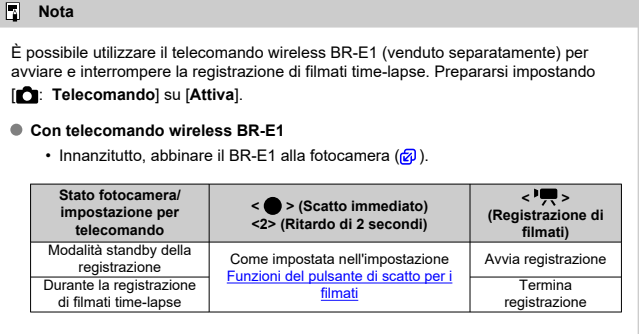

## **Tempo approssimativo disponibile per la registrazione di filmati time-lapse**

Per indicazioni sulla durata delle registrazioni di filmati time-lapse (fino a esaurimento della batteria), vedere [Tempo di funzionamento disponibile](#page-676-0).
Con questa funzione abilitata, la fotocamera si concentra continuamente sul soggetto durante la registrazione di filmati.

> 1. Selezionare [**n**: AF Servo filmato]. Impostazioni scatto 1 2 3 4 5 6 7 8 SHOOTS Obiettivo MF elettronico  $\bigcirc$  + OFF AF Servo filmato Attiva Anello messa fuoco/controllo **FOCUS MENU S**

# 2. **Selezionare [Attiva].**

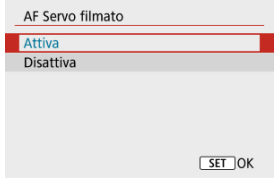

#### **Con [Attiva] impostato**

- La fotocamera mette continuamente a fuoco il soggetto, anche quando non si tiene premuto il pulsante di scatto a metà.
- Per mantenere la messa a fuoco in una posizione specifica, o se si preferisce non registrare rumori meccanici dall'obiettivo, è possibile arrestare temporaneamente AF Servo filmato toccando il pulsante

assegnato a [**Pausa AF servo filmato**] in [ $\blacklozenge$ : Funzioni **personaliz.** [\(](#page-603-0)C.Fn)] ( $\mathbb{Q}$ ).

• Quando l'AF Servo filmato è stato messo in pausa, se si torna alla ripresa di filmati dopo operazioni quali la pressione del pulsante < MFNU > o < D >, o la modifica del metodo AF, l'AF Servo filmato riprende.

### **Con [Disattiva] impostato**

• Premere il pulsante di scatto a metà per eseguire la messa a fuoco.

#### $\bullet$ **Attenzione**

#### **Precauzioni quando impostato su [AF Servo filmato: Attiva]**

- **Condizioni di scatto che rendono difficile la messa a fuoco**
	- Un soggetto che si avvicina o si allontana dalla fotocamera muovendosi velocemente.
	- Un soggetto che si muove a una distanza minima dalla fotocamera.
	- Quando si registra con un valore di apertura maggiore.
	- Vedere anche [Condizioni di scatto che rendono difficile la messa a fuoco.](#page-160-0)
- Poiché l'obiettivo viene continuamente azionato e la carica della batteria si consuma, la durata possibile di registrazione del filmato  $(\sqrt{2})$  $(\sqrt{2})$ ) sarà ridotta.
- Se AF entra in funzione o si aziona la fotocamera durante la registrazione di filmati, il microfono incorporato della fotocamera può anche registrare il rumore meccanico dell'obiettivo o i suoni di funzionamento di fotocamera/obiettivo. In questo caso, l'uso di un microfono esterno può ridurre questi suoni. Se i suoni continuano a costituire un elemento di distrazione con un microfono esterno, può essere più efficace rimuovere il microfono esterno dalla fotocamera e posizionarlo lontano dalla fotocamera e dall'obiettivo.
- L'AF Servo filmato viene messo in pausa mentre si utilizza lo zoom o nella visualizzazione ingrandita.
- Durante la registrazione di un filmato, se un soggetto si avvicina o si allontana, o se la fotocamera viene spostata in orizzontale o in verticale (panning), l'immagine registrata nel filmato potrebbe temporaneamente espandersi o restringersi (variazione nell'ingrandimento dell'immagine).

# **Zoom digitale**

Con le dimensioni della registrazione impostate su [ FHD 2007 ]/[ FHD 2007 ] (NTSC) o [ FHD **[500]** (PAL), è possibile scattare con uno zoom digitale di circa 3-10×.

1. **Selezionare [ : Zoom digitale].**

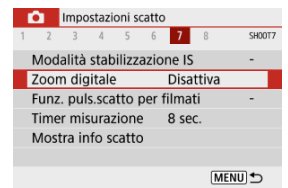

# 2. **Selezionare un'opzione.**

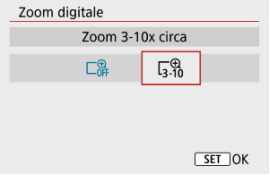

- Selezionare il valore di zoom desiderato, quindi premere il pulsante  $\langle \langle \langle \langle \langle \rangle \rangle \rangle \rangle$
- Premere il pulsante < MENU > per chiudere il menu.

3. **Utilizzare lo zoom digitale.**

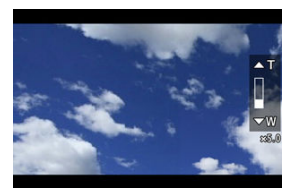

- $\bullet$  Premere il pulsante <  $\overline{H}$  >.
- Compare la barra dello zoom digitale.
- $\bullet$  Premere il tasto <  $\blacktriangle$  > per aumentare lo zoom o premere <  $\blacktriangledown$  > per ridurlo.
- Se si preme il pulsante di scatto a metà, viene eseguita la messa a fuoco con [**1 punto AF**] (fisso al centro).
- Per annullare lo zoom digitale, selezionare [**Disattiva**] al passo 2.

#### **Attenzione** Т

- Si consiglia di utilizzare un treppiede per evitare vibrazioni della fotocamera.
- I filmati time-lapse, i filmati con effetto miniatura e IS digitale filmato non sono disponibili.
- Il massimo di sensibilità ISO è ISO 6400.
- Non è possibile passare alla visualizzazione ingrandita.
- Poiché lo zoom digitale nei filmati esegue l'elaborazione digitale delle immagini, queste appaiono più sgranate se si aumenta il livello di ingrandimento. Potrebbero comparire anche disturbi, puntini luminosi, ecc.
- L'icona della scena non verrà visualizzata.
- Vedere anche [Condizioni di scatto che rendono difficile la messa a fuoco](#page-160-0).

È possibile impostare le funzioni eseguite quando si preme il pulsante di scatto a metà o completamente durante la registrazione di filmati.

1. **Selezionare [ : Funz. puls.scatto per filmati].**

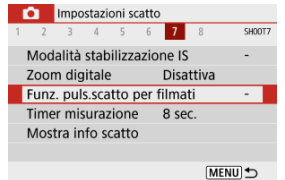

2. **Selezionare un'opzione.**

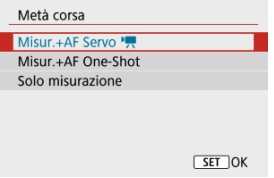

#### **Metà corsa**

Indicare la funzione eseguita premendo parzialmente il pulsante di scatto.

#### **A fondo**

Visualizzata con la ghiera di selezione impostata su <  $\blacksquare$  >. Indicare la funzione eseguita premendo completamente il pulsante di scatto.

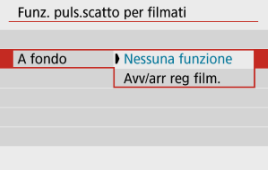

Con [**A fondo**] impostato su [**Avv/arr reg film.**], è possibile avviare/ interrompere la registrazione di filmati tramite il pulsante di ripresa del filmato, premendo completamente il pulsante di scatto, oppure utilizzando il telecomando wireless BR-E1 o il comando a distanza RS-60E3 (entrambi venduti separatamente).

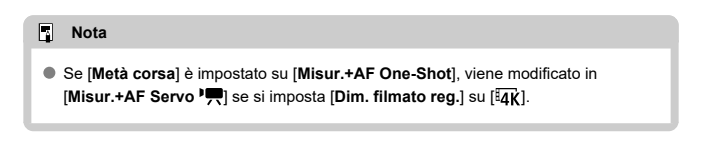

La registrazione del filmato può essere avviata mediante la funzione di autoscatto.

1. Selezionare [n: Auto scatto filmato].

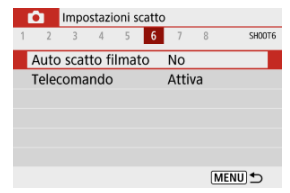

# 2. **Selezionare un'opzione.**

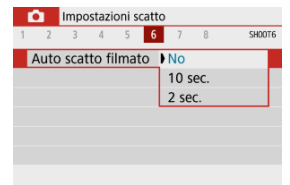

# 3. **Registrare il filmato.**

Dopo aver premuto il pulsante di ripresa del filmato la fotocamera emette un segnale acustico e visualizza il numero di secondi rimanenti prima dell'inizio della registrazione.

## **Nota**

 $\bullet$  Per annullare l'autoscatto, premere il pulsante <  $\left(\frac{\text{m}}{\text{m}}\right)$ >.

La funzione IS digitale filmato della fotocamera riduce le vibrazioni della fotocamera durante la registrazione di filmati. IS digitale filmato è efficace anche quando l'obiettivo non è dotato di Image Stabilizer (Stabilizzatore d'immagine). Se si utilizza un obiettivo dotato di Image Stabilizer (Stabilizzatore d'immagine), impostare il relativo interruttore su <  $ON$  >.

1. **Selezionare [ : Modalità stabilizzazione IS].**

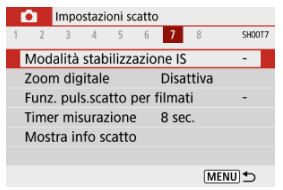

# 2. **Selezionare [ IS digitale].**

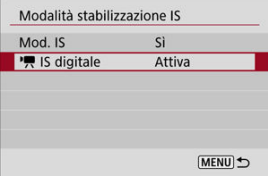

# 3. **Selezionare un'opzione.**

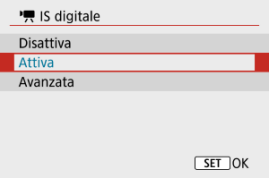

## **Disattiva** ( $\frac{1}{2}$ )

La stabilizzazione dell'immagine con IS digitale filmato è disattivata.

## ● Attiva ( $(\bigoplus_{i=1}^{\infty}$  (i)

Le vibrazioni della fotocamera vengono corrette. L'immagine verrà leggermente ingrandita.

## **Avanzata ( )**

Rispetto all'impostazione [**Attiva**], è possibile correggere le vibrazioni della fotocamera più marcate. L'immagine verrà ingrandita maggiormente.

#### $\bullet$ **Attenzione**

- IS digitale filmato non funziona quando l'interruttore Image Stabilizer (Stabilizzatore d'immagine) è impostato su  $\leq$  OFF  $\geq$ .
- IS digitale filmato non è disponibile quando la fotocamera è impostata per l'uso dello zoom digitale nei filmati o per registrare filmati time-lapse.
- $\bullet$  Un angolo di campo maggiore determina una stabilizzazione dell'immagine più efficace. Un angolo di campo minore determina una stabilizzazione dell'immagine meno efficace.
- È consigliabile impostare [**Disattiva**] quando si utilizza un obiettivo TS-E o fish-eye.
- Gli effetti di IS digitale filmato non vengono applicati alle immagini durante la visualizzazione ingrandita.
- Poiché IS digitale filmato ingrandisce l'immagine, essa risulterà più sgranata. Potrebbero comparire anche disturbi, puntini luminosi, ecc.
- In base alle condizioni del soggetto e di scatto, è possibile che il soggetto risulti molto sfocato (momentaneamente non a fuoco) a causa degli effetti di IS digitale filmato.
- Quando viene impostato IS digitale filmato, cambia anche la dimensione dei punti AF.
- Se si utilizza un treppiede, è consigliabile impostare IS digitale filmato su [**Disattiva**].
- Questa funzione non è compatibile con alcuni obiettivi. Per ulteriori informazioni visitare il sito Web Canon.

Sfocando le aree dell'immagine esterne ad 'un'area selezionata, è possibile registrare filmati a cui viene applicato un effetto modello in miniatura. Inoltre è possibile scegliere una velocità di riproduzione prima della registrazione per creare filmati che assomigliano a scene in miniatura con persone e oggetti che si muovono rapidamente. L'audio non viene registrato.

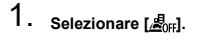

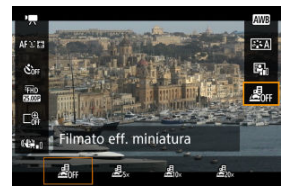

- $\bullet$  Premere il pulsante <  $\binom{2}{k}$  > e, sulla schermata Quick Control, selezionare  $[$  $\mathbb{R}$ <sub>0FF</sub> $]$ .
- Selezionare  $[{\underline{\mathcal{A}}}_{5x}]$ ,  $[{\underline{\mathcal{A}}}_{0x}]$  o  $[{\underline{\mathcal{A}}}_{2x}]$  come velocità di riproduzione.

2. **Spostare la cornice della scena.**

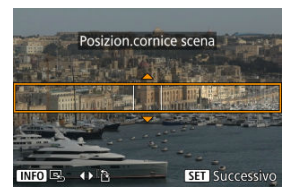

- Utilizzare la cornice della scena per impostare un'area con aspetto nitido.
- Premere il pulsante < > per consentire il movimento della cornice della scena, che diventa arancione.
- Per cambiare l'orientamento della cornice della scena, utilizzare i tasti < < > < > quando l'orientamento è orizzontale o i tasti <  $\blacktriangle$  ><  $\blacktriangledown$  > quando l'orientamento è verticale.
- Per spostare una cornice della scena orizzontale, premere i tasti < >< >, e per spostare una cornice della scena verticale, premere  $i$  tasti <  $\blacktriangleleft \gt\lt\blacktriangleright$  >.
- Per centrare nuovamente la cornice della scena, premere il pulsante  $\leq$  INFO  $\geq$ .
- Per confermare la posizione della cornice della scena, premere il pulsante <  $\left(\frac{1}{2}\right)$  >. Quindi impostare il punto AF.

3. **Spostare il punto AF.**

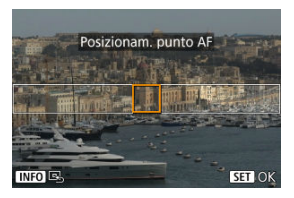

- Il punto AF diventa arancione e può essere spostato.
- $\bullet$  Premere i tasti <  $\blacktriangle$  > <  $\blacktriangledown$  > <  $\blacktriangle$  > <  $\blacktriangleright$  > per spostare il punto AF nella posizione in cui mettere a fuoco.
- Si consiglia di allineare il punto AF e la cornice della scena.
- Per riportare il punto AF al centro dello schermo, premere il pulsante  $<$  INFO  $>$ .
- $\bullet$  Per confermare la posizione del punto AF, premere il pulsante <  $\langle \frac{2}{x} \rangle$ >.

## 4. **Registrare il filmato.**

Premere il pulsante di ripresa del filmato.

### **Velocità e tempo di riproduzione (per un filmato di 1 minuto)**

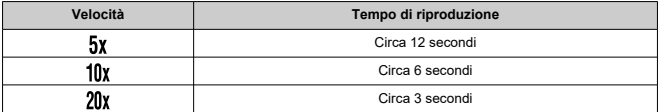

#### **Attenzione**  $\bf{0}$

- Per fare in modo che persone e oggetti si muovano rapidamente durante la riproduzione, selezionare  $[\underline{\mathcal{A}}_{5x}]$ ,  $[\underline{\mathcal{A}}_{0x}]$  o  $[\underline{\mathcal{A}}_{0x}]$  prima di registrare il filmato. I filmati assomiglieranno a scene di un modello in miniatura.
- L'audio non viene registrato.
- [ **[1](#page-339-0)**]
- [ **[2](#page-339-0)**]
- [ **[3](#page-341-0)**]
- [ **[4](#page-341-0)**]
- [ **[5](#page-342-0)**]
- [ **[6](#page-342-0)**]
- [ **[7](#page-342-0)**]
- [ **[8](#page-343-0)**]

### <span id="page-339-0"></span>**Modalità scatto**

Le opzioni disponibili includono la registrazione di filmati con esposizione manuale e con esposizione automatica.

# **[ 2]**

#### **Comp. esposizione**

 $\dot{\mathsf{E}}$  possibile regolare la compensazione dell'esposizione in un intervallo di  $\pm 3$  stop, con incrementi di 1/3 di stop. Per informazioni dettagliate sulla compensazione dell'esposizione, vedere [Compensazione esposizione](#page-172-0).

### **Impostazioni sensibilità ISO**

### • **Sensibilità ISO**

Nella modalità [  $\mathbf{M}$ ] è possibile impostare manualmente la sensibilità ISO. È anche possibile selezionare ISO auto.

#### • **Max per Auto**

È possibile impostare il limite massimo per ISO auto nella registrazione di filmati in modalità [<sup>1</sup>,1] o in modalità [  $\mathbb{R}^M$ ] con ISO auto. [**H(25600)**] viene aggiunto come opzione in [**Max per Auto**] quando [**1: Espansione ISO**] in [ $\blacklozenge$ : Funzioni personaliz. (C.Fn)] è impostato su [1:Attiva].

### **Ottimiz.autom.della luce**

Luminosità e contrasto possono essere corretti automaticamente. Per ulteriori informazioni su Ottimizzazione automatica della luce, vedere [Ottimizzazione automatica](#page-221-0) [della luce](#page-221-0).

### **Priorità tonalità chiare**

È possibile ridurre le tonalità chiare clipped, sovraesposte durante la registrazione di filmati. Per ulteriori informazioni sulla Priorità tonalità chiare, vedere [Priorità tonalità](#page-223-0) [chiare](#page-223-0).

## m **Attenzione** [**Avanzata**] non è disponibile (non è visualizzato) quando si registrano i filmati con [<sup>2</sup>]: Priorità tonalità chiare] impostato.

#### **PR** Otturatore lento autom.

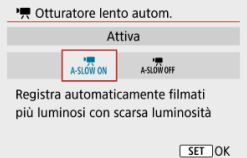

È possibile scegliere se registrare filmati più luminosi e meno rumorosi rispetto a quando è impostato su [**Disattiva**] riducendo automaticamente la velocità dell'otturatore in condizioni di scarsa illuminazione.

Disponibile in modalità di registrazione  $[{}^{\bullet}$ . Si applica quando il frame rate delle dimensioni di registrazione del filmato è **60.000** .

#### • **Disattiva**

Consente di registrare i filmati con un movimento più fluido e naturale, meno influenzato dal movimento del soggetto rispetto a quando è impostato su [**Attiva**]. Tenere presente che in condizioni di scarsa illuminazione, i filmati possono essere più scuri di quando impostati su [**Attiva**].

#### • **Attiva**

Consente di registrare filmati più luminosi rispetto a quando impostato su [**Disattiva**] riducendo automaticamente la velocità dell'otturatore a 1/30 sec. (NTSC) o 1/25 sec. (PAL) in condizioni di scarsa illuminazione.

#### Π **Nota**

Quando si registrano soggetti in movimento in condizioni di scarsa illuminazione o quando si possono verificare immagini fantasma, come ad esempio scie, è consigliata l'impostazione su [**Disattiva**].

#### <span id="page-341-0"></span>**Bilanc. bianco**

Per informazioni dettagliate sul bilanciamento del bianco, vedere [Impostazioni del](#page-224-0) [bilanciamento del bianco.](#page-224-0)

#### **WB Personalizzato**

Per informazioni dettagliate su WB personalizzato, vedere [ $\sqrt{ }$ [\] WB personalizzato.](#page-228-0)

#### **Correzione WB**

Per informazioni dettagliate sulla correzione del bilanciamento del bianco, vedere [Correzione del bilanciamento del bianco.](#page-232-0)

#### **Stile Foto**

Per informazioni dettagliate sullo Stile foto, vedere [Selezione dello Stile foto.](#page-237-0)

#### **Correz. aberraz. obiettivo**

Per ulteriori informazioni sulla correzione aberrazione obiettivo, vedere [Correzione](#page-249-0) [aberrazione obiettivo.](#page-249-0)

# **[ 4]**

#### **Metodo AF**

Per ulteriori informazioni sui metodi AF, vedere [Metodo AF.](#page-148-0)

### **Rilevamento occhi**

Per informazioni dettagliate sul rilevamento occhi, vedere [Rilevamento occhi.](#page-156-0)

#### **Messa a fuoco**

Per informazioni dettagliate sulle modalità di messa a fuoco, vedere [Messa a fuoco](#page-265-0).

#### **Impostazioni peaking MF**

Per ulteriori informazioni sulle impostazioni del peaking MF, vedere [Impostazioni](#page-163-0) [peaking MF \(Risalto del contorno\).](#page-163-0)

#### <span id="page-342-0"></span>**Obiettivo MF elettronico**

Per ulteriori informazioni sull'obiettivo MF elettronico, vedere [Obiettivo MF elettronico](#page-267-0).

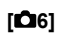

#### **Telecomando**

Se si imposta su [**Attiva**], è possibile avviare o interrompere la registrazione di filmati tramite il telecomando wireless BR-E1 (venduto separatamente). Innanzitutto, abbinare il BR-E1 alla fotocamera  $(\sqrt{2})$  $(\sqrt{2})$ .

### **Con telecomando wireless BR-E1**

Per la registrazione filmato normale, impostare l'interruttore ripresa filmati/timer di scatto del telecomando su  $\langle \cdot \rangle$ , quindi premere il pulsante di rilascio. Per informazioni sulla registrazione di filmati time-lapse, vedere [Filmati time-lapse.](#page-313-0)

**[ 7]**

### **Modalità stabilizzazione IS**

Per informazioni dettagliate sulla configurazione della stabilizzazione dell'immagine, vedere [Image Stabilizer \(Stabilizzatore d'immagine\) \(Modalità IS\)](#page-269-0).

#### **Timer misurazione**

Per informazioni dettagliate sul timer misurazione, vedere [Timer misurazione.](#page-272-0)

#### **Mostra info scatto**

Per informazioni dettagliate sulla visualizzazione delle informazioni di scatto, vedere [Visualizzazione delle informazioni di scatto.](#page-274-0)

#### <span id="page-343-0"></span>**Formato vis. mirino**

Per informazioni dettagliate sul formato di visualizzazione del mirino, vedere [Formato di](#page-283-0) [visualizzazione del mirino.](#page-283-0)

#### **Visualiz. informazioni HDMI**

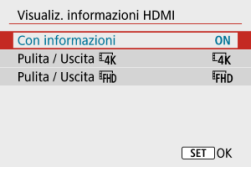

È possibile configurare la visualizzazione delle informazioni per l'uscita dell'immagine tramite un cavo HDMI.

### • **Con informazioni**

L'immagine, le informazioni di scatto, i punti AF e altre informazioni vengono visualizzate sull'altro dispositivo tramite HDMI. Si noti che lo schermo della fotocamera si spegne. I filmati registrati vengono salvati nella scheda.

### • **Pulita / Uscita**

L'uscita HDMI consiste esclusivamente di filmati in 4K. Anche le informazioni di scatto e i punti AF vengono visualizzati sulla fotocamera, ma nessuna immagine viene registrata sulla scheda. Si noti che la comunicazione Wi-Fi non è disponibile.

### • **Pulita / Uscita**

L'uscita HDMI è costituita esclusivamente da filmati Full HD. Anche le informazioni di scatto e i punti AF vengono visualizzati sulla fotocamera, ma nessuna immagine viene registrata sulla scheda. Si noti che la comunicazione Wi-Fi non è disponibile.

#### **Attenzione**  $\mathbf \Omega$

#### **Precauzioni sulla registrazione di filmati**

- Non puntare la fotocamera verso sorgenti di luce intensa, ad esempio verso il sole o verso una sorgente di luce artificiale intensa. In caso contrario, si potrebbe danneggiare il sensore immagine o i componenti interni della fotocamera.
- Se si registra un soggetto con dettagli fini, potrebbero comparire effetti moiré o falsi colori.
- Il bilanciamento del bianco può cambiare se la sensibilità ISO o il valore di apertura cambia durante la registrazione di filmati quando è impostato [**AWBI**] o [**AWBIW**].
- La registrazione di filmati con illuminazione fluorescente o a LED può causare flicker sullo schermo.
- La messa a fuoco automatica con un obiettivo USM durante la registrazione di filmati in condizioni di scarsa illuminazione può causare la registrazione di strisce orizzontali nei filmati. Lo stesso tipo di disturbo può essere causato se si utilizza la messa a fuoco manuale ( $M$ F) con alcuni obiettivi dotati di ghiera per la messa a fuoco elettronica.
- Si consiglia la registrazione di alcuni filmati di prova se si intende eseguire lo zoom durante la registrazione. Lo zoom durante la registrazione dei filmati può causare cambiamenti di esposizione o la registrazione dei suoni dell'obiettivo, un livello audio irregolare o una perdita di messa a fuoco.
- Valori di apertura ampi potrebbero ritardare o impedire una messa a fuoco accurata.
- Con l'esecuzione dell'AF durante la registrazione di filmati possono verificarsi i seguenti tipi di problemi: perdita temporanea significativa della messa a fuoco, registrazione di variazioni della luminosità del filmato, arresto temporaneo della registrazione del filmato o registrazione di suoni meccanici prodotti dall'obiettivo.
- Evitare di coprire i microfoni incorporati  $\sqrt{\alpha}$ [\)](#page-27-0) con le dita o altri oggetti.
- Vedere anche [Precauzioni per lo scatto di foto generico](#page-285-0), se necessario.
- La fotocamera potrebbe scaldarsi durante la registrazione di filmati quando è connessa tramite Wi-Fi. Utilizzare un treppiede o adottare altre misure per evitare la registrazione tenendo la fotocamera in mano.

### **Icone di avviso della temperatura interna [ ] rossa**

- Se la temperatura interna della fotocamera aumenta a causa di una registrazione prolungata di filmati o a causa di una temperatura ambiente elevata, viene visualizzata un'icona [ ] di colore rosso.
- **I L'icona [ ] rossa indica che la registrazione del filmato si interromperà** automaticamente a breve. In questo caso, non sarà possibile riprendere la registrazione fino a quando la temperatura interna della fotocamera non diminuirà. Pertanto, spegnere la fotocamera e lasciarla raffreddare per qualche istante. Il tempo disponibile prima dell'arresto automatico della registrazione del filmato quando viene visualizzata l'icona [ ] rossa varia in base alle condizioni di scatto.
- $\bullet$  L'icona  $[\![\mathbf{W}]\!]$  rossa viene visualizzata prima se si registrano filmati a temperatura elevata per un periodo prolungato. Quando non si sta registrando, spegnere sempre la fotocamera.

#### **Qualità della registrazione e delle immagini**

- Se l'obiettivo montato sulla fotocamera dispone della funzione Image Stabilizer (Stabilizzatore d'immagine) e si porta l'interruttore Image Stabilizer (Stabilizzatore d'immagine) su <  $ON$  >, tale funzione si attiva sempre anche quando non si preme a metà il pulsante di scatto. La carica della batteria si consuma e la durata totale di registrazione del filmato potrebbe essere ridotta In alcune condizioni di scatto. Quando non è necessario utilizzare l'Image Stabilizer (Stabilizzatore d'immagine), ad esempio se si adopera un treppiede, si consiglia di impostare l'interruttore Image Stabilizer (Stabilizzatore d'immagine) su <  $\bigcap$ FF >.
- Se la luminosità cambia mentre si sta registrando un filmato con esposizione automatica, il filmato potrebbe interrompersi momentaneamente. In questo caso, registrare i filmati con esposizione manuale.
- Se nell'immagine è presente una sorgente di luce intensa, è possibile che l'area luminosa appaia oscurata sullo schermo. I filmati vengono registrati quasi esattamente come appaiono sullo schermo.
- Durante la registrazione di filmati in una combinazione di condizioni quali sensibilità ISO alta, temperature elevate, basse velocità dell'otturatore e scarsa illuminazione, la qualità dell'immagine potrebbe risultare inferiore.
- La registrazione di filmati per un periodo prolungato può causare un aumento della temperatura interna della fotocamera e influire sulla qualità dell'immagine. Se la registrazione non è in corso, spegnere la fotocamera quando possibile.
- La qualità video e audio dei filmati registrati potrebbe essere peggiore su altri dispositivi e la riproduzione potrebbe risultare impossibile, anche se i dispositivi supportano i formati MP4.
- Se si utilizza una scheda con velocità di scrittura ridotta, durante la registrazione di un filmato potrebbe essere visualizzato nella parte destra dello schermo un indicatore. L'indicatore mostra quanti dati non sono ancora stati scritti sulla scheda (capacità rimanente della memoria buffer interna), e, nel caso di schede più lente, aumenta più velocemente. Se l'indicatore (1) si riempie, la registrazione del filmato si interrompe automaticamente.

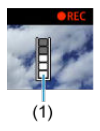

- Con schede che dispongono di velocità di scrittura rapida, il livello (se visualizzato) aumenta di poco o l'indicatore non viene visualizzato affatto. Registrare prima qualche filmato di prova per verificare la velocità di scrittura della scheda.
- Se l'indicatore mostra che la scheda è piena e la ripresa del filmato si interrompe automaticamente, è possibile che l'audio in prossimità della fine del filmato non venga registrato correttamente.
- Se la velocità di scrittura della scheda è lenta (per via della frammentazione) e compare l'indicatore, la formattazione della scheda potrebbe velocizzare la scrittura.

#### **Restrizioni audio**

- Le seguenti restrizioni si applicano all'audio nella registrazione di filmati.
	- L'audio non viene registrato per gli ultimi due frame (all'incirca).
	- Quando si riproducono filmati in Windows, le immagini e l'audio del filmato potrebbero essere leggermente fuori sincrono.

#### $\Box$ **Nota**

#### **Note sulla registrazione di filmati**

- Ogni volta che si registra un filmato, viene creato un nuovo file video sulla scheda.
- La copertura del campo visivo del filmato è di circa il 100% per i filmati in 4K, Full HD e HD.
- Per abilitare l'avvio/arresto della registrazione di filmati premendo completamente il pulsante di scatto, impostare [**A fondo**] per [ $\blacklozenge$ : **Funz. puls.scatto per filmati**] su [**Avv/arr reg film.**].
- Il microfono incorporato  $\sqrt{\omega}$ [\)](#page-27-0) registra l'audio in modalità mono.
- È possibile utilizzare qualsiasi microfono esterno al posto del microfono incorporato.
- È possibile utilizzare la maggior parte dei microfoni esterni compatibili con uno spinotto mini da 3,5 mm.
- La preimpostazione della messa a fuoco durante la registrazione di filmati è disponibile solo se si utilizzano (super) teleobiettivi dotati di questa funzione, messi in commercio a partire dalla seconda metà del 2011.
- Il campionamento del colore YCbCr 4:2:0 (8 bit) e lo spazio colore BT.709 vengono utilizzati per i filmati 4K, Full HD e HD.

In questo capitolo vengono trattati argomenti relativi alla riproduzione (riproduzione di foto e filmati acquisiti) e vengono presentate le impostazioni di menu nella scheda ( $[\triangleright$ il) di riproduzione.

#### Œ **Attenzione**

- La visualizzazione o la selezione normale su questa fotocamera potrebbe non essere possibile per le immagini acquisite da altre fotocamere o per le immagini di questa fotocamera che sono state modificate o rinominate su un computer.
- È possibile che vengano visualizzate immagini che non possono essere utilizzate con le funzioni di riproduzione.
- [Menu scheda: Riproduzione](#page-349-0)
- [Riproduzione delle immagini](#page-352-0)
- [Visualizzazione indice \(visualizzazione di più immagini\)](#page-355-0)
- [Visualizzazione di un'immagine ingrandita](#page-358-0)
- [Riproduzione del filmato](#page-360-0)
- [Modifica delle prime e delle ultime scene di un filmato](#page-364-0)
- [Estrazione di un frame da filmati 4K o filmati time-lapse 4K](#page-367-0)
- [Modifica dei video diari](#page-370-0)
- [Riproduzione sullo schermo di un televisore](#page-373-0)
- [Protezione delle immagini](#page-375-0)
- [Eliminazione delle immagini](#page-380-0)
- [Rotazione delle foto](#page-387-0)
- [Modifica delle informazioni sull'orientamento dei filmati](#page-389-0)
- [Classificazione delle immagini](#page-391-0)
- [Ordine di stampa \(DPOF\)](#page-397-0)
- [Impostazione fotolibro](#page-402-0)
- [Assistente creativo](#page-407-0)
- [Filtri creativi](#page-410-0)
- [Correzione occhi rossi](#page-414-0)
- [Ridimensiona](#page-416-0)
- [Ritaglio](#page-418-0)
- [Presentazione](#page-421-0)
- [Impostazione delle condizioni di ricerca immagini](#page-426-0)
- [Ripresa dalla riproduzione precedente](#page-430-0)
- [Scorrimento delle immagini con la ghiera](#page-431-0)
- [Visualizzazione delle informazioni sulla riproduzione](#page-433-0)
- [Visualizzazione del punto AF](#page-436-0)
- [Uscita HDMI HDR](#page-437-0)

<span id="page-349-0"></span>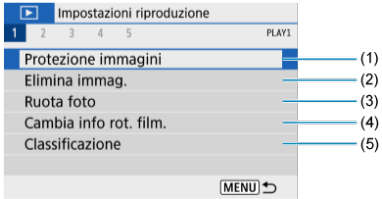

- (1) [Protezione immagini](#page-375-0)
- (2) [Elimina immag.](#page-380-0)
- (3) [Ruota foto](#page-387-0)
- (4) [Cambia info rot. film.](#page-389-0)
- (5) [Classificazione](#page-391-0)

## **Riproduzione 2**

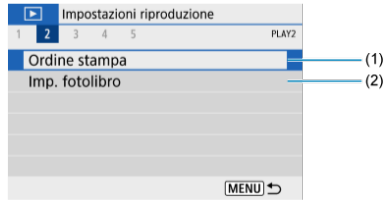

- (1) [Ordine stampa](#page-397-0)
- (2) [Imp. fotolibro](#page-402-0)

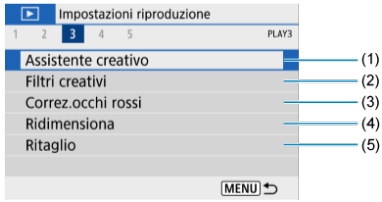

- (1) [Assistente creativo](#page-407-0)
- (2) [Filtri creativi](#page-410-0)
- (3) [Correz.occhi rossi](#page-414-0)
- (4) [Ridimensiona](#page-416-0)
- (5) [Ritaglio](#page-418-0)

## **Riproduzione 4**

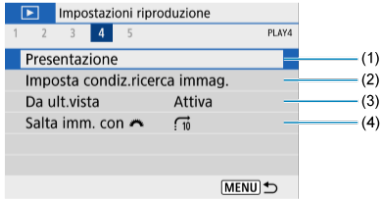

- (1) [Presentazione](#page-421-0)
- (2) [Imposta condiz.ricerca immag.](#page-426-0)
- (3) [Da ult.vista](#page-430-0)
- (4) [Salta imm. con](#page-431-0)

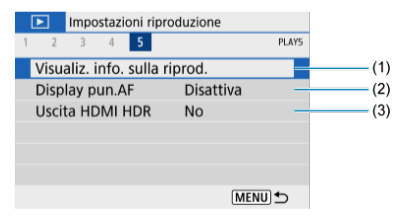

- (1) [Visualiz. info. sulla riprod.](#page-433-0)
- (2) [Display pun.AF](#page-436-0)
- (3) [Uscita HDMI HDR](#page-437-0)
- <span id="page-352-0"></span>Visualizzazione di una sola immagine 図
- [Visualizzazione delle informazioni di scatto](#page-354-0)

# **Visualizzazione di una sola immagine**

1. **Passare alla riproduzione.**

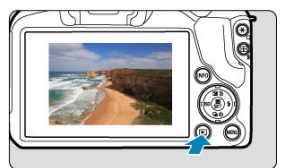

- $\bullet$  Premere il pulsante  $\lt \sqrt{\blacktriangleright}$  >.
- Viene visualizzata l'ultima immagine acquisita o riprodotta.

2. **Ricercare le immagini.**

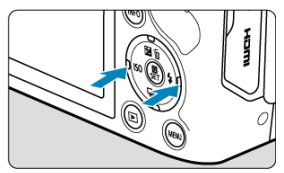

- Per riprodurre le immagini iniziando dallo più recente, premere il tasto < >. Per riprodurre le immagini a partire dalla prima immagine acquisita, premere il tasto  $\leq$  >.
- $\bullet$  Ogni volta che si preme il pulsante <  $\textsf{NFO}$  >, la visualizzazione cambia.

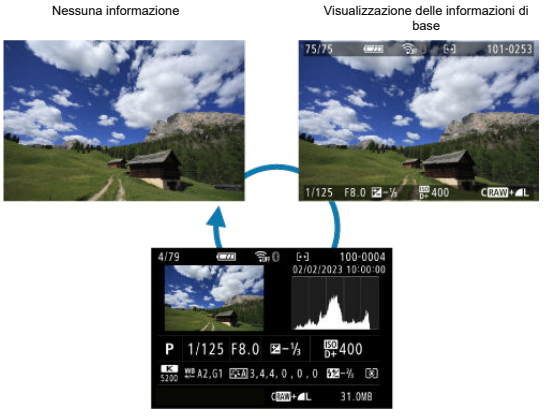

Visualizzazione delle informazioni di scatto

- 3. **Uscire dalla riproduzione delle immagini.**
	- Premere il pulsante < ▶ > per uscire dalla riproduzione delle immagini e tornare alla modalità di standby dello scatto.

#### <span id="page-354-0"></span> $\overline{\mathbb{R}}$ **Nota**

- Linee indicanti l'area dell'immagine sono visualizzate sulle immagini RAW acquisite con [ $\Box$ : **Rapporto dim. foto**] impostato su un'opzione diversa da [3:2] ( $\Box$ ).
- **Se si impostano le condizioni di ricerca con [Fe]: Imposta condiz.ricerca** immag.] ( $\circled{p}$ [\)](#page-426-0), vengono visualizzate solo le immagini filtrate.

# **Visualizzazione delle informazioni di scatto**

Una volta visualizzata la schermata delle informazioni di scatto  $(\sqrt{\alpha})$  $(\sqrt{\alpha})$ , è possibile premere il pulsante <  $NFO$  > per modificare le informazioni visualizzate nella parte inferiore della schermata. È inoltre possibile personalizzare le informazioni visualizzate, in [▶ : Visualiz. **info. sulla riprod.**] (  $\circ$ ).

<span id="page-355-0"></span>1. **Selezionare la visualizzazione indice.**

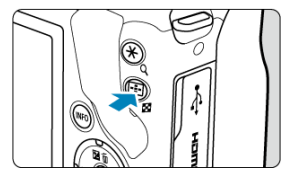

- Durante la riproduzione delle immagini, premere il pulsante < >.
- La visualizzazione passa all'indice a quattro immagini. L'immagine selezionata è racchiusa in una cornice arancione. Se si preme di nuovo il pulsante <  $\blacktriangleright$ , si passa dalla visualizzazione di 9 immagini a 36, e quindi a 100. Se si preme di nuovo il pulsante  $< Q >$ , si passa dalla visualizzazione di 100 immagini a 36, 9, 4, e quindi alla visualizzazione di una sola immagine.

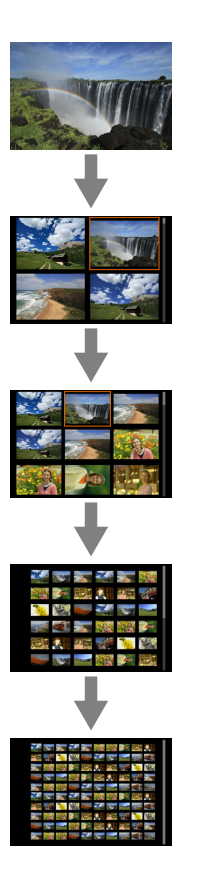

2. **Ricercare le immagini.**

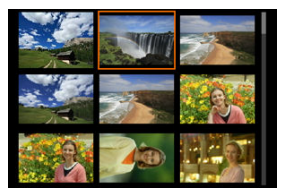

- Premere i tasti <  $\blacktriangle$  ><  $\blacktriangledown$  ><  $\blacktriangle$  >  $\blacktriangleright$  > per spostare la cornice arancione per la selezione dell'immagine.
- $\bullet$  Premere il pulsante <  $\left(\frac{\text{F}}{\text{E}}\right)$ > nella visualizzazione indice per visualizzare l'immagine selezionata nella visualizzazione a una sola immagine.

# <span id="page-358-0"></span>**Visualizzazione di un'immagine ingrandita**

1. **Ingrandire l'immagine.**

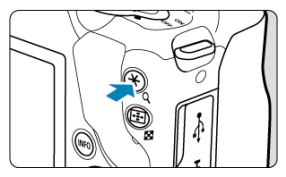

 $\bullet$  Durante la riproduzione delle immagini, premere il pulsante < Q >.

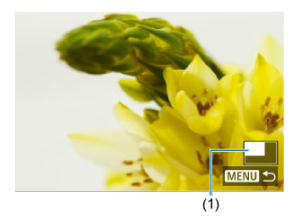

- Viene visualizzata l'immagine ingrandita. La posizione dell'area ingrandita (1) viene visualizzata in basso a destra dello schermo.
- $\bullet$  Ogni volta che si preme il pulsante <  $\mathsf{Q}$  > la visualizzazione viene ingrandita.
- Ogni volta che si preme il pulsante < > la visualizzazione viene ridotta. Per la visualizzazione indice  $\left( \frac{\partial}{\partial \theta} \right)$  $\left( \frac{\partial}{\partial \theta} \right)$ , premere di nuovo il pulsante < > dopo la riduzione finale.

# 2. **Scorrere l'immagine.**

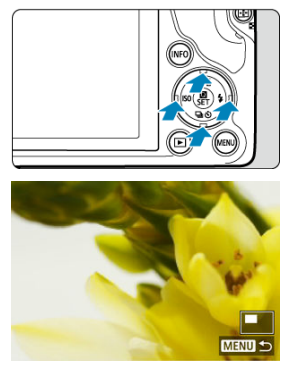

- Premere i tasti <  $\blacktriangle$  ><  $\blacktriangledown$  ><  $\blacktriangle$  >  $\blacktriangledown$  > per scorrere all'interno dell'immagine.
- Premere il pulsante < D > o < MENU > per uscire dalla visualizzazione ingrandita.
1. **Passare alla riproduzione.**

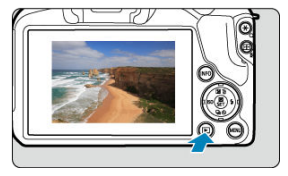

- $\bullet$  Premere il pulsante  $\lt \sqrt{\blacktriangleright}$  >.
- 2. **Selezionare un filmato.**

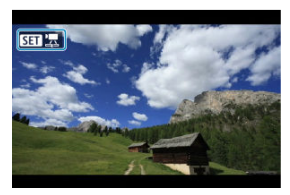

- Utilizzare i tasti < < > > > per selezionare un filmato da riprodurre.
- $\bullet$  Nella visualizzazione di una sola immagine l'icona [ $\overline{S}$  ] visualizzata in alto a sinistra della schermata indica che si tratta di un filmato.

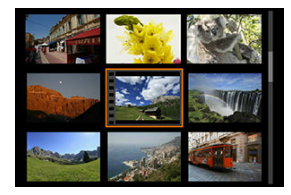

Nella visualizzazione indice, le perforazioni sul bordo sinistro della miniatura di un'immagine indicano che si tratta di un filmato. Poiché non è possibile riprodurre filmati dalla visualizzazione indice, premere il pulsante  $\langle \mathcal{R} \rangle$  > per passare alla visualizzazione di una sola immagine.

- <span id="page-361-0"></span>3. **Durante la visualizzazione di una sola immagine, premere il pulsante < >.**
- 4. **Selezionare [ ].**

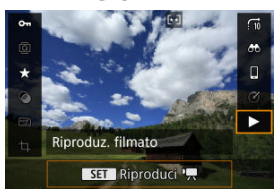

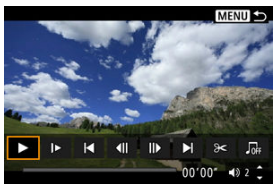

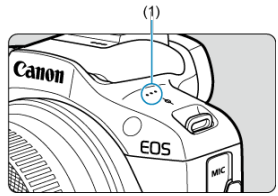

- (1) Altoparlante
	- Viene avviata la riproduzione del filmato.
	- È possibile mettere in pausa la riproduzione e visualizzare il pannello di riproduzione del filmato premendo il pulsante <  $\langle \frac{\mathbb{R}}{\mathbb{R}} \rangle$ >. Premere di nuovo per riprendere la riproduzione.
	- Premendo il pulsante < ▶ >, la riproduzione salta avanti di circa 4 secondi. Analogamente, premendo il pulsante < < > la riproduzione salta indietro di circa 4 secondi.
	- $\bullet$  Utilizzare i tasti <  $\blacktriangle$  > <  $\blacktriangledown$  > per regolare il volume (anche durante la riproduzione).

### <span id="page-362-0"></span>**Pannello di riproduzione del filmato**

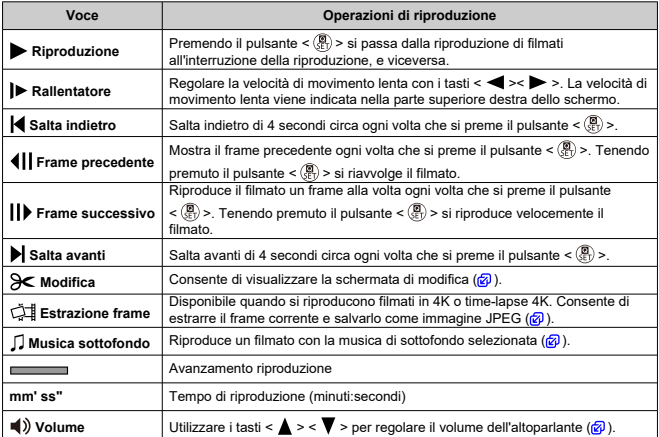

#### <span id="page-363-0"></span>**Pannello di riproduzione dei filmati diario**

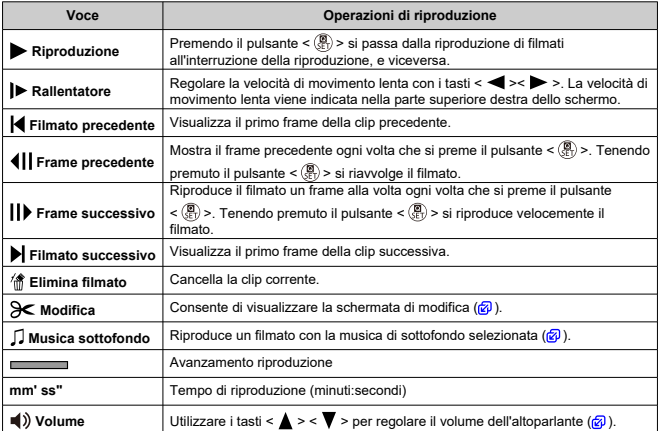

#### $\mathbf 0$ **Attenzione**

Regolare il volume utilizzando i comandi del televisore quando la fotocamera è collegata a un televisore per la riproduzione di filmati  $(\mathbb{Z})$  $(\mathbb{Z})$ , perché il volume non

può essere regolato con i tasti <  $\blacktriangle$  ><  $\blacktriangledown$  >.

La riproduzione del filmato potrebbe arrestarsi se la velocità di lettura della scheda è troppo bassa o se i file video presentano dei fotogrammi danneggiati.

#### $\overline{\mathbf{A}}$ **Nota**

Per saltare indietro o avanti all'inizio della clip precedente o successiva durante la riproduzione dei filmati diario, premere i tasti <  $\blacktriangleleft$  ><  $\blacktriangleright$  >.

## <span id="page-364-0"></span>**Modifica delle prime e delle ultime scene di un filmato**

- 1. **Durante la visualizzazione di una sola immagine, premere il pulsante < >.**
- 2. **Selezionare [ ].**
	- La riproduzione del filmato inizia.
- 3. **Premere il pulsante < > per mettere in pausa il filmato.**

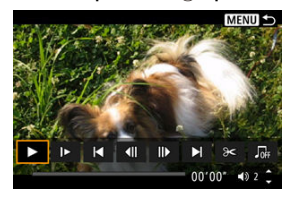

4. **Nel pannello di riproduzione del filmato, selezionare [ ].**

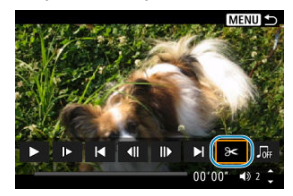

5. **Specificare la parte da modificare.**

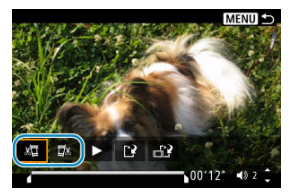

Selezionare  $\left[\frac{1}{2}\right]$  (Taglia inizio) o  $\left[\frac{1}{2}\right]$  (Taglia fine).

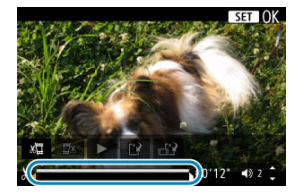

- Premere i tasti < < > > > per andare avanti o indietro di un frame (o un video snapshot). Tenere premuto il tasto  $\leq$  > per andare avanti velocemente.
- $\bullet$  Dopo avere deciso quale parte modificare, premere il pulsante <  $\langle \frac{m}{2} \rangle$ >. La parte indicata con una linea nella parte superiore dello schermo è quella che resterà.
- 6. **Verificare il filmato modificato.**

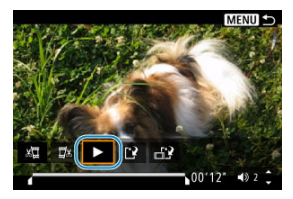

- Selezionare [▶] per riprodurre il filmato modificato.
- Per cambiare la parte modificata, tornare al passo 5.
- $\bullet$  Per annullare la modifica, premere il pulsante < MENU >.

7. **Salvare.**

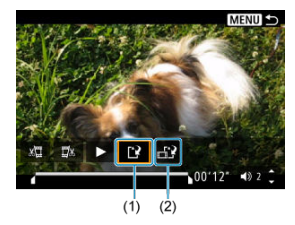

- Selezionare  $[[\cdot]](1)$ .
- Viene visualizzata la schermata di salvataggio.
- Per salvarlo come nuovo file, selezionare [**Nuovo file**], mentre per salvarlo e sovrascrivere il file video originale, selezionare [**Sovrascrivere**].
- Selezionare  $\left[\begin{matrix} 1 & 2 \\ 0 & 1 \end{matrix}\right]$  (2) per salvare una versione compressa del file. I filmati 4K vengono convertiti in filmati Full HD prima della compressione.
- Nella schermata di conferma, selezionare [**OK**] per salvare il filmato modificato e tornare alla schermata di riproduzione del filmato.

#### **Attenzione**  $\Omega$

- Poiché la modifica viene eseguita in incrementi di circa 1 secondo (posizione indicata da [X] nella parte inferiore dello schermo), la posizione effettiva in cui i filmati vengono tagliati potrebbe essere diversa da quella specificata.
- Non è possibile modificare con questa fotocamera i filmati ripresi con un'altra fotocamera.
- Non è possibile modificare un filmato se la fotocamera è collegata a un computer.
- [ ] non è disponibile per i filmati creati con [**Salva versione compressa**], poiché non è possibile l'ulteriore compressione e il salvataggio.

<span id="page-367-0"></span>È possibile selezionare singoli fotogrammi a partire da filmati 4K o filmati time-lapse 4K e salvarli come immagini JPEG. Viene definito "estrazione frame".

- 1. **Passare alla riproduzione.**
	- $\bullet$  Premere il pulsante <  $\blacktriangleright$  >.
- 2. **Selezionare un filmato 4K o un filmato time-lapse 4K.**

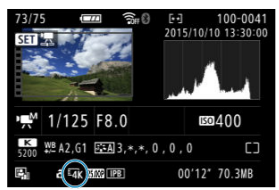

- Usare i tasti < < > > > per selezionare.
- Nella schermata delle impostazioni di scatto  $\left(\sqrt{2}\right)$  $\left(\sqrt{2}\right)$  $\left(\sqrt{2}\right)$ , i filmati 4K e i filmati time-lapse 4K sono indicati con un'icona  $[**I**4**K**]$ .
- $\bullet$  Nella visualizzazione indice, premere il pulsante < $\mathcal{R}$ ) > per passare alla visualizzazione di una sola immagine.
- 3. **Durante la visualizzazione di una sola immagine, premere il pulsante < >.**

## 4. **Selezionare [ ].**

Viene avviata la riproduzione del filmato.

- 5. **Premere il pulsante < > per mettere in pausa il filmato.**
	- Viene visualizzato il pannello di riproduzione del filmato.
- 6. **Selezionare il fotogramma da estrarre.**

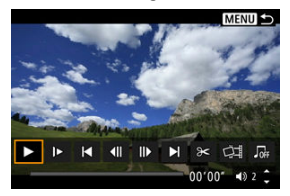

- Utilizzare il pannello di riproduzione del filmato per selezionare il fotogramma da estrarre come immagine.
- Per le istruzioni sul pannello di riproduzione del filmato, vedere [Pannello di riproduzione del filmato](#page-362-0).
- 7. **Selezionare [ ].**

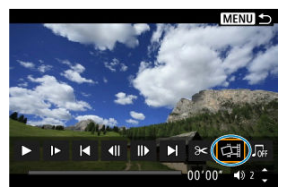

## 8. **Salvare.**

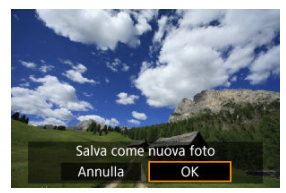

Selezionare [**OK**] per salvare il fotogramma corrente come immagine JPEG.

## 9. **Selezionare l'immagine da visualizzare.**

- Controllare la cartella di destinazione e il numero del file immagine.
- Selezionare [**Visualizza filmato originale**] o [**Visualizza foto estratta**].

#### **Attenzione**  $\mathbf 0$

L'estrazione di frame non è possibile con i filmati Full HD, filmati time-lapse Full HD, filmati HD o filmati in 4K o con i time-lapse 4K ripresi con un'altra fotocamera. Capitoli individuali (clip) registrati in modalità <  $\mathbb{R}^{\square}$  > possono essere cancellati. Prestare attenzione durante la cancellazione di clip, perché non possono essere recuperate.

- 1. **Passare alla riproduzione.**
	- $\bullet$  Premere il pulsante  $\leq \blacktriangleright$   $\geq$ .
- 2. **Selezionare un filmato diario.**

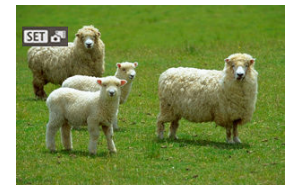

- Utilizzare i tasti < < > > > per selezionare un filmato diario.
- Nella visualizzazione di una sola immagine, i filmati diario sono contrassegnati con [ **[ ] in alto a sinistra.**
- $\bullet$  Nella visualizzazione indice, premere il pulsante  $\ltimes$   $\left(\frac{\mathbb{R}}{10}\right)$  > per passare alla visualizzazione di una sola immagine.
- 3. **Durante la visualizzazione di una sola immagine, premere il pulsante < >.**

# 4. **Selezionare [ ].**

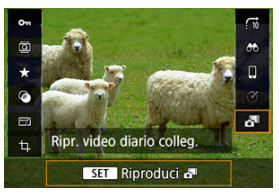

- La riproduzione del filmato diario inizia.
- 5. **Premere il pulsante < > per mettere in pausa il filmato diario.**
	- Viene visualizzato il pannello di riproduzione del filmato.

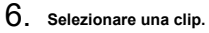

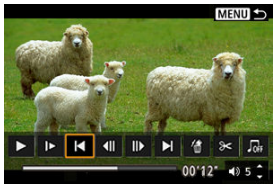

● Utilizzare [| | o [ | ] per selezionare una clip.

# 7. **Selezionare [ ].**

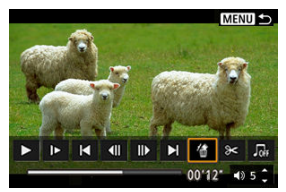

# 8. **Selezionare [OK].**

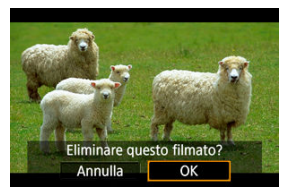

La clip è cancellata e il filmato diario è sovrascritto.

#### $\Box$ **Nota**

Per ulteriori istruzioni sull'utilizzo del pannello di riproduzione del filmato per i filmati diario, vedere [Pannello di riproduzione dei filmati diario.](#page-363-0)

<span id="page-373-0"></span>È possibile visualizzare gli scatti e i filmati sullo schermo di un televisore collegando la fotocamera a un televisore con un cavo HDMI disponibile in commercio.

**Se l'immagine non viene visualizzata sullo schermo del televisore, verificare che**

**[ : Sistema video] sia impostato correttamente su [Per NTSC] o [Per PAL]** (a seconda del sistema video del televisore).

1. **Collegare il cavo HDMI alla fotocamera.**

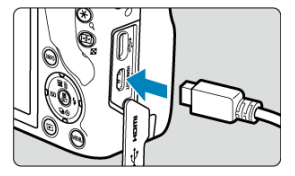

- $\bullet$  Inserire il connettore del cavo nel terminale <  $HDMI$  >.
- 2. **Collegare il cavo HDMI alla televisione.**

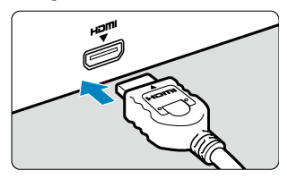

- Collegare il cavo HDMI alla porta HDMI IN del televisore.
- 3. **Accendere il televisore e passare all'ingresso video del televisore per selezionare la porta collegata.**
- 4. Posizionare l'interruttore di accensione della fotocamera su < ON >.

5. **Premere il pulsante < >.**

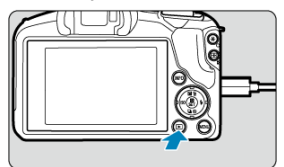

- Le immagini vengono ora visualizzate sul televisore, mentre sullo schermo della fotocamera non viene visualizzato nulla.
- Le immagini vengono visualizzate automaticamente nella risoluzione massima supportata dal televisore collegato.

#### **Attenzione**  $\mathbf 0$

- Regolare il volume dell'audio del filmato con il televisore. Il volume dell'audio non può essere regolato con la fotocamera.
- Prima di collegare o scollegare il cavo dalla fotocamera e dal televisore, spegnere la fotocamera e il televisore.
- A seconda del modello di televisore, l'immagine potrebbe essere visualizzata solo parzialmente.
- $\bullet$  Non collegare l'uscita di altri dispositivi al terminale <  $HDM$  > della fotocamera. Potrebbe infatti verificarsi un funzionamento anomalo.
- Alcuni televisori potrebbero non visualizzare le immagini per problemi di incompatibilità.
- La visualizzazione delle immagini potrebbe richiedere un certo tempo. Per evitare ritardi, impostare [: Risoluzione HDMI] su [1080p] (2[\)](#page-601-0).
- <span id="page-375-0"></span>**Protezione di un'immagine singola**
- $\boxed{c}$  [Indicazione di un intervallo di immagini da proteggere](#page-377-0)
- **[Protezione di tutte le immagini di una cartella o scheda](#page-378-0)**

È possibile proteggere le immagini importanti dall'eliminazione accidentale.

### **Protezione di un'immagine singola**

# 1. **Selezionare [ : Protezione immagini].**

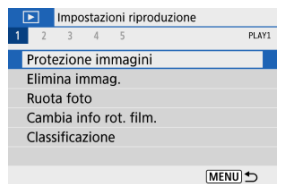

## 2. **Selezionare [Seleziona immagini].**

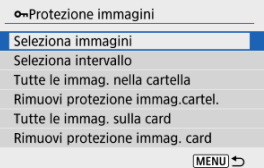

## 3. **Selezionare un'immagine.**

● Utilizzare i tasti < < > < > > per selezionare l'immagine da proteggere.

4. **Proteggere l'immagine.**

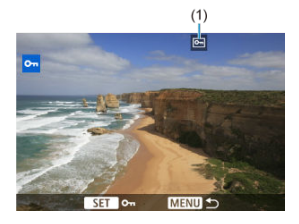

- $\bullet$  Premere il pulsante <  $\left(\frac{\mathfrak{B}}{2c}\right)$  > per proteggere l'immagine selezionata, che verrà etichettata con un'icona <  $\boxed{6}$  > (1) nella parte superiore dello schermo.
- Per annullare la protezione e cancellare l'icona <  $\boxed{\sim}$  >, premere nuovamente il pulsante <  $\left(\frac{\mathbf{R}}{\mathbf{H}}\right)$  >.
- Per proteggere un'altra immagine, ripetere i passi 3 e 4.

<span id="page-377-0"></span>Mentre si osservano le immagini nella visualizzazione indice, è possibile specificare la prima e l'ultima immagine di un intervallo per proteggere tutte le immagini specificate contemporaneamente.

1. **Selezionare [Seleziona intervallo].**

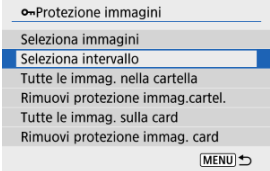

● Selezionare [Seleziona intervallo] in [ $▶$ ]: Protezione immagini].

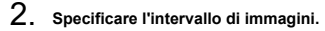

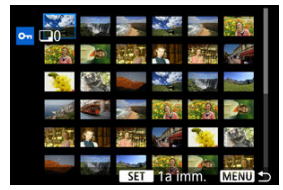

- Selezionare la prima immagine (punto di partenza).
- Quindi, selezionare l'ultima immagine (punto finale). Le immagini incluse nell'intervallo specificato vengono protette e verrà visualizzata  $l'icona < 0$   $\rightarrow$
- Per selezionare un'altra immagine da proteggere, ripetere il passo 2.

<span id="page-378-0"></span>È possibile proteggere in una sola operazione tutte le immagini contenute in una cartella o su una scheda.

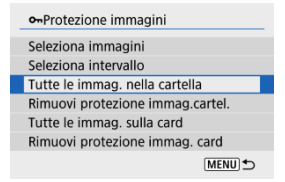

- Quando viene selezionato [**Tutte le immag. nella cartella**] o [**Tutte le immag. sulla card**] in  $\lceil \blacktriangleright \rceil$ : **Protezione immagini**], la protezione viene applicata a tutte le immagini presenti nella cartella o sulla scheda.
- Per annullare la protezione, selezionare [**Rimuovi protezione immag.cartel.**] o [**Rimuovi protezione immag. card**].
- **Se le condizioni di ricerca sono impostate con li ▶ imposta condiz.ricerca immag.** ( [\)](#page-426-0), la visualizzazione passa a [**Tutte trovate**] e [**Rim.protez.trovate**].

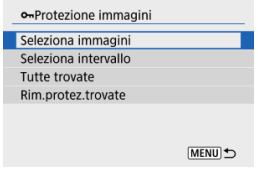

- Se si seleziona [**Tutte trovate**], tutte le immagini filtrate dalle condizioni di ricerca saranno protette.
- Selezionando [**Rim.protez.trovate**], la protezione di tutte le immagini filtrate verrà annullata.

#### **Attenzione** T

Se si formatta la scheda  $\sqrt{\alpha}$ ), vengono eliminate anche le immagini protette.

#### **Nota**

- Non è possibile cancellare dalla fotocamera un'immagine protetta utilizzando la funzione di eliminazione. Per eliminare un'immagine protetta, è necessario prima disattivare la protezione.
- Se si eliminano tutte le immagini  $\sqrt{\omega}$ [\)](#page-386-0), restano memorizzate soltanto le immagini protette. Questa funzione è utile quando si desidera eliminare tutte le immagini non necessarie con un'unica operazione.
- Eliminazione individuale delle immagini ΓZ
- $\mathbf{F}$  Selezione di ( $\mathbf{F}$ ) Eliminazione di più immagini in una sola operazione
- 囪 [Indicazione di un intervallo di immagini da eliminare](#page-384-0)
- [Eliminazione di tutte le immagini di una cartella o scheda](#page-386-0) M

È possibile selezionare ed eliminare le immagini non necessarie singolarmente o eliminarle in gruppo. Le immagini protette  $(Q)$  $(Q)$ ) non verranno eliminate.

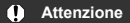

**Non è possibile recuperare un'immagine dopo averla eliminata. Si consiglia di eliminare solo le immagini che non sono più necessarie. Proteggere le immagini importanti per evitare di eliminarle inavvertitamente.**

### **Eliminazione individuale delle immagini**

- 1. **Selezionare l'immagine da eliminare.**
	- $\bullet$  Premere il pulsante <  $\blacktriangleright$  >.
	- Usare i tasti < < > > > per selezionare.
- 2. **Premere il tasto < >.**

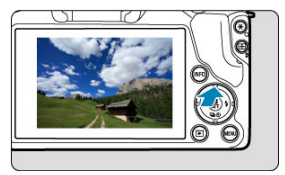

3. **Eliminare le immagini.**

**Filmati o immagini JPEG o RAW**

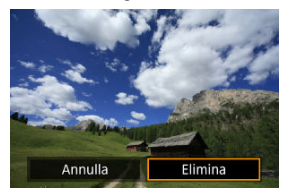

Selezionare [**Elimina**].

#### **Immagini RAW+JPEG**

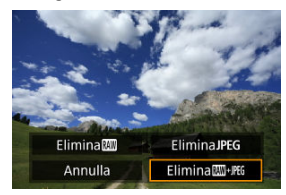

● Selezionare un'opzione.

<span id="page-382-0"></span>Aggiungendo un segno di spunta alle immagini da eliminare, è possibile eliminare tutte le immagini contemporaneamente.

1. **Selezionare [ : Elimina immag.].**

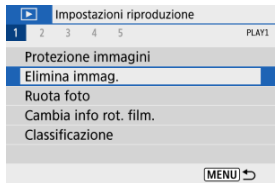

2. **Selezionare [Seleziona ed elim. immag.].**

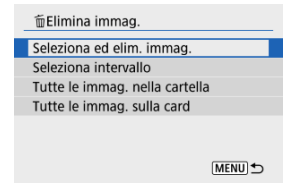

3. **Selezionare un'immagine.**

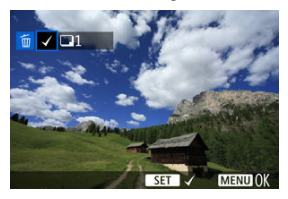

- Utilizzare i tasti < < > > > per selezionare un'immagine da eliminare, quindi premere il pulsante  $\langle \frac{\mathbf{E}}{\mathbf{E}} \rangle$ >.
- Per selezionare un'altra immagine da eliminare, ripetere il passo 3.
- **•** Premere il pulsante < MENU >, quindi premere [OK].

### 4. **Eliminare le immagini.**

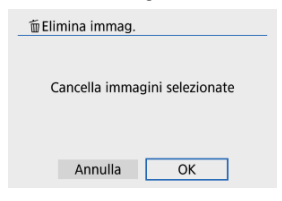

<span id="page-384-0"></span>Mentre si osservano le immagini nella visualizzazione indice, è possibile specificare la prima e l'ultima immagine di un intervallo per eliminare tutte le immagini specificate contemporaneamente.

1. **Selezionare [Seleziona intervallo].**

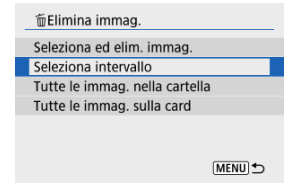

2. **Specificare l'intervallo di immagini.**

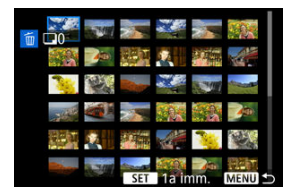

- Selezionare la prima immagine (punto di partenza).
- Quindi, selezionare l'ultima immagine (punto finale).
- 3. **Premere il pulsante < >.**

# 4. **Eliminare le immagini.**

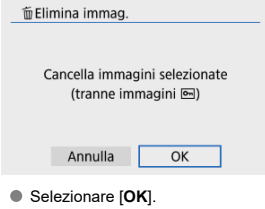

### <span id="page-386-0"></span>**Eliminazione di tutte le immagini di una cartella o scheda**

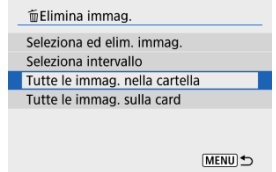

- Quando si seleziona [**Tutte le immag. nella cartella**] o [**Tutte le immag. sulla card**] in [ $\blacktriangleright$ ]: Elimina immag.], tutte le immagini nella cartella o sulla scheda vengono eliminate.
- Ge le condizioni di ricerca sono impostate con [**Fe]:** Imposta condiz.ricerca immag.] ( [\)](#page-426-0), la visualizzazione cambia in [**Tutte trovate**].

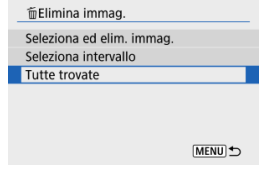

• Selezionando [**Tutte trovate**], tutte le immagini filtrate in base alle condizioni di ricerca verranno eliminate.

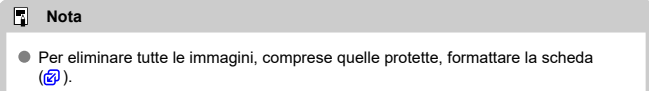

È possibile utilizzare questa funzione per ruotare l'immagine visualizzata con l'orientamento desiderato.

- 1. **Selezionare [ : Ruota foto].** Impostazioni riproduzione  $1 2 3 4 5$ PLAV1 Protezione immagini Elimina immag. **Ruota** foto Cambia info rot. film. Classificazione MENU <br />
- 2. **Selezionare un'immagine.**

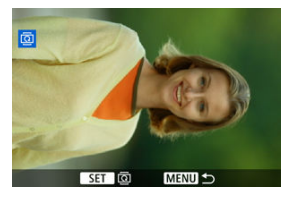

■ Utilizzare i tasti < < > > > per selezionare l'immagine da ruotare.

## 3. **Ruotare l'immagine.**

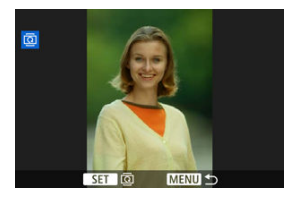

- $\bullet$  Ogni volta che si preme il pulsante <  $\langle \mathcal{F}_x \rangle$ >, l'immagine viene ruotata in senso orario nel modo seguente:  $90^\circ \rightarrow 270^\circ \rightarrow 0^\circ$ .
- Per ruotare un'altra immagine, ripetere i passi 2 e 3.

#### **Nota**

- Se si imposta l'opzione [ $\blacklozenge$ : Auto-rotazione] su [On**o]** [3] [\(](#page-584-0)2) prima di scattare foto, non occorre ruotare l'immagine.
- Se durante la riproduzione l'immagine ruotata non viene visualizzata ruotata, impostare [↓: Auto-rotazione] su [On<sup>1</sup>

## **Modifica delle informazioni sull'orientamento dei filmati**

È possibile modificare manualmente le informazioni sull'orientamento dei filmati (che determina il verso corretto).

1. **Selezionare [ : Cambia info rot. film.].**

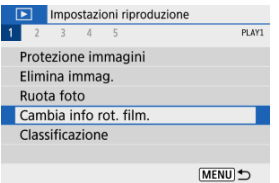

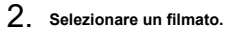

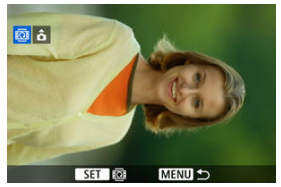

● Utilizzare i tasti < < > > > per selezionare un filmato di cui modificare le informazioni sull'orientamento.

3. **Premere il pulsante < >.**

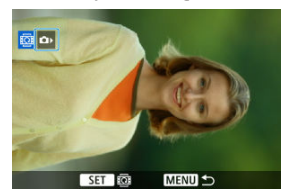

Guardando l'icona di orientamento della fotocamera in alto a sinistra, premere il pulsante <  $\left(\frac{\overline{B}}{4U}\right)$  > per specificare il verso corretto.

#### **Nota**

I filmati vengono riprodotti orizzontalmente sulla fotocamera, indipendentemente dall'impostazione [: Aggiu. inf.rot. <sup>1</sup>只 (  $\circ$  ).

- Classificazione di un'immagine singola 図
- [Classificazione mediante indicazione dell'intervallo](#page-393-0)
- [Classificazione di tutte le immagini di una cartella o scheda](#page-395-0) 商

È possibile classificare le immagini su una scala da 1 a 5 ( $\lceil \star \cdot \cdot \cdot \rceil$ / $\lceil \star \cdot \cdot \cdot \rceil$ ). Questa funzione è denominata classificazione.

\* La classificazione delle immagini aiuta a organizzarle.

## **Classificazione di un'immagine singola**

# 1. **Selezionare [ : Classificazione].**

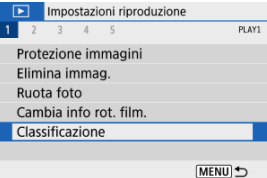

2. **Selezionare [Seleziona immagini].**

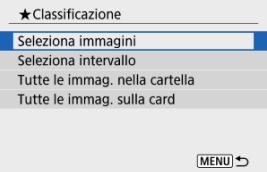

3. **Selezionare l'immagine da classificare.**

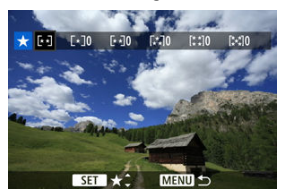

- Utilizzare i tasti < < > > > > per selezionare l'immagine da classificare.
- 4. **Assegnare una classificazione all'immagine.**

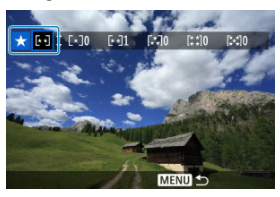

- $\bullet$  Premere il pulsante <  $\mathcal{R}_0$  > affinché la classificazione corrente sia delineata in blu, come mostrato.
- Utilizzare i tasti < ▲ >< ▼ > per selezionare un simbolo di classificazione, quindi premere il pulsante  $\langle \frac{\mathbb{R}}{4} \rangle$  >. Quando si aggiunge un simbolo di classificazione all'immagine, il numero accanto alla classificazione specificata aumenta di un'unità.
- Per assegnare una classificazione a un'altra immagine, ripetere i passi 3 e 4.

<span id="page-393-0"></span>Mentre si osservano le immagini nella visualizzazione indice, è possibile specificare la prima e l'ultima immagine di un intervallo per classificare tutte le immagini specificate contemporaneamente.

1. **Selezionare [Seleziona intervallo].**

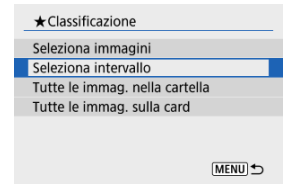

2. **Specificare l'intervallo di immagini.**

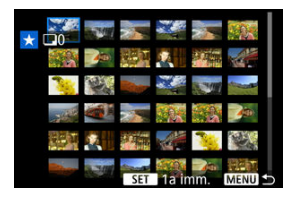

- Selezionare la prima immagine (punto di partenza).
- Quindi, selezionare l'ultima immagine (punto finale). Un segno di spunta  $\lceil \sqrt{\ } \rceil$  viene aggiunto a tutte le immagini incluse nell'intervallo, tra la prima e l'ultima.
- 3. **Premere il pulsante < >.**

4. **Assegnare una classificazione all'immagine.**

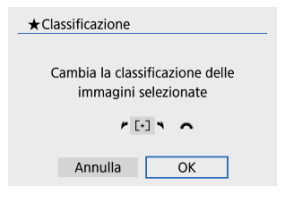

Ruotare la ghiera < > per selezionare un simbolo di classificazione, quindi selezionare [**OK**].

Tutte le immagini incluse nell'intervallo vengono classificate contemporaneamente (stessa classificazione).

<span id="page-395-0"></span>È possibile classificare in una sola operazione tutte le immagini contenute in una cartella o su una scheda.

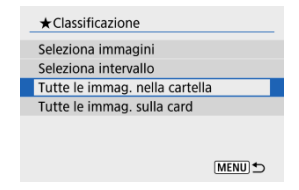

**■** In  $[▶]$ : Classificazione], quando si seleziona [**Tutte le immag. nella cartella**] o [**Tutte le immag. sulla card**], tutte le immagini nella cartella o sulla scheda vengono classificate.

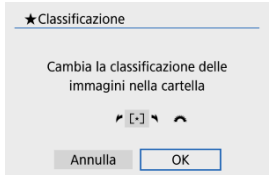

- Ruotare la ghiera < >> per selezionare un simbolo di classificazione, quindi selezionare [**OK**].
- Se non si intende classificare le immagini o annullare la classificazione, selezionare  $[OFF]$
- **Se le condizioni di ricerca sono impostate con [** $\blacktriangleright$ **]: Imposta condiz.ricerca immag.** (a[\)](#page-426-0), la visualizzazione cambia in **[Tutte trovate**].

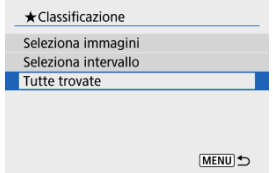

Se si seleziona [**Tutte trovate**], tutte le immagini filtrate in base alle condizioni di ricerca vengono classificate come specificato.
# **Nota**

- I valori accanto alle classificazioni vengono visualizzati come [**###**] se più di 1.000 immagini hanno tale classificazione.
- Con [ : **Imposta condiz.ricerca immag.**] e [ : **Salta imm. con** ] è possibile visualizzare solo le immagini con una classificazione specifica.

#### <span id="page-397-0"></span>ΓZΙ. Impostazione delle opzioni di stampa

#### 枢 [Selezione delle immagini da stampare](#page-400-0)

Il formato DPOF (Digital Print Order Format) consente di stampare le immagini registrate sulla scheda in base alle istruzioni di stampa definite dall'utente, ad esempio selezione delle immagini, numero di copie, ecc. È possibile stampare più immagini con un'unica operazione o creare un ordine di stampa da consegnare a un laboratorio fotografico. È possibile specificare una serie di impostazioni di stampa, quali tipo di stampa, stampa della data e del numero di file, ecc. Le impostazioni di stampa verranno applicate a tutte le immagini specificate per la stampa. (Non è possibile selezionare impostazioni specifiche per ciascuna immagine).

# **Impostazione delle opzioni di stampa**

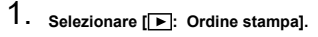

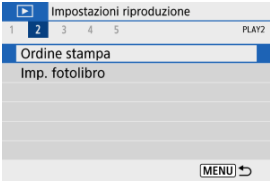

# 2. **Selezionare [Imposta].**

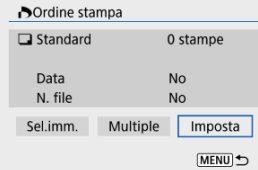

# 3. **Impostare le opzioni desiderate.**

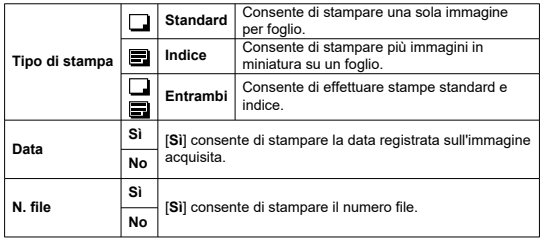

Impostare le opzioni [**Tipo di stampa**], [**Data**] e [**N. file**].

# 4. **Uscire dall'impostazione.**

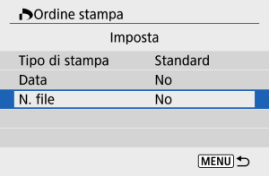

- Premere il pulsante < MENU >.
- Quindi, selezionare [**Sel.imm.**] o [**Multiple**] per specificare le immagini da stampare.

#### $\bullet$ **Attenzione**

- Se si stampa un'immagine di grandi dimensioni utilizzando l'impostazione [**Indice**] o [**Entrambi**] [\(](#page-397-0) $\mathbb{Z}$ ), la stampa indice potrebbe non essere eseguita con determinate stampanti. In questo caso, ridimensionare l'immagine (2), quindi stampare la stampa indice.
- Anche se [**Data**] e [**N. file**] sono impostati su [**Sì**], è possibile che, con alcune impostazioni del tipo di stampa e su alcune stampanti, queste informazioni non vengano stampate.
- Con le stampe [**Indice**], non è possibile configurare contemporaneamente su [**Sì**] le impostazioni [**Data**] e [**N. file**].
- Quando si stampa tramite DPOF, utilizzare la scheda per cui sono impostate le specifiche relative all'ordine di stampa. Non è possibile stampare con l'ordine di stampa specificato se si estraggono semplicemente le immagini dalla scheda per stamparle.
- Alcune stampanti DPOF e alcuni laboratori fotografici potrebbero non essere in grado di stampare le immagini come specificato. Quando si usa una stampante, consultare il manuale di istruzioni della stampante. Quando si richiede il servizio a un laboratorio fotografico, informarsi in anticipo.
- Non utilizzare questa fotocamera per configurare le impostazioni di stampa per immagini con impostazioni DPOF impostate su un'altra fotocamera. Tutti gli ordini di stampa potrebbero venire sovrascritti accidentalmente. L'ordine di stampa potrebbe inoltre non essere eseguibile a seconda del tipo di immagine.

<span id="page-400-0"></span>**Sel.imm.**

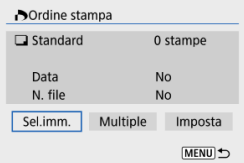

Selezionare e specificare le immagini singolarmente.

Premere il pulsante < MFNI > per salvare l'ordine di stampa sulla scheda.

# • **Standard/Entrambi**

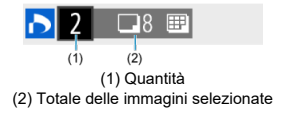

Premere il pulsante <  $\left(\frac{p}{k}\right)$  > per impostare la quantità di copie da stampare

dell'immagine corrente su 1. Premendo i tasti < ▲ >< ▼ > è possibile impostare la quantità di copie fino a 99.

• **Indice**

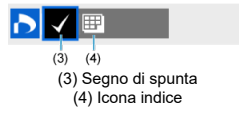

Le immagini a cui si appone un segno di spunta  $\lceil \sqrt{\rceil} \rceil$  premendo il pulsante  $\langle \binom{5}{\epsilon} \rangle$ sono incluse nella stampa indice.

## **Multiple**

• **Seleziona intervallo**

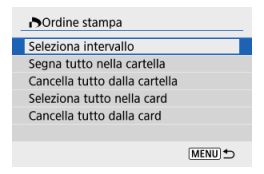

Selezionare [**Seleziona intervallo**] in [**Multiple**]. Selezionando la prima e l'ultima immagine dell'intervallo, tutte le immagini dell'intervallo vengono contrassegnate con un segno di spunta  $\lfloor \sqrt{\cdot} \rfloor$  e viene specificata la stampa di una copia di ciascuna immagine.

## • **Tutte le immagini in una cartella**

Selezionare [**Segna tutto nella cartella**] e selezionare la cartella. Viene avviato un ordine di stampa per una copia di tutte le immagini presenti nella cartella. Se si seleziona [**Cancella tutto dalla cartella**] e si seleziona la cartella, l'ordine di stampa viene annullato per l'intera cartella.

## • **Tutte le immagini in una scheda**

Se si seleziona [**Seleziona tutto nella card**], viene specificata la stampa di una copia di tutte le immagini presenti nella scheda.

Se si seleziona [**Cancella tutto dalla card**], l'ordine di stampa per tutte le immagini presenti sulla scheda viene annullato.

Se le condizioni di ricerca sono impostate con [**▶**]: Imposta condiz.ricerca immag.] ( ) e si seleziona [**Multiple**], la visualizzazione passa a [**Contrass.tutte immag.trovate**] e [**Cancella tutte immag.trovate**].

## **Tutte le immagini trovate**

Se si seleziona [**Contrass.tutte immag.trovate**], viene specificata la stampa di una copia di tutte le immagini filtrate per condizioni di ricerca. Selezionando [**Cancella tutte immag.trovate**], tutto l'ordine di stampa di tutte le immagini filtrate verrà eliminato.

#### **Attenzione** T

Non è possibile specificare le immagini RAW o i filmati per la stampa. Le immagini RAW o i filmati non vengono impostati per la stampa anche se si specificano tutte le immagini con [**Multiple**].

- Specifica individuale delle immagini 図
- [Selezione dell'intervallo di immagini per un fotolibro](#page-404-0) 囜
- [Selezione di tutte le immagini di una cartella o di una scheda](#page-406-0) 雇

È possibile specificare fino a 998 immagini da stampare in un fotolibro. Quando si utilizza EOS Utility (software EOS) per importare le immagini su un computer, le immagini specificate per un fotolibro vengono copiate in una cartella dedicata. Questa funzione è utile per ordinare fotolibri online.

# **Specifica individuale delle immagini**

1. **Selezionare [ : Imp. fotolibro].**

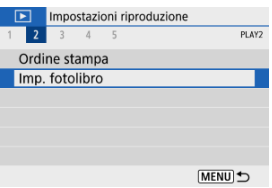

2. **Selezionare [Seleziona immagini].**

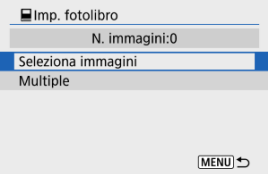

3. **Selezionare l'immagine da includere nel fotolibro.**

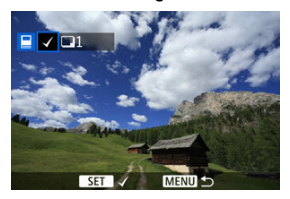

- Utilizzare i tasti < < > < > > per selezionare un'immagine per il fotolibro, quindi premere il pulsante < $@>$ .
- Per selezionare altre immagini da specificare per un fotolibro, ripetere il passo 3.

<span id="page-404-0"></span>Mentre si osservano le immagini nella visualizzazione indice, è possibile specificare l'intervallo (dal punto di partenza al punto finale) di immagini specificate per un fotolibro.

1. **Selezionare [Multiple].**

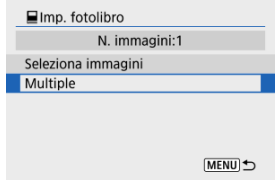

● Selezionare [Multiple] in [▶]: Imp. fotolibro].

2. **Selezionare [Seleziona intervallo].**

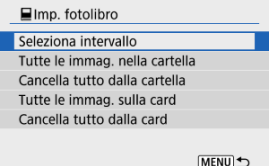

3. **Specificare l'intervallo di immagini.**

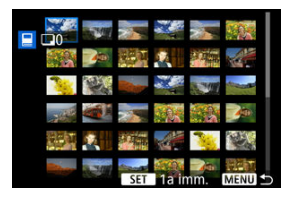

- Selezionare la prima immagine (punto di partenza).
- Quindi, selezionare l'ultima immagine (punto finale). Un segno di spunta [ $\sqrt{ }$ ] viene aggiunto a tutte le immagini incluse nell'intervallo, tra la prima e l'ultima.

# <span id="page-406-0"></span>**Selezione di tutte le immagini di una cartella o di una scheda**

È possibile specificare in una sola operazione tutte le immagini contenute in una cartella o su una scheda per un fotolibro.

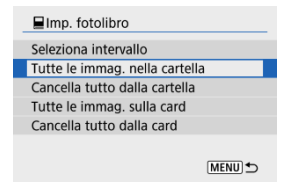

- Tutte le immagini nella cartella o sulla scheda vengono selezionate per il fotolibro se si seleziona [**Tutte le immag. nella cartella**] o [**Tutte le immag. sulla card**] nell'opzione [**Multiple**] per [**▶**]: Imp. fotolibro].
- Per annullare la selezione, selezionare [**Cancella tutto dalla cartella**] o [**Cancella tutto dalla card**].
- Ge le condizioni di ricerca sono impostate con [**Fe]:** Imposta condiz.ricerca immag.] ( [\)](#page-426-0) e si seleziona [**Multiple**], la visualizzazione passa a [**Tutte le immagini trovate**] e [**Cancella tutte immag.trovate**].

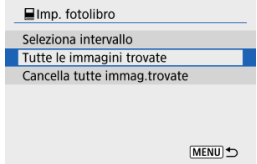

- [**Tutte le immagini trovate**]: Tutte le immagini filtrate attraverso i criteri di ricerca vengono selezionate per il fotolibro.
- [**Cancella tutte immag.trovate**]: Cancella la selezione di tutte le immagini filtrate per il fotolibro.

#### T **Attenzione**

- Non è possibile specificare le immagini RAW o i filmati per il fotolibro. Le immagini RAW o i filmati non vengono selezionati per il fotolibro anche se si specificano tutte le immagini con [**Multiple**].
- Non utilizzare questa fotocamera per configurare le impostazioni del fotolibro per immagini con le impostazioni del fotolibro impostate su un'altra fotocamera. Tutte le impostazioni del fotolibro potrebbero venire sovrascritte accidentalmente.

È possibile elaborare immagini RAW applicando gli effetti preferiti e salvando come JPEG.

1. **Selezionare [ : Assistente creativo].**

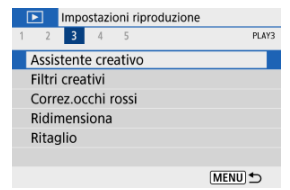

2. **Selezionare un'immagine.**

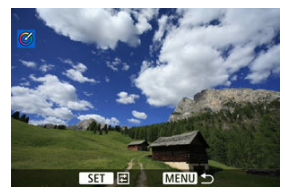

■ Utilizzare i tasti < < > > > per selezionare un'immagine da elaborare, quindi premere il pulsante  $\langle \frac{1}{2} \rangle$  >.

3. **Selezionare un effetto.**

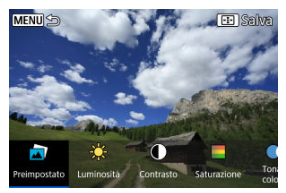

● Utilizzare i tasti < < > < > > per selezionare l'effetto.

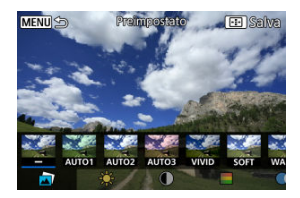

Se si seleziona [**Preimpostato**] e si preme il pulsante <  $\left(\frac{\mathbf{B}}{\mathbf{c}}\right)$  >, si può scegliere [**VIVID**], [**SOFT**] o un altro effetto predefinito. [**AUTO1**], [**AUTO2**] e [**AUTO3**] sono effetti consigliati dalla fotocamera in base alle condizioni dell'immagine.

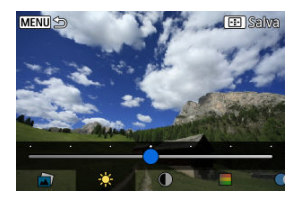

- È possibile selezionare effetti come [**Luminosità**] o [**Contrasto**] premendo il pulsante <  $\binom{n}{k}$  > e utilizzando i tasti <  $\blacktriangleleft$  > <  $\blacktriangleright$  >.
- Premere il pulsante <  $\binom{m}{k}$  > al termine della regolazione.

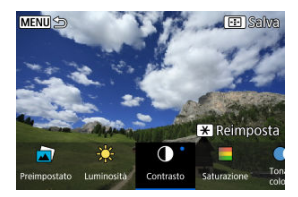

- $\bullet$  Per azzerare l'effetto, premere il pulsante <  $\bigstar$  >.
- Per confermare l'effetto, premere il pulsante  $\leq$   $\frac{1}{2}$  >.

# 4. **Selezionare [OK] per salvare l'immagine.**

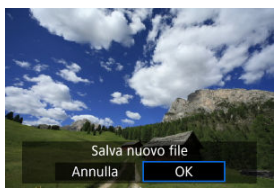

È possibile applicare a un'immagine la seguente elaborazione del filtro e salvarla come immagine distinta: B/N granuloso, Effetto flou, Effetto fish-eye, Effetto Art marcato, Effetto Acquarello, Effetto foto giocattolo e Effetto miniatura.

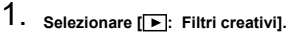

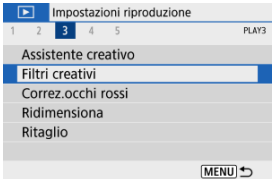

2. **Selezionare un'immagine.**

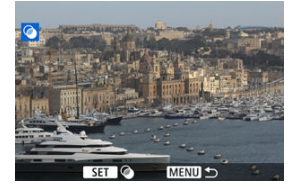

- Utilizzare i tasti < < > > > per selezionare un'immagine, quindi premere il pulsante  $\leq \frac{10}{20}$  >.
- Per selezionare l'immagine nella visualizzazione indice, premere il  $pulsante < 2$

3. **Selezionare un effetto filtro [\(](#page-413-0) ).**

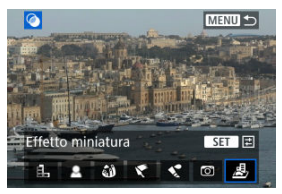

4. **Regolare l'effetto del filtro.**

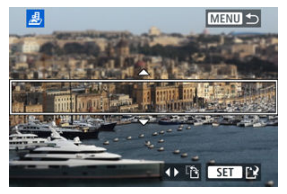

- Regolare l'effetto filtro, quindi premere il pulsante <  $\left(\frac{\mathbb{R}}{k!}\right)$ >.
- Per [**Effetto miniatura**], ruotare la ghiera < very set > o utilizzare i tasti < >< > per spostare la cornice bianca che racchiude l'area per mantenere una messa a fuoco più nitida, quindi premere il pulsante  $<$   $\left(\bigoplus_{s\in\mathbb{N}}\right)$  >.

# 5. **Salvare.**

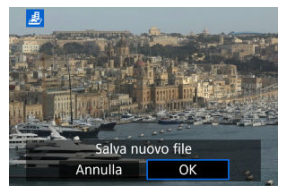

- Selezionare [**OK**].
- Controllare la cartella di destinazione e il numero del file immagine, quindi selezionare [**OK**].
- Per applicare filtri ad altre immagini, ripetere i passi da 2 a 5.

## **Nota**

- Per le immagini acquisite con lo scatto RAW+JPEG, il filtro viene applicato all'immagine RAW e i risultati vengono salvati come JPEG.
- Per le immagini RAW acquisite con un rapporto dimensionale specifico, l'immagine risultante viene salvata con quel rapporto dimensionale dopo l'applicazione del filtro.
- Non è possibile aggiungere dati eliminazione polvere  $\langle \mathcal{D} \rangle$  alle immagini elaborate usando il filtro effetto fish-eye.

## <span id="page-413-0"></span> **B/N granuloso**

L'immagine viene visualizzata in un bianco e nero sgranato. Regolando il contrasto, è possibile modificare l'effetto bianco e nero.

# **Effetto flou**

L'immagine assume un aspetto soft. Regolando la sfocatura, è possibile modificare il grado di sfumatura.

## **Effetto fish-eye**

Dà alla foto un effetto come quello prodotto da un obiettivo ultragrandangolare. L'immagine assume un aspetto distorto "a barile".

In base al livello di effetto del filtro, l'area ritagliata lungo i bordi dell'immagine varia. Inoltre, poiché questo effetto filtro ingrandisce il centro dell'immagine, la risoluzione apparente al centro potrebbe ridursi in base al numero di pixel registrati. Impostare l'effetto del filtro al passo 4 verificando al contempo l'immagine risultante.

## **Effetto Art marcato**

Conferisce alla foto le sembianze di un dipinto a olio e aggiunge profondità al soggetto facendolo apparire più tridimensionale. Regolando l'effetto è possibile modificare il contrasto e la saturazione. Tenere presente che il cielo, una parete bianca e soggetti simili potrebbero non essere resi con una gradazione omogenea e apparire irregolari o con disturbi evidenti.

# **Effetto Acquarello**

Conferisce alla foto l'aspetto di un acquarello con colori tenui. Regolando l'effetto è possibile modificare la densità del colore. Tenere presente che gli scatti notturni o scuri potrebbero non essere resi con una gradazione omogenea e apparire irregolari o con disturbi evidenti.

# **Effetto foto giocattolo**

Modifica i colori a quelli tipici delle fotocamere giocattolo e scurisce i quattro angoli dell'immagine. È possibile utilizzare le opzioni di tonalità colore per modificare la dominante di colore.

# **Effetto miniatura**

Crea un effetto diorama. È possibile modificare l'area in cui l'immagine deve apparire nitida. Per passare dall'orientamento verticale a quello orizzontale dell'area nitida

(cornice bianca), premere i tasti <  $\blacktriangleleft$  ><  $\blacktriangleright$  > al passo 4.

Corregge automaticamente le parti dell'immagine interessate dall'effetto occhi rossi. L'immagine verrà salvata come file separato.

- 1. **Selezionare [ : Correz.occhi rossi].** Impostazioni riproduzione  $1 2 3 4 5$ PLAY3 Assistente creativo Filtri creativi Correz.occhi rossi Ridimensiona Ritaglio MENU →
- 2. **Selezionare un'immagine con i tasti < >< >.**

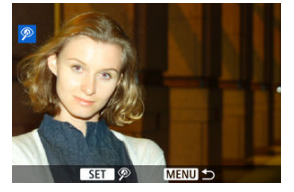

- Dopo la selezione delle immagini, premere il pulsante < >.
- Vengono visualizzate delle cornici bianche intorno alle aree dell'immagine che sono state corrette.

# 3. **Selezionare [OK].**

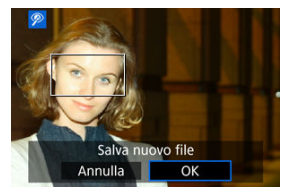

L'immagine verrà salvata come file separato.

#### $\bullet$ **Attenzione**

Alcune immagini potrebbero non essere corrette con precisione.

È possibile ridimensionare un'immagine JPEG per ridurre il numero di pixel, quindi salvarla come una nuova immagine. Ridimensionare un'immagine è possibile solo con le immagini JPEG [/M/S]. Le immagini JPEG S2 e RAW non possono essere ridimensionate.

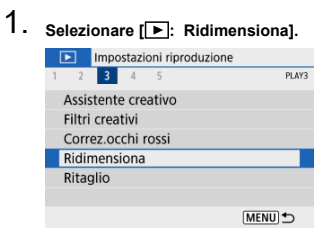

2. **Selezionare un'immagine.**

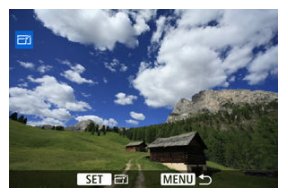

■ Utilizzare i tasti < < > > > per selezionare l'immagine da ridimensionare.

3. **Selezionare le dimensioni immagine desiderate.**

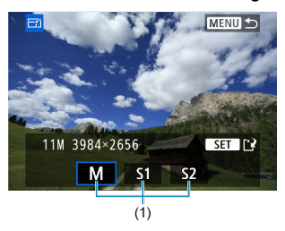

- Premere il pulsante <  $\binom{m}{k}$  > per visualizzare le dimensioni immagine.
- Selezionare le dimensioni immagine desiderate (1).
- 4. **Salvare.**

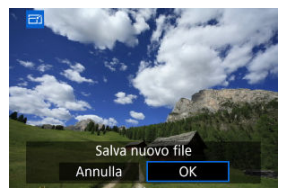

- Selezionare [**OK**] per salvare l'immagine ridimensionata.
- Controllare la cartella di destinazione e il numero del file immagine, quindi selezionare [**OK**].
- Per ridimensionare un'altra immagine, ripetere i passi da 2 a 4.

È possibile ritagliare un'immagine JPEG acquisita e salvarla come nuova immagine. Il ritaglio di un'immagine è possibile solo con le immagini JPEG. Le immagini scattate in formato RAW non possono essere ritagliate.

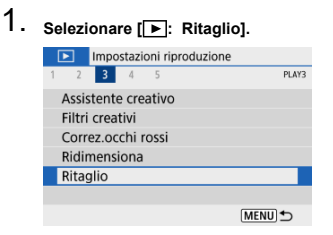

2. **Selezionare un'immagine.**

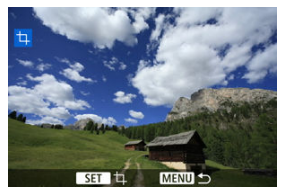

■ Utilizzare i tasti < < > > > per selezionare l'immagine da tagliare.

3. **Impostare la cornice di ritaglio.**

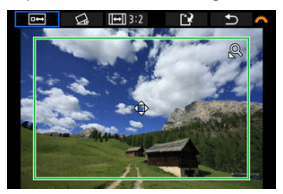

- $\bullet$  Premere il pulsante <  $\mathcal{R}$  > per visualizzare la cornice di ritaglio.
- L'area dell'immagine visualizzata all'interno della cornice di ritaglio viene ritagliata.

### **Ridimensionamento delle dimensioni della cornice di ritaglio**

Utilizzare il pulsante <  $Q > o < 2$  > per ridimensionare la cornice di ritaglio. Più piccola è la cornice di ritaglio, maggiore sarà l'ingrandimento dell'immagine ritagliata.

### **Modifica del rapporto dimensionale e dell'orientamento della cornice di ritaglio**

Utilizzare la ghiera <  $\frac{1}{2}$  > per selezionare <  $\boxed{+}$  >. Premere il pulsante  $\langle \frac{m}{\epsilon} \rangle$  > per modificare il rapporto dimensionale della cornice di ritaglio.

### **Spostamento della cornice di ritaglio**

Utilizzare i tasti <  $\blacktriangle$  ><  $\blacktriangledown$  ><  $\blacktriangle$  >  $\blacktriangledown$  > per spostare il frame verticalmente o orizzontalmente. Spostare la cornice di ritaglio fino a coprire l'area dell'immagine desiderata.

### **Correzione dell'inclinazione**

È possibile correggere l'inclinazione dell'immagine di ±10°. Utilizzare la ghiera <  $\frac{1}{2}$  > per selezionare <  $\bigotimes$  >, quindi premere il pulsante < >. Mentre si controlla l'inclinazione rispetto alla griglia, ruotare la ghiera < > per raddrizzare l'immagine. Al termine della correzione, premere il pulsante  $\langle \overline{\mathbb{R}} \rangle$ >.

4. **Controllare l'area dell'immagine da ritagliare.**

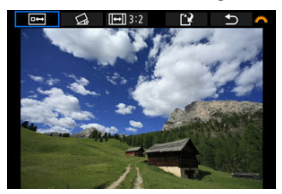

Utilizzare la ghiera <  $\frac{1}{2}$  > per selezionare <  $\boxed{0}$  >, quindi premere il pulsante < $\langle \overline{\mathcal{Q}}\rangle$ >. Viene visualizzata l'area dell'immagine da ritagliare.

# 5. **Salvare.**

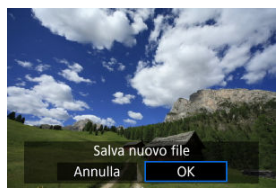

- Utilizzare la ghiera < مطلاح > per selezionare < < < eliminary > quindi premere il pulsante  $\langle \langle \langle \langle \rangle \rangle \rangle$ .
- Selezionare [**OK**] per salvare l'immagine ritagliata.
- Controllare la cartella di destinazione e il numero del file immagine, quindi selezionare [**OK**].
- Per ritagliare un'altra immagine, ripetere i passi da 2 a 5.

#### **Attenzione** T

- La posizione e le dimensioni della cornice di ritaglio possono variare in base all'angolazione impostata per la correzione dell'inclinazione.
- Dopo aver salvato un'immagine ritagliata, l'immagine non può essere ritagliata nuovamente né ridimensionata.
- Le informazioni di visualizzazione del punto AF  $(Q)$  $(Q)$ ) e i dati eliminazione polvere (  $\circ$ ) non vengono aggiunti alle foto ritagliate.

#### [Selezione della musica di sottofondo](#page-425-0) 図

È possibile riprodurre le immagini presenti sulla scheda in una presentazione automatica.

# 1. **Specificare le immagini da riprodurre.**

- Per riprodurre tutte le immagini nella scheda, procedere al passo 2.
- Se si desidera specificare le immagini da riprodurre nella presentazione, filtrarle con [▶ : Imposta condiz.ricerca immag.]  $($  $($  $)$ .

# 2. **Selezionare [ : Presentazione].**

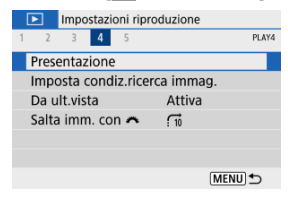

3. **Configurare le impostazioni di riproduzione.**

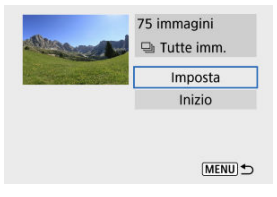

- Selezionare [**Imposta**].
- Per le foto, configurare le impostazioni [**Tempo visione**], [**Ripetizione**] (riproduzione ripetuta) e [**Effetto transiz.**] (effetto applicato quando si cambia immagine).
- Per riprodurre musica di sottofondo, utilizzare [**Musica sottofondo**] per selezionare la musica  $($
- Una volta completate le impostazioni, premere il pulsante < MFNU>.

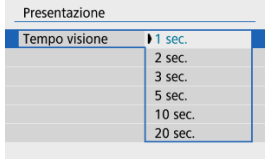

### **Tempo visione**

### **Ripetizione**

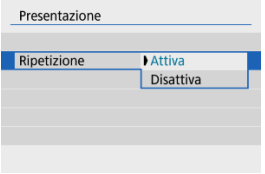

### **Effetto di transizione**

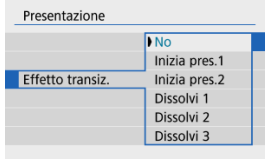

## **Musica sottofondo**

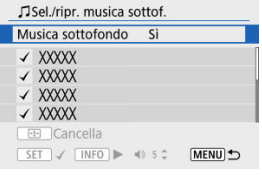

# 4. **Avviare la presentazione.**

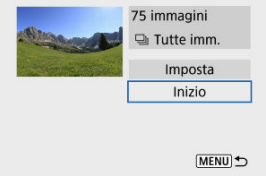

- Selezionare [**Inizio**].
- Dopo la visualizzazione del messaggio [**Caricamento immagine...**], la presentazione si avvia.

# 5. **Uscire dalla presentazione.**

Per uscire dalla presentazione e tornare alla schermata di impostazione, premere il pulsante < MENU >.

## **Nota**

- $\bullet$  Per mettere in pausa la presentazione, premere il pulsante <  $\langle \overline{\mathcal{R}} \rangle$ >. Durante la pausa, in alto a sinistra della schermata viene visualizzato il simbolo [ ]. Premere di nuovo il pulsante <  $\binom{20}{5}$  > per riprendere la presentazione.
- Durante la riproduzione automatica delle foto, è possibile premere il pulsante < INFO > per modificare il formato di visualizzazione  $\left(\frac{\sigma}{2}\right)$  $\left(\frac{\sigma}{2}\right)$ .
- Il volume durante la riproduzione di filmati può essere regolato con i tasti  $\langle \bullet \rangle \langle \bullet \rangle \langle \bullet \rangle$
- Durante la riproduzione automatica o la pausa, è possibile premere i tasti
	- < >< > per visualizzare altre immagini.
- Durante la riproduzione automatica, lo spegnimento automatico non viene eseguito.
- La durata della visualizzazione può variare in base all'immagine.

<span id="page-425-0"></span>Le presentazioni possono essere riprodotte con musica di sottofondo una volta copiata la musica sulla scheda, utilizzando EOS Utility (software EOS).

1. **Selezionare [Musica sottofondo].**

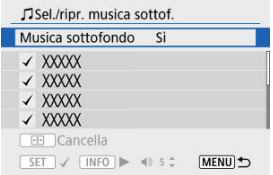

- Impostare [**Musica sottofondo**] su [**Sì**].
- 2. **Selezionare la musica di sottofondo.**
	- $\bullet$  Utilizzare i tasti <  $\blacktriangle$  ><  $\blacktriangledown$  > per selezionare musica, quindi premere < >. Con [**Presentazione**] è possibile selezionare più tracce.
- 3. **Ascolta un frammento.**
	- $\bullet$  Per ascoltare un frammento, premere il pulsante < INFO >.
	- $\bullet$  Utilizzare i tasti <  $\blacktriangle$  > <  $\blacktriangledown$  > per regolare il volume. Premere di nuovo il pulsante <  $\textsf{INFO}$  > per interrompere la riproduzione.
	- $\bullet$  Per eliminare la musica, utilizzare i tasti <  $\blacktriangle$  ><  $\blacktriangledown$  > per selezionarla, quindi premere il pulsante  $\leq$   $\blacksquare$  >.

#### $\Box$ **Nota**

Per istruzioni sulla copia della musica di sottofondo sulle schede, fare riferimento al Manuale di istruzioni di EOS Utility.

### <span id="page-426-0"></span>[Cancellazione delle condizioni di ricerca](#page-428-0)

È possibile filtrare la visualizzazione delle immagini in base alle condizioni di ricerca. Dopo aver impostato le condizioni di ricerca delle immagini, è possibile riprodurre e visualizzare solo le immagini trovate.

È inoltre possibile proteggere, classificare, riprodurre una presentazione, eliminare e applicare altre operazioni alle immagini filtrate.

1. **Selezionare [ : Imposta condiz.ricerca immag.].**

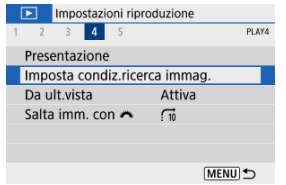

2. **Impostare le condizioni di ricerca.**

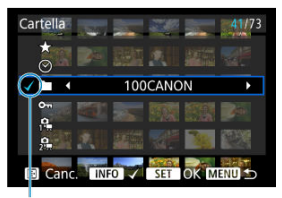

 $(1)$ 

- $\bullet$  Utilizzare i tasti <  $\blacktriangle$  ><  $\blacktriangledown$  > per selezionare un'opzione.
- Utilizzare i tasti < < > < > > per impostare l'opzione.
- $\bullet$  Un segno di spunta  $\lceil \sqrt{\frac{1}{1}} \rceil$  viene aggiunto a sinistra dell'opzione. (Specificato come condizione di ricerca.)
- $\bullet$  Se si seleziona l'opzione e si preme il pulsante <  $\mathsf{NFO}$  >, il segno di spunta [ $\sqrt{}$ ] viene rimosso (eliminando la condizione di ricerca).

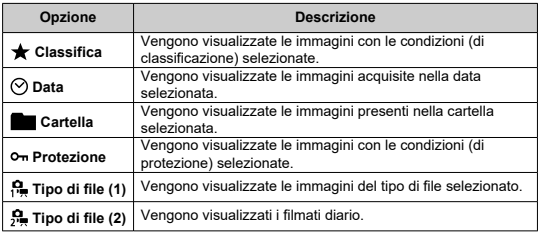

<span id="page-428-0"></span>3. **Applicare le condizioni di ricerca.**

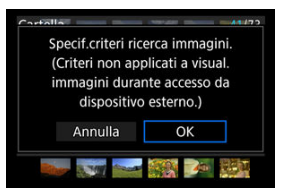

- Premere il pulsante < $\binom{50}{k}$  > e leggere il messaggio visualizzato.
- Selezionare [**OK**]. La condizione di ricerca viene applicata.
- 4. **Visualizzare le immagini trovate.**

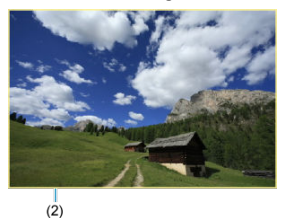

 $\bullet$  Premere il pulsante  $\lt \Box$ Solo le immagini che corrispondono alle condizioni impostate (filtrate) vengono riprodotte. Quando le immagini vengono filtrate per la visualizzazione, la schermata presenta una cornice esterna di colore giallo (2).

# **Cancellazione delle condizioni di ricerca**

Accedere alla schermata del passo 2, quindi premere il pulsante  $\leq$   $\frac{1}{2}$  > per rimuovere tutte le condizioni di ricerca.

#### $\bullet$ **Attenzione**

Se non ci sono immagini che soddisfano i criteri di ricerca, la pressione del pulsante  $\langle \xi \rangle$  > al passo 3 non ha alcun effetto.

## **Nota**

- Le condizioni di ricerca possono essere cancellate se si eseguono operazioni di alimentazione, di scheda o di modifica delle immagini.
- È possibile prolungare il tempo di spegnimento automatico durante la visualizzazione della schermata [**[►**]: **Imposta condiz.ricerca immag.**].

# **Ripresa dalla riproduzione precedente**

1. **Selezionare [ : Da ult.vista].**

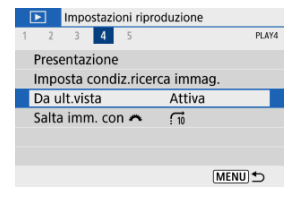

2. **Selezionare un'opzione.**

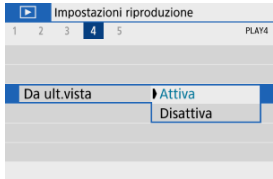

- [**Attiva**]: la riproduzione riprende dall'ultima immagine visualizzata (tranne quando lo scatto è stato appena terminato).
- [**Disattiva**]: la riproduzione riprende dallo scatto più recente ogni volta che la fotocamera viene riavviata.

Nella visualizzazione di una sola immagine, ruotare la ghiera < **We** > per scorrere le immagini avanti e indietro in base al metodo di scorrimento impostato.

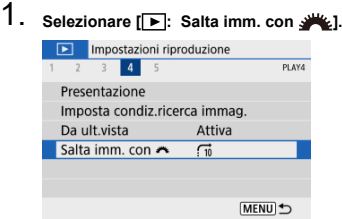

2. **Selezionare il metodo di scorrimento.**

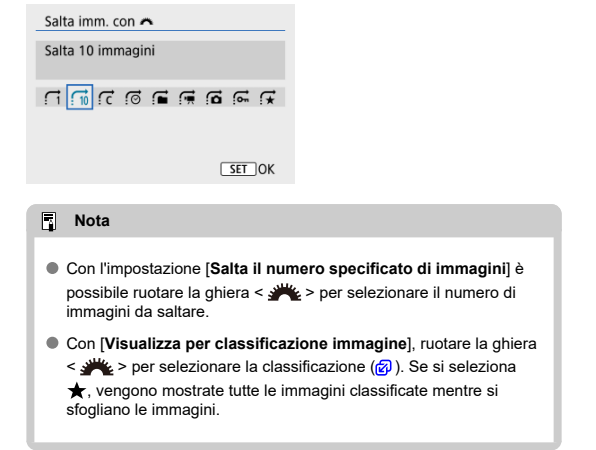
3. **Scorrere le foto.**

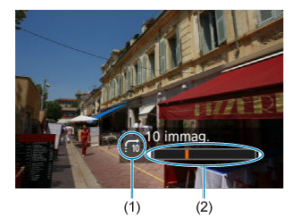

- (1) Metodo di scorrimento
- (2) Avanzamento riproduzione
	- $\bullet$  Premere il pulsante <  $\boxed{\blacktriangleright}$  >.
	- Durante la visualizzazione di una sola immagine, ruotare la ghiera  $<$   $\frac{1}{2}$   $\frac{1}{2}$   $\frac{1}{2}$   $>$

È possibile scorrere le immagini in base al metodo impostato.

#### **I**stogramma

È possibile indicare le schermate e le relative informazioni visualizzate durante la riproduzione delle immagini.

1. **Selezionare [ : Visualiz. info. sulla riprod.].**

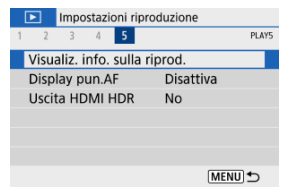

2. **Aggiungere un segno di spunta [ ] accanto al numero di schermate da visualizzare.**

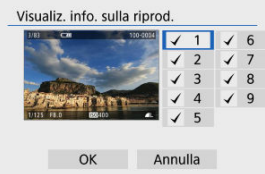

- Utilizzare i tasti < ▲ >< ▼ > per selezionare i numeri, quindi premere il pulsante <  $\binom{2}{1}$  > per aggiungere un segno di spunta  $\lceil \mathbf{v'} \rceil$ .
- $\bullet$  Ripetere questa procedura per aggiungere un segno di spunta  $\lceil \sqrt{\ } \rceil$  al numero di ogni schermata da visualizzare, quindi selezionare [**OK**].
- Si può accedere alle informazioni selezionate premendo il pulsante  $\leq$  INFO  $>$  durante la riproduzione.

<span id="page-434-0"></span>L'istogramma della luminosità mostra la distribuzione del livello di esposizione e la luminosità complessiva. L'istogramma RGB consente di verificare la gradazione e la saturazione del colore.

#### **Visualizzazione di [Luminosità]**

Questo istogramma è un grafico che mostra la distribuzione del livello di luminosità dell'immagine, dove l'asse orizzontale indica il livello di luminosità (più scuro a sinistra e più chiaro a destra) e l'asse verticale indica il numero di pixel per ciascun livello di luminosità. Quanto maggiore è il numero di pixel sulla sinistra, tanto più scura risulterà l'immagine. Quanto maggiore è il numero di pixel sulla destra, tanto più chiara risulterà l'immagine. Se è presente un numero eccessivo di pixel sulla sinistra, i dettagli nelle aree in ombra andranno persi. Se è presente un numero eccessivo di pixel sulla destra, i dettagli nelle aree luminose andranno persi. Verranno riprodotte le tonalità intermedie. Verificando l'istogramma della luminosità dell'immagine, è possibile notare le imperfezioni del livello di esposizione e la tonalità complessiva.

#### **Esempi di istogramma**

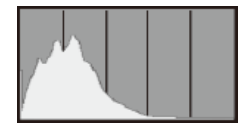

Immagine scura

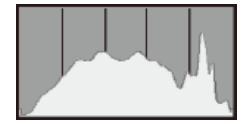

Luminosità normale

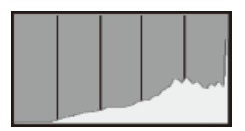

Immagine chiara

### **Visualizzazione di [RGB]**

Questo istogramma è un grafico che mostra la distribuzione del livello di luminosità di ogni colore primario nell'immagine (RGB o rosso, verde e blu), dove l'asse orizzontale indica il livello di luminosità del colore (più scuro a sinistra e più chiaro a destra) e l'asse verticale indica il numero di pixel per ciascun livello di luminosità del colore. Quanto maggiore è il numero di pixel sulla sinistra, tanto più scuro e meno dominante risulterà il colore. Quanto maggiore è il numero di pixel sulla destra, tanto più chiaro e denso risulterà il colore. Se è presente un numero eccessivo di pixel sulla sinistra, non verranno fornite le informazioni sul colore. Se è presente un numero eccessivo di pixel sulla destra, si riscontrerà un eccessivo livello di saturazione del colore e un'assenza di gradazione. Verificando l'istogramma RGB dell'immagine, è possibile notare le condizioni di gradazione e saturazione del colore nonché il viraggio del bilanciamento del bianco.

È possibile visualizzare i punti AF usati per mettere a fuoco, che saranno delineati in rosso sulla schermata di riproduzione. In modalità di selezione automatica del punto AF, è possibile che più punti AF vengano visualizzati in rosso.

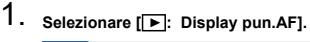

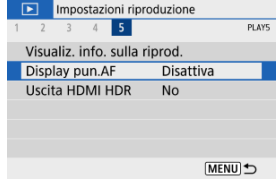

# 2. **Selezionare [Attiva].**

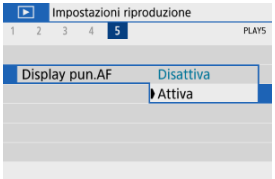

Le immagini RAW possono essere visualizzate in HDR connettendo la fotocamera a un televisore HDR.

1. **Selezionare [ : Uscita HDMI HDR].**

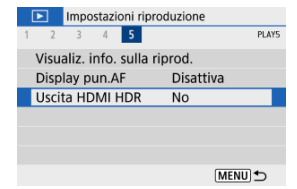

# 2. **Selezionare [Sì].**

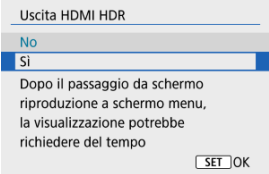

#### **Nota**

- Assicurarsi che il televisore HDR sia configurato per l'ingresso HDR. Per ulteriori informazioni su come commutare gli ingressi, fare riferimento al manuale del televisore.
- A seconda del televisore utilizzato, le immagini potrebbero non apparire nel modo previsto.
- Alcuni effetti delle immagini e alcune informazioni potrebbero non essere visualizzati su un televisore HDR.

# **Funzioni wireless**

In questo capitolo viene descritto come connettere la fotocamera a uno smartphone in modalità wireless tramite Bluetooth® o Wi-Fi® o inviare immagini a dispositivi o servizi Web, nonché come controllare la fotocamera da un computer o un telecomando wireless e altre operazioni.

#### $\mathbf 0$ **Attenzione**

#### **Importante**

Si fa presente che Canon non potrà essere ritenuta responsabile per eventuali perdite o danni causati da un'errata configurazione delle impostazioni della comunicazione wireless durante l'utilizzo della fotocamera. Canon, inoltre, non potrà essere ritenuta responsabile per qualsiasi altra perdita o danno causati dall'uso della fotocamera.

Quando si utilizzano le funzioni di comunicazione wireless, stabilire il grado di sicurezza da adottare a proprio rischio e discrezione. Canon non potrà essere ritenuta responsabile per eventuali perdite o danni causati da accessi non autorizzati o altre violazioni della sicurezza.

- [Menu scheda: Impostazioni wireless](#page-440-0)
- [Connessione Wi-Fi/Bluetooth](#page-442-0)
- [Connessione a uno smartphone](#page-444-0)
- [Connessione a un computer tramite Wi-Fi](#page-484-0)
- [Connessione a una stampante tramite Wi-Fi](#page-491-0)
- [Invio di immagini a un servizio Web](#page-506-0)
- Connessione Wi-Fi [tramite i punti di accesso](#page-523-0)
- [Connessione a un telecomando wireless](#page-531-0)
- [Riconnessione tramite Wi-Fi](#page-535-0)
- [Registrazione di diverse impostazioni di connessione](#page-537-0)
- [Modalità aereo](#page-539-0)
- [Impostazioni Wi-Fi](#page-540-0)
- [Impostazioni Bluetooth](#page-541-0)
- [Nickname](#page-542-0)
- [Impostazioni GPS](#page-543-0)
- [Modifica o eliminazione delle impostazioni di connessione](#page-547-0)
- [Ripristino delle impostazioni di comunicazione](#page-550-0)
- [Schermata Mostra info](#page-551-0)
- [Uso della tastiera virtuale](#page-552-0)
- [Risposta ai messaggi di errore](#page-553-0)
- [Precauzioni relative alla funzione di comunicazione wireless](#page-563-0)
- [Sicurezza](#page-565-0)
- [Verifica delle impostazioni di rete](#page-566-0)
- [Stato delle comunicazioni wireless](#page-567-0)

<span id="page-440-0"></span>**Impostazioni wireless 1**

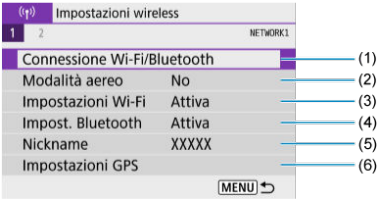

- (1) [Connessione Wi-Fi/Bluetooth](#page-442-0)
- (2) [Modalità aereo](#page-539-0)
- (3) [Impostazioni Wi-Fi](#page-540-0)
- (4) [Impost. Bluetooth](#page-541-0)
- (5) [Nickname](#page-542-0)
- (6) [Impostazioni GPS](#page-543-0)
- **Impostazioni wireless 2**

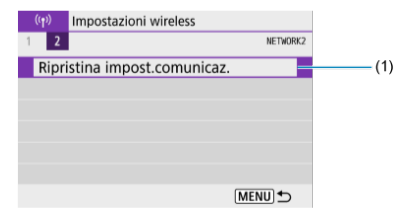

(1) [Ripristina impost.comunicaz.](#page-550-0)

#### $\bullet$ **Attenzione**

- La comunicazione wireless non è disponibile se la fotocamera è connessa a un computer o a un altro dispositivo tramite un cavo di interfaccia.
- Altri dispositivi, ad esempio i computer, non possono essere utilizzati con la fotocamera collegandoli con un cavo di interfaccia mentre la fotocamera è collegata ai dispositivi tramite Wi-Fi.
- La connessione Wi-Fi si interrompe se si imposta l'alimentazione della fotocamera
	- $su < \bigcirc$ FF > o si apre il coperchio del vano scheda/batteria.
- Quando è stabilita una connessione Wi-Fi, la funzione di spegnimento automatico della fotocamera non si attiva.

<span id="page-442-0"></span>1. **Selezionare [ : Connessione Wi-Fi/Bluetooth].**

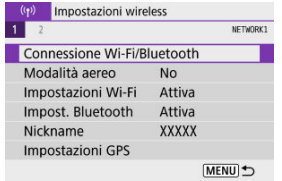

2. **Selezionare un'opzione a cui connettere la fotocamera.**

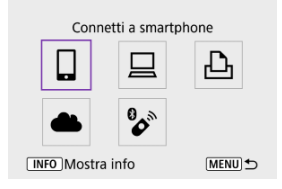

# **Connetti a smartphone (<del>2)</del>**)

È possibile controllare la fotocamera a distanza e sfogliare le immagini sulla fotocamera tramite una connessione Wi-Fi utilizzando l'app dedicata Camera Connect su smartphone o tablet (indicati collettivamente come "smartphone" in questo manuale).

Dopo aver abbinato la fotocamera a uno smartphone che supporta la tecnologia Bluetooth a basso consumo energetico (di seguito "Bluetooth"), è sufficiente utilizzare lo smartphone per connettersi tramite Wi-Fi.

## □ Contr. remoto [\(](#page-484-0)EOS Utility) (2)

È possibile connettere la fotocamera a un computer tramite Wi-Fi per controllare la fotocamera a distanza utilizzando EOS Utility (software EOS). Le immagini sulla fotocamera possono anche essere inviate a un computer automaticamente.

### *A* Stampa da stampante Wi-Fi (a)

È possibile connettere la fotocamera a una stampante tramite Wi-Fi per stampare immagini.

### **Carica su servizio Web [\(](#page-506-0)2)**

Le immagini possono essere inviate direttamente dalla fotocamera al servizio cloud image.canon dedicato ai clienti Canon dopo aver completato la registrazione come membro (gratuita). I file originali delle immagini inviate a image.canon vengono conservati per 30 giorni, senza limiti di archiviazione, e possono essere scaricati su computer o trasferiti ad altri servizi Web.

## <sup>2</sup>/<sub>2</sub><sup> $\bullet$ </sup> Connes. a telecom. wireless (2<sup>2</sup>)

Questa fotocamera può anche essere connessa al telecomando wireless BR-E1 (venduto separatamente) tramite Bluetooth per lo scatto con telecomando.

- <span id="page-444-0"></span>ΓZ [Attivazione di Bluetooth e Wi-Fi](#page-445-0) su uno smartphone
- [Installazione di Camera Connect su uno smartphone](#page-446-0) M
- 雇 [Connessione a uno smartphone compatibile Bluetooth tramite Wi-Fi](#page-447-0)
- [Funzioni principali di Camera Connect](#page-455-0) M
- [Mantenere una connessione Wi-Fi](#page-456-0) quando la fotocamera è spenta M
- 囜 [Annullamento dell'abbinamento](#page-457-0)
- [Connessione Wi-Fi](#page-459-0) senza Bluetooth M
- 雇 [Trasferimento automatico delle immagini durante lo scatto](#page-464-0)
- nzi i [Invio di immagini allo smartphone dalla fotocamera](#page-466-0)
- [Interruzione delle connessioni Wi-Fi](#page-478-0) 商
- [Impostazioni per visualizzare le immagini da smartphone](#page-479-0) 囜

Dopo aver abbinato la fotocamera a uno smartphone compatibile Bluetooth è possibile eseguire le seguenti operazioni.

- Stabilire una connessione Wi-Fi utilizzando solo lo smartphone  $\overline{12}$ ).
- Stabilire una connessione Wi-Fi con la fotocamera anche quando è spenta  $(\mathcal{D})$  $(\mathcal{D})$ .
- Georeferenziare le immagini con informazioni GPS acquisite dallo smartphone  $(\sqrt{\omega})$  $(\sqrt{\omega})$ .
- Controllare la fotocamera a distanza da uno smartphone  $(\sqrt{\alpha})$  $(\sqrt{\alpha})$ ).

Connettendo la fotocamera a uno smartphone tramite Wi-Fi è inoltre possibile eseguire le operazioni seguenti.

- Sfogliare e salvare immagini sulla fotocamera da uno smartphone  $\sqrt{\omega}$ ).
- Controllare la fotocamera a distanza da uno smartphone  $(\sqrt{\omega})$  $(\sqrt{\omega})$ ).
- Inviare immagini allo smartphone dalla fotocamera  $(\sqrt{2})$  $(\sqrt{2})$ .

<span id="page-445-0"></span>Attivare Bluetooth e Wi-Fi dalla schermata delle impostazioni dello smartphone. Si noti che l'abbinamento con la fotocamera non è possibile dalla schermata delle impostazioni Bluetooth dello smartphone.

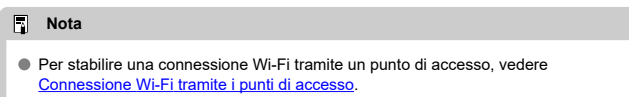

<span id="page-446-0"></span>L'applicazione dedicata Camera Connect (gratuita) deve essere installata sullo smartphone con sistema Android o iOS.

- Utilizzare la versione più recente del sistema operativo dello smartphone.
- Camera Connect può essere installata da Google Play o App Store. È possibile accedere a Google Play o App Store anche utilizzando i codici QR visualizzati quando la fotocamera è abbinata o connessa a uno smartphone tramite Wi-Fi.

#### **Nota**

- Per informazioni sulle versioni dei sistemi operativi supportate da Camera Connect, vedere il sito di download di Camera Connect.
- Le schermate di esempio e altri dettagli contenuti in questa guida potrebbero non corrispondere agli effettivi elementi dell'interfaccia utente dopo l'esecuzione degli aggiornamenti del firmware della fotocamera o aggiornamenti a Camera Connect, Android o iOS.

### <span id="page-447-0"></span>**Passi da eseguire nella fotocamera (1)**

1. **Selezionare [ : Connessione Wi-Fi/Bluetooth].**

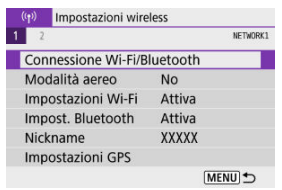

2. **Selezionare [ Connetti a smartphone].**

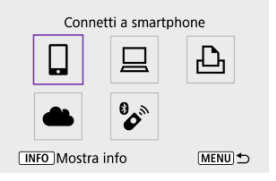

3. **Selezionare [Aggiungi dispos. a cui connett.].**

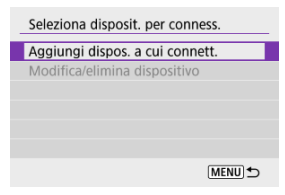

# 4. **Selezionare un'opzione.**

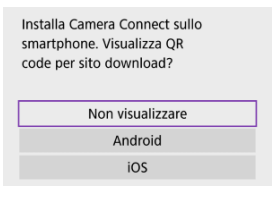

- Se l'app Camera Connect è già installata, selezionare [**Non visualizzare**].
- Se l'app Camera Connect non è installata, selezionare [**Android**] o [**iOS**], eseguire la scansione del codice QR visualizzato con lo smartphone, quindi accedere a Google Play o App Store e installare Camera Connect.

# 5. **Selezionare [Associa via Bluetooth].**

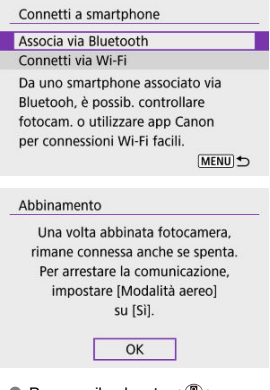

 $\bullet$  Premere il pulsante <  $\textcircled{\tiny{R}}$  > per avviare l'abbinamento.

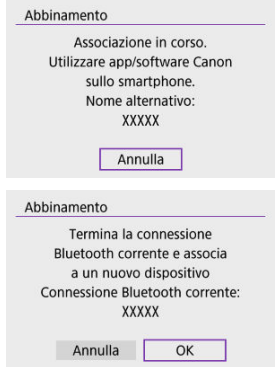

Dopo l'abbinamento iniziale, se si desidera abbinare un secondo smartphone, selezionare [**OK**] nella schermata riportata sopra.

## **Passi da eseguire sullo smartphone (1)**

# 6. **Avviare Camera Connect.**

Seguire le istruzioni nell'app e selezionare la fotocamera per l'abbinamento.

### **Passi da eseguire sulla fotocamera (2)**

# 7. **Selezionare [OK].**

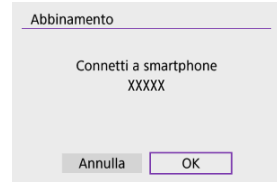

8. **Premere il pulsante < >.**

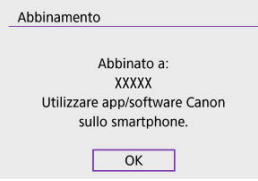

- L'abbinamento è ora completato e la fotocamera è connessa allo smartphone tramite Bluetooth.
- Quando viene visualizzato un messaggio sullo smartphone, utilizzare lo smartphone come indicato.

#### $\bullet$ **Attenzione**

- La fotocamera non può essere connessa a due o più dispositivi contemporaneamente tramite Bluetooth. Per abbinare un altro smartphone tramite la connessione Bluetooth, vedere [Modifica o eliminazione delle impostazioni di](#page-547-0) [connessione.](#page-547-0)
- La connessione Bluetooth consuma la carica della batteria anche dopo che è stato attivato lo spegnimento automatico della fotocamera. Pertanto, al momento di utilizzare la fotocamera, il livello di carica della batteria potrebbe essere basso.

#### **Risoluzione dei problemi relativi all'abbinamento**

Mantenere i registri di abbinamento per le fotocamere precedentemente abbinate sullo smartphone impedirà l'abbinamento con questa fotocamera. Prima di provare a eseguire nuovamente l'abbinamento, rimuovere i registri di abbinamento per le fotocamere precedentemente abbinate dalla schermata delle impostazioni Bluetooth dello smartphone.

#### $\Box$ **Nota**

Dopo aver stabilito una connessione Bluetooth, è possibile utilizzare la fotocamera per inviare immagini allo smartphone  $\left(\frac{\sqrt{2}}{2}\right)$  $\left(\frac{\sqrt{2}}{2}\right)$ .

#### **Passi da eseguire sullo smartphone (2)**

### 9. **Toccare una funzione di Camera Connect.**

- Per informazioni sulle funzioni di Camera Connect, vedere [Funzioni](#page-455-0) [principali di Camera Connect.](#page-455-0)
- Toccare una funzione di Camera Connect per avviare una connessione Wi-Fi.
- Quando viene stabilita una connessione Wi-Fi, viene visualizzata la schermata della funzione selezionata.

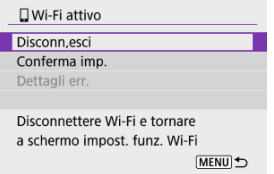

[ **Wi-Fi attivo**] è visualizzato sullo schermo della fotocamera.

#### **La connessione Wi-Fi a uno smartphone compatibile Bluetooth è ora completata.**

- Per istruzioni su come interrompere la connessione Wi-Fi, vedere [Interruzione delle](#page-478-0) [connessioni Wi-Fi](#page-478-0).
- Quando si chiude la connessione Wi-Fi, la fotocamera passa a una connessione Bluetooth.
- Per ristabilire la connessione tramite Wi-Fi, avviare Camera Connect e toccare la funzione che si intende utilizzare.

# **Schermata [ Wi-Fi attivo]**

#### **Disconn,esci**

Chiude la connessione Wi-Fi.

#### **Conferma imp.**

È possibile verificare le impostazioni.

#### **Dettagli err.**

Se si verifica un errore di connessione Wi-Fi, è possibile consultare i dettagli dell'errore.

#### <span id="page-455-0"></span>**Immagini sulla fotocamera**

- Le immagini possono essere sfogliate, cancellate o classificate.
- Le immagini possono essere salvate su uno smartphone.
- Gli effetti possono essere applicati alle immagini RAW di uno smartphone ([Assistente](#page-407-0) [creativo\)](#page-407-0).

#### **Scatto remoto con live view**

Attiva lo scatto remoto quando si visualizza un'immagine dal vivo sullo smartphone.

#### **Trasferimento automatico**

Consente di regolare le impostazioni dell'app e della fotocamera per il trasferimento automatico degli scatti  $\left(\frac{\partial}{\partial y}\right)$ .

#### **Telecomando Bluetooth**

- Attiva lo scatto remoto della fotocamera da uno smartphone abbinato tramite Bluetooth. (Non disponibile se connesso tramite Wi-Fi.)
- Durante l'uso della funzione telecomando Bluetooth la funzione di spegnimento automatico viene disattivata.

#### **Impostazioni della fotocamera**

È possibile modificare le impostazioni della fotocamera.

È possibile verificare altre funzioni dalla schermata principale di Camera Connect.

# <span id="page-456-0"></span>**Mantenere una connessione Wi-Fi quando la fotocamera è spenta**

Anche quando l'interruttore di accensione della fotocamera è impostato su <  $\text{OFF}$  >, è possibile utilizzare lo smartphone per connettersi tramite Wi-Fi e sfogliare le immagini sulla fotocamera o eseguire altre operazioni, purché la fotocamera sia abbinata a uno smartphone tramite Bluetooth.

Se si preferisce non connettersi tramite Wi-Fi quando la fotocamera è spenta, impostare [**Modalità aereo**] su [**Sì**] o impostare [**Impost. Bluetooth**] su [**Disattiva**].

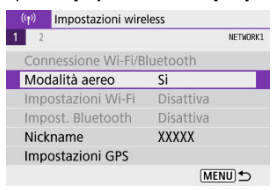

#### Œ **Attenzione**

Questa funzione non può più essere utilizzata se le impostazioni wireless vengono ripristinate o se le informazioni di connessione vengono eliminate dallo smartphone.

<span id="page-457-0"></span>Annullare l'abbinamento con uno smartphone nel modo seguente.

1. **Selezionare [ : Connessione Wi-Fi/Bluetooth].**

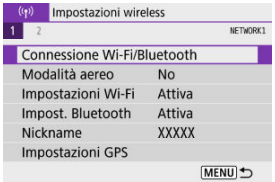

2. **Selezionare [ Connetti a smartphone].**

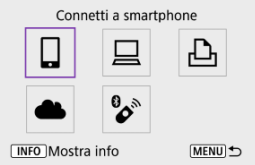

Se è visualizzata la cronologia  $\left(\sqrt{\alpha}\right)$ , premere i tasti <  $\blacktriangleleft$  >  $\blacktriangleright$  > per passare a un'altra schermata.

# 3. **Selezionare [Modifica/elimina dispositivo].**

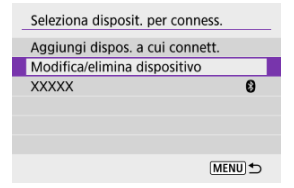

4. **Selezionare lo smartphone con cui annullare l'abbinamento.**

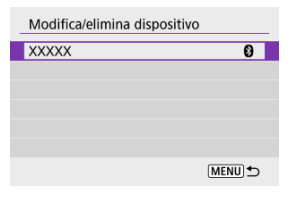

- Gli smartphone attualmente abbinati con la fotocamera sono etichettati  $[<sub>0</sub>]$ .
- 5. **Selezionare [Elimina informaz. connessione].**

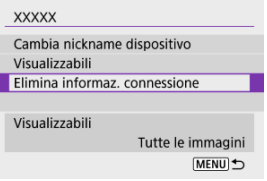

# 6. **Selezionare [OK].**

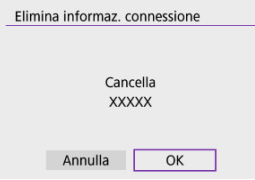

- 
- 7. **Eliminare le informazioni della fotocamera sullo smartphone.**
	- Nel menu delle impostazioni Bluetooth dello smartphone, eliminare le informazioni della fotocamera registrate sullo smartphone.

### <span id="page-459-0"></span>**Passi da eseguire nella fotocamera (1)**

1. **Selezionare [ : Connessione Wi-Fi/Bluetooth].**

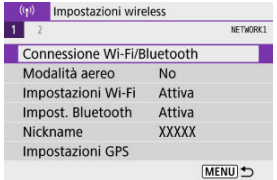

2. **Selezionare [ Connetti a smartphone].**

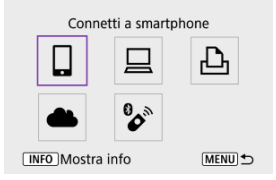

- Se è visualizzata la cronologia  $\left(\frac{\partial}{\partial y}\right)$  $\left(\frac{\partial}{\partial y}\right)$  $\left(\frac{\partial}{\partial y}\right)$ , premere i tasti <  $\blacktriangleleft$  ><  $\blacktriangleright$  > per passare a un'altra schermata.
- 3. **Selezionare [Aggiungi dispos. a cui connett.].**

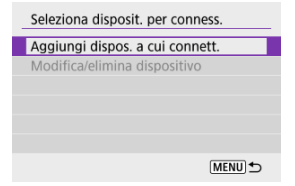

4. **Selezionare un'opzione.**

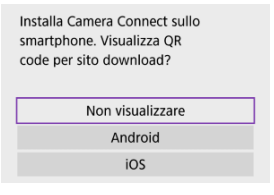

- Se l'app Camera Connect è già installata, selezionare [**Non visualizzare**].
- 5. **Selezionare [Connetti via Wi-Fi].**

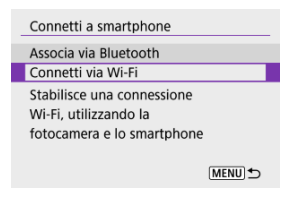

6. **Verificare il SSID (nome della rete) e la password.**

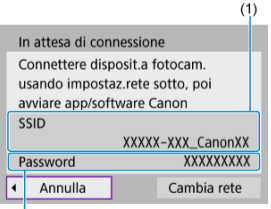

- $(2)$
- Controllare le voci SSID (1) e Password (2) visualizzate sullo schermo della fotocamera.
- Non viene visualizzata o richiesta alcuna password se [**Password**] è impostata su [Nessuna] in [Impostazioni Wi-Fi] (2).

## **Nota**

Se si seleziona [**Cambia rete**] al punto 6, è possibile stabilire una connessione Wi-Fi tramite un punto di accesso  $\circledcirc$ [\)](#page-523-0).

#### **Passi da eseguire sullo smartphone**

7. **Stabilire una connessione Wi-Fi utilizzando lo smartphone.**

**Schermo dello smartphone (esempio)**

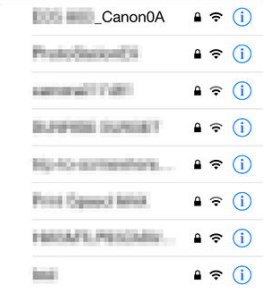

- Attivare la funzione Wi-Fi dello smartphone, quindi toccare il SSID (nome di rete) verificato al passo 6 in [Passi da eseguire nella](#page-459-0) [fotocamera \(1\).](#page-459-0)
- Come password, immettere quella verificata al passo 6 in [Passi da](#page-459-0) [eseguire nella fotocamera \(1\).](#page-459-0)
- 8. **Avviare Camera Connect e abbinarlo alla fotocamera.**

#### **Passi da eseguire sulla fotocamera (2)**

# 9. **Selezionare [OK].**

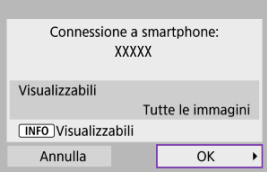

 $\bullet$  Per specificare le immagini visualizzabili, premere il pulsante <  $\textsf{NFO}$  >. Configurare come descritto in [Impostazioni per visualizzare le immagini](#page-479-0) [da smartphone,](#page-479-0) partendo dal passo 5.

#### **La connessione Wi-Fi a uno smartphone è ora completata.**

- Controllare la fotocamera da Camera Connect  $(\sqrt{2})$  $(\sqrt{2})$ .
- Per istruzioni su come interrompere la connessione Wi-Fi, vedere [Interruzione delle](#page-478-0) [connessioni Wi-Fi](#page-478-0).
- Per ristabilire la connessione tramite Wi-Fi, vedere [Riconnessione tramite Wi-Fi.](#page-535-0)

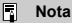

Quando si è connessi tramite Wi-Fi, è possibile inviare immagini a uno smartphone dalla schermata Quick Control durante la riproduzione [\(](#page-466-0)

<span id="page-464-0"></span>Gli scatti possono essere inviati automaticamente a uno smartphone. Prima di effettuare i seguenti passaggi, assicurarsi che la fotocamera e lo smartphone siano connessi tramite Wi-Fi.

- 1. **Selezionare [ : Impostazioni Wi-Fi].** (p) Impostazioni wireless NETWORK1  $1<sup>2</sup>$ Connessione Wi-Fi/Bluetooth Modalità aereo  $No$ Impostazioni Wi-Fi Attiva Impost. Bluetooth Attiva Nickname XXXXX Impostazioni GPS **MENU 5**
- 2. **Selezionare [Invia a smartphone dopo scatto].**

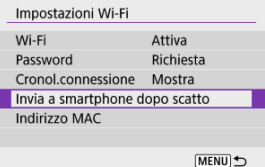

3. **Impostare [Invio automatico] su [Attiva].**

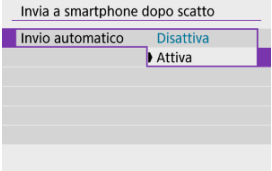

4. **Impostare [Dimensioni invio].**

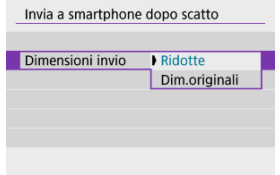

5. **Scattare la foto.**

<span id="page-466-0"></span>È possibile utilizzare la fotocamera per inviare immagini a uno smartphone abbinato tramite Bluetooth (solo per dispositivi Android) o connesso tramite Wi-Fi.

1. **Passare alla riproduzione.**

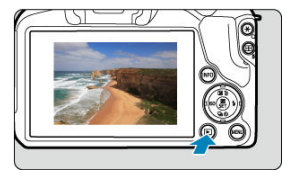

2. **Premere il pulsante < >.**

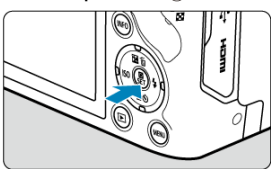

3. **Selezionare [ Invia immag.a smartphone].**

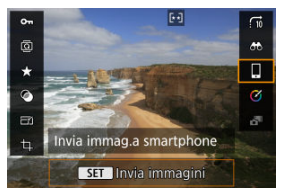

- Se si esegue questo passaggio mentre si è connessi tramite Bluetooth, viene visualizzato un messaggio e la connessione passa a una connessione Wi-Fi.
- 4. **Selezionare le opzioni di invio e inviare le immagini.**

# **(1) Invio di singole immagini**

1. **Selezionare un'immagine da inviare.**

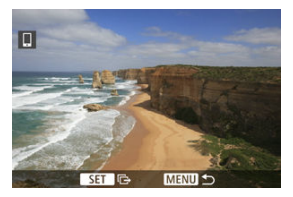

- Utilizzare la ghiera < < > > > o i tasti < < > < > > per selezionare un'immagine da inviare, quindi premere il pulsante  $\langle \frac{m}{\epsilon_0} \rangle$ >.
- Per selezionare l'immagine nella visualizzazione indice, premere il  $pulsante < \blacksquare$
- 2. **Selezionare [Invia visual.].**

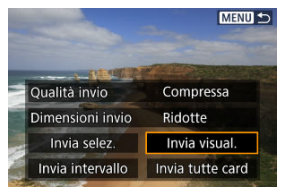

- In [**Dimensioni invio**] è possibile selezionare il formato di invio dell'immagine.
- Quando si inviano filmati, è possibile selezionare la qualità dell'immagine dei filmati da inviare in [**Qualità invio**].
## **(2) Invio di più immagini selezionate**

1. **Premere il pulsante < >.**

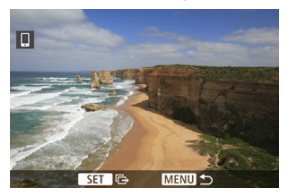

2. **Selezionare [Invia selez.].**

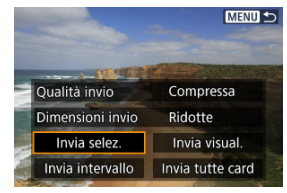

3. **Selezionare le immagini da inviare.**

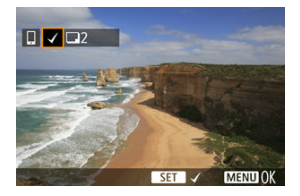

● Utilizzare la ghiera < <sup>344</sup> > o i tasti < < > > > per selezionare un'immagine da inviare, quindi premere il pulsante <  $\left(\frac{\mathbf{R}}{\mathbf{E}}\right)$ >.

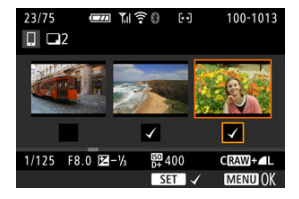

- È possibile premere il pulsante < > per selezionare le immagini nella visualizzazione a tre immagini. Per tornare alla visualizzazione di una sola immagine, premere il pulsante  $< Q >$ .
- Dopo aver selezionato le immagini da inviare, premere il pulsante  $\leq$  MFNU  $\geq$ .

Selezionare [**OK**] quando viene visualizzato un messaggio.

4. **Selezionare [Dimensioni invio].**

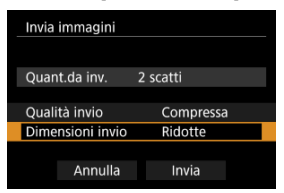

Nella schermata visualizzata, selezionare una dimensione dell'immagine.

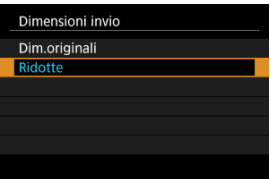

Quando si inviano filmati, selezionare la qualità dell'immagine in [**Qualità invio**].

## 5. **Selezionare [Invia].**

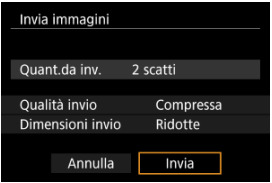

### **(3) Invio di uno specifico intervallo di immagini**

1. **Premere il pulsante < >.**

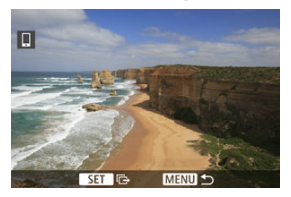

2. **Selezionare [Invia intervallo].**

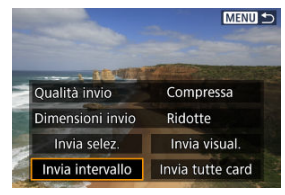

3. **Specificare l'intervallo di immagini.**

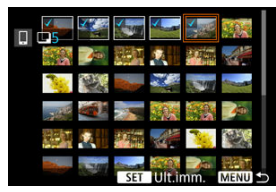

- Selezionare la prima immagine (punto di partenza).
- Quindi, selezionare l'ultima immagine (punto finale). Un segno di spunta [ $\sqrt{}$ ] viene aggiunto a tutte le immagini incluse nell'intervallo, tra la prima e l'ultima.
- Per annullare la selezione, ripetere questo passo.
- Per modificare il numero di immagini mostrate nella visualizzazione indice, premere il pulsante <  $\blacktriangleright$   $\triangleright$   $\circ$  <  $\mathsf{Q}$  >.

## 4. **Confermare l'intervallo.**

Premere il pulsante < MENU >. Selezionare [**OK**] quando viene visualizzato un messaggio.

# 5. **Selezionare [Dimensioni invio].**

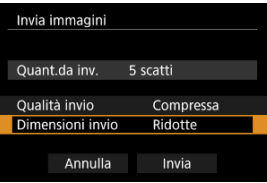

Nella schermata visualizzata, selezionare una dimensione dell'immagine.

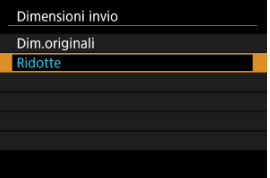

Quando si inviano filmati, selezionare la qualità dell'immagine in [**Qualità invio**].

# 6. **Selezionare [Invia].**

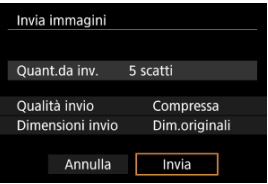

## **(4) Invio di tutte le immagini sulla scheda**

1. **Premere il pulsante < >.**

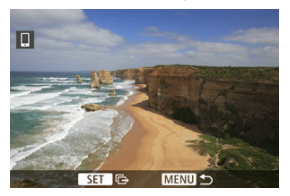

2. **Selezionare [Invia tutte card].**

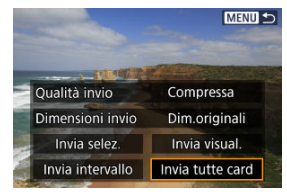

3. **Selezionare [Dimensioni invio].**

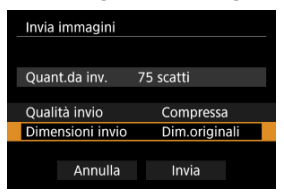

Nella schermata visualizzata, selezionare una dimensione dell'immagine.

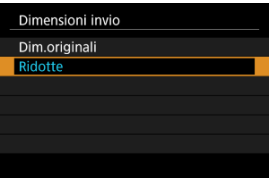

Quando si inviano filmati, selezionare la qualità dell'immagine in [**Qualità invio**].

## 4. **Selezionare [Invia].**

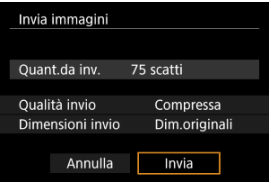

### **(5) Invio di immagini che corrispondono alle condizioni di ricerca**

Inviare contemporaneamente tutte le immagini che corrispondono alle condizioni di ricerca impostate in [**Imposta condiz.ricerca immag.**]. Per ulteriori informazioni su [**Imposta condiz.ricerca immag.**], vedere [Impostazione delle condizioni di ricerca immagini](#page-426-0).

1. **Premere il pulsante < >.**

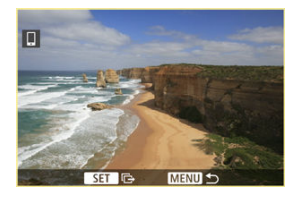

2. **Selezionare [Invia trovate].**

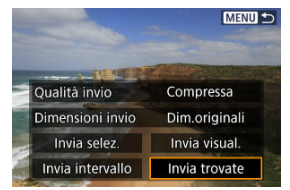

3. **Selezionare [Dimensioni invio].**

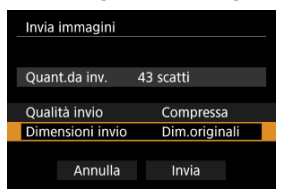

Nella schermata visualizzata, selezionare una dimensione dell'immagine.

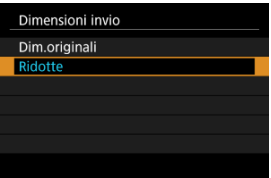

Quando si inviano filmati, selezionare la qualità dell'immagine in [**Qualità invio**].

## 4. **Selezionare [Invia].**

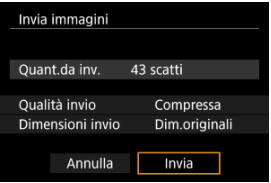

#### **Interruzione del trasferimento delle immagini**

- Premere il pulsante < MENU > nella schermata di trasferimento delle immagini.
- Per interrompere la connessione Wi-Fi, vedere [Interruzione delle connessioni Wi-Fi.](#page-478-0)

#### **Attenzione** π

Durante il trasferimento delle immagini non è possibile scattare foto anche se si preme il pulsante di scatto.

#### **Nota**

- È possibile annullare il trasferimento delle immagini selezionando [**Annulla**] durante il trasferimento.
- È possibile selezionare fino a 999 file per volta.
- Quando è stabilita una connessione Wi-Fi, si consiglia di disattivare la funzione di risparmio energetico dello smartphone.
- La selezione delle dimensioni ridotte per le foto si applica a tutte le foto inviate in quel momento. Si noti che le dimensioni delle foto  $S2$  non vengono ridotte.
- La selezione della compressione per i filmati si applica a tutti i filmati inviati in quel momento.
- Se la fotocamera è alimentata a batteria, verificare che quest'ultima sia completamente carica.

#### <span id="page-478-0"></span>**Nella schermata [ Wi-Fi attivo] selezionare [Disconn,esci].**

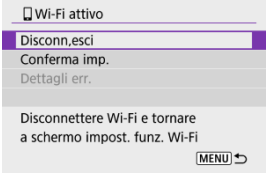

- Se la schermata [**[Wi-Fi attivo**] non è visualizzata, selezionare [(v|v): Connessione Wi-**Fi/Bluetooth**].
- Selezionare [**Disconn,esci**], quindi [**OK**] nella schermata di conferma.

È possibile specificare le immagini al termine della connessione Wi-Fi.

1. **Selezionare [ : Connessione Wi-Fi/Bluetooth].**

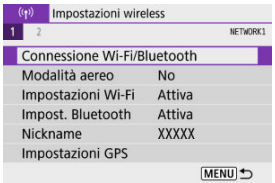

2. **Selezionare [ Connetti a smartphone].**

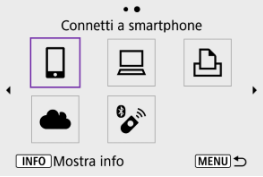

Se è visualizzata la cronologia  $\left(\sqrt{\alpha}\right)$  $\left(\sqrt{\alpha}\right)$  $\left(\sqrt{\alpha}\right)$ , premere i tasti <  $\blacktriangleleft$  ><  $\blacktriangleright$  > per passare a un'altra schermata.

# 3. **Selezionare [Modifica/elimina dispositivo].**

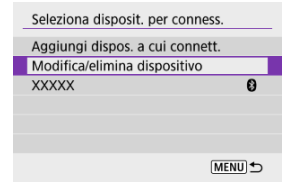

4. **Selezionare uno smartphone.**

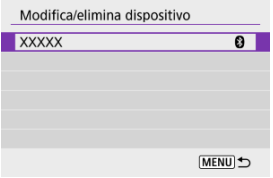

Selezionare il nome dello smartphone su cui visualizzare le immagini.

# 5. **Selezionare [Visualizzabili].**

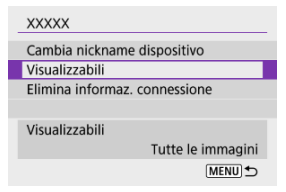

6. **Selezionare un'opzione.**

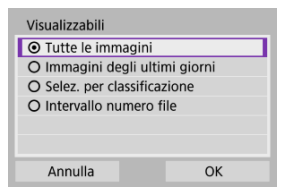

Selezionare [**OK**] per accedere alla schermata di impostazione.

#### **[Tutte le immagini]**

Tutte le immagini memorizzate sulla scheda possono essere visualizzate.

#### **[Immagini degli ultimi giorni]**

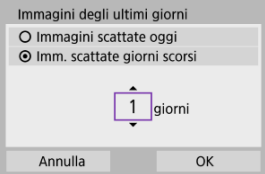

- Specificare le immagini visualizzabili in base alla data di scatto. È possibile specificare immagini scattate fino a nove giorni prima.
- Se è stato selezionato [**Imm. scattate giorni scorsi**], possono essere visualizzate le immagini scattate fino al numero di giorni specificato prima della data corrente. Premere i tasti < ▲ >< ▼ > per specificare il numero di giorni, quindi premere il pulsante  $\langle \hat{\mathcal{G}} \rangle$  > per confermare la selezione.
- Una volta selezionato [**OK**], vengono impostate le immagini visualizzabili.

#### **Attenzione** T

Se [**Visualizzabili**] è impostato su un valore diverso da [**Tutte le immagini**], non è possibile usare la modalità di scatto a distanza.

**[Selez. per classificazione]**

| $\star$ Tutte         | 25 | 0001      |
|-----------------------|----|-----------|
| $\lceil \cdot \rceil$ | 5  |           |
| E-                    |    |           |
| $[$ :1                | 12 | $2 - 000$ |
| [11]                  | 8  |           |
| M                     | O  |           |
| OFF                   | 18 |           |
|                       |    |           |

- Specificare le immagini visualizzabili in base alla presenza o l'assenza di una classificazione oppure in base al tipo di classificazione.
- Una volta selezionato il tipo di classificazione, vengono impostate le immagini visualizzabili.

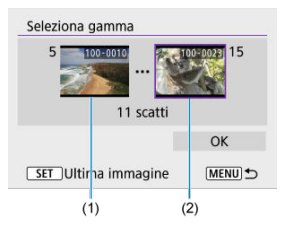

#### **[Intervallo numero file] (seleziona gamma)**

- Specificare le immagini visualizzabili selezionando la prima e l'ultima immagine in una serie di immagini organizzate per numero di file.
	- 1. Premere il pulsante <  $\left(\frac{\mathfrak{B}}{4!}\right)$  > per visualizzare la schermata di selezione delle immagini. Per selezionare le immagini, utilizzare la  $ghiera <$   $\leq$   $\leq$   $\geq$   $\geq$ Per selezionare l'immagine nella visualizzazione indice, premere il pulsante  $< 2$  >.
	- 2. Selezionare un'immagine come punto di partenza (1).
	- 3. Premere il tasto  $\leq$  > per selezionare un'immagine come punto finale (2).
	- 4. Selezionare [**OK**].

#### $\bullet$ **Attenzione**

- Se la connessione Wi-Fi viene terminata durante la registrazione di un filmato con la modalità di scatto remoto, si verifica quanto segue.
	- La registrazione di qualsiasi filmato in corso nella modalità di ripresa dei filmati continuerà.
	- La registrazione di qualsiasi filmato in corso nella modalità di scatto di foto terminerà.
- Se è stata stabilita una connessione Wi-Fi a uno smartphone, alcune funzioni non sono disponibili.
- Durante lo scatto in remoto la velocità dell'AF potrebbe rallentare.
- A seconda dello stato della comunicazione, la visualizzazione delle immagini o la durata dello scatto potrebbe essere ritardata.
- Quando si salvano le immagini su uno smartphone, non è possibile scattare una foto anche se si preme il pulsante di scatto della fotocamera. Inoltre, lo schermo della fotocamera potrebbe spegnersi.

#### **Nota**

Quando è stabilita una connessione Wi-Fi, si consiglia di disattivare la funzione di risparmio energetico dello smartphone.

#### <span id="page-484-0"></span>Controllo della fotocamera con EOS Utility ΓZΙ.

In questa sezione viene descritto come collegare la fotocamera a un computer tramite Wi-Fi ed eseguire le operazioni con la fotocamera utilizzando il software EOS o un altro software dedicato. Installare sul computer la versione più recente del software prima di configurare una connessione Wi-Fi.

Per le istruzioni operative del computer, consultare il manuale dell'utente del computer.

## **Controllo della fotocamera con EOS Utility**

Utilizzando EOS Utility (software EOS), è possibile importare immagini dalla fotocamera, controllare la fotocamera ed eseguire altre operazioni.

#### **Passi da eseguire nella fotocamera (1)**

1. **Selezionare [ : Connessione Wi-Fi/Bluetooth].**

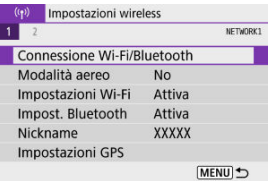

2. **Selezionare [ Contr. remoto (EOS Utility)].**

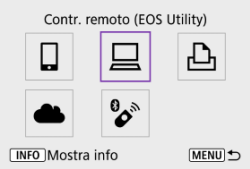

Se è visualizzata la cronologia  $\left(\sqrt{\alpha}\right)$  $\left(\sqrt{\alpha}\right)$  $\left(\sqrt{\alpha}\right)$ , premere i pulsanti <  $\blacktriangleleft$  ><  $\blacktriangleright$  > per passare a un'altra schermata.

3. **Selezionare [Aggiungi dispos. a cui connett.].**

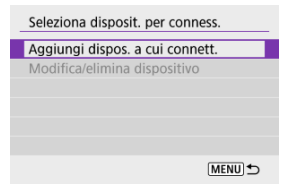

4. **Verificare il SSID (nome della rete) e la password.**

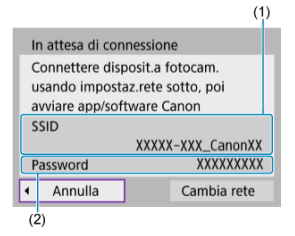

- Controllare le voci SSID (1) e Password (2) visualizzate sullo schermo della fotocamera.
- Non viene visualizzata o richiesta alcuna password se [**Password**] è impostata su [**Nessuna**] in [**Impostazioni Wi-Fi**]. Per ulteriori informazioni, vedere [Impostazioni Wi-Fi.](#page-540-0)

#### **Passi da eseguire sul computer (1)**

5. **Selezionare il SSID, quindi immettere la password.**

**Schermo del computer (esempio)**

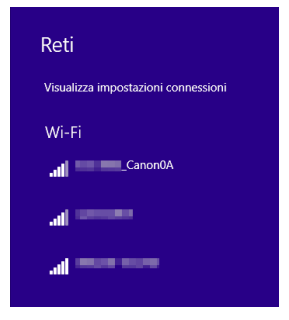

- Nella schermata di impostazione della rete del computer selezionare il SSID verificato al passo 4 in [Passi da eseguire nella fotocamera \(1\)](#page-484-0).
- Come password, immettere quella verificata al passo 4 in [Passi da](#page-484-0) [eseguire nella fotocamera \(1\).](#page-484-0)

#### **Passi da eseguire sulla fotocamera (2)**

6. **Selezionare [OK].**

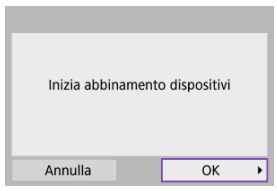

Viene visualizzato il seguente messaggio. "\*\*\*\*\*\*" rappresenta le ultime sei cifre dell'indirizzo MAC della fotocamera che deve essere connessa.

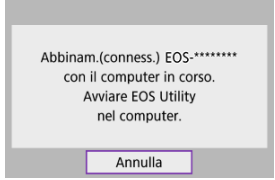

#### **Passi da eseguire sul computer (2)**

- 7. **Avviare EOS Utility.**
- 8. **In EOS Utility, fare clic su [Associazione su Wi-Fi/LAN].**

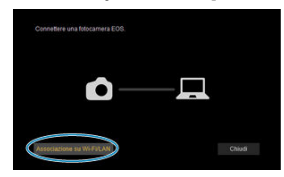

Se viene visualizzato un messaggio relativo al firewall, selezionare [**Sì**].

# 9. **Fare clic su [Collega].**

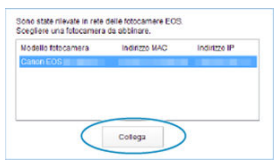

Selezionare la fotocamera a cui connettersi, quindi fare clic su [**Collega**].

### **Passi da eseguire sulla fotocamera (3)**

10. **Stabilire una connessione Wi-Fi.**

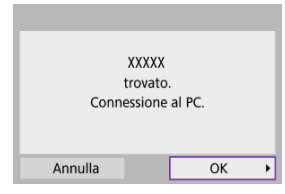

Selezionare [**OK**].

## **Schermata [ Wi-Fi attivo]**

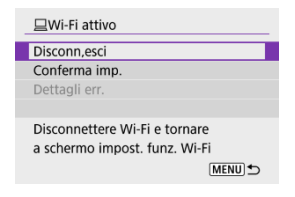

#### **Disconn,esci**

Chiude la connessione Wi-Fi.

#### **Conferma imp.**

È possibile verificare le impostazioni.

#### **Dettagli err.**

Se si verifica un errore di connessione Wi-Fi, è possibile consultare i dettagli dell'errore. **La connessione Wi-Fi a un computer è ora completata.**

- Controllare la fotocamera tramite EOS Utility dal computer.
- Per ristabilire la connessione tramite Wi-Fi, vedere [Riconnessione tramite Wi-Fi.](#page-535-0)

#### **Attenzione**  $\bf{0}$

- Se la connessione Wi-Fi viene terminata durante la registrazione di un filmato con la modalità di scatto remoto, si verifica quanto segue.
	- La registrazione di qualsiasi filmato in corso nella modalità di ripresa dei filmati continuerà.
	- La registrazione di qualsiasi filmato in corso nella modalità di scatto di foto terminerà.
- Non è possibile utilizzare la fotocamera per scattare in modalità scatto di foto se è impostata sulla modalità di registrazione di filmati in EOS Utility.
- Se è stata stabilita una connessione Wi-Fi a EOS Utility, alcune funzioni non sono disponibili.
- Durante lo scatto in remoto la velocità dell'AF potrebbe rallentare.
- A seconda dello stato della comunicazione, la visualizzazione delle immagini o la durata dello scatto potrebbe essere ritardata.
- Nello scatto Live View remoto la velocità di trasmissione delle immagini è più bassa rispetto a una connessione realizzata mediante un cavo di interfaccia. Pertanto, i soggetti in movimento non vengono visualizzati in modo fluido.
- **K** [Stampa di immagini](#page-494-0)
- [Impostazioni di stampa](#page-499-0)

In questa sezione viene descritto come stampare immagini collegando direttamente la fotocamera a una stampante tramite Wi-Fi. Per le istruzioni operative della stampante, consultare il manuale dell'utente della stampante.

1. **Selezionare [ : Connessione Wi-Fi/Bluetooth].**

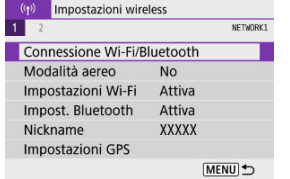

2. **Selezionare [ Stampa da stampante Wi-Fi].**

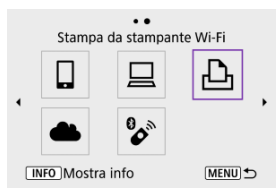

Se è visualizzata la cronologia  $\left(\frac{\partial}{\partial y}\right)$  $\left(\frac{\partial}{\partial y}\right)$  $\left(\frac{\partial}{\partial y}\right)$ , premere i pulsanti <  $\blacktriangleleft$  ><  $\blacktriangleright$  > per passare a un'altra schermata.

3. **Selezionare [Aggiungi dispos. a cui connett.].**

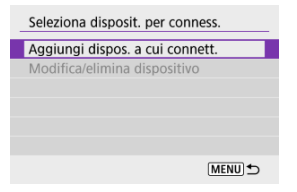

4. **Verificare il SSID (nome della rete) e la password.**

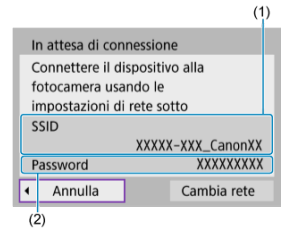

- Controllare le voci SSID (1) e Password (2) visualizzate sullo schermo della fotocamera.
- Non viene visualizzata o richiesta alcuna password se [**Password**] è impostata su [**Nessuna**] in [**Impostazioni Wi-Fi**] ( $\overline{Q}$ ).

# 5. **Configurare la stampante.**

- Nel menu delle impostazioni Wi-Fi della stampante da utilizzare, selezionare il SSID verificato.
- Come password, immettere quella verificata al passo 4.

# 6. **Selezionare la stampante.**

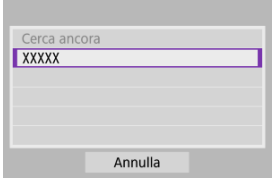

- Nell'elenco delle stampanti rilevate, selezionare quella da utilizzare per la connessione tramite Wi-Fi.
- Se la stampante preferita non è elencata, la selezione di [**Cerca ancora**] potrebbe consentire alla fotocamera di trovarla e visualizzarla.

# **Nota** Per stabilire una connessione Wi-Fi tramite un punto di accesso, vedere Connessione Wi-Fi [tramite i punti di accesso](#page-523-0).

### <span id="page-494-0"></span>**Stampa di singole immagini**

1. **Selezionare l'immagine da stampare.**

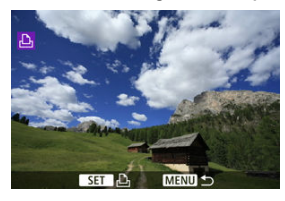

- Utilizzare la ghiera < <sub>></sub>
< > o i pulsanti < < > > > per selezionare un'immagine da stampare, quindi premere il pulsante <  $\langle \frac{\mathbb{R}}{\mathbb{R}^2} \rangle$  >.
- Per selezionare l'immagine nella visualizzazione indice, premere il pulsante  $< 2$  >.
- 2. **Selezionare [Stampa immag.].**

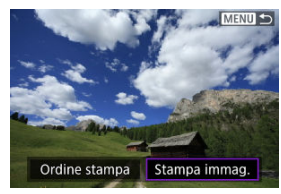

# 3. **Stampare l'immagine.**

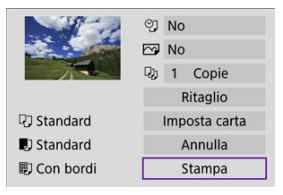

- Per conoscere la procedura di configurazione delle impostazioni di stampa, vedere [Impostazioni di stampa](#page-499-0).
- Selezionare [**Stampa**], quindi [**OK**] per avviare la stampa.

#### **Stampa in base ad opzioni specifiche dell'immagine**

1. **Premere il pulsante < >.**

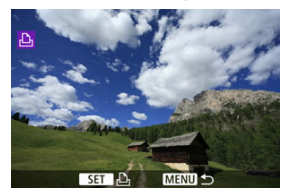

2. **Selezionare [Ordine stampa].**

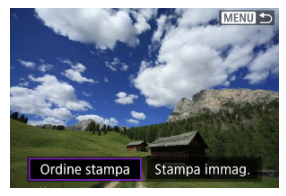

3. **Impostare le opzioni di stampa.**

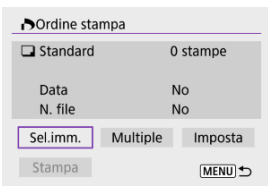

- Per conoscere la procedura di configurazione delle impostazioni di stampa, vedere [Ordine di stampa \(DPOF\).](#page-397-0)
- Se l'ordine di stampa è stato completato prima di stabilire la connessione Wi-Fi, andare al passo 4.

## 4. **Selezionare [Stampa].**

- È possibile selezionare [**Stampa**] solo quando è selezionata un'immagine e la stampante è pronta per la stampa.
- 5. **Configurare [Imposta carta] ( [\)](#page-500-0).**
- 6. **Stampare l'immagine.**

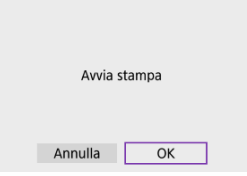

Quando si seleziona [**OK**], la stampa viene avviata.

#### $\mathbf{0}$ **Attenzione**

- Lo scatto non è possibile durante la connessione a una stampante tramite Wi-Fi.
- Non è possibile stampare i filmati.
- Prima di stampare, accertarsi di impostare il formato carta.
- La stampa del numero di file potrebbe non essere supportata da alcune stampanti.
- Quando è impostato [**Con bordi**], la data potrebbe essere stampata sul bordo da alcune stampanti.
- A seconda della stampante, la data potrebbe non essere chiaramente visibile se stampata su uno sfondo o un bordo chiaro.
- Le immagini RAW non possono essere stampate selezionando [**Ordine stampa**]. Stampare selezionando [**Stampa immag.**].

#### **Nota**

- Se la fotocamera è alimentata a batteria, verificare che quest'ultima sia completamente carica.
- A seconda delle dimensioni del file e della qualità dell'immagine, potrebbe volerci un certo tempo prima che la stampa si avvii dopo avere selezionato [**Stampa**].
- Per interrompere la stampa, premere il pulsante  $\langle \mathcal{Q} \rangle$  > mentre è visualizzato [**Annulla**], quindi selezionare [**OK**].
- Quando si stampa con [**Ordine stampa**], è possibile selezionare [**Riavvio**] per continuare a stampare le rimanenti immagini se si è interrotta la stampa in corso. La stampa non può riprendere se si verifica una delle condizioni descritte di seguito.
	- Si modifica l'ordine di stampa o si elimina una delle immagini specificate prima di riprendere la stampa.
	- Si modificano le impostazioni della carta quando è impostato l'indice prima di riprendere la stampa.
- Se si verifica un problema durante la stampa, vedere [Nota.](#page-505-0)

<span id="page-499-0"></span>**Il contenuto visualizzato sullo schermo e le opzioni di configurazione variano in base alla stampante.** Inoltre, alcune impostazioni potrebbero non essere disponibili. Per ulteriori informazioni, consultare il manuale di istruzioni della stampante.

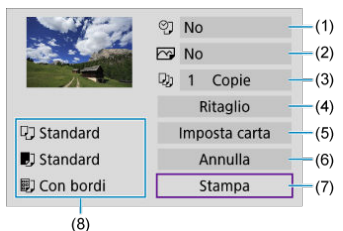

#### **Schermata delle impostazioni di stampa**

[\(](#page-502-0)1) Consente di impostare la data o il numero di file da stampare  $\left(\frac{1}{2}\right)$ .

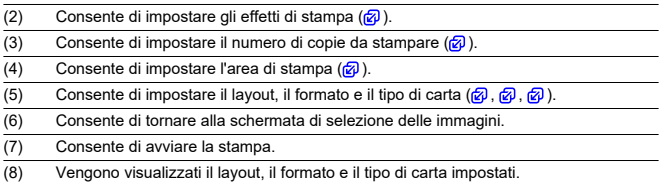

\* **A seconda della stampante, alcune impostazioni potrebbero non essere selezionabili.**

### <span id="page-500-0"></span>**Impostazioni della carta**

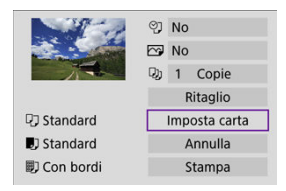

Selezionare [**Imposta carta**].

### **[ ] Impostazione del formato della carta**

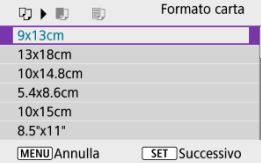

Selezionare il formato della carta caricata nella stampante.

### <span id="page-501-0"></span>**[ ] Impostazione del tipo di carta**

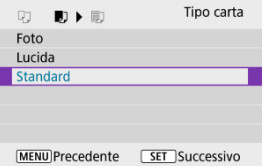

Selezionare il tipo di carta caricata nella stampante.

#### **[ ] Impostazione del layout della pagina**

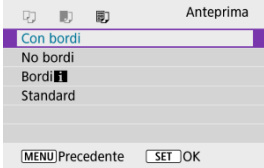

Selezionare l'impostazione del layout.

#### $\mathbf{C}$ **Attenzione**

Se il rapporto dimensionale dell'immagine è diverso dal rapporto dimensionale della carta utilizzata per la stampa, l'immagine potrebbe essere ritagliata considerevolmente quando si esegue una stampa senza bordi. Le immagini possono anche essere stampate a bassa risoluzione.

#### <span id="page-502-0"></span>**[ ] Impostazione della stampa della data e del numero del file**

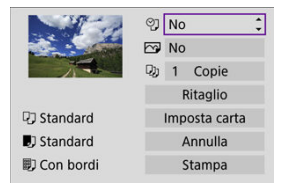

- $\bullet$  Selezionare  $[$  $\heartsuit$ ].
- Selezionare cosa stampare.

#### **[ ] Impostazione degli effetti di stampa (ottimizzazione dell'immagine)**

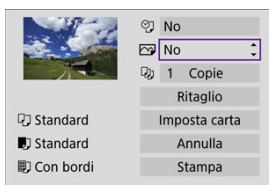

- $\bullet$  Selezionare  $[\sim]$ .
- Selezionare gli effetti di stampa.

#### $\overline{\mathbf{r}}$ **Attenzione**

- Le sensibilità ISO potrebbero essere identificate erroneamente nelle informazioni di scatto stampate per le immagini acquisite con sensibilità ISO estesa (**H**).
- [**Standard**] per gli effetti di stampa e altre opzioni si riferisce alle impostazioni predefinite determinate dal produttore della stampante. Per maggiori informazioni su [**Standard**], vedere il manuale di istruzioni della stampante.

## <span id="page-503-0"></span>**[ ] Impostazione del numero di copie**

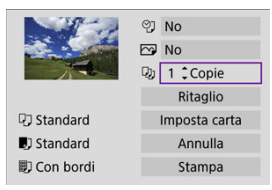

- Selezionare [1]].
- Specificare il numero di copie da stampare.
## **Ritaglio dell'immagine**

**Specificare il ritaglio immediatamente prima della stampa.** Per modificare altre impostazioni di stampa dopo aver ritagliato le immagini, potrebbe essere necessario ritagliarle nuovamente.

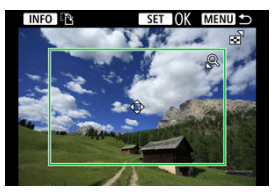

- 1. **Selezionare [Ritaglio] nella schermata delle impostazioni di stampa.**
- 2. **Impostare le dimensioni, la posizione e il rapporto dimensionale della cornice di ritaglio.**
	- Viene stampata l'area dell'immagine visualizzata all'interno della cornice di ritaglio. La forma della cornice (rapporto dimensionale) può essere modificata in [**Imposta carta**].

#### **Ridimensionamento delle dimensioni della cornice di ritaglio**

Premere il pulsante <  $Q > 0$  <  $\blacktriangleright$  per ridimensionare la cornice di ritaglio.

#### **Spostamento della cornice di ritaglio**

Premere i tasti < ▲ >< ▼ >< < → → → per spostare il frame verticalmente o orizzontalmente.

#### **Modifica dell'orientamento della cornice di ritaglio**

Premendo il pulsante <  $\textsf{NFO}$  > la cornice di ritaglio passa dall'orientamento verticale a quello orizzontale e viceversa.

- 3. **Premere il pulsante < > per uscire dal ritaglio.**
	- È possibile verificare l'area dell'immagine ritagliata nella parte superiore sinistra della schermata delle impostazioni di stampa.

#### T **Attenzione**

- A seconda della stampante utilizzata, l'area dell'immagine ritagliata potrebbe non essere stampata come specificato.
- Più piccola è la cornice di ritaglio, minore è la risoluzione alla quale vengono stampate le immagini.

#### **Nota**

#### **Gestione degli errori della stampante**

Se la stampa non riprende dopo aver eliminato un errore della stampante (mancanza di inchiostro, carta, ecc.) e selezionato [**Continua**], utilizzare i pulsanti sulla stampante. Per ulteriori informazioni sulla ripresa della stampa, consultare il manuale di istruzioni della stampante.

#### **Messaggi di errore**

Se si verifica un problema durante la stampa, viene visualizzato un messaggio di errore sullo schermo della fotocamera. Una volta risolto il problema, riavviare la stampa. Per ulteriori informazioni sulla risoluzione di un problema di stampa, consultare il manuale di istruzioni della stampante.

#### **Errore carta**

Verificare che la carta sia caricata correttamente.

#### **Errore inchiostro**

Controllare il livello di inchiostro della stampante e il serbatoio dell'inchiostro di scarto.

#### **Errore hardware**

Controllare l'eventuale presenza di problemi relativi alla stampante non correlati alla carta e all'inchiostro.

#### **Errore file**

L'immagine selezionata non può essere stampata. Potrebbe non essere possibile stampare le immagini scattate con un'altra fotocamera o le immagini modificate con un computer.

- <span id="page-506-0"></span>M Registrazione a image.canon
- **IZI** [Invio di immagini](#page-511-0)

In questa sezione viene descritto come inviare immagini a image.canon.

# **Registrazione a image.canon**

Collegare la fotocamera a image.canon per inviare immagini direttamente dalla fotocamera.

- A tale scopo, sono necessari un computer o uno smartphone con browser e una connessione Internet.
- Sarà necessario immettere un indirizzo e-mail utilizzato sul computer o sullo smartphone.
- Per istruzioni su come utilizzare i servizi di image.canon e per maggiori informazioni sui paesi e sulle regioni in cui sono disponibili, visitare il sito image.canon ([https://](https://image.canon) [image.canon/\)](https://image.canon).
- Potrebbero essere addebitati dei costi per la connessione ISP e il punto di accesso.

### **Passi da eseguire nella fotocamera (1)**

1. **Selezionare [ : Connessione Wi-Fi/Bluetooth].**

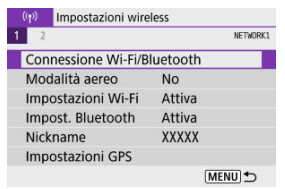

2. Selezionare [**1.** Carica su servizio Web].

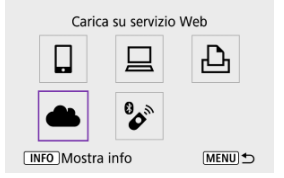

# 3. **Selezionare [Accetto].**

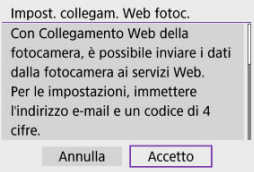

4. **Stabilire una connessione Wi-Fi.**

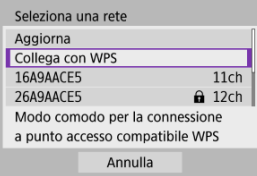

Connettersi a un punto di accesso tramite Wi-Fi. Procedere al passo 6 in Connessione Wi-Fi [tramite i punti di accesso.](#page-523-0)

5. **Immettere l'indirizzo e‑mail.**

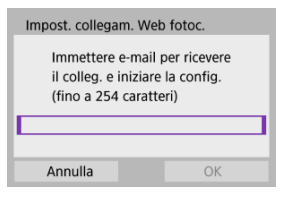

Immettere l'indirizzo e‑mail, quindi selezionare [**OK**].

# 6. **Immettere un numero a quattro cifre.**

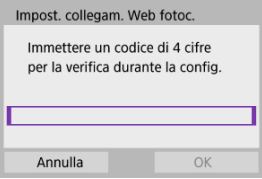

Immettere un numero a quattro cifre a propria scelta, quindi selezionare [**OK**].

# 7. **Selezionare [OK].**

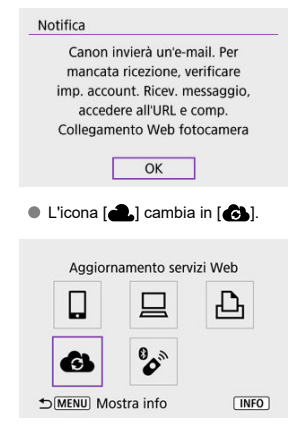

### **Passi da eseguire sul computer o sullo smartphone**

- 8. **Impostare il collegamento Web della fotocamera.**
	- Accedere alla pagina nel messaggio di notifica.
	- Seguire le istruzioni per completare le impostazioni nella pagina delle impostazioni del collegamento Web della fotocamera.

# **Passi da eseguire sulla fotocamera (2)**

9. **Aggiungere "image.canon" come destinazione.**

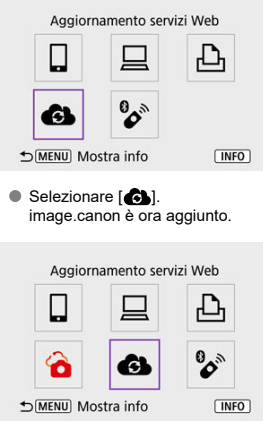

<span id="page-511-0"></span>Le immagini possono essere inviate a image.canon. I file originali delle immagini inviate a image.canon vengono conservati per 30 giorni, senza limiti di archiviazione, e possono essere scaricati su computer o trasferiti ad altri servizi Web.

### **Connessione a image.canon tramite Wi-Fi**

1. **Selezionare [ : Connessione Wi-Fi/Bluetooth].**

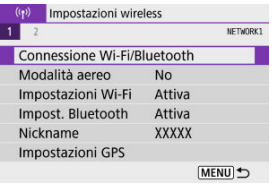

2. **Selezionare image.canon.**

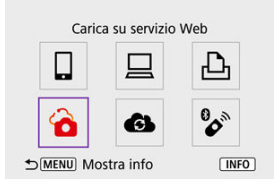

Se è visualizzata la cronologia  $\left(\frac{\partial}{\partial y}\right)$  $\left(\frac{\partial}{\partial y}\right)$  $\left(\frac{\partial}{\partial y}\right)$ , premere i pulsanti <  $\blacktriangleleft$  ><  $\blacktriangleright$  > per passare a un'altra schermata.

## **Invio di singole immagini**

1. **Selezionare un'immagine da inviare.**

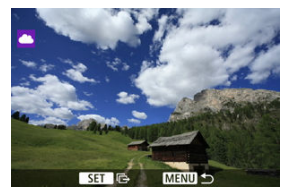

- Utilizzare la ghiera < < > > > o i tasti < < > < > > per selezionare un'immagine da inviare, quindi premere il pulsante  $\langle \frac{a}{31} \rangle$ >.
- Per selezionare l'immagine nella visualizzazione indice, premere il pulsante  $<$   $\Box$  $>$ .
- 2. **Selezionare [Invia visual.].**

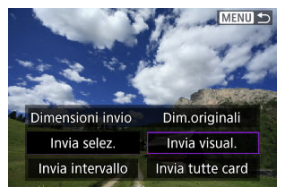

- In [**Dimensioni invio**] è possibile selezionare il formato di invio dell'immagine.
- Dopo l'invio delle immagini, selezionare [**OK**] sullo schermo per terminare la connessione Wi-Fi.

## **Invio di più immagini selezionate**

1. **Premere il pulsante < >.**

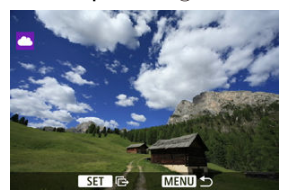

2. **Selezionare [Invia selez.].**

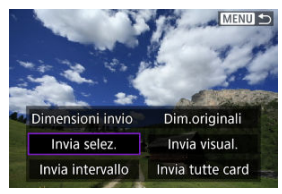

3. **Selezionare le immagini da inviare.**

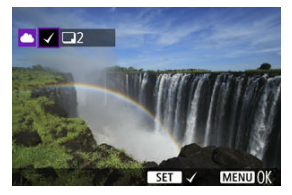

- Utilizzare la ghiera < < > > > o i tasti < < > < > > per selezionare un'immagine da inviare, quindi premere il pulsante <  $\left(\frac{\textcircled{\tiny{R}}}{\textcircled{E}}\right)$  >.
- È possibile premere il pulsante < > per selezionare l'immagine nella visualizzazione a tre immagini. Per tornare alla visualizzazione di una sola immagine, premere il pulsante  $< Q >$ .

4. **Selezionare [Dimensioni invio].**

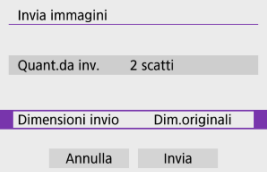

Nella schermata visualizzata, selezionare una dimensione dell'immagine.

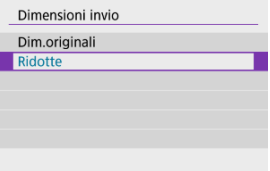

5. **Selezionare [Invia].**

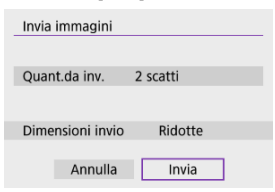

Dopo l'invio delle immagini, selezionare [**OK**] sullo schermo per terminare la connessione Wi-Fi.

# **Invio di uno specifico intervallo di immagini**

Specificare un intervallo di immagini per inviare contemporaneamente tutte le immagini incluse nell'intervallo.

1. **Premere il pulsante < >.**

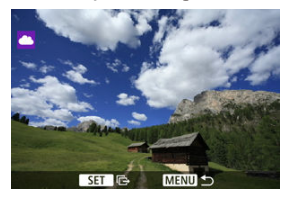

2. **Selezionare [Invia intervallo].**

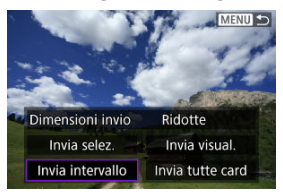

3. **Specificare l'intervallo di immagini.**

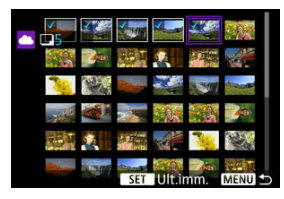

- Selezionare la prima immagine (punto di partenza).
- Selezionare l'ultima immagine (punto finale). Le immagini vengono selezionate e viene visualizzato  $\lceil \bigvee \rceil$ .
- Per annullare la selezione, ripetere questo passo.
- È possibile premere il pulsante <  $\blacktriangleright$  > per cambiare il numero di immagini mostrate nella visualizzazione indice.

# 4. **Confermare l'intervallo.**

• Premere il pulsante < MENU >.

5. **Selezionare [Dimensioni invio].**

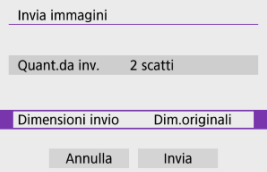

Nella schermata visualizzata, selezionare una dimensione dell'immagine.

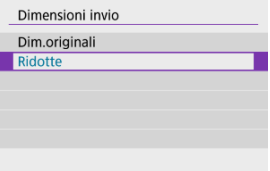

6. **Selezionare [Invia].**

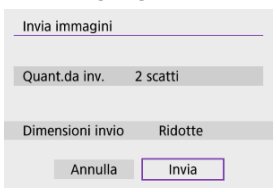

Dopo l'invio delle immagini, selezionare [**OK**] sullo schermo per terminare la connessione Wi-Fi.

# **Invio di tutte le immagini sulla scheda**

1. **Premere il pulsante < >.**

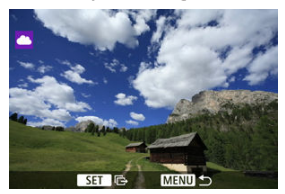

2. **Selezionare [Invia tutte card].**

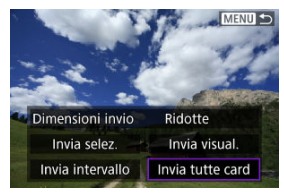

3. **Selezionare [Dimensioni invio].**

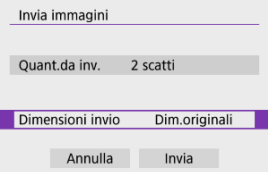

Nella schermata visualizzata, selezionare una dimensione dell'immagine.

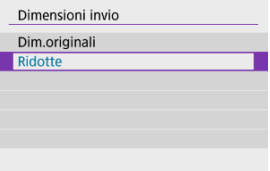

4. **Selezionare [Invia].**

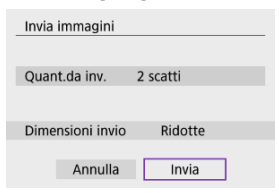

Dopo l'invio delle immagini, selezionare [**OK**] sullo schermo per terminare la connessione Wi-Fi.

### **Invio di immagini che corrispondono alle condizioni di ricerca**

Inviare contemporaneamente tutte le immagini che corrispondono alle condizioni di ricerca impostate in [**Imposta condiz.ricerca immag.**]. Per ulteriori informazioni su [**Imposta condiz.ricerca immag.**], vedere [Impostazione delle condizioni di ricerca immagini](#page-426-0).

1. **Premere il pulsante < >.**

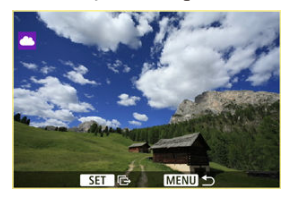

2. **Selezionare [Invia trovate].**

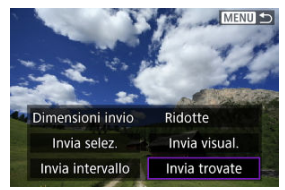

3. **Selezionare [Dimensioni invio].**

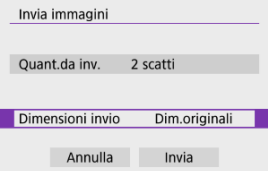

Nella schermata visualizzata, selezionare una dimensione dell'immagine.

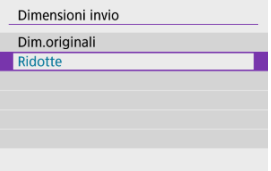

4. **Selezionare [Invia].**

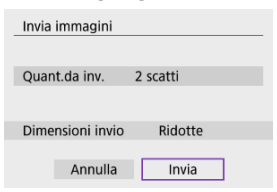

Dopo l'invio delle immagini, selezionare [**OK**] sullo schermo per terminare la connessione Wi-Fi.

#### $\mathbf{0}$ **Attenzione**

Lo scatto non è possibile durante la connessione tramite Wi-Fi a image.canon, anche se si preme il pulsante di scatto della fotocamera.

#### **Nota**

- Potrebbe non essere possibile inviare certe immagini con [**Invia intervallo**], [**Invia tutte card**], o [**Invia trovate**].
- Quando si riducono le dimensioni di un'immagine, tutte le immagini da inviare contemporaneamente vengono ridimensionate. I filmati e le foto in formato S2 non verranno ridotte.
- [**Ridotte**] si applica solo a foto scattate con fotocamere dello stesso modello della fotocamera in uso. Le foto scattate con altri modelli di fotocamera vengono inviate senza essere ridimensionate.
- È possibile controllare il registro delle immagini inviate accedendo a image.canon.
- Se la fotocamera è alimentata a batteria, verificare che quest'ultima sia completamente carica.
- <span id="page-523-0"></span>**[Modalità punto di accesso fotocamera](#page-528-0)**
- **[Impostazione manuale dell'indirizzo IP](#page-529-0)**

In questa sezione viene descritto come accedere a una rete Wi-Fi tramite un punto di accesso compatibile con WPS (modalità PBC).

Prima di tutto, verifica la posizione del pulsante WPS e per quanto tempo è necessario premerlo. Per stabilire la connessione Wi-Fi potrebbe essere necessario all'incirca 1 minuto.

1. **Selezionare [ : Connessione Wi-Fi/Bluetooth].**

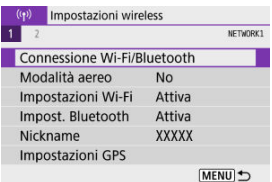

2. **Selezionare un'opzione.**

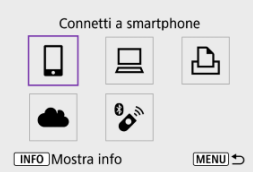

Se è visualizzata la cronologia  $\left(\sqrt{2}\right)$  $\left(\sqrt{2}\right)$  $\left(\sqrt{2}\right)$ , premere i pulsanti <  $\blacktriangle$  ><  $\blacktriangleright$  > per passare a un'altra schermata.

3. **Selezionare [Aggiungi dispos. a cui connett.].**

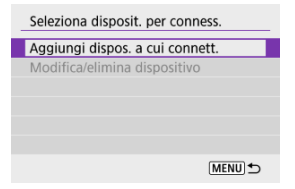

Viene visualizzato il seguente messaggio se è stato selezionato [ **Connetti a smartphone**]. Se l'app Camera Connect è già installata, selezionare [**Non visualizzare**].

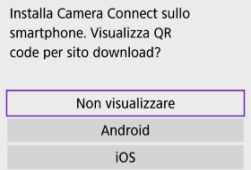

Nella schermata [**Connetti a smartphone**] successiva selezionare [**Connetti via Wi-Fi**].

# 4. **Selezionare [Cambia rete].**

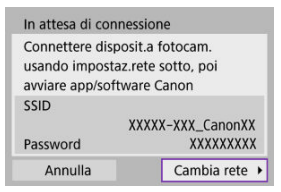

 $\bullet$  Visualizzato quando è selezionato  $[\Box], [\Box]$  o  $[\Box]$ .

5. **Selezionare [Collega con WPS].**

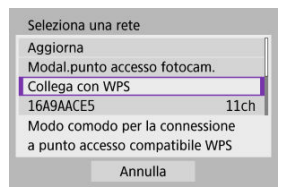

**Nota** Per [**Modal.punto accesso fotocam.**] visualizzato al passo 5, vedere [Modalità punto di accesso fotocamera](#page-528-0).

# 6. **Selezionare [WPS (modalità PBC)].**

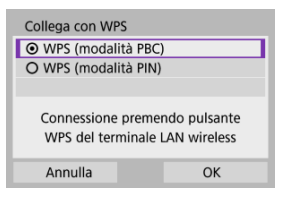

Selezionare [**OK**].

7. **Stabilire una connessione al punto di accesso tramite Wi-Fi.**

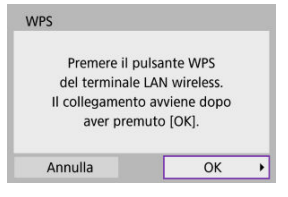

- Premere il pulsante WPS sul punto di accesso.
- Selezionare [**OK**].
- 8. **Selezionare [Impostazione automatica].**

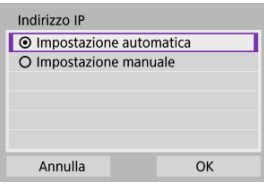

- Selezionare [**OK**] per accedere alla schermata di impostazione della funzione Wi-Fi.
- Se si verifica un errore con [**Impostazione automatica**], vedere [Impostazione manuale dell'indirizzo IP.](#page-529-0)

9. **Specificare le impostazioni per la funzione Wi-Fi.**

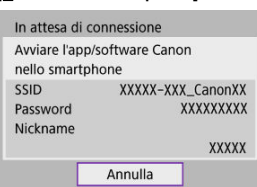

**[ Connetti a smartphone]**

Nella schermata delle impostazioni Wi-Fi dello smartphone, toccare il SSID (nome di rete) visualizzato sulla fotocamera, quindi immettere la password del punto di accesso per connettersi.

Procedere al passo 8 in [Connessione Wi-Fi](#page-459-0) senza Bluetooth.

#### **[ Contr. remoto (EOS Utility)]**

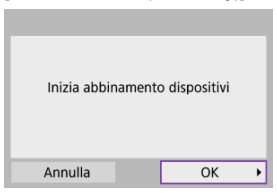

Procedere al passo 7 o 8 in [Passi da eseguire sul computer \(2\)](#page-488-0).

#### **[ Stampa da stampante Wi-Fi]**

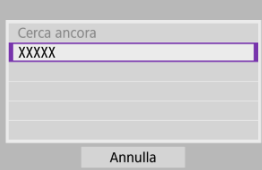

Procedere al passo 6 in [Connessione a una stampante tramite Wi-Fi.](#page-491-0)

#### **Registrazione a image.canon**

Procedere al passo 5 in [Registrazione a image.canon](#page-506-0).

# <span id="page-528-0"></span>**Modalità punto di accesso fotocamera**

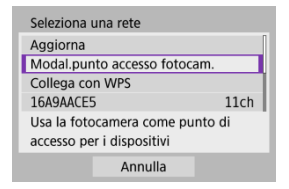

La modalità punto di accesso fotocamera consente di connettere la fotocamera direttamente a ogni dispositivo tramite Wi-Fi. Visualizzato quando è selezionato  $[[]], [[]]$  o  $[[]]_1$  dopo [ : **Connessione Wi-Fi/Bluetooth**].

<span id="page-529-0"></span>Le opzioni visualizzate variano in base alla funzione Wi-Fi.

1. **Selezionare [Impostazione manuale].**

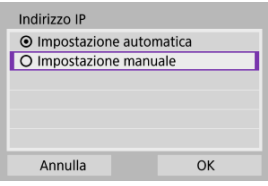

Selezionare [**OK**].

# 2. **Selezionare un'opzione.**

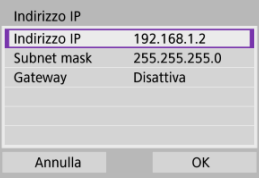

- Selezionare un'opzione per accedere alla schermata per l'immissione numerica.
- Per utilizzare un gateway, selezionare [**Attiva**], quindi [**Indirizzo**].

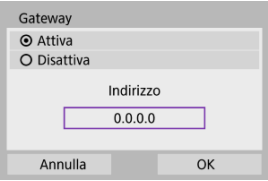

3. **Inserire i valori desiderati.**

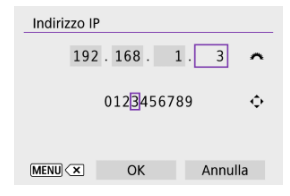

- Ruotare la ghiera <  $\frac{1}{2}$  > per spostare la posizione di immissione nell'area superiore e utilizzare i tasti < < > > > per selezionare i numeri da specificare. Premere il pulsante <  $\binom{2}{k}$  > per immettere il numero selezionato.
- $\bullet$  Per eliminare il numero immesso, premere il pulsante  $\leq$  MFNII  $\geq$ .
- Selezionare [**OK**] dopo aver immesso i numeri. Viene visualizzata di nuovo la schermata del passo 2.

# 4. **Selezionare [OK].**

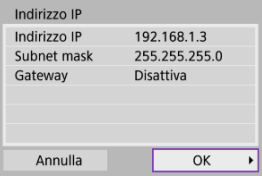

- Una volta configurate tutte le voci necessarie, selezionare [**OK**].
- Se non si è sicuri del valore da inserire, vedere [Verifica delle](#page-566-0) [impostazioni di rete](#page-566-0), o rivolgersi all'amministratore della rete o un'altra persona con uguali competenze.

#### **K** [Annullamento dell'abbinamento](#page-533-0)

Questa fotocamera può anche essere connessa al telecomando wireless BR-E1 (venduto separatamente,  $\omega$ ) tramite Bluetooth per lo scatto con telecomando.

1. **Selezionare [ : Connessione Wi-Fi/Bluetooth].**

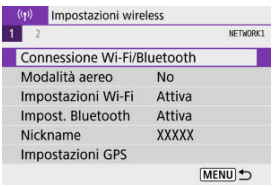

# 2. **Selezionare [ Connes. a telecom. wireless].**

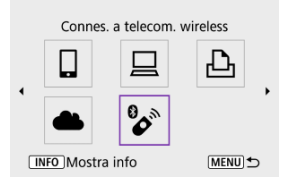

3. **Selezionare [Aggiungi dispos. a cui connett.].**

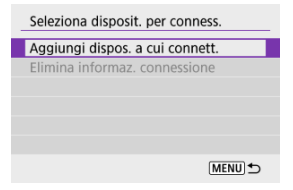

# 4. **Abbinare i dispositivi.**

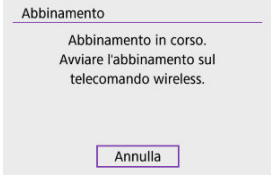

- Quando viene visualizzata la schermata [**Abbinamento**], tenere premuti i pulsanti <**W**> e <**T**> del telecomando wireless BR-E1 per almeno 3 secondi.
- Dopo che è stato visualizzato un messaggio di conferma dell'abbinamento della fotocamera con il telecomando BR-E1, premere il pulsante  $\leq$   $(\overline{\mathbb{R}})$  >.

5. **Impostare la fotocamera per lo scatto in remoto.**

- Durante lo scatto di foto, selezionare [ ] o [ ] come modalità drive  $($  $\circled{R}$ [\)](#page-165-0).
- Per registrare filmati, impostare [**○**: Telecomando] su [Attiva].
- Per istruzioni sui passaggi successivi all'abbinamento, vedere il Manuale di istruzioni del telecomando BR-E1.

#### Т **Attenzione**

Le connessioni Bluetooth consumano la carica della batteria anche dopo che è stato attivato lo spegnimento automatico della fotocamera.

#### **Nota**

Quando non la si utilizza, è consigliabile impostare la funzione Bluetooth su [**Disattiva**] al passo 1.

<span id="page-533-0"></span>Prima di eseguire l'abbinamento con un telecomando BR-E1 diverso, cancellare le informazioni relative al telecomando connesso.

1. **Selezionare [ : Connessione Wi-Fi/Bluetooth].**

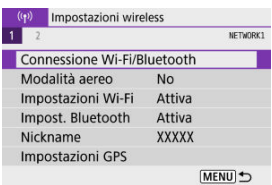

2. **Selezionare [ Connes. a telecom. wireless].**

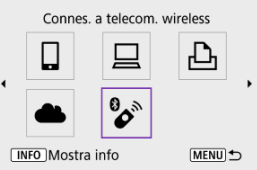

3. **Selezionare [Elimina informaz. connessione].**

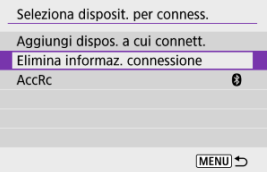

# 4. **Selezionare [OK].**

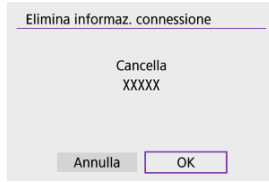

<span id="page-535-0"></span>Per riconnettersi a dispositivi o servizi Web con impostazioni di connessione registrate, attenersi alla seguente procedura.

1. **Selezionare [ : Connessione Wi-Fi/Bluetooth].**

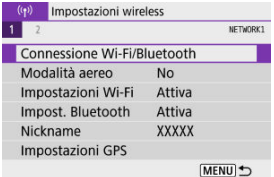

2. **Selezionare un'opzione.**

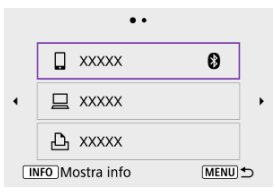

- Selezionare un'opzione a cui connettersi tramite Wi-Fi nella cronologia visualizzata. Se l'opzione non è elencata, premere i tasti < < >>>>>>>>>>> per cambiare schermata.
- La cronologia non viene visualizzata quando [**Cronol.connessione**] è impostato su [**Nascondi**] [\(](#page-540-0) $\alpha$ ).

3. **Utilizzare il dispositivo connesso.**

### **[ ] Smartphone**

- Avviare Camera Connect.
- Se la destinazione della connessione dello smartphone è cambiata, ripristinare l'impostazione per la connessione tramite Wi-Fi alla fotocamera o allo stesso punto di accesso della fotocamera. Quando si connette la fotocamera direttamente a uno smartphone tramite Wi-Fi, viene visualizzato "**\_Canon0A**" alla fine del SSID.

### **[ ] Computer**

- Sul computer, avviare il software EOS.
- Se la destinazione della connessione del computer è cambiata, ripristinare l'impostazione per la connessione tramite Wi-Fi alla fotocamera o allo stesso punto di accesso della fotocamera. Quando si connette la fotocamera direttamente a un computer tramite Wi-Fi, viene visualizzato "**\_Canon0A**" alla fine del SSID.

### **[ ] Stampante**

Se la destinazione della connessione della stampante è cambiata, ripristinare l'impostazione per la connessione tramite Wi-Fi alla fotocamera o allo stesso punto di accesso della fotocamera. Quando si connette la fotocamera direttamente a una stampante tramite Wi-Fi, viene visualizzato "**\_Canon0A**" alla fine del SSID.

# **Registrazione di diverse impostazioni di connessione**

È possibile registrare fino a 10 impostazioni di connessione per le funzioni di comunicazione wireless.

1. **Selezionare [ : Connessione Wi-Fi/Bluetooth].**

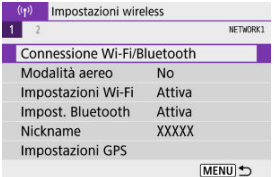

2. **Selezionare un'opzione.**

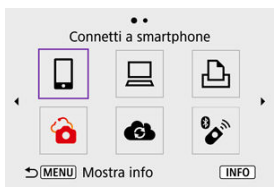

- Se è visualizzata la cronologia  $\left(\sqrt{2}\right)$  $\left(\sqrt{2}\right)$  $\left(\sqrt{2}\right)$ , cambiare schermata con i tasti  $\langle \blacktriangleleft \rangle \langle \blacktriangleright \rangle$
- Per ulteriori informazioni su [**QConnetti a smartphone**], vedere [Connessione a uno smartphone.](#page-444-0)
- Per ulteriori informazioni su [**Qcontr. remoto (EOS Utility**)], vedere [Connessione a un computer tramite Wi-Fi.](#page-484-0)
- **Per ulteriori informazioni su [ D Stampa da stampante Wi-Fi]**, vedere [Connessione a una stampante tramite Wi-Fi.](#page-491-0)
- Se si inviano immagini a un servizio Web, vedere *Invio di immagini a* [un servizio Web](#page-506-0).

### **Nota**

**Per eliminare le impostazioni di connessione, vedere [Modifica o eliminazione delle](#page-547-0)** [impostazioni di connessione](#page-547-0).

È possibile disattivare temporaneamente le funzioni Wi-Fi e Bluetooth.

1. **Selezionare [ : Modalità aereo].**

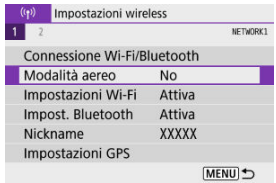

2. **Impostare su [Sì].**

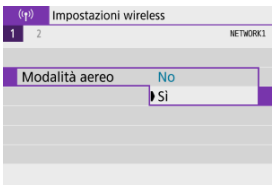

● [ $\biguparrow$ ] è visualizzato sullo schermo.

## **Nota**

 $\bullet$  A seconda delle impostazioni di visualizzazione,  $[\triangle]$  potrebbe non essere visualizzato durante lo scatto di foto, la riproduzione o la registrazione di filmati. Se non è visualizzato, premere ripetutamente il pulsante < INFO > per accedere alla visualizzazione delle informazioni dettagliate.
# 1. **Selezionare [ : Impostazioni Wi-Fi].**

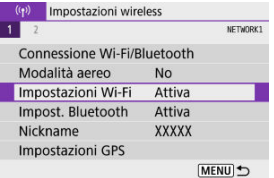

## 2. **Selezionare un'opzione.**

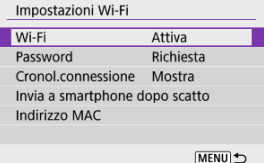

#### **Wi-Fi**

Se l'uso di dispositivi elettronici e wireless è vietato, come ad esempio a bordo di aerei o in ospedale, impostare su [**Disattiva**].

### **Password**

Impostare su [**Nessuna**] per consentire di stabilire una connessione Wi-Fi senza password (tranne per la connessione a un punto di accesso tramite Wi-Fi).

#### **Cronol.connessione**

È possibile impostare la cronologia della connessione per i dispositivi connessi tramite Wi-Fi su [**Mostra**] o [**Nascondi**].

#### **Invia a smartphone dopo scatto**

Le immagini possono essere trasferite automaticamente su uno smartphone  $(\sqrt{2})$  $(\sqrt{2})$ .

#### **Indirizzo MAC**

È possibile controllare l'indirizzo MAC della fotocamera.

# 1. **Selezionare [ : Impost. Bluetooth].**

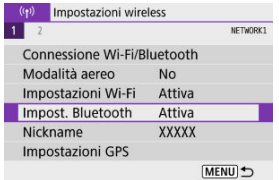

## 2. **Selezionare un'opzione.**

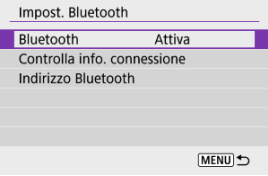

### **Bluetooth**

Se non si utilizza la funzione Bluetooth, selezionare [**Disattiva**].

#### **Controlla info. connessione**

È possibile controllare il nome e lo stato di comunicazione del dispositivo abbinato.

#### **Indirizzo Bluetooth**

È possibile verificare l'indirizzo Bluetooth della fotocamera.

È possibile modificare il nickname della fotocamera (visualizzato su smartphone e altre fotocamere) secondo necessità.

1. **Selezionare [ : Nickname].**

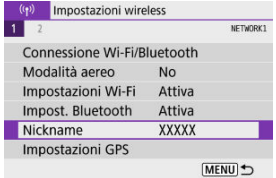

2. **Immettere il testo con [Uso della tastiera virtuale](#page-552-0).**

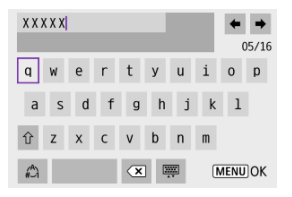

 $\bullet$  Al termine, premere il pulsante < MENU >.

- **F** GPS via cellulare
- **[Indicazione della connessione GPS](#page-545-0)**

## **GPS via cellulare**

È possibile georeferenziare le immagini con uno smartphone abilitato Bluetooth. Configurare le impostazioni seguenti dopo aver installato l'app dedicata Camera Connect  $(\sqrt{2})$  sullo smartphone.

- 1. **Attivare i servizi di localizzazione sullo smartphone.**
- 2. **Configurare una connessione Bluetooth.**
	- Avviare Camera Connect e abbinare fotocamera e smartphone tramite Bluetooth.
- $3.$  **Selezionare** [ $\langle \cdot \rangle$ ]: Impostazioni GPS].

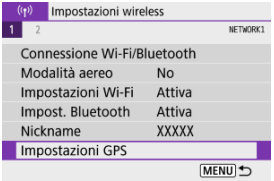

4. **Selezionare [GPS via Mobile].**

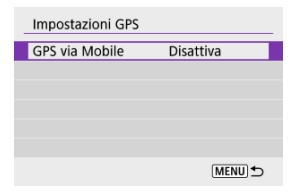

## 5. **Selezionare [Attiva].**

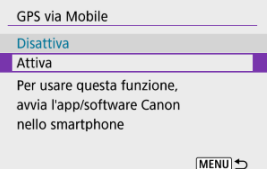

## 6. **Scattare la foto.**

Le immagini vengono georeferenziate con le informazioni ricavate dallo smartphone.

<span id="page-545-0"></span>È possibile controllare lo stato dell'acquisizione delle informazioni sulla posizione dello smartphone tramite l'icona di connessione GPS nelle schermate per lo scatto di foto o per la registrazionedi filmati ( $\overline{Q}$ ) e  $\overline{Q}$ )[,](#page-651-0) rispettivamente).

- Grigio: i servizi di localizzazione sono disattivati
- Lampeggiante: le informazioni sulla posizione non possono essere acquisite
- Acceso: informazioni sulla posizione acquisite

## **Georeferenziazione delle immagini mentre si scatta**

Le immagini scattate mentre l'icona GPS è accesa vengono georeferenziate.

## **Informazioni di georeferenziazione**

È possibile controllare le informazioni sulla posizione aggiunte alle foto nella schermata delle informazioni di scatto  $\left(\frac{\partial}{\partial y}\right)$  $\left(\frac{\partial}{\partial y}\right)$ .

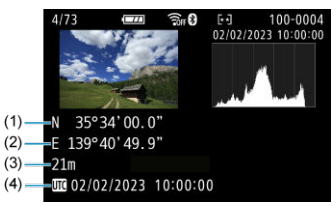

- (1) Latitudine
- (2) Longitudine
- (3) Altitudine
- (4) UTC (Tempo Coordinato Universale)

#### $\mathbf{0}$ **Attenzione**

- Lo smartphone può acquisire informazioni sulla posizione solo quando la fotocamera è abbinata a uno smartphone tramite Bluetooth.
- Le informazioni sulla direzione non vengono acquisite.
- Le informazioni sulla posizione acquisite potrebbero non essere accurate per via delle condizioni di viaggio o dello stato dello smartphone.
- L'acquisizione delle informazioni sulla posizione dallo smartphone dopo l'accensione della fotocamera potrebbe richiedere un certo tempo.
- Le informazioni sulla posizione non vengono più acquisite dopo nessuna delle seguenti operazioni.
	- Abbinamento con un telecomando wireless tramite Bluetooth
	- Spegnimento della fotocamera
	- Chiusura di Camera Connect
	- Disattivazione dei servizi di localizzazione sullo smartphone
- Le informazioni sulla posizione non vengono più acquisite in nessuna delle seguenti situazioni.
	- La fotocamera si spegne
	- La connessione Bluetooth è terminata
	- Il livello di carica residua della batteria dello smartphone è basso

### **Nota**

- Il Tempo Coordinato Universale, abbreviato in UTC, è essenzialmente identico all'ora di Greenwich.
- Per i filmati, vengono aggiunte le informazioni GPS inizialmente acquisite.

Per modificare o eliminare le impostazioni di connessione, terminare prima la connessione Wi-Fi.

1. **Selezionare [ : Connessione Wi-Fi/Bluetooth].**

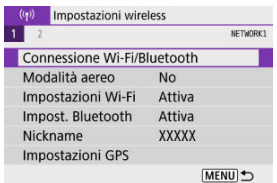

2. **Selezionare un'opzione.**

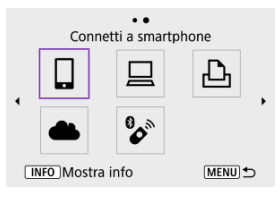

Se è visualizzata la cronologia  $\left(\frac{\partial}{\partial y}\right)$  $\left(\frac{\partial}{\partial y}\right)$  $\left(\frac{\partial}{\partial y}\right)$ , premere i pulsanti <  $\blacktriangleleft$  ><  $\blacktriangleright$  > per passare a un'altra schermata.

3. **Selezionare [Modifica/elimina dispositivo].**

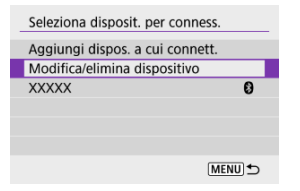

- È possibile cambiare la connessione Bluetooth selezionando uno smartphone contrassegnato con un'icona [8] di colore grigio. Dopo che viene visualizzata la schermata [**Connetti a smartphone**], selezionare [**Associa via Bluetooth**], quindi premere <  $\left(\frac{\mathbf{B}}{\mathbf{E}}\right)$  > nella schermata successiva.
- 4. **Selezionare il dispositivo per il quale si desidera modificare o eliminare le impostazioni di connessione.**

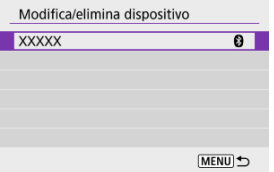

## 5. **Selezionare un'opzione.**

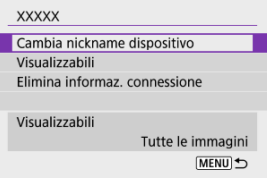

Modificare o eliminare le impostazioni di connessione nella schermata visualizzata.

#### **Cambia nickname dispositivo**

È possibile modificare il nickname utilizzando la tastiera virtuale  $(\sqrt{2})$  $(\sqrt{2})$ .

#### **Visualizzabili** (2)

Visualizzato quando è selezionato [ **Connetti a smartphone**]. Le impostazioni vengono visualizzate nella parte inferiore dello schermo.

### **Elimina informaz. connessione**

Quando si eliminano le informazioni di connessione per uno smartphone abbinato, eliminare anche le informazioni della fotocamera registrate sullo smartphone  $\left(\sqrt{2}\right)$ .

## **Nota**

Per eliminare le impostazioni di connessione image.canon, visitare il sito Web image.canon.

È possibile eliminare tutte le impostazioni della comunicazione wireless. Eliminando le impostazioni della comunicazione wireless si impedisce che le relative informazioni possano essere viste se la fotocamera viene prestata o trasferita ad altri.

1. **Selezionare [ : Ripristina impost.comunicaz.].**

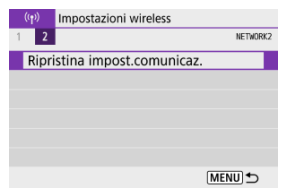

## 2. **Selezionare [OK].**

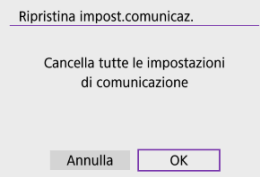

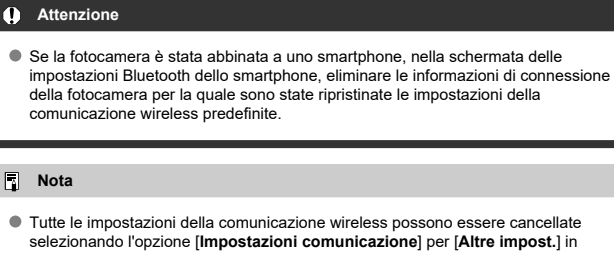

[ $\blacklozenge$ : Reimp. fotocam.].

<span id="page-551-0"></span>È possibile verificare i dettagli degli errori e l'indirizzo MAC della fotocamera.

1. **Selezionare [ : Connessione Wi-Fi/Bluetooth].**

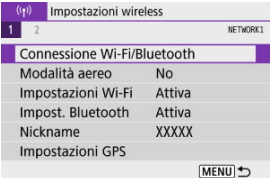

2. **Premere il pulsante < >.**

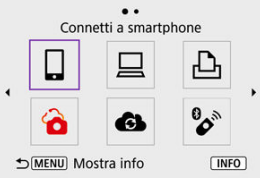

Viene visualizzata la schermata [**Mostra info**].

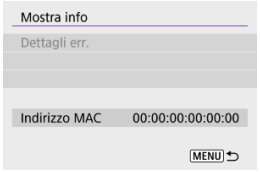

Se si verifica un errore, premere il pulsante <  $\binom{m}{k}$  > per visualizzarne i dettagli.

## <span id="page-552-0"></span>**Uso della tastiera virtuale**

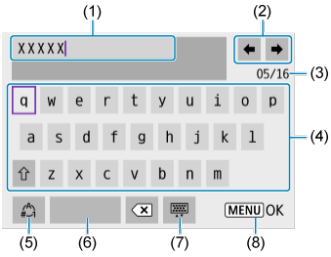

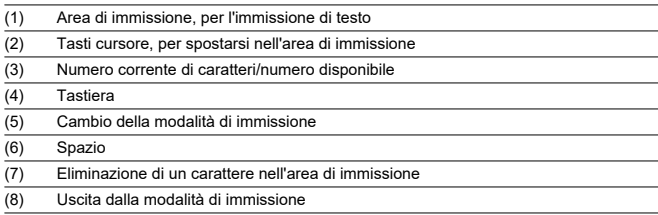

- Per spostare il cursore all'interno di (1), è possibile anche ruotare la ghiera <  $\mathbb{R}$  >.
- $\bullet$  Per spostarsi tra (2) e (4)–(7), utilizzare i tasti <  $\blacktriangle$  ><  $\blacktriangledown$  ><  $\blacktriangle$  >  $\blacktriangleright$  >.
- Premere il pulsante < $\langle \overline{\overline{\xi}} \rangle$ > per confermare l'immissione o per il cambio della modalità di immissione.

Quando si verifica un errore e si desidera consultare i dettagli dell'errore, seguire una delle procedure descritte di seguito. Eliminare quindi la causa dell'errore facendo riferimento agli esempi illustrati in questo capitolo.

- **Nella schermata [Mostra info] premere il pulsante <**  $\binom{R}{k}$  **>.**
- Selezionare [**Dettagli err.**] in [**Wi-Fi attivo**].

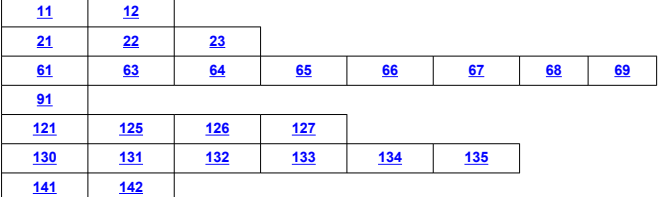

## **Nota**

Quando si verifica un errore, [**Err\*\***] viene visualizzato in alto a destra nella schermata [**Connessione Wi-Fi/Bluetooth**]. L'indicazione di errore scompare se l'interruttore di accensione della fotocamera viene impostato su <  $\text{OFF}$  >.

## <span id="page-554-0"></span>**11: Destinazione collegamento non trovata**

- **Nel caso di [ ], Camera Connect è in esecuzione?**
	- Stabilire una connessione utilizzando Camera Connect  $(\sqrt{2})$ ).
- **Nel caso di [ ], il software EOS è in esecuzione?**
	- Avviare il software EOS e ristabilire la connessione  $(\sqrt{2})$  $(\sqrt{2})$ .

### **Nel caso di [ ], la stampante è accesa?**

- Accendere la stampante.
- **La fotocamera e il punto di accesso sono configurati per utilizzare la stessa password per l'autenticazione?**
	- Questo errore si verifica se le password non corrispondono quando il metodo di autenticazione per la criptazione è impostato su [**Sistema aperto**]. Controllare le lettere maiuscole e minuscole e assicurarsi di aver impostato la password corretta per l'autenticazione sulla fotocamera  $(\sqrt{2})$ .

## **12: Destinazione collegamento non trovata**

- **Il dispositivo di destinazione e il punto di accesso sono accesi?**
	- Accendere il dispositivo di destinazione e il punto di accesso e attendere qualche istante. Se ancora non viene stabilita una connessione, seguire nuovamente le procedure per stabilire la connessione.

## <span id="page-555-0"></span>**21: Nessun indirizzo assegnato dal server DHCP**

## **Verifiche da eseguire sulla fotocamera**

- **Sulla fotocamera l'indirizzo IP è impostato su [Impostazione automatica]. L'impostazione è corretta?**
	- Se non si utilizza un server DHCP, specificare le impostazioni dopo aver impostato l'indirizzo IP su l**impostazione manuale**l sulla fotocamera [\(](#page-529-0)**2)**).

## **Verifiche da eseguire sul server DHCP**

- **Il server DHCP è acceso?**
	- Accendere il server DHCP.
- **Gli indirizzi che il server DHCP deve assegnare sono in numero sufficiente?**
	- Aumentare il numero di indirizzi assegnati dal server DHCP.
	- Rimuovere dalla rete gli indirizzi assegnati dal server DHCP ai dispositivi per ridurre il numero di indirizzi in uso.

#### **Il server DHCP funziona correttamente?**

- Verificare le impostazioni del server DHCP per accertarsi che funzioni correttamente come server DHCP.
- Se opportuno, chiedere all'amministratore della rete di accertarsi che il server DHCP sia disponibile.

## <span id="page-556-0"></span>**22: Nessuna risposta dal server DNS**

## **Verifiche da eseguire sulla fotocamera**

- **Sulla fotocamera, l'impostazione dell'indirizzo IP del server DNS corrisponde all'indirizzo effettivo del server?**
	- Impostare l'indirizzo IP su [**Impostazione manuale**] e sulla fotocamera specificare lo stesso indirizzo IP del server DNS server utilizzato ( $\oslash$ [\)](#page-529-0).

## **Verifiche da eseguire sul server DNS**

- **Il server DNS è acceso?**
	- Accendere il server DNS.
- **Le impostazioni del server DNS relative agli indirizzi IP e ai nomi corrispondenti sono corrette?**
	- Sul server DNS, accertarsi che gli indirizzi IP e i nomi corrispondenti siano stati immessi correttamente.

#### **Il server DNS funziona correttamente?**

- Verificare le impostazioni del server DNS per accertarsi che funzioni correttamente come server DNS.
- Se opportuno, chiedere all'amministratore di rete di accertarsi che il server DNS sia disponibile.

#### **Verifiche generali da eseguire sulla rete**

- **La rete comprende un router o un dispositivo analogo utilizzato come gateway?**
	- Se opportuno, chiedere all'amministratore della rete l'indirizzo del gateway di rete e impostarlosulla fotocamera  $(\sqrt{\omega})$ .
	- Accertarsi che l'impostazione relativa all'indirizzo del gateway sia stata immessa correttamente su tutti i dispositivi di rete, inclusa la fotocamera.

## <span id="page-557-0"></span>**23: Disposit.con uguale indir.IP presente nella rete selez.**

#### **Sulla rete della fotocamera è presente un altro dispositivo che utilizza lo stesso indirizzo IP della fotocamera?**

- Cambiare l'indirizzo IP della fotocamera per evitare che utilizzi lo stesso indirizzo già assegnato a un altro dispositivo della rete. In alternativa, cambiare l'indirizzo IP dell'altro dispositivo.
- Se l'indirizzo IP della fotocamera è impostato su [**Impostazione manuale**] in ambienti di rete che utilizzano un server DHCP, modificare l'impostazione su [**Impostazione automatica**] [\(](#page-523-0) $\sqrt{2}$ ).

#### **Nota** 同

#### **Risposta ai messaggi di errore 21-23**

Verificare anche i seguenti punti quando si risponde ai messaggi di errore numerati da 21 a 23.

**La fotocamera e il punto di accesso sono configurati per utilizzare la stessa password per l'autenticazione?**

• Questo errore si verifica se le password non corrispondono quando il metodo di autenticazione per la criptazione è impostato su [**Sistema aperto**]. Controllare le lettere maiuscole e minuscole e assicurarsi di aver impostato la password corretta per l'autenticazione sulla fotocamera  $(\sqrt{2})$  $(\sqrt{2})$ .

## <span id="page-558-0"></span>**61: SSID rete LAN wireless selezionato, non trovato**

- **Sono presenti ostacoli che bloccano la linea di vista tra la fotocamera e l'antenna del punto di accesso?**
	- Spostare l'antenna del punto di accesso in una posizione ben visibile dal punto di vista della fotocamera  $(\sqrt{2})$  $(\sqrt{2})$ .

## **Verifiche da eseguire sulla fotocamera**

- **Il SSID impostato sulla fotocamera è lo stesso impostato sul punto di accesso?**
	- Verificare il SSID del punto di accesso, quindi impostare lo stesso SSID sulla fotocamera.

## **Verifiche da eseguire sul punto di accesso**

- **Il punto di accesso è acceso?**
	- Accendere il punto di accesso.
- **Se è attivo il filtro degli indirizzi MAC, l'indirizzo MAC della fotocamera utilizzata è registrato sul punto di accesso?**
	- Registrare nel punto di accesso l'indirizzo MAC utilizzato dalla fotocamera. L'indirizzo MAC è riportato nella schermata [**Mostra info**] ( [\)](#page-551-0).

## **63: Impossibile autenticare LAN wireless**

- **La fotocamera e il punto di accesso sono configurati per utilizzare lo stesso metodo di autenticazione?**
	- La fotocamera supporta i seguenti metodi di autenticazione: [**Sistema aperto**], [**Chiave condivisa**], e [**WPA/WPA2-PSK**].
- **La fotocamera e il punto di accesso sono configurati per utilizzare la stessa password per l'autenticazione?**
	- Controllare le lettere maiuscole e minuscole e assicurarsi di aver impostato la password corretta per l'autenticazione sulla fotocamera.
- **Se è attivo il filtro degli indirizzi MAC, l'indirizzo MAC della fotocamera utilizzata è registrato sul punto di accesso?**
	- Registrare nel punto di accesso l'indirizzo MAC utilizzato dalla fotocamera. L'indirizzo MAC è riportato nella schermata [Mostra info] (**2**[\)](#page-551-0).

## <span id="page-559-0"></span>**64: Impossibile connettersi al terminale LAN wireless**

- **La fotocamera e il punto di accesso sono configurati per utilizzare lo stesso metodo di criptazione?**
	- La fotocamera supporta i seguenti metodi di criptazione: WEP, TKIP e AES.
- **Se è attivo il filtro degli indirizzi MAC, l'indirizzo MAC della fotocamera utilizzata è registrato sul punto di accesso?**
	- Registrare nel punto di accesso l'indirizzo MAC utilizzato dalla fotocamera. L'indirizzo MAC è riportato nella schermata [**Mostra info**] (2[\)](#page-551-0).

## **65: Interruzione connessione LAN wireless**

- **Sono presenti ostacoli che bloccano la linea di vista tra la fotocamera e l'antenna del punto di accesso?**
	- Spostare l'antenna del punto di accesso in una posizione ben visibile dal punto di vista della fotocamera.
- **La connessione Wi-Fi si è interrotta per qualche motivo e non è stato possibile ripristinarla.**
	- Le cause possibili sono le seguenti: troppi accessi al punto di accesso da un altro dispositivo, nelle vicinanze è in funzione un forno a microonde o un apparecchio simile (che causa interferenze con IEEE 802.11b/g/n, che opera sulla banda a 2,4 GHz[\)](#page-563-0) o influenza di pioggia o umidità elevata  $(\sqrt{2})$ .

### **66: Password LAN wireless errata**

- **La fotocamera e il punto di accesso sono configurati per utilizzare la stessa password per l'autenticazione?**
	- Controllare le lettere maiuscole e minuscole e assicurarsi di aver impostato la password corretta per l'autenticazione sulla fotocamera.

## **67: Metodo di criptazione della LAN wireless errato**

- **La fotocamera e il punto di accesso sono configurati per utilizzare lo stesso metodo di criptazione?**
	- La fotocamera supporta i seguenti metodi di criptazione: WEP, TKIP e AES.
- **Se è attivo il filtro degli indirizzi MAC, l'indirizzo MAC della fotocamera utilizzata è registrato sul punto di accesso?**
	- Registrare nel punto di accesso l'indirizzo MAC utilizzato dalla fotocamera. L'indirizzo MAC è riportato nella schermata [**Mostra info**] (2[\)](#page-551-0).

## <span id="page-560-0"></span>**68: Impossibile collegare il terminale LAN wireless. Riprovare dall'inizio.**

- **Il WPS (Wi-Fi Protected Setup) del punto di accesso è stato tenuto premuto per il periodo di tempo specificato?**
	- Tenere premuto il pulsante WPS per il periodo di tempo specificato nel manuale di istruzioni del punto di accesso.
- **Si sta tentando di stabilire una connessione nelle vicinanze del punto di accesso?**
	- Provare a stabilire la connessione quando entrambi i dispositivi sono a portata l'uno dell'altro.

**69: Rilevati più terminali LAN wireless. Collegamento impossibile. Riprovare dall'inizio.**

- **È in corso la connessione da parte di altri punti di accesso in modalità di connessione "a pulsante" (modalità PBC) di WPS (Wi-Fi Protected Setup).**
	- Attendere qualche istante prima di provare a stabilire la connessione.

#### **91: Altro errore**

- **Si è verificato un problema diverso da quelli indicati dagli errori con il codice da 11 a 69.**
	- Spegnere e riaccendere la fotocamera.

### **121: Spazio disponibile nel server non sufficiente**

- **Lo spazio libero sul server Web di destinazione non è sufficiente.**
	- Eliminare le immagini non necessarie sul server Web, verificare lo spazio libero, quindi riprovare a inviare i dati.

## **125: Controllare le impostazioni di rete**

#### **La rete è connessa?**

• Verificare lo stato della connessione della rete.

### **126: Impossibile connettersi al server**

- **Impossibile connettersi al servizio Web.**
	- Riprovare ad accedere al servizio in un momento successivo.

#### **La rete è connessa?**

• Verificare lo stato della connessione della rete.

## <span id="page-561-0"></span>**127: Si è verificato un errore**

- **Durante la connessione al servizio Web si è verificato un problema con codice di errore diverso da quelli compresi tra il numero 121 e 126.**
	- Provare a ristabilire la connessione Wi-Fi a image.canon.

## **130: Server al momento occupato Attendere qualche istante e riprovare**

- **Il sito image.canon site è occupato al momento.**
	- Riprovare ad accedere a image.canon tramite Wi-Fi in un momento successivo.

### **131: Riprovare**

- **Si è verificato un errore durante la connessione a image.canon tramite Wi-Fi.**
	- Provare a ristabilire la connessione Wi-Fi a image.canon.

## **132: Rilevato errore nel server Riprovare successivamente**

- **Il sito image.canon è al momento offline per manutenzione.**
	- Riprovare ad accedere a image.canon tramite Wi-Fi in un momento successivo.

#### **133: Imposs. accedere a servizio Web**

- **Si è verificato un errore all'accesso a image.canon.**
	- Controllare le impostazioni per image.canon.
	- Riprovare ad accedere a image.canon tramite Wi-Fi in un momento successivo.

## **134: Impostare la data e l'ora corrette**

- **Le impostazioni di data, ora e fuso orario sono errate.**
	- Verificare le impostazioni [ $\blacklozenge$ : Data/Ora/Zona].

## **135: Le impostazioni del servizio Web sono state cambiate**

- **Le impostazioni per image.canon sono state modificate.**
	- Controllare le impostazioni per image.canon.

## <span id="page-562-0"></span>**141: Stampante occupata. Provare una nuova connessione.**

### **La stampante sta eseguendo un processo di stampa?**

• Provare di nuovo a stabilire la connessione Wi-Fi alla stampante al termine del processo di stampa.

#### **Un'altra fotocamera è connessa alla stampante tramite Wi-Fi?**

• Provare di nuovo a stabilire la connessione Wi-Fi alla stampante dopo la chiusura della connessione Wi-Fi all'altra fotocamera.

## **142: Impossibile acquisire informazioni sulla stampante. Connettere nuovamente per riprovare.**

#### **La stampante è accesa?**

• Provare di nuovo a stabilire la connessione Wi-Fi dopo aver acceso la stampante.

## <span id="page-563-0"></span>**Precauzioni relative alla funzione di comunicazione wireless**

- 囵 [Distanza tra la fotocamera e lo smartphone](#page-564-0)
- $\alpha$  [Posizione di installazione dell'antenna del punto di accesso](#page-564-0)
- [Dispositivi elettronici nelle vicinanze](#page-564-0) 囜
- [Precauzioni relative all'uso di più fotocamere](#page-564-0)

Se la velocità di trasmissione si riduce notevolmente, la connessione si interrompe o si verificano altri problemi quando si utilizzano le funzioni di comunicazione wireless, provare i seguenti rimedi.

<span id="page-564-0"></span>Se la fotocamera è troppo lontana dallo smartphone, non è possibile stabilire una connessione Wi-Fi anche se la connessione Bluetooth risulta possibile. In tal caso, avvicinare la fotocamera e lo smartphone, quindi stabilire una connessione Wi-Fi.

## **Posizione di installazione dell'antenna del punto di accesso**

- Durante l'uso in interni, installare il dispositivo nella stanza in cui viene utilizzata la fotocamera.
- Installare il dispositivo dove persone e oggetti non possono frapporsi tra il dispositivo e la fotocamera.

## **Dispositivi elettronici nelle vicinanze**

Se la velocità di trasmissione Wi-Fi si riduce notevolmente a causa dell'interferenza dei dispositivi elettronici elencati di seguito, smettere di utilizzarli o allontanarli dai dispositivi che trasmettono la comunicazione.

La fotocamera comunica via Wi-Fi tramite IEEE 802.11b/g/n utilizzando onde radio nella banda di frequenza a 2,4 GHz. Per questo motivo, la velocità di trasmissione Wi-Fi si riduce notevolmente se nelle vicinanze sono in funzione dispositivi Bluetooth, forni a microonde, telefoni cordless, microfoni, smartphone, altre fotocamere o dispositivi simili che utilizzano la stessa banda di frequenza.

## **Precauzioni relative all'uso di più fotocamere**

- Quando si collegano diverse fotocamere a un unico punto di accesso tramite Wi-Fi, assicurarsi che gli indirizzi IP delle fotocamere siano diversi.
- Quando più fotocamere sono collegate a un unico punto di accesso tramite Wi-Fi, la velocità di trasmissione si riduce.
- Se sono presenti diversi punti di accesso IEEE 802.11b/g/n (che operano nella banda a 2,4 GHz), lasciare un intervallo di cinque canali tra ciascun canale Wi-Fi per ridurre le interferenze delle onde radio. Ad esempio, utilizzare i canali 1, 6 e 11, i canali 2 e 7 o i canali 3 e 8.

## **Sicurezza**

Se le impostazioni di sicurezza non sono state impostate correttamente, si potrebbero verificare i seguenti problemi.

- Monitoraggio delle trasmissioni Terzi malintenzionati potrebbero monitorare le trasmissioni sulla LAN wireless e tentare di impossessarsi dei dati inviati.
- Accesso non autorizzato alla rete Terzi malintenzionati potrebbero accedere alla rete utilizzata senza averne l'autorizzazione con lo scopo di rubare, modificare o distruggere le informazioni. Inoltre, si potrebbe essere vittima di altri tipi di accessi non autorizzati quali l'impersonazione (un utente assume un'identità per ottenere l'accesso a informazioni riservate) e gli attacchi "springboard" (un utente ottiene l'accesso non autorizzato alla rete utilizzata come "springboard" per coprire le proprie tracce mentre si infiltra in altri sistemi).

È consigliabile utilizzare i sistemi e le funzioni per proteggere la rete allo scopo di evitare che si verifichino questi tipi di problemi.

### <span id="page-566-0"></span>**Windows**

Aprire il [**Prompt dei comandi**] di Windows, quindi immettere ipconfig/all e premere il tasto <**Invio**>.

Oltre all'indirizzo IP assegnato al computer, vengono visualizzate anche informazioni sulla subnet mask, sul gateway e sul server DNS.

### **macOS**

In macOS, aprire l'applicazione [**Terminale**], immettere ifconfig -a, quindi premere il tasto <**A capo**>. L'indirizzo IP assegnato al computer è indicato nella voce [**enX**] (X: numero) accanto a [**inet**], nel formato "\*\*\*.\*\*\*.\*\*\*.\*\*\*".

Per informazioni sull'applicazione [**Terminale**], consultare la guida di macOS.

Per evitare di utilizzare lo stesso indirizzo IP per computer e altri dispositivi di rete, modificare l'ultimo numero a destra quando si configura l'indirizzo IP assegnato alla fotocamera nelle procedure descritte in [Impostazione manuale dell'indirizzo IP](#page-529-0). Esempio: 192.168.1.**10**

È possibile verificare lo stato delle comunicazioni wireless sullo schermo.

## **Schermata delle funzioni di scatto**

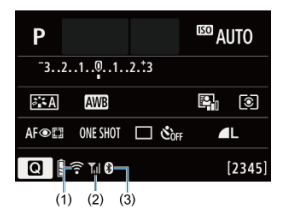

#### **Schermata di visualizzazione delle informazioni durante la riproduzione**

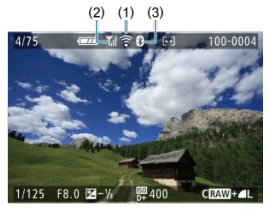

#### (1) Funzione Wi-Fi

- (2) Intensità del segnale wireless
- (3) Funzione Bluetooth

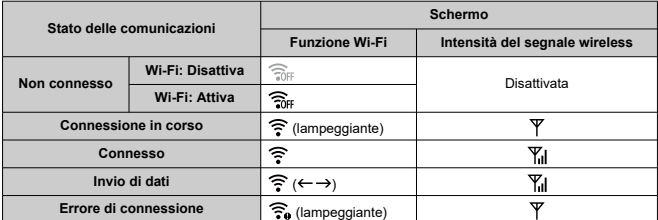

## **Indicatore Funzione Bluetooth**

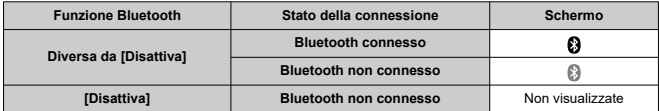

## **Impostazione**

In questo capitolo vengono descritte le impostazioni di menu nella scheda delle impostazioni  $(|\blacktriangleright|)$ .

- $\bullet \times$  alla destra dei titoli indica le funzioni disponibili solo nelle modalità della zona creativa (<**P**>, <**Tv**>, <**Av**> o <**M**>).
- [Menu scheda: Impostazione](#page-570-0)
- [Impostazioni della cartella](#page-573-0)
- [Numerazione dei file](#page-576-0)
- [Formattazione della scheda](#page-581-0)
- [Auto-rotazione](#page-584-0)
- [Aggiunta di informazioni sull'orientamento ai filmati](#page-586-0)
- [Data/Ora/Zona](#page-587-0)
- [Lingua](#page-592-0)
- [Sistema video](#page-593-0)
- [Bip](#page-594-0)
- [Risparmio energia](#page-595-0)
- [Modalità Eco](#page-596-0)
- [Impostazioni di visualizzazione](#page-597-0)
- [Luminosità dello schermo](#page-599-0)
- [Luminosità del mirino](#page-600-0)
- [Risoluzione HDMI](#page-601-0)
- [Ripristino della fotocamera](#page-602-0)☆
- [Funzioni personalizzate \(C.Fn\)](#page-603-0) $\mathbf{\hat{x}}$
- [Informazioni sul copyright](#page-612-0)  $\lambda$
- [Altre informazioni](#page-615-0)

## <span id="page-570-0"></span>**Impostazione 1**

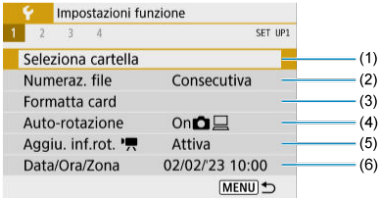

- (1) [Seleziona cartella](#page-573-0)
- (2) [Numeraz. file](#page-576-0)
- (3) [Formatta card](#page-581-0)
- (4) [Auto-rotazione](#page-584-0)
- (5) [Aggiu. inf.rot.](#page-586-0)
- (6) [Data/Ora/Zona](#page-587-0)

## **Impostazione 2**

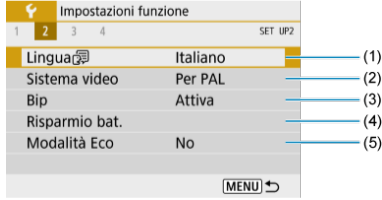

- (1) [Lingua](#page-592-0)
- (2) [Sistema video](#page-593-0)
- (3) [Bip](#page-594-0)
- (4) [Risparmio bat.](#page-595-0)
- (5) [Modalità Eco](#page-596-0)

## **Impostazione 3**

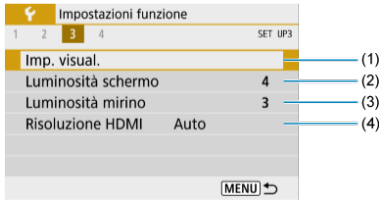

- (1) [Imp. visual.](#page-597-0)
- (2) [Luminosità schermo](#page-599-0)
- (3) [Luminosità mirino](#page-600-0)
- (4) [Risoluzione HDMI](#page-601-0)

## **Impostazione 4**

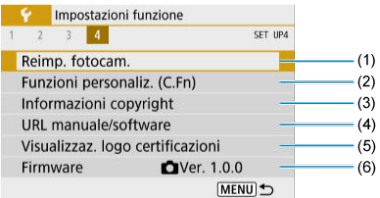

- (1) [Reimp. fotocam.](#page-602-0)
- (2) [Funzioni personaliz. \(C.Fn\)](#page-603-0)
- (3) [Informazioni copyright](#page-612-0)
- (4) [URL manuale/software](#page-615-0)
- (5) [Visualizzaz. logo certificazioni](#page-615-0)
- (6) [Firmware](#page-615-0) $\mathbf{\hat{x}}$

**Nelle modalità della zona base, viene visualizzata la seguente schermata per [ 4].**

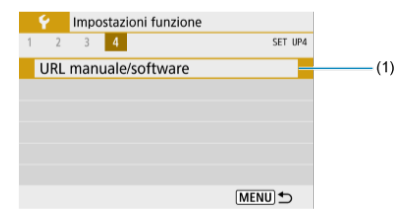

(1) [URL manuale/software](#page-615-0)

- <span id="page-573-0"></span>Creazione di una cartella 図
- [Selezione di una cartella](#page-575-0) 囜

È possibile creare liberamente e selezionare la cartella quando è necessario salvare le immagini acquisite.

## **Creazione di una cartella**

## 1. Selezionare [ $\blacklozenge$ : Seleziona cartella].

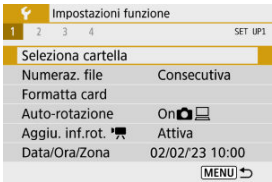

## 2. **Selezionare [Crea cartella].**

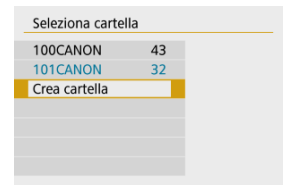

## 3. **Selezionare [OK].**

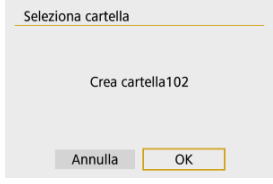

<span id="page-575-0"></span>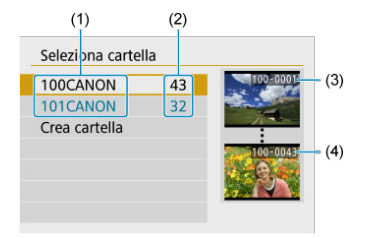

- (1) Nome della cartella
- (2) Numero di immagini nella cartella
- (3) Numero file più basso
- (4) Numero file più alto
	- Selezionare una cartella nella schermata di selezione delle cartelle.
	- Le immagini acquisite vengono memorizzate nella cartella selezionata.

#### **Nota** П

#### **Cartelle**

Una cartella può contenere fino a 9999 immagini (numeri dei file da 0001 a 9999). Quando una cartella si riempie, viene creata automaticamente una nuova cartella con il numero aumentato di uno. Inoltre, se si esegue un azzeramento manuale ( $\varnothing$ ), viene creata automaticamente una nuova cartella. È possibile creare cartelle numerate da 100 a 999.

#### **Creazione di cartelle con un computer**

Con la scheda aperta sullo schermo, creare una nuova cartella denominata "**DCIM**". Aprire la cartella DCIM e creare il numero di cartelle necessario per salvare e organizzare le immagini. "**100ABC\_D**" è il formato richiesto per i nomi delle cartelle e le prime tre cifre devono essere un numero di cartella nell'intervallo 100-999. Gli ultimi cinque caratteri possono essere costituiti da qualunque combinazione di lettere maiuscole o minuscole dalla A alla Z, numeri e il carattere di sottolineatura "\_". Non è possibile inserire spazi. Tenere inoltre presente che due nomi di cartelle non possono contenere lo stesso numero di tre cifre (ad esempio, "100ABC\_D" e "100W\_XYZ"), anche se i restanti cinque caratteri del nome sono diversi tra loro.
- **[Consecutiva](#page-578-0)** 図
- [Azzeramento automatico](#page-579-0) 囜
- **K**<sup>1</sup> [Azzeramento manuale](#page-580-0)

Alle immagini acquisite e salvate in una cartella viene assegnato un numero file da 0001 a 9999. È possibile modificare la numerazione dei file immagine.

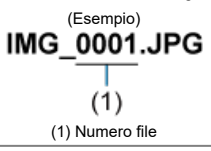

# 1. **Selezionare [ : Numeraz. file].**

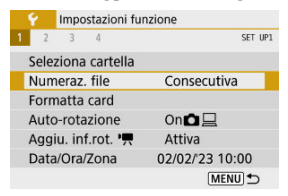

2. **Impostare l'opzione.**

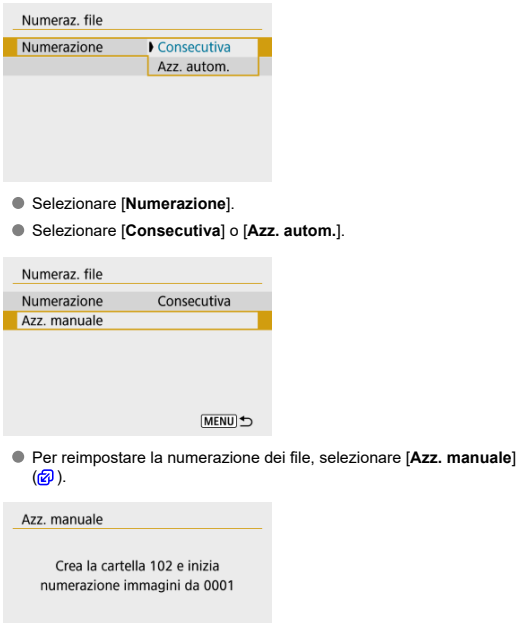

Selezionare [**OK**] per creare una nuova cartella; la numerazione dei file inizierà da 0001.

### $\bullet$ **Attenzione**

Se il numero di file nella cartella 999 arriva a 9999, non è possibile scattare anche se c'è ancora spazio libero sulla scheda. Dopo aver visualizzato un messaggio in cui viene richiesto di sostituire la scheda, passare a una nuova scheda.

OK

Annulla

# <span id="page-578-0"></span>**Per una numerazione continua dei file indipendentemente dal cambio di scheda o dalla creazione di cartelle**

Anche dopo aver sostituito la scheda o aver creato una nuova cartella, la numerazione dei file prosegue in sequenza fino a 9999. Ciò risulta utile quando si desidera salvare in una sola cartella su computer le immagini numerate da 0001 a 9999 contenute in più schede o cartelle.

Se sulla scheda sostitutiva o nella cartella esistente sono già presenti immagini registrate in precedenza, la numerazione delle nuove immagini potrebbe continuare dalla numerazione dei file delle immagini esistenti sulla scheda o nella cartella. Se si desidera utilizzare la numerazione dei file continua, si consiglia di inserire ogni volta una scheda formattata.

### **Numerazione dei file dopo la sostituzione della scheda**

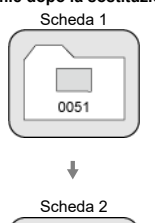

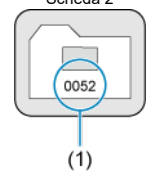

(1) Numero di file progressivo

**Numerazione dei file dopo la creazione di una cartella**

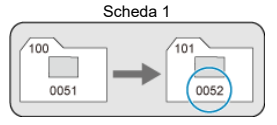

## <span id="page-579-0"></span>**Per riportare la numerazione dei file a 0001 dopo aver cambiato scheda o creato cartelle**

Anche dopo aver sostituito la scheda o aver creato una nuova cartella, la numerazione dei file prosegue da 0001 per le nuove immagini salvate. Questa funzione risulta utile quando si desidera organizzare le immagini in base alle diverse schede o cartelle.

Se sulla scheda sostitutiva o nella cartella esistente sono già presenti immagini registrate in precedenza, la numerazione delle nuove immagini potrebbe continuare dalla numerazione dei file delle immagini esistenti sulla scheda o nella cartella. Se si desidera salvare le immagini riprendendo la numerazione dei file da 0001, è necessario utilizzare ogni volta una scheda formattata.

### **Numerazione dei file dopo la sostituzione della scheda**

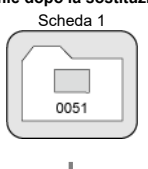

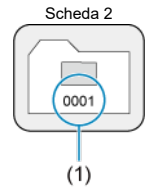

(1) Numerazione file azzerata

**Numerazione dei file dopo la creazione di una cartella**

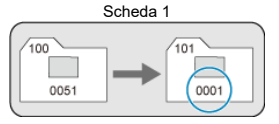

## <span id="page-580-0"></span>**Per riportare la numerazione dei file a 0001 o far sì che essa inizi da 0001 nelle nuove cartelle**

Quando si ripristina la numerazione dei file manualmente, viene creata automaticamente una nuova cartella e la numerazione dei file delle immagini salvate nella cartella inizia da 0001.

Questa funzione risulta utile se, ad esempio, si desidera utilizzare cartelle diverse per le immagini scattate il giorno prima e per quelle scattate oggi.

Se la scheda è nuova o è stata precedentemente formattata (inizializzata) tramite un'altra fotocamera o un computer, formattare la scheda con la fotocamera attualmente in uso.

#### $\bullet$ **Attenzione**

**Al termine della formattazione, tutte le immagini e i dati presenti nella scheda vengono eliminati incluse le immagini protette. Prima di attivare questa funzione, si consiglia quindi di controllare che la scheda non contenga dati utili. Se necessario, prima di formattare la scheda trasferire le immagini e i dati su un computer o altro dispositivo.**

# 1. **Selezionare [ : Formatta card].**

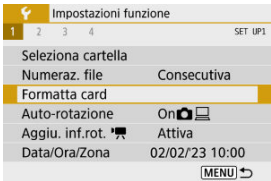

# 2. **Formattare la scheda.**

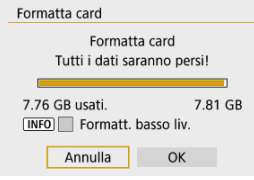

Selezionare [**OK**].

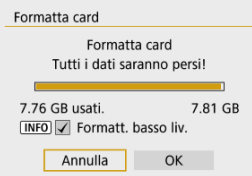

 $\bullet$  Per la formattazione a basso livello, premere il pulsante <  $\textsf{NFO}$  > per aggiungere un segno di spunta  $\lceil \sqrt{\cdot} \rceil$  a *[Formatt. basso liv.]*, quindi selezionare [**OK**].

#### $\Box$ **Nota**

- La capacità della scheda visualizzata sulla schermata di formattazione potrebbe essere inferiore rispetto a quella indicata sulla scheda.
- Questo dispositivo include la tecnologia exFAT concessa in licenza da Microsoft.

## **Condizioni che richiedono la formattazione della scheda**

- **La scheda è nuova.**
- **La scheda è stata formattata su un'altra fotocamera o un computer.**
- **La scheda è piena di immagini o dati.**
- **Viene visualizzato un errore relativo alla scheda.**

## **Formattazione a basso livello**

- Eseguire una formattazione a basso livello se la velocità di scrittura o di lettura della scheda è lenta o se si desidera eliminare completamente i dati memorizzati sulla scheda.
- Poiché la formattazione a basso livello formatta il contenuto di tutti i settori registrabili della scheda, tale operazione richiede più tempo rispetto a una formattazione normale.
- Durante la formattazione a basso livello, è possibile annullare l'operazione selezionando [**Annulla**]. Anche in tal caso, la formattazione normale sarà già stata completata e sarà possibile utilizzare normalmente la scheda.

## **Formati file della scheda**

- **Le schede SD/SDHC verranno formattate in FAT32. Le schede SDXC verranno formattate in exFAT.**
- I filmati registrati su schede exFAT sono registrati in un file singolo (non sono suddivisi in più file) anche se la loro dimensione supera i 4 GB; il file video risultante supera pertanto i 4 GB.

### $\mathbf \Omega$ **Attenzione**

- Potrebbe non essere possibile usare su altre fotocamere le schede SDXC formattate in queste fotocamere. Si noti inoltre che le schede con formato exFAT potrebbero non essere riconosciute da alcuni sistemi operativi o lettori di schede.
- La formattazione o l'eliminazione dei dati su una scheda non comporta la loro eliminazione completa. Tenere presente quanto detto se si desidera vendere o smaltire la scheda. Quando una scheda di memoria viene smaltita, adottare alcune precauzioni per proteggere le informazioni personali se necessario, ad esempio distruggendo fisicamente la scheda.

# **Auto-rotazione**

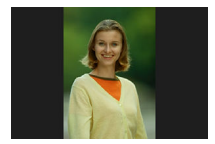

È possibile modificare l'impostazione della rotazione automatica che, quando vengono visualizzate, raddrizza le immagini acquisite con orientamento verticale.

# 1. **Selezionare [ : Auto-rotazione].**

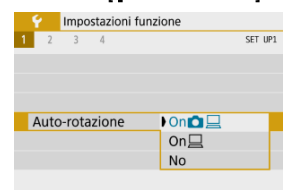

- 2. **Selezionare un'opzione.**
	- $\bullet$  On**O** $\Box$

Consente di ruotare automaticamente le immagini durante la visualizzazione sia sulla fotocamera sia su computer.

 $\bullet$  On $\Box$ 

Consente di ruotare automaticamente le immagini solo per la visualizzazione da computer.

**No**

#### $\bullet$ **Attenzione**

Le immagini acquisite con la rotazione automatica impostata su [**No**] non vengono ruotate durante la riproduzione neanche se in un secondo momento la rotazione automatica viene impostata su [**Sì**].

#### $\overline{R}$ **Nota**

- Se si scatta una foto mentre la fotocamera è rivolta verso l'alto o verso il basso, la rotazione automatica nell'orientamento più adatto alla visualizzazione potrebbe non funzionare correttamente.
- Se le immagini non vengono ruotate automaticamente su un computer, provare a utilizzare il software EOS.

Per i filmati registrati mantenendo la fotocamera in verticale, è possibile aggiungere automaticamente informazioni sull'orientamento per consentire la riproduzione nello stesso orientamento su smartphone o altri dispositivi.

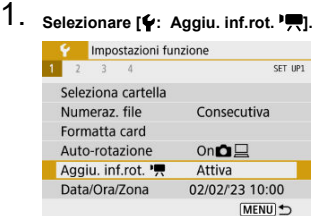

# 2. **Selezionare un'opzione.**

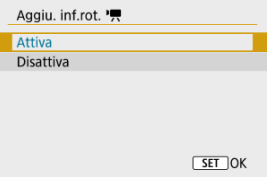

### **Attiva**

Riproduce i filmati su smartphone e altri dispositivi nell'orientamento in cui sono stati registrati.

### **Disattiva**

Riproduce i filmati orizzontalmente su smartphone e altri dispositivi, indipendentemente dall'orientamento durante la registrazione.

### **Nota**

I filmati vengono riprodotti orizzontalmente sulla fotocamera, indipendentemente dall'impostazione [ $\blacklozenge$ : Aggiu. inf.rot.  $\blacktriangleright$ ].

Alla prima accensione o se Data/Ora/Zona sono stati reimpostati, seguire i passi indicati di seguito per impostare anzitutto il fuso orario.

Impostando prima il fuso orario, in futuro è sufficiente regolare questa impostazione secondo necessità e la data/ora verrà aggiornata in modo che corrisponda.

Poiché alle immagini acquisite verranno aggiunte le informazioni sulla data e sull'ora dello scatto, accertarsi di impostare la data e l'ora.

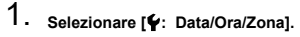

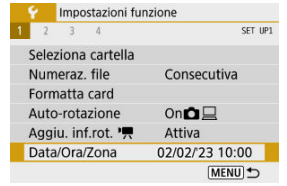

2. **Impostare il fuso orario.**

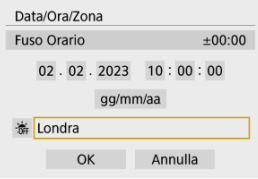

- Usare i tasti < < > > > per selezionare [**Fuso Orario**].
- $\bullet$  Premere il pulsante < $\left(\begin{matrix} 0 \\ 0 \end{matrix}\right)$ >.

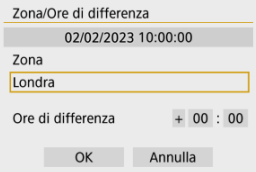

 $\bullet$  Premere il pulsante <  $\left(\frac{\mathbf{B}}{\mathbf{S}\mathbf{r}}\right)$  >.

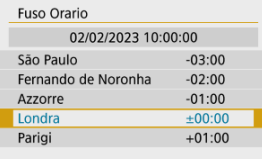

- $\bullet$  Utilizzare i tasti <  $\blacktriangle$  ><  $\blacktriangledown$  > per selezionare il fuso orario, quindi premere il pulsante  $\leq \frac{20}{20}$  >.
- Se il fuso orario desiderato non è presente nell'elenco, premere il pulsante < MENU >, quindi impostare la differenza rispetto a UTC in [**Ore di differenza**].

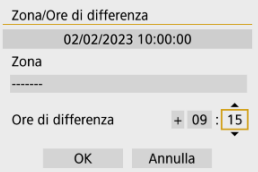

- Utilizzare i tasti < >< > per selezionare un'opzione per [**Ore di differenza**] (+–/ora/minuto), quindi premere il pulsante < >.
- Impostare con i tasti <  $\blacktriangle$  ><  $\blacktriangledown$  >, quindi premere il pulsante <  $\binom{2}{x}$  >.
- Una volta inserito il fuso orario o le ore di differenza, utilizzare i tasti < >< > per selezionare [**OK**].

# 3. **Impostare la data e l'ora.**

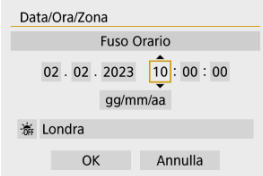

- Utilizzare i tasti < < > > > per selezionare una voce, quindi premere il pulsante  $\langle \mathcal{B}_x \rangle$  >.
- Impostare con i tasti <  $\blacktriangle \rightarrow \blacktriangledown$  >, quindi premere il pulsante <  $\langle \frac{\mathbb{R}}{\mathbb{R}} \rangle$  >.

4. **Impostare l'ora legale.**

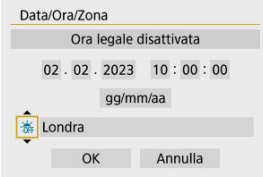

- Se necessario, eseguire la configurazione.
- Utilizzare i tasti < < > > > per selezionare [  $|, |$  quindi premere il pulsante  $\langle \mathcal{R} \rangle$ >.
- Utilizzare i tasti <  $\triangle$  ><  $\blacktriangledown$  > per selezionare [ $\diamond$ ], quindi premere il pulsante  $\langle \hat{P}_n \rangle$  >.
- Impostando l'ora legale su [  $\frac{1}{2}$ , l'orario impostato al passo 3 viene spostato avanti di 1 ora. Se è impostato [ $\frac{1}{2}$ ], l'ora legale viene annullata e l'orario viene spostato indietro di 1 ora.

# 5. **Uscire dall'impostazione.**

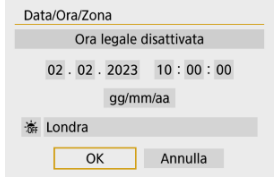

■ Usare i tasti < < > > per selezionare [OK].

#### $\mathbf{O}$ **Attenzione**

- Le impostazioni [**Data/Ora/Zona**] possono ripristinarsi se la fotocamera viene riposta senza la batteria, se la batteria si scarica o se la fotocamera viene esposta a temperature inferiori a zero per un periodo di tempo prolungato. In questo caso, impostare di nuovo questi parametri.
- Dopo aver modificato [**Zona/Ore di differenza**], verificare di aver impostato la data e l'ora corrette.

# **Nota**

È possibile prolungare il tempo di spegnimento automatico durante la visualizzazione della schermata [ $\blacktriangleright$ : **Data/Ora/Zona**].

1. Selezionare [ $\blacklozenge$ : Lingua<br>

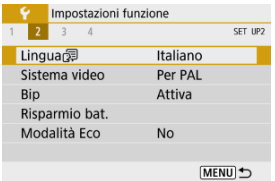

2. **Impostare la lingua desiderata.**

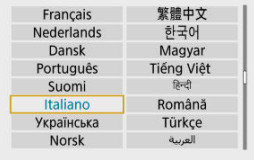

È possibile impostare il sistema video di qualsiasi televisore utilizzato per la visualizzazione. Questa impostazione determina i frame rate disponibili quando si registrano filmati.

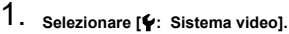

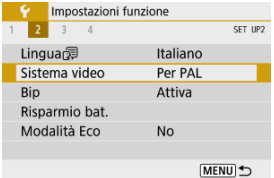

# 2. **Selezionare un'opzione.**

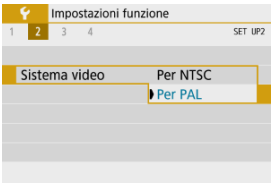

### **Per NTSC**

Per le zone in cui il sistema TV è NTSC (America del Nord, Giappone, Corea del Sud, Messico, ecc.).

### **Per PAL**

Per le zone in cui il sistema TV è PAL (Europa, Russia, Cina, Australia, ecc.).

# 1. **Selezionare [ : Bip].**

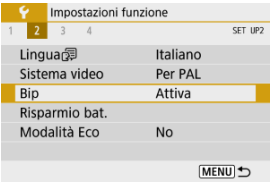

# 2. **Selezionare un'opzione.**

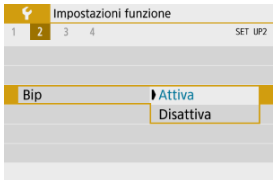

### **Attiva**

La fotocamera emette un bip dopo la messa a fuoco e in altre situazioni.

### **Disattiva**

Disabilita i segnali acustici per la conferma della messa a fuoco, lo scatto con autoscatto e altre situazioni.

È possibile regolare dopo quanto tempo di inutilizzo della fotocamera si verifica lo spegnimento automatico di schermo, fotocamera e mirino (Display Off, Off automatico e Mirino Off).

# 1. Selezionare [ $\blacklozenge$ : Risparmio bat.].

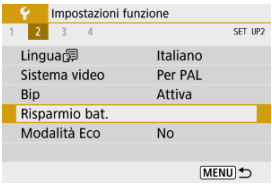

# 2. **Selezionare un'opzione.**

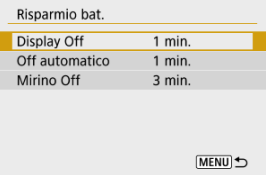

## **Nota**

- Anche quando [**Off automatico**] è impostato su [**Disattiva**], lo schermo si spegne una volta trascorso il tempo impostato in [**Display Off**].
- Le impostazioni [**Display Off**] e [**Off automatico**] non hanno alcun effetto quando

[ $\blacklozenge$ : Modalità Eco] è impostato su [Sì].

Consente di risparmiare la carica della batteria in modalità di scatto. Quando la fotocamera non è utilizzata, lo schermo si oscura per ridurre il consumo della batteria.

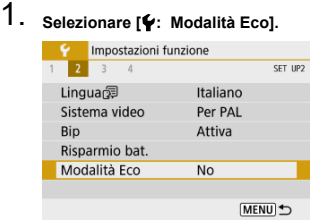

# 2. **Selezionare [Sì].**

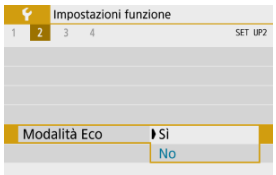

- Lo schermo si oscura quando la fotocamera non viene utilizzata per circa due secondi. Circa dieci secondi dopo, lo schermo si spegne.
- Per attivare lo schermo ed effettuare le operazioni preliminari allo scatto quando lo schermo è spento, premere il pulsante di scatto a metà.

È possibile specificare l'utilizzo dello schermo o del mirino per la visualizzazione, per evitare l'attivazione accidentale del sensore del mirino.

1. **Selezionare [ : Imp. visual.].**

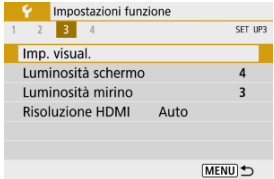

2. **Impostare [Controllo display] su [Manuale].**

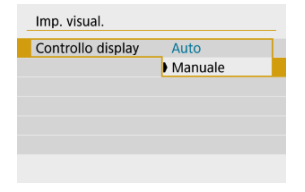

3. **Selezionare [Visual. manuale].**

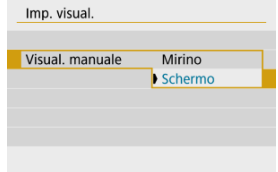

### **Mirino**

Utilizza sempre il mirino per la visualizzazione.

### **Schermo**

Utilizza sempre lo schermo per la visualizzazione.

### **Nota**

Con [**Controllo display**] impostato su [**Auto**], viene utilizzato sempre lo schermo per la visualizzazione, a meno che il mirino non venga avvicinato agli occhi, nel qual caso si passa alla visualizzazione sul mirino.

1. **Selezionare [ : Luminosità schermo].**

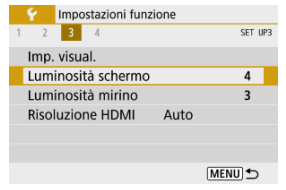

2. **Effettuare la regolazione.**

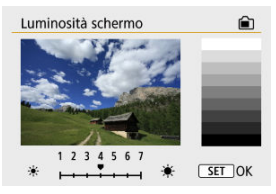

 $\bullet$  Facendo riferimento all'immagine in grigio, utilizzare i tasti <  $\blacktriangle$  ><  $\blacktriangleright$  > per regolare la luminosità, quindi premere il pulsante <  $\binom{2}{k}$  >.

### $\Box$ **Nota**

Per verificare l'esposizione dell'immagine è consigliabile fare riferimento all'istogramma [\(](#page-434-0)

1. **Selezionare [ : Luminosità mirino].**

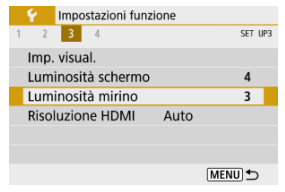

2. **Effettuare la regolazione.**

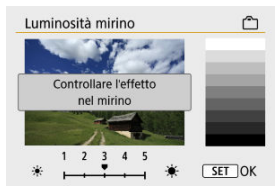

Tenendo il mirino vicino agli occhi, regolare le impostazioni con i tasti  $\langle \langle \langle \rangle \rangle \langle \langle \rangle \rangle$  >, quindi premere  $\langle \langle \langle \langle \rangle \rangle \rangle$ .

Impostare la risoluzione di uscita dell'immagine utilizzata quando si collega la fotocamera a un televisore o a un dispositivo di registrazione esterno con un cavo HDMI.

1. Selezionare [ $\blacklozenge$ : Risoluzione HDMI].

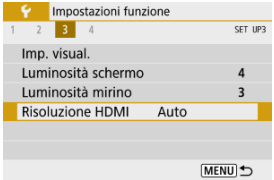

# 2. **Selezionare un'opzione.**

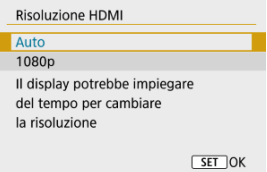

### **Auto**

Le immagini vengono visualizzate automaticamente nella risoluzione massima supportata dal televisore collegato.

### **1080p**

Uscita con risoluzione 1080p. Selezionare se si preferisce evitare problemi di visualizzazione o ritardi quando la fotocamera cambia risoluzione.

È possibile ripristinare i valori predefiniti delle impostazioni delle funzioni del menu e di scatto della fotocamera.

1. **Selezionare [ : Reimp. fotocam.].**

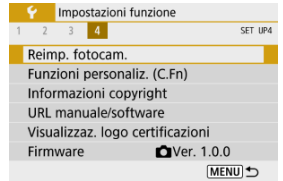

# 2. **Selezionare un'opzione.**

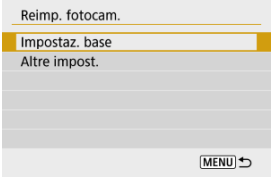

### **Impostaz. base**

Ripristina i valori predefiniti delle impostazioni di menu e delle funzioni di scatto della fotocamera.

### **Altre impost.**

È possibile ripristinare le impostazioni per le singole voci selezionate.

# 3. **Cancellare le impostazioni.**

Selezionare [**OK**] nella schermata di conferma.

- Impostazione delle funzioni personalizzate ΓZΙ.
- **K**i [Funzioni personalizzate](#page-605-0)
- ΓZ [Impostazioni delle funzioni personalizzate](#page-606-0)

**Impostazione delle funzioni personalizzate**

1. **Selezionare [ : Funzioni personaliz. (C.Fn)].**

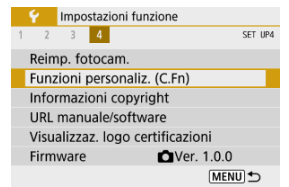

2. **Selezionare il numero della funzione personalizzata.**

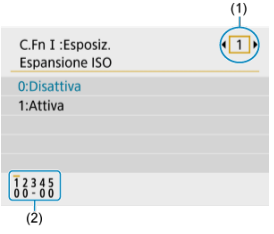

- Utilizzare i tasti < < > > > per selezionare il numero di una Funzione personalizzata da configurare (1), quindi premere il pulsante  $\langle \frac{\mathbb{R}}{2} \rangle$ >.
- Le impostazioni delle attuali funzioni personalizzate vengono indicate in corrispondenza dei rispettivi numeri nella parte inferiore dello schermo (2).

# 3. **Modificare l'impostazione come desiderato.**

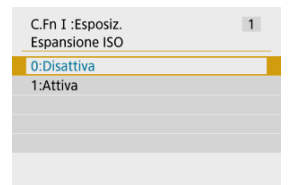

- Selezionare un'opzione di impostazione.
- Per impostare un'altra funzione personalizzata, ripetere i passaggi 2 e 3.

### **Nota**

Per cancellare tutte le impostazioni delle funzioni personalizzate configurate (tranne [Controlli personalizzati]), accedere a [ $\blacklozenge$ : Reimp. fotocam.] e selezionare [**Funzioni personaliz. (C.Fn)**] in [**Altre impost.**].

<span id="page-605-0"></span> L'ombreggiatura indica che la funzione personalizzata non si applica a questo scatto di foto o registrazione di filmati. (Le impostazioni non hanno effetto.)

### **C.Fn I: Esposizione**

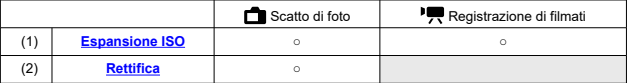

## **C.Fn II: Altre**

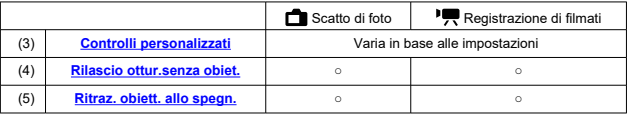

<span id="page-606-0"></span>Le funzioni personalizzate sono suddivise in due gruppi in base alla funzione: C.Fn I: Esposizione e C.Fn II: Altre.

## **C.Fn I: Esposizione**

### **C.Fn 1: Espansione ISO**

Rende disponibile "**H**" (equivalente a ISO 25600) come sensibilità ISO che è possibile impostare. La sensibilità ISO estesa (H) non è disponibile quando [<sup>1</sup> : Priorità tonalità **chiare**] è impostato su [**Attiva**] o [**Avanzata**].

- **0:Disattiva**
- **1:Attiva**

## **C.Fn 2: Rettifica**

È possibile scattare con velocità otturatore e valore di apertura regolati automaticamente per consentire l'esposizione standard se questa non dovesse essere disponibile con la velocità otturatore o il valore di apertura specificato dall'utente in modalità <**Tv**> o <**Av**>.

- **0:Disattiva**
- **1:Attiva**

## <span id="page-607-0"></span>**C.Fn II: Altre**

### **C.Fn 3: Controlli personalizzati**

È possibile assegnare funzioni usate di frequente ai pulsanti della fotocamera che sono più facili da usare.

1. **Selezionare un comando della fotocamera.**

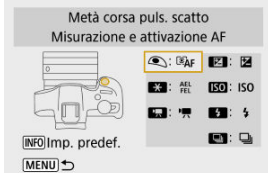

# 2. **Selezionare una funzione da assegnare.**

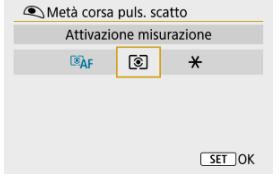

Premere il pulsante < $\binom{[n]}{k}$  > per impostarla.

### **Nota**

Con la schermata nel passaggio 1 visualizzata, è possibile premere il pulsante < INFO > per ripristinare i valori predefiniti delle impostazioni dei Controlli personalizzati. I [**Controlli personalizzati**] non vengono cancellati nemmeno accedendo a [**Reimp. fotocam.**] e selezionando [**Funzioni personaliz. (C.Fn)**] in [**Altre impost.**].

# **Funzioni disponibili per i comandi della fotocamera**

### **AF**

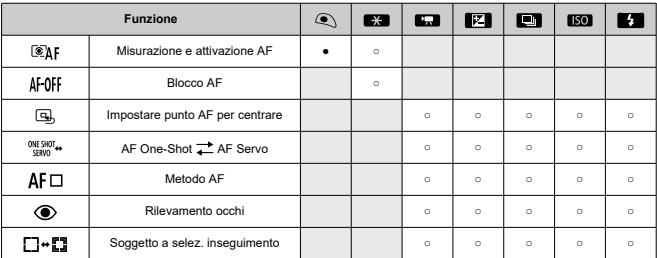

●: Predefinito ○: Disponibile per la personalizzazione

### $\bullet$  MF

●: Predefinito ○: Disponibile per la personalizzazione

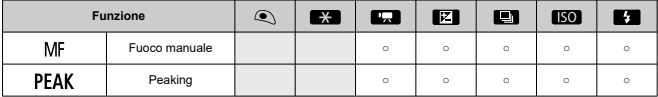

**Esposizione**

### ●: Predefinito ○: Disponibile per la personalizzazione

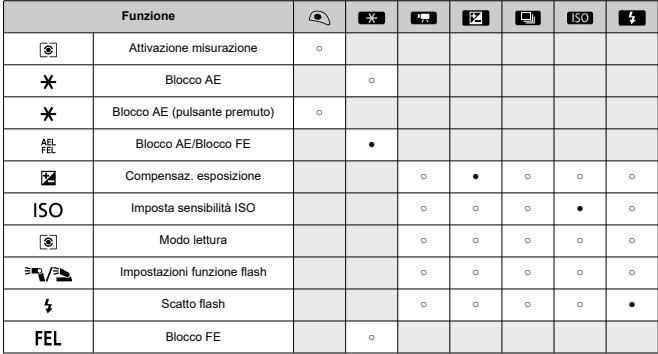

●: Predefinito ○: Disponibile per la personalizzazione

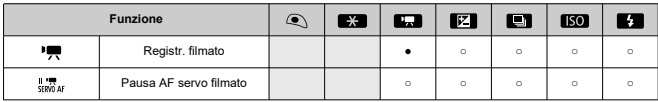

**Immagine**

●: Predefinito ○: Disponibile per la personalizzazione

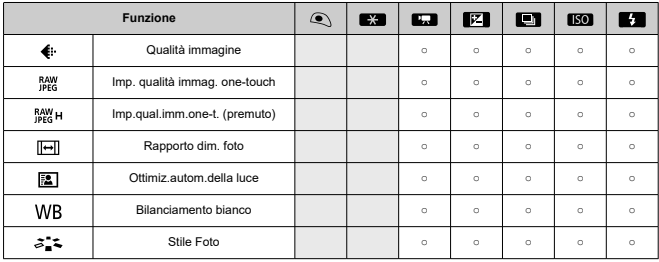

### **Funzionamento**

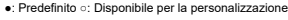

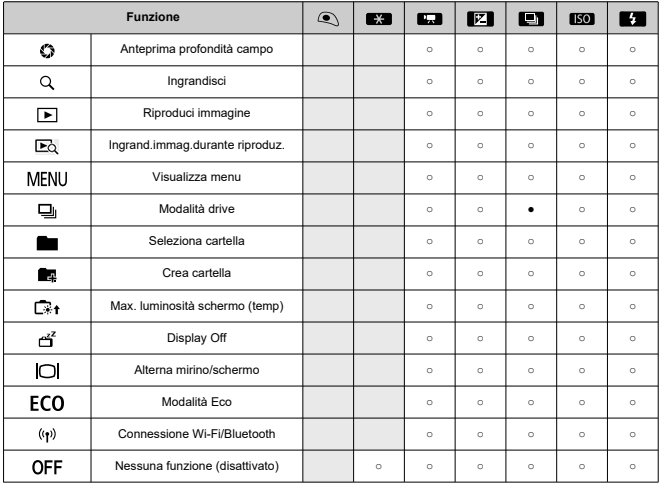

### <span id="page-611-0"></span>**C.Fn 4: Rilascio ottur.senza obiet.**

È possibile indicare se scattare foto o registrare filmati senza un obiettivo collegato alla fotocamera.

- **0:Disattiva**
- **1:Attiva**

### **C.Fn 5: Ritraz. obiett. allo spegn.**

È possibile decidere se ritrarre automaticamente gli obiettivi STM di tipo a ingranaggi (ad esempio RF35mm F1.8 Macro IS STM) quando l'interruttore di accensione della fotocamera è impostato su <  $\overline{OFF}$  >.

- **0:Attiva**
- **1:Disattiva**

#### $\overline{\mathbf{r}}$ **Attenzione**

- Se è attivo lo spegnimento automatico, l'obiettivo non si ritrae a prescindere dall'impostazione.
- Controllare che l'obiettivo sia retratto prima di rimuoverlo.

#### **Nota** П

Con l'impostazione [**0:Attiva**], questa funzione viene utilizzata indipendentemente dall'impostazione del selettore di modalità della messa a fuoco (AF o MF) dell'obiettivo.
- **K** [Verifica delle informazioni sul copyright](#page-613-0)
- [Eliminazione delle informazioni sul copyright](#page-614-0) **M**

Quando si impostano le informazioni sul copyright, queste vengono registrate nelle immagini come informazioni Exif.

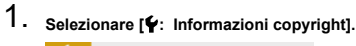

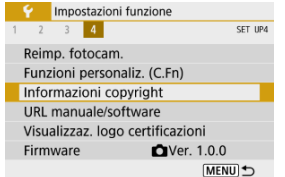

2. **Selezionare un'opzione.**

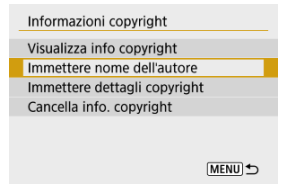

<span id="page-613-0"></span>3. **Immettere il testo.**

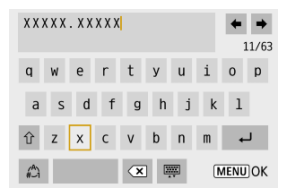

- $\bullet$  Utilizzare i tasti <  $\blacktriangle$  ><  $\blacktriangledown$  ><  $\blacktriangle$  ><  $\blacktriangleright$  > per selezionare un carattere, quindi premere il pulsante <  $\left(\frac{\mathbf{p}}{k}\right)$  > per immetterlo.
- $\bullet$  Per cambiare la modalità di immissione, selezionare  $[\frac{A}{A}].$
- $\bullet$  Selezionare  $\left[\bullet\right]$  per eliminare un carattere.

# 4. **Uscire dall'impostazione.**

**•** Premere il pulsante < MENU >, quindi premere [OK].

# **Verifica delle informazioni sul copyright**

Quando si seleziona [**Visualizza info copyright**] al passo 2, è possibile verificare le informazioni inserite per [**Autore**] e [**Copyright**].

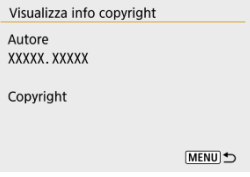

<span id="page-614-0"></span>Quando si seleziona [**Cancella info. copyright**] al passo 2, è possibile eliminare le informazioni su [**Autore**] e [**Copyright**].

#### $\mathbf{0}$ **Attenzione**

Se la voce per "Autore" o "Copyright" è lunga, è possibile che non venga visualizzata per intero quando si seleziona [**Visualizza info copyright**].

#### $\overline{R}$ **Nota**

È inoltre possibile impostare o controllare le informazioni sul copyright con EOS Utility (software EOS).

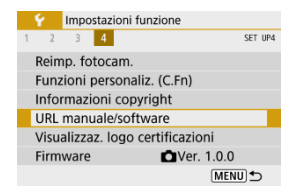

# **URL manuale/software**

Per scaricare i manuali di istruzioni, selezionare [ $\blacklozenge$ : URL manuale/software] ed eseguire la scansione del codice QR visualizzato con uno smartphone. È inoltre possibile utilizzare un computer per accedere al sito Web all'URL visualizzato e scaricare il software.

# **Visualizzaz. logo certificazioni**

Selezionare [ $\blacklozenge$ : Visualizzaz. logo certificazioni] per visualizzare alcuni dei loghi delle certificazioni della fotocamera. Altri logo delle certificazioni sono riportati sul corpo della fotocamera e sulla confezione.

# **e** Firmware☆

Selezionare [ $\blacklozenge$ : Firmware] per aggiornare il firmware della fotocamera, dell'obiettivo o di altri accessori compatibili utilizzati.

Nella scheda My Menu è possibile registrare voci di menu e funzioni personalizzate di cui si modificano spesso le impostazioni.

#### $\bullet$ **Attenzione**

- **La scheda [★] non viene visualizzata quando [** $\Omega$ **<sub>2</sub>: Visualizzaz. menu] è** impostato su [**Con guida**]. Cambiare [ $\Phi$ **:** Visualizzaz. menu] in [Standard] [\(](#page-70-0) $\Phi$ ).
- [Menu scheda: My Menu](#page-617-0)
- [Registrazione in My Menu](#page-618-0)

# <span id="page-617-0"></span>**Menu scheda: My Menu**

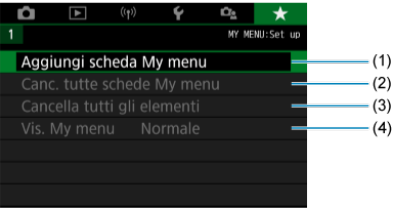

- (1) [Aggiungi scheda My menu](#page-618-0)
- (2) [Canc. tutte schede My menu](#page-622-0)
- (3) [Cancella tutti gli elementi](#page-622-0)
- (4) [Vis. My menu](#page-623-0)
- <span id="page-618-0"></span>Aggiunta di schede My Menu 図
- **K** [Registrazione di elementi di menu nelle schede My menu](#page-619-0)
- 図 [Impostazioni della scheda My menu](#page-620-0)
- [Cancellazione di tutte le schede My Menu/Cancellazione di tutti gli elementi](#page-622-0)
- **[Visualizzazione dei menu](#page-623-0)**

# **Aggiunta di schede My Menu**

1. **Selezionare [Aggiungi scheda My menu].**

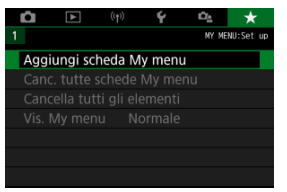

2. **Selezionare [OK].**

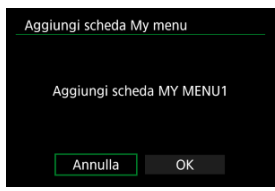

● Ripetendo i passi 1 e 2 è possibile creare fino a cinque schede My menu.

<span id="page-619-0"></span>1. **Selezionare [MY MENU\*: Configura].**

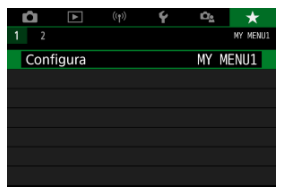

2. **Selezionare [Selez. elementi da registrare].**

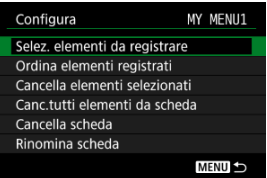

3. **Registrare le voci desiderate.**

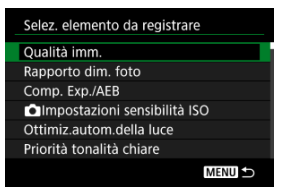

- Selezionare un elemento, quindi premere il pulsante <  $\left(\frac{\mathbb{R}}{\mathbb{R}}\right)$  >.
- Selezionare [**OK**] nella schermata di conferma.
- È possibile registrare fino a sei voci.
- $\bullet$  Per tornare alla schermata nel passo 2, premere il pulsante < MENU >.

<span id="page-620-0"></span>È possibile ordinare ed eliminare le voci presenti nella scheda del menu, nonché rinominare o eliminare la scheda stessa.

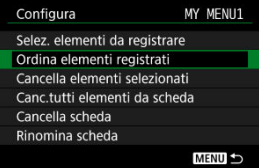

# **Ordina elementi registrati**

È possibile modificare l'ordine delle voci registrate in My menu. Selezionare [**Ordina elementi registrati**], scegliere la voce da riorganizzare, quindi premere il pulsante <  $\frac{\binom{m}{k}}{k}$ >. Con  $[\triangleq]$  visualizzato, premere i tasti <  $\triangle$  ><  $\blacktriangledown$  > per riorganizzare la voce, quindi premere il pulsante  $\langle \langle \langle \langle \rangle \rangle \rangle$ .

# **Cancella elementi selezionati/Canc.tutti elementi da scheda**

È possibile eliminare una o tutte le voci registrate. [**Cancella elementi selezionati**] consente di cancellare una voce alla volta, mentre [**Canc.tutti elementi da scheda**] cancella tutte le voci registrate nella scheda.

# **Cancella scheda**

È possibile cancellare la scheda corrente My Menu. Selezionare [**Cancella scheda**] per cancellare la scheda [**MY MENU\***].

#### **Attenzione** T

Eseguendo [**Cancella scheda**] verranno cancellati anche i nomi delle schede rinominate con [**Rinomina scheda**].

# **Rinomina scheda**

È possibile rinominare la scheda My Menu da [**MY MENU\***].

- 1. **Selezionare [Rinomina scheda].**
- 2. **Immettere il testo.**

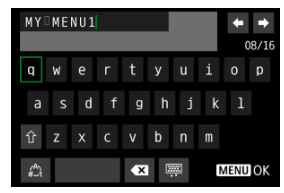

 $\bullet$  Per eliminare eventuali caratteri indesiderati, selezionare [ $\bullet$ ].

- $\bullet$  Utilizzare i tasti <  $\blacktriangle$  ><  $\blacktriangledown$  ><  $\blacktriangle$  >  $\blacktriangledown$  > per selezionare un carattere, quindi premere il pulsante < $\binom{m}{k}$  > per immetterlo.
- $\bullet$  Per cambiare la modalità di immissione, selezionare  $[\frac{A}{A}].$

# 3. **Confermare l'input.**

**•** Premere il pulsante < MFNU >, quindi selezionare [OK].

<span id="page-622-0"></span>È possibile cancellare tutte le schede My Menu create o le voci My Menu registrate al loro interno.

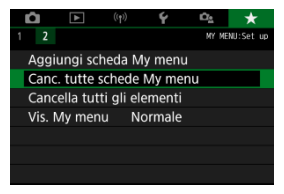

# **Canc. tutte schede My menu**

È possibile cancellare tutte le schede My menu create. Quando si seleziona [**Canc. tutte schede My menu**], vengono cancellate tutte le schede da [**MY MENU1**] a [**MY MENU5**] e la scheda [  $\bigstar$ ] ritorna ai valori predefiniti.

#### T **Attenzione**

Eseguendo [**Canc. tutte schede My menu**] verranno cancellati anche i nomi delle schede rinominate con [**Rinomina scheda**].

# **Cancella tutti gli elementi**

È possibile cancellare tutti gli elementi registrati nelle schede da [**MY MENU1**] a [**MY MENU5**]. Le schede non vengono cancellate. Quando si seleziona [**Cancella tutti gli elementi**], vengono cancellati tutti gli elementi registrati in tutte le schede create.

<span id="page-623-0"></span>È possibile selezionare [**Vis. My menu**] per impostare la schermata dei menu da visualizzare per prima quando si preme il pulsante  $\leq MEN(J)$ .

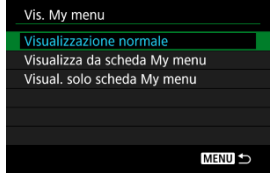

### **Visualizzazione normale**

Mostra l'ultima schermata dei menu visualizzata.

#### **Visualizza da scheda My menu**

La visualizzazione avviene con la scheda [ $\bigstar$ ] selezionata.

#### **Visual. solo scheda My menu**

Limita la visualizzazione alla scheda [ $\bigstar$ ] (le schede  $\left[\bigcirc$ ]/ $\right]$  $\left[\bigcirc$ ]/ $\left[\bigcirc$ { $\right]$  $\left[\bigcirc$ { $\bigcirc$ } $\left[\bigcirc$  $\bigcirc$ } $\right]$  non vengono visualizzate).

In questo capitolo vengono fornite informazioni di riferimento relative alle caratteristiche della fotocamera.

- [Importazione di immagini su un computer](#page-625-0)
- [Guida alla risoluzione dei problemi](#page-628-0)
- [Codici di errore](#page-643-0)
- [Sensibilità ISO nella registrazione di filmati](#page-644-0)
- [Visualizzazione delle informazioni](#page-645-0)
- [Specifiche](#page-659-0)

# <span id="page-625-0"></span>**Importazione di immagini su un computer**

- Collegamento al computer tramite un cavo di interfaccia ΓZΙ.
- [Utilizzo di un lettore di schede](#page-626-0)
- 雇 [Connessione a un computer tramite Wi-Fi](#page-627-0)

È possibile utilizzare il software EOS per importare le immagini dalla fotocamera sul computer.

# **Collegamento al computer tramite un cavo di interfaccia**

- 1. Installare EOS Utility (**8**[\)](#page-35-0).
- 2. **Collegare la fotocamera al computer.**

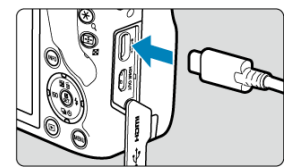

- Utilizzare un cavo di interfaccia.
- Collegare l'altra estremità alla porta USB del computer.
- 3. **Utilizzare EOS Utility per importare le immagini.**
	- Vedere il Manuale di istruzioni di EOS Utility.

#### **Attenzione** T

● Se è stabilita una connessione Wi-Fi, la fotocamera non può comunicare con il computer anche se sono collegati tramite un cavo di interfaccia.

<span id="page-626-0"></span>Per importare le immagini su un computer è possibile utilizzare un lettore di schede.

- 1. Utilizzare Digital Photo Professional (@[\)](#page-35-0).
- 2. **Inserire la scheda nel lettore.**
- 3. **Utilizzare Digital Photo Professional per importare le immagini.**
	- Vedere il Manuale di istruzioni di Digital Photo Professional.

### **Nota**

Quando si scaricano immagini dalla fotocamera su un computer e si utilizza un lettore di schede senza adoperare il software EOS, copiare la cartella DCIM della scheda sul computer.

<span id="page-627-0"></span>È possibile collegare la fotocamera al computer tramite Wi-Fi e importare immagini sul computer  $\left(\frac{\sqrt{2}}{2}\right)$  $\left(\frac{\sqrt{2}}{2}\right)$ .

- <span id="page-628-0"></span>Œ. Problemi relativi all'alimentazione
- [Problemi relativi allo scatto](#page-630-0) M
- M [Problemi con le funzioni wireless](#page-636-0)
- M [Problemi di funzionamento](#page-637-0)
- [Problemi di visualizzazione](#page-638-0) M
- M [Problemi relativi alla riproduzione](#page-640-0)
- M [Problemi di collegamento a un computer](#page-642-0)

Se si verifica un problema con la fotocamera, fare prima riferimento alla presente guida alla risoluzione dei problemi. Qualora non fosse possibile risolvere il problema, portare la fotocamera al Centro di assistenza Canon più vicino.

# **Problemi relativi all'alimentazione**

#### **Le batterie non possono essere caricate con il carica batteria.**

- Utilizzare esclusivamente batterie Canon LP-E17 originali.
- In caso di problemi di ricarica o con il carica batteria, vedere [Caricamento della batteria.](#page-40-0)

# **La spia del carica batteria lampeggia.**

Se la spia lampeggia di colore arancione significa che il circuito di protezione ha interrotto la ricarica perché (1) c'è un problema con la batteria o il carica batteria oppure (2) la comunicazione con una batteria non Canon non è riuscita. Nel caso di (1), scollegare il carica batteria, reinserire la batteria e attendere qualche minuto prima di ricollegare il carica batteria. Se il problema persiste, contattare un Centro di assistenza Canon.

# **La fotocamera non si attiva anche se l'interruttore di accensione è posizionato su < >.**

- $\bullet$  Verificare che la batteria sia correttamente inserita nella fotocamera [\(](#page-43-0) $\circ$ ).
- $\bullet$  Verificare che il coperchio del vano scheda/batteria sia chiuso ( $\circ$ [\)](#page-43-0).
- Ricaricare la batteria  $\sqrt{\alpha}$ ).

# **La spia di accesso resta accesa o continua a lampeggiare anche quando l'interruttore di accensione è impostato su < >.**

Se la fotocamera si spegne mentre un'immagine viene registrata sulla scheda, la spia di accesso resta accesa o continua a lampeggiare per qualche secondo. Una volta completata la registrazione dell'immagine, la fotocamera si spegne automaticamente.

# **Viene visualizzato [Errore comunicazione batteria. Sulla batteria o sulle batterie è riportato il logo Canon?].**

- Utilizzare esclusivamente batterie Canon LP-E17 originali.
- Rimuovere e installare nuovamente la batteria ( $\varnothing$ ).
- Se i contatti elettrici sono sporchi, pulirli con un panno morbido.

# **La batteria esaurisce rapidamente la carica.**

- Utilizzare una batteria completamente carica  $(\sqrt{\alpha})$ .
- Le prestazioni della batteria potrebbero peggiorare. Se le prestazioni della batteria non sono ottimali, sostituire la batteria con una nuova.
- Il numero di scatti disponibili diminuisce quando si esegue una delle seguenti operazioni:
	- Pressione del pulsante di scatto a metà per un periodo di tempo prolungato
	- Attivazione frequente della messa a fuoco automatica senza scattare una foto
	- Utilizzo della funzione Image Stabilizer (Stabilizzatore d'immagine) dell'obiettivo
	- Utilizzo delle funzioni di comunicazione wireless

# **La fotocamera si spegne automaticamente.**

- È stata attivata la funzione di spegnimento automatico. Per disattivare lo spegnimento automatico, impostare [**Off automatico**] in [ $\blacklozenge$ : Risparmio bat.] su [Disattiva] (2[\)](#page-595-0).
- Anche se [**Off automatico**] è impostato su [**Disattiva**], lo schermo e il mirino si spengono dopo che la fotocamera è rimasta inattiva per il tempo impostato in [**Display Off**] o [**Mirino Off**] (tuttavia, la fotocamera stessa rimane accesa).
- Impostare [: Modalità Eco] su [No].

# <span id="page-630-0"></span>**Problemi relativi allo scatto**

#### **Non è possibile montare l'obiettivo.**

Per montare un obiettivo EF o EF-S è necessario un adattatore. Non è possibile utilizzare la fotocamera con obiettivi EF-M  $\left(\frac{1}{20}\right)$ .

#### **Non è possibile scattare o memorizzare le foto.**

- $\bullet$  Verificare che la scheda sia inserita correttamente ( $\circ$ [\)](#page-43-0).
- Impostare l'interruttore di protezione da scrittura della scheda in modo che sia possibile scrivere/eliminare dati  $\left( \frac{\partial}{\partial y} \right)$ .
- Se la scheda è piena, sostituirla o eliminare le immagini non necessarie per liberare spazio  $(R, R)$ .
- Non è possibile scattare se il punto AF diventa arancione quando si tenta di mettere a fuoco. Premere nuovamente il pulsante di scatto a metà per ripetere la messa a fuoco automatica o mettere a fuoco manualmente  $\sqrt{\omega}$ .  $\sqrt{\omega}$ [\)](#page-161-0).

#### **Non è possibile utilizzare la scheda.**

● Se viene visualizzato un messaggio di errore relativo alla scheda, vedere [Inserimento e](#page-43-0) [rimozione della batteria e della scheda](#page-43-0) e [Codici di errore.](#page-643-0)

# **Un messaggio di errore viene visualizzato se la scheda viene inserita in un'altra fotocamera.**

● Poiché le schede SDXC sono formattate in exFAT, se si formatta una scheda con questa fotocamera e poi la si inserisce in un'altra fotocamera, potrebbe comparire un errore e la scheda potrebbe essere inutilizzabile.

# **L'immagine non è a fuoco.**

- Impostare la modalità di messa a fuoco su [**AF**] ( $\mathbb{Q}$ ).
- Premere delicatamente il pulsante di scatto per evitare vibrazioni della fotocamera [\(](#page-64-0) $\varnothing$ ).
- Se l'obiettivo è dotato di Image Stabilizer (Stabilizzatore d'immagine), impostare

l'interruttore Image Stabilizer (Stabilizzatore d'immagine) su <  $\bigcap N$  >.

- In condizioni di scarsa illuminazione, la velocità dell'otturatore potrebbe rallentare. Utilizzare una velocità dell'otturatore maggiore  $\left(\frac{\sqrt{2}}{2}\right)$  $\left(\frac{\sqrt{2}}{2}\right)$ , impostare una sensibilità ISO più elevata ( [\)](#page-177-0), utilizzare il flash ( ) o un treppiede.
- Vedere [Ridurre al minimo le foto sfocate.](#page-90-0)

### **Non si riesce a bloccare la messa a fuoco e a correggere l'inquadratura.**

Impostare il funzionamento di AF su AF One-Shot [\(](#page-144-0) ). Con l'AF Servo ( ) non è possibile scattare con il blocco della messa a fuoco.

# **La velocità dello scatto continuo è lenta.**

Lo scatto continuo può essere più lento a seconda del livello di carica della batteria, della temperatura ambiente, della riduzione flicker, della velocità dell'otturatore, del valore di apertura, delle condizioni del soggetto, della luminosità, del funzionamento di AF, del tipo di obiettivo, dell'uso del flash, delle impostazioni di scatto e di altre condizioni. Per maggiori informazioni, vedere [Modalità drive](#page-165-0) o [Velocità di scatto](#page-662-0) [massima \(scatti approssimativi\)](#page-662-0).

# **In modalità di scatto continuo, la velocità di scatto massima è minore.**

Se si ritraggono soggetti intricati quali prati erbosi, le dimensioni del file potrebbero essere maggiori e la velocità di scatto massima effettiva potrebbe essere inferiore rispetto a quanto indicato in [Velocità di scatto massima \(scatti approssimativi\).](#page-662-0)

# **Dopo aver cambiato la scheda, la velocità di scatto massima indicata per lo scatto continuo rimane la stessa.**

La velocità di scatto massima stimata nel mirino non cambia quando si sostituisce la scheda, anche se la nuova scheda è ad alta velocità. La velocità di scatto massima indicata in [Velocità di scatto massima \(scatti approssimativi\)](#page-662-0) si basa sulla scheda di prova Canon standard, e la velocità di scatto massima effettiva è superiore per le schede con velocità di scrittura superiore. Per questo motivo, la velocità di scatto massima stimata potrebbe differire dalla velocità di scatto massima effettiva.

# **Non è possibile selezionare ISO 100 per lo scatto di foto.**

● Quando **[■ : Priorità tonalità chiare**] è impostato su [**Attiva**] o [**Avanzata**], la sensibilità minima della gamma ISO è pari a ISO 200.

# **Non è possibile selezionare una sensibilità ISO estesa per lo scatto di foto.**

- Controllare l'impostazione [Sensibilità ISO] in [**nd**: **municipalità isolicità ISO**].
- La sensibilità ISO estesa non è disponibile quando **[**  $\Box$ **]: Priorità tonalità chiare**] è impostato su [**Attiva**] o [**Avanzata**], anche con [**Espansione ISO**] impostato su [**1:On**] in
	- [ : **Funzioni personaliz. (C.Fn)**].

# **Si ottiene un'immagine chiara anche se si imposta una compensazione dell'esposizione ridotta.**

**■** Impostare [ $\bigcirc$ : Ottimiz.autom.della luce] su [Disattiva] ( 2). Quando è impostato [**Basso**], [**Standard**] o [**Alto**], anche se si imposta una compensazione dell'esposizione ridotta o una compensazione dell'esposizione flash, l'immagine può risultare chiara.

**Non è possibile impostare la compensazione dell'esposizione quando sono impostati sia l'esposizione manuale, sia ISO auto.**

● Per impostare la compensazione dell'esposizione, vedere [M: Esposizione manuale.](#page-135-0)

# **Non tutte le opzioni di correzione aberrazione obiettivo vengono visualizzate.**

- Sebbene [**Correz.aberr.cromat.**] e [**Correzione diffrazione**] non sono visualizzati quando [**Ottimizz.obiettivo digitale**] è impostato su [**Attiva**], entrambe le funzioni vengono applicate durante lo scatto, come quando impostate su [**Attiva**].
- Durante la registrazione di filmati [**Ottimizz.obiettivo digitale**] o [**Correzione diffrazione**] non vengono visualizzati.

# **L'uso del flash in modalità <Av> o <P> riduce la velocità dell'otturatore.**

Impostare [**Sincro lenta**] in [ : **Controllo flash**] su [**1/250-1/60 sec. auto**] o [**1/250 sec.** [\(](#page-186-0)fisso)] ( $\sqrt{2}$ ).

# **Il flash incorporato non scatta.**

Lo scatto con il flash può essere temporaneamente disattivato per proteggere la testina flash a seguito di un uso ripetuto del flash incorporato in un breve periodo di tempo.

#### **Lo Speedlite esterno non si attiva.**

Verificare che l'unità flash esterna sia fissata saldamente alla fotocamera.

# **Lo Speedlite si attiva sempre con l'intensità massima.**

- Le unità flash diverse dallo Speedlite serie EL/EX utilizzate in modalità flash automatico scattano sempre alla massima potenza  $\sqrt{\omega}$ [\)](#page-198-0).
- Il flash si attiva sempre alla massima potenza quando [**Modalità lettura flash**] nelle impostazioni delle funzioni personalizzate del flash esterno è impostato su [**1:TTL**] (flash automatico)  $(\sqrt{2})$ .

# **Non è possibile impostare la compensazione dell'esposizione del flash esterno.**

Se la compensazione dell'esposizione del flash viene impostata sullo Speedlite esterno, non è possibile impostare il livello di compensazione sulla fotocamera. Quando la compensazione dell'esposizione flash dello Speedlite viene annullata (impostata su 0), la funzione può essere impostata con la fotocamera.

# **La sincronizzazione ad alta velocità non è disponibile in modalità <Av>.**

Impostare [**Sincro lenta**] in [ : **Controllo flash**] su un'opzione diversa da [**1/250 sec. [\(](#page-186-0)fisso)**] (<mark>2</mark>).

### **Non è possibile utilizzare lo scatto con telecomando.**

- Quando si scattano foto, impostare la modalità drive su <  $\frac{1}{5}$ ( $\frac{1}{2}$ )  $\frac{1}{2}$  ( $\frac{1}{60}$ ). Durante
- la registrazione di filmati impostare [ $\bullet$ ]: Telecomandol su [Attiva] ( $\circ$ )). Controllare la posizione dell'interruttore del timer di scatto del telecomando.
- Se si utilizza il telecomando wireless BR-E1, vedere [Telecomando wireless BR-E1.](#page-168-0)
- Per utilizzare un telecomando per la registrazione di filmati time-lapse, vedere [Filmati](#page-313-0) [time-lapse](#page-313-0).

# **Un'icona [ ] bianca o un'icona [ ] rossa è visualizzata durante lo scatto di foto.**

Indica che la temperatura interna della fotocamera è elevata. La qualità dell'immagine delle foto potrebbe essere peggiore quando viene visualizzata un'icona bianca [ ]. Se viene visualizzata un'icona [ 10] rossa, significa che la ripresa si interromperà automaticamente a breve  $\left(\frac{\sqrt{2}}{2}\right)$  $\left(\frac{\sqrt{2}}{2}\right)$  $\left(\frac{\sqrt{2}}{2}\right)$ .

# **Viene visualizzata un'icona [ ] rossa durante la registrazione di filmati.**

Indica che la temperatura interna della fotocamera è elevata. Se viene visualizzata l'icona [  $\blacksquare$ ] rossa, la registrazione del filmato si interromperà automaticamente a breve  $($  $\mathbb{Z}$ [\)](#page-651-0).

# **Viene visualizzata un'icona [ ] rossa.**

 $\bullet$  Se la fotocamera si surriscalda temporaneamente durante la registrazione in 4K prolungata, viene visualizzata l'icona  $\mathbb{P}^{\mathbb{X}}$ ] e la registrazione si interrompe. In quel momento, la registrazione di filmati non sarà disponibile, anche se si preme il pulsante di ripresa del filmato.

Seguendo le istruzioni visualizzate, impostare le dimensioni di registrazione dei filmati su un'opzione diversa da [ 4 k 239 ] o [ 4 k 250 ] oppure spegnere la fotocamera e lasciarla raffreddare prima di riprendere la registrazione.

# **La registrazione del filmato si interrompe da sola.**

- Se la velocità di scrittura della scheda è bassa, la registrazione del filmato potrebbe interrompersi automaticamente. Per maggiori informazioni sulle schede su cui è possibile registrare filmati, vedere [Requisiti di prestazioni della scheda \(registrazione di](#page-664-0) [filmati\) \[velocità di lettura/scrittura\]](#page-664-0). Per conoscere la velocità di scrittura della scheda, fare riferimento al sito Web del suo produttore.
- Se la velocità di scrittura o di lettura della scheda è lenta, eseguire la formattazione a basso livello per inizializzare la scheda  $\sqrt{\omega}$ [\)](#page-581-0).
- Dopo aver avviato la registrazione di un filmato, la registrazione si interromperà automaticamente dopo 29 minuti e 59 secondi.

# **La sensibilità ISO non può essere impostata per la registrazione di filmati.**

- La sensibilità ISO viene impostata automaticamente in modalità di registrazione  $[{}^{\bullet}$ , In modalità  $[\cdot,\cdot]$  è possibile impostare la sensibilità ISO manualmente  $(\sqrt{\alpha})$  $(\sqrt{\alpha})$ ).
- Quando [ : **Priorità tonalità chiare**] è impostato su [**Attiva**] o [**Avanzata**], la sensibilità minima della gamma ISO è pari a ISO 200.

# **L'impostazione manuale della sensibilità ISO cambia quando si passa alla registrazione di filmati.**

● Per lo scatto di foto, la sensibilità ISO è impostata in base a [**Sensibilità ISO**] in **[ni]: C**impostazioni sensibilità ISO] (2), e per la registrazione di filmati, in base a **[Sensibilità ISO]** in **[0]**: **Impostazioni sensibilità ISO**] (2[\)](#page-339-0).

# **Per la registrazione di filmati non è possibile selezionare una sensibilità ISO estesa.**

- Controllare l'impostazione [Sensibilità ISO] in [**○**: <sup>1</sup> | Impostazioni sensibilità ISO].
- La sensibilità ISO estesa non è disponibile quando [<sup>●</sup> : Priorità tonalità chiare] è impostato su [**Attiva**] o [**Avanzata**].
- H (sensibilità ISO estesa) non è disponibile (non visualizzata) nella registrazione di filmati in 4K.

# **L'esposizione cambia durante la registrazione dei filmati.**

- Se si modifica la velocità dell'otturatore o il valore di apertura durante la registrazione di filmati, le modifiche possono essere registrate nell'esposizione.
- Si consiglia la registrazione di alcuni filmati di prova se si intende eseguire lo zoom durante la registrazione. Lo zoom durante la registrazione di filmati può causare cambiamenti di esposizione o la registrazione dei suoni dell'obiettivo, o una perdita della messa a fuoco.

# **L'immagine presenta sfarfallii o compaiono strisce orizzontali durante la registrazione di filmati.**

La presenza di luci fluorescenti, luci a LED o altre sorgenti di luce durante la registrazione dei filmati può causare la comparsa di flicker, strisce orizzontali (disturbi) o esposizioni irregolari. Inoltre, potrebbero essere registrate le modifiche apportate all'esposizione (luminosità) o alla tonalità colore. In modalità [  $\blacksquare$ <sup>M</sup>], l'uso di una velocità dell'otturatore più bassa può ridurre il problema. Il problema potrebbe essere più evidente nella registrazione di filmati time-lapse.

## **Il soggetto appare distorto durante la registrazione del filmato.**

Se si sposta la fotocamera a sinistra o a destra (panning) o si effettua la ripresa di un soggetto in movimento, l'immagine potrebbe apparire distorta.

# **Non si riescono a scattare foto durante la registrazione dei filmati.**

● Non è possibile scattare foto mentre si registra un filmato. Per scattare foto, interrompere la registrazione del filmato, quindi selezionare una modalità di scatto per le foto.

## <span id="page-636-0"></span>**Impossibile eseguire l'abbinamento a uno smartphone.**

- Utilizzare uno smartphone conforme alle specifiche Bluetooth versione 4.1 o successiva.
- Attivare il Bluetooth dalla schermata delle impostazioni dello smartphone.
- L'abbinamento con la fotocamera non è possibile dalla schermata delle impostazioni Bluetooth dello smartphone. Installare l'app dedicata Camera Connect (gratuitamente) sullo smartphone  $\left(\sqrt{2}\right)$  $\left(\sqrt{2}\right)$  $\left(\sqrt{2}\right)$ .
- L'abbinamento con uno smartphone già abbinato in precedenza non è possibile se sullo smartphone sono ancora presenti le informazioni di abbinamento registrate per un'altra fotocamera. In tal caso, rimuovere la registrazione della fotocamera mantenuta nelle impostazioni Bluetooth dello smartphone e riprovare a eseguire l'abbinamento ( $\varnothing$ [\)](#page-457-0).

# **Non è possibile impostare le funzioni Wi-Fi.**

Le funzioni Wi-Fi non possono essere impostate se la fotocamera è connessa a un computer o a un altro dispositivo mediante un cavo di interfaccia. Scollegare il cavo di interfaccia prima di impostare qualsiasi funzione  $(\sqrt{\alpha})$  $(\sqrt{\alpha})$ .

# **Non è possibile utilizzare un dispositivo collegato mediante un cavo di interfaccia.**

Altri dispositivi, ad esempio i computer, non possono essere utilizzati con la fotocamera collegandoli con un cavo di interfaccia mentre la fotocamera è collegata ai dispositivi tramite Wi-Fi. Interrompere la connessione Wi-Fi prima di collegare il cavo di interfaccia.

# **Non è possibile utilizzare le funzioni di scatto e riproduzione.**

Quando è stabilita una connessione Wi-Fi, alcune operazioni quali lo scatto e la riproduzione potrebbero non funzionare. Interrompere la connessione Wi-Fi, quindi eseguire le operazioni.

# **Non è possibile riconnettersi a uno smartphone.**

- Anche con la stessa combinazione di fotocamera e smartphone, se sono state modificate delle impostazioni o si è scelta un'impostazione diversa, potrebbe non essere possibile ristabilire la connessione anche dopo aver selezionato lo stesso SSID. In tal caso, eliminare le impostazioni di connessione della fotocamera dalle impostazioni Wi-Fi sullo smartphone e riconfigurare la connessione.
- La connessione potrebbe non essere stabilita se Camera Connect è in esecuzione quando si riconfigurano le impostazioni di connessione. In questo caso, uscire da Camera Connect e riavviarlo.

# <span id="page-637-0"></span>**Problemi di funzionamento**

# **Le impostazioni cambiano quando si passa dallo scatto di foto alla registrazione di filmati o viceversa.**

Le impostazioni separate vengono mantenute per l'uso quando si scattano foto e si registrano filmati.

#### **Un pulsante o una ghiera della fotocamera non funzionano come previsto.**

- Durante la registrazione di filmati, controllare l'impostazione [<sup>2</sup>]: Funz. puls.scatto **per filmati**] ( $\mathbb{Q}$ ).
- <sup>●</sup> Verificare i dettagli delle impostazioni [Controlli personalizzati] in [: Funzioni **personaliz.** [\(](#page-607-0)C.Fn)] ( $\mathbb{Q}$ ).

## <span id="page-638-0"></span>**Problemi di visualizzazione**

#### **La schermata dei menu non presenta tutte le schede e le voci.**

Alcune schede e voci non vengono visualizzate nelle modalità della Zona base o durante la registrazione di filmati.

# La prima scheda visualizzata è My Menu [ $\star$ ] o solamente [ $\star$ ].

**[Vis. My menu**] nella scheda  $\left[\bigstar\right]$  è impostato su [Visualizza da scheda My menu] o [Visual. solo scheda My menu]. Impostare [Visualizzazione normale] [\(](#page-623-0)2).

#### **Il primo carattere del nome del file è un carattere di sottolineatura ("\_").**

■ Impostare [ $\Box$ : Spazio colore] su [sRGB]. Se [Adobe RGB] è selezionato, il primo carattere sarà un trattino basso ( $\frac{1}{2}$ [\)](#page-236-0).

#### **Il nome del file inizia con "MVI\_".**

Si tratta di un file video  $\left(\frac{\sqrt{2}}{2}\right)$  $\left(\frac{\sqrt{2}}{2}\right)$  $\left(\frac{\sqrt{2}}{2}\right)$ .

#### **La numerazione dei file non inizia da 0001.**

Se la scheda contiene già immagini registrate, la numerazione potrebbe non iniziare da  $0001$   $(R)$ .

# **La data e l'ora di scatto visualizzate non sono corrette.**

- Verificare che siano impostate la data e l'ora corrette  $(\sqrt{\alpha})$  $(\sqrt{\alpha})$ .
- Controllare il fuso orario e l'ora legale  $\left(\frac{\sqrt{2}}{2}\right)$  $\left(\frac{\sqrt{2}}{2}\right)$ .

#### **Nell'immagine non sono presenti la data e l'ora.**

La data e l'ora di scatto non sono visualizzate nell'immagine. La data e l'ora sono registrate come informazioni di scatto nei dati delle immagini. Quando si stampano foto, queste informazioni possono essere utilizzate per includere la data e l'ora  $\left(\frac{1}{2}\right)$  $\left(\frac{1}{2}\right)$ .

#### **Viene visualizzato [###].**

Se il numero di immagini registrate sulla scheda è superiore a quello che la fotocamera è in grado di visualizzare, compare l'indicazione [**###**].

# **L'immagine visualizzata sullo schermo non è nitida.**

- Se lo schermo è sporco, utilizzare un panno morbido per pulirlo.
- Il contenuto visualizzato sullo schermo può sembrare leggermente più lento a basse temperature o nero a temperature elevate, ma tornerà normale a temperatura ambiente.

# <span id="page-640-0"></span>**Problemi relativi alla riproduzione**

## **Sull'immagine viene visualizzato un rettangolo rosso.**

**■**  $[\mathbf{F}]$ : **Display pun.AF**] è impostato su [**Attiva**] ( 2[\)](#page-436-0).

# **Durante la riproduzione delle immagini, i punti AF non vengono visualizzati.**

- I punti AF non vengono visualizzati quando si riproducono i seguenti tipi di immagini:
	- Immagini scattate in modalità <  $SCN : \mathbb{F}$  & >.
	- Immagini scattate in modalità <  $\bigcirc$  :  $\sum_{i=1}^{\infty}$   $\sum_{i=1}^{\infty}$   $\sum_{i=1}^{\infty}$   $\sum_{i=1}^{\infty}$  > .
	- Immagini scattate con la funzione di riduzione disturbi scatti multipli.
	- Foto ritagliate.

### **Non è possibile eliminare l'immagine.**

Se l'immagine è protetta, non può essere eliminata  $\sqrt{2}$ [\)](#page-375-0).

# **Non è possibile riprodurre foto e filmati.**

- La fotocamera potrebbe non essere in grado di riprodurre le immagini acquisite con un'altra fotocamera.
- I filmati modificati con un computer non possono essere riprodotti con la fotocamera.

#### **Possono essere riprodotte solo alcune immagini.**

**■ Le immagini sono state filtrate per la riproduzione con [**■**I: Imposta condiz.ricerca** immag.] [\(](#page-426-0)2). Cancellare le condizioni di ricerca delle immagini.

# **Durante la riproduzione di un filmato è possibile sentire rumori meccanici o legati al funzionamento della fotocamera.**

Se AF entra in funzione o si aziona l'obiettivo durante la registrazione di filmati, il microfono incorporato della fotocamera può anche registrare il rumore meccanico dell'obiettivo o i suoni di funzionamento di fotocamera/obiettivo. In questo caso, l'uso di un microfono esterno può ridurre questi suoni. Se i suoni continuano a costituire un elemento di distrazione con un microfono esterno, può essere più efficace rimuovere il microfono esterno dalla fotocamera e posizionarlo lontano dalla fotocamera e dall'obiettivo.

## **Il filmato potrebbe bloccarsi per alcuni istanti.**

Un cambiamento drastico nel livello di esposizione durante la registrazione di filmati con esposizione automatica può causare l'interruzione momentanea della registrazione finché la luminosità non si stabilizza. In questo caso, registrare in modalità  $\left[\begin{matrix} \blacksquare \\ \blacksquare \end{matrix}\right]$ 

#### **Sul televisore non compare alcuna immagine.**

- Verificare che l'opzione [: Sistema videol sia correttamente impostata su [Per NTSC] o [**Per PAL**] in base al sistema video utilizzato dal proprio televisore.
- $\bullet$  Verificare che la spina del cavo HDMI sia completamente inserita ( $\circ$ [\)](#page-373-0).

# **Vengono creati più file video per la registrazione di un singolo filmato.**

● Se le dimensioni del file di un filmato superano i 4 GB, viene creato automaticamente un nuovo file video [\(](#page-308-0) $\sqrt{2}$ ). Tuttavia, se si utilizza una scheda SDXC formattata con la fotocamera, è possibile registrare un filmato in un file singolo, anche se le dimensioni del filmato superano i 4 GB.

# **Il lettore di schede non rileva la scheda.**

A seconda del lettore di schede utilizzato e del sistema operativo del computer, le schede SDXC potrebbero non essere rilevate correttamente. In tal caso, collegare la fotocamera al computer utilizzando il cavo di interfaccia e importare le immagini sul computer utilizzando EOS Utility (software EOS,  $\varnothing$ [\)](#page-35-0).

#### **Le immagini non possono essere ridimensionate o ritagliate.**

- Questa fotocamera non consente di ridimensionare immagini S2 JPEG, immagini RAW o immagini estratte come frame da filmati in 4K e salvate come foto  $\left(\sqrt{Q}\right)$  $\left(\sqrt{Q}\right)$  $\left(\sqrt{Q}\right)$ ).
- Questa fotocamera non consente di ritagliare le immagini RAW o le immagini estratte come frame da filmati in 4K e salvate come foto  $\sqrt{\omega}$ ).

# <span id="page-642-0"></span>**Problemi di collegamento a un computer**

#### **Non è possibile importare le immagini sul computer.**

- Installare EOS Utility (software EOS[\)](#page-35-0) nel computer  $(Q)$ ).
- Verificare che venga visualizzata la finestra principale di EOS Utility.
- Se la fotocamera è già connessa tramite Wi-Fi, non può comunicare con computer connessi tramite un cavo di interfaccia.
- Verificare la versione dell'applicazione.

# **La comunicazione fra il computer e la fotocamera collegata non funziona.**

● Quando si utilizza EOS Utility (software EOS), impostare [<sup>●</sup> : Film. time-lapse] su [**Disattiva**] (2<sup>0</sup>).

<span id="page-643-0"></span>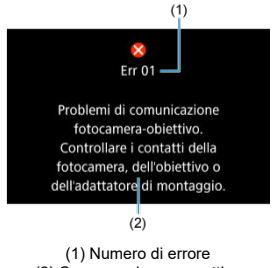

(2) Causa e misure correttive

Se si verifica un problema con la fotocamera, viene visualizzato un messaggio di errore. Seguire le istruzioni visualizzate sullo schermo.

Se il problema persiste, appuntare il codice di errore (Err xx) e richiedere assistenza.

# <span id="page-644-0"></span>**In modalità [ ]/[ ], quando impostato su Auto ISO**

- La sensibilità ISO viene impostata automaticamente in un intervallo di ISO 100-12800 per i filmati Full HD/HD e ISO 100- 6400 per i filmati in 4K.
- Il valore massimo nell'intervallo di impostazione automatica viene esteso a H (equivalente a ISO 25600) nella registrazione di filmati Full HD/HD quando [**Espansione ISO**] in  $[\mathbf{\Psi}]$ : Funzioni personaliz. (C.Fn)] è impostato su  $[1:Attiva]$  (  $\circled{2}$  ) e quindi [Max **per Auto**] in  $\left[\bigcirc$ : **Impostazioni sensibilità ISO**] è impostato su  $[H(25600)]$  $[H(25600)]$  $[H(25600)]$  ( $\odot$ ). Durante la registrazione filmati in 4K, l'espansione del massimo di sensibilità ISO non è disponibile, nemmeno con [**Espansione ISO**] impostato su [**1:Attiva**].
- **Con [n]: Priorità tonalità chiare**] impostato su [**Attiva**] ( 2), il valore minimo nell'intervallo di impostazione automatica è ISO 200. Il massimo di sensibilità ISO non è esteso, nemmeno con [**Max per Auto**] impostato su [**H (25600)**].

# **In modalità [ ] con sensibilità ISO impostata manualmente**

- È possibile impostare manualmente la sensibilità ISO in un intervallo di ISO 100-12800 per i filmati Full HD/HD e ISO 100- 6400 per i filmati in 4K.
- Il valore massimo nella gamma di impostazione manuale viene esteso a H (equivalente a ISO 25600) nella registrazione di filmati Full HD/HD quando [**Espansione ISO**] in

[ : **Funzioni personaliz. (C.Fn)**] è impostato su [**1:Attiva**]. Durante la registrazione filmati in 4K, l'espansione del massimo di sensibilità ISO non è disponibile ([**H**] non viene visualizzato), nemmeno con [**Espansione ISO**] impostato su [**1:Attiva**].

**Con**  $\Box$ : Priorità tonalità chiare] impostato su [Attiva] ( ), il valore minimo nella gamma impostazione manuale è ISO 200. Il massimo di sensibilità ISO non è esteso, nemmeno con [**Espansione ISO**] impostato su [**1:Attiva**].

- <span id="page-645-0"></span>**K** [Schermata Quick Control](#page-646-0)
- [Schermata di scatto foto](#page-649-0)
- [Schermata di registrazione filmati](#page-651-0)
- **[Icone delle scene](#page-654-0)**
- [Schermata di riproduzione](#page-655-0)

# <span id="page-646-0"></span>**Nelle modalità Zona creativa (diversa dalla schermata delle funzioni di scatto)**

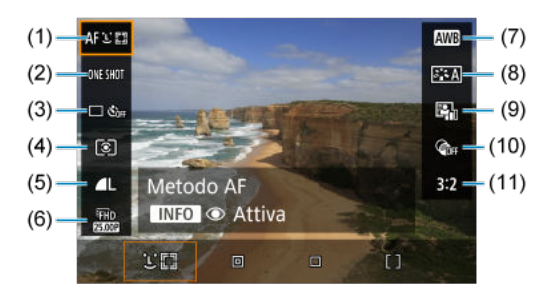

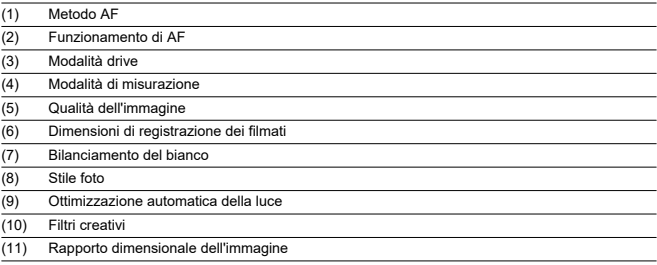

# **Schermata delle funzioni di scatto nelle modalità Zone creativa**

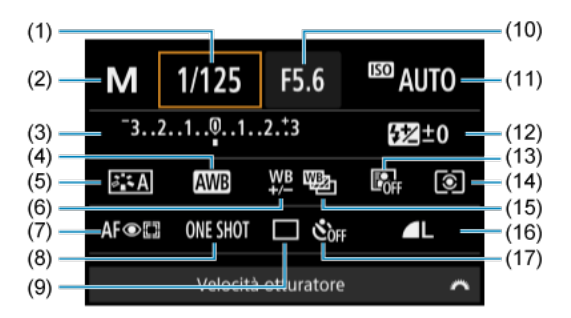

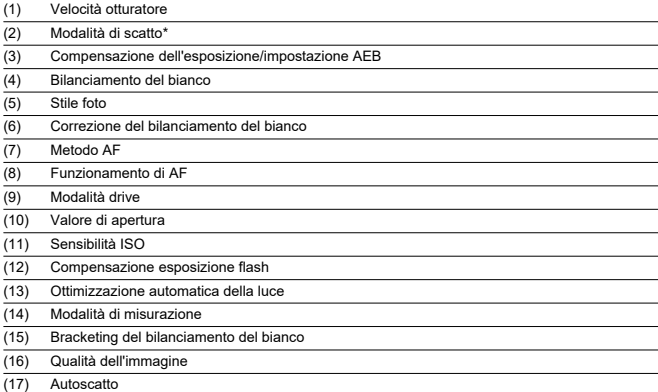

\* Queste funzioni non possono essere impostate con Quick Control.
# **Durante la registrazione filmati**

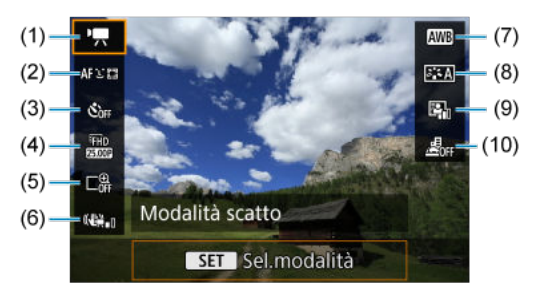

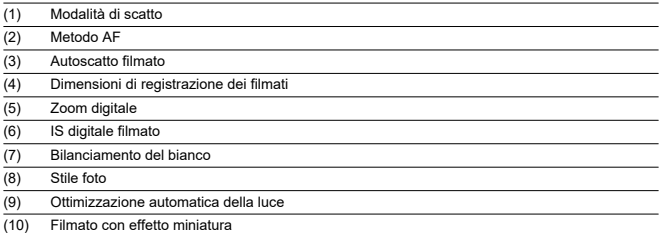

Ogni volta che si preme il pulsante <  $INFO$  >, la visualizzazione delle informazioni cambia.

Il display mostra solo le impostazioni attualmente applicate.

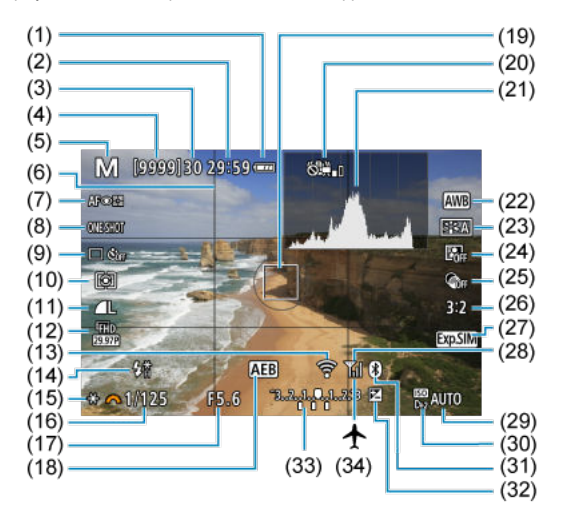

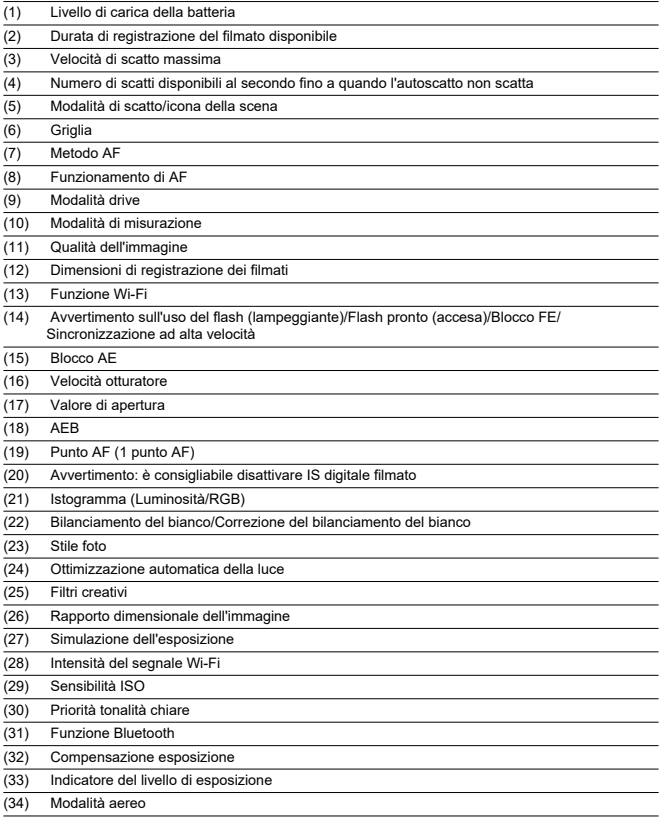

# **Nota**

- È possibile specificare le informazioni visualizzate in risposta alla pressione del pulsante <  $\textsf{INFO}$  >  $\textsf{Q}$ [\)](#page-274-0).
- Altre icone possono essere visualizzate temporaneamente dopo le regolazioni delle impostazioni.

Ogni volta che si preme il pulsante <  $INFO$  >, la visualizzazione delle informazioni cambia.

Il display mostra solo le impostazioni attualmente applicate.

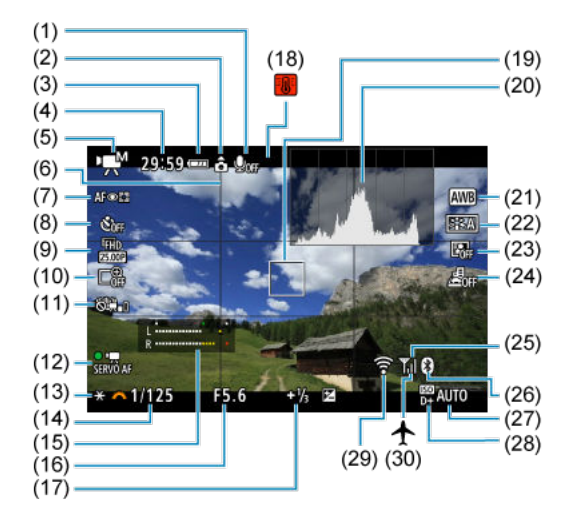

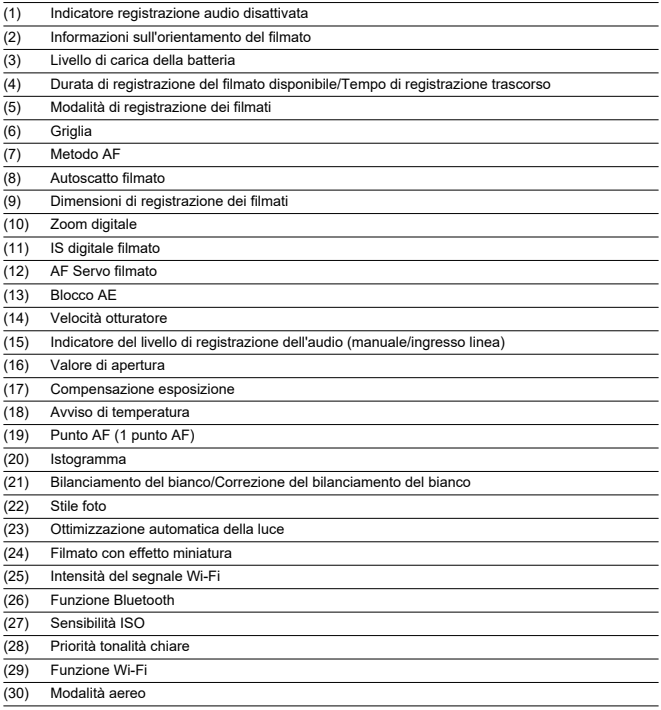

#### **Attenzione**  $\mathbf 0$

- È possibile specificare le informazioni visualizzate in risposta alla pressione del pulsante <  $INFO$  >  $(2)$  $(2)$ .
- La griglia e l'istogramma non possono essere visualizzati durante la registrazione di un filmato (e se attualmente sono visualizzati, la registrazione di un filmato cancellerà la visualizzazione).
- All'avvio della registrazione di un filmato, il tempo di registrazione rimanente viene sostituito dal tempo trascorso.

# **Nota**

Altre icone possono essere visualizzate temporaneamente dopo le regolazioni delle impostazioni.

Nella modalità di scatto <  $\sqrt{4}$  > la fotocamera rileva il tipo di scena e configura tutte le impostazioni di conseguenza. Il tipo di scena rilevata è indicato in alto a sinistra sullo schermo.

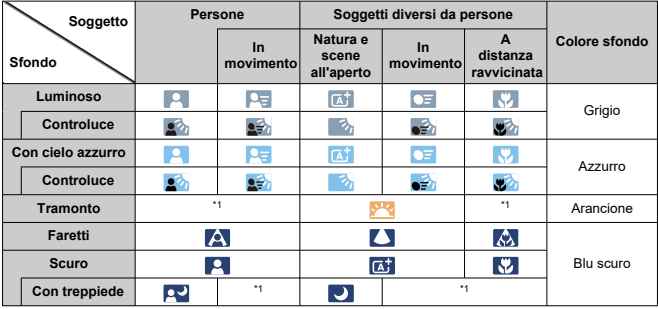

\* 1: Sono visualizzate le icone delle scene selezionate tra quelle che possono essere rilevate.

#### **Attenzione** Œ

Le icone visualizzate potrebbero non corrispondere effettivamente alla scena, a seconda della scena, condizioni di scatto, obiettivo utilizzato e altri fattori.

# **Visualizzazione delle informazioni di base per le foto**

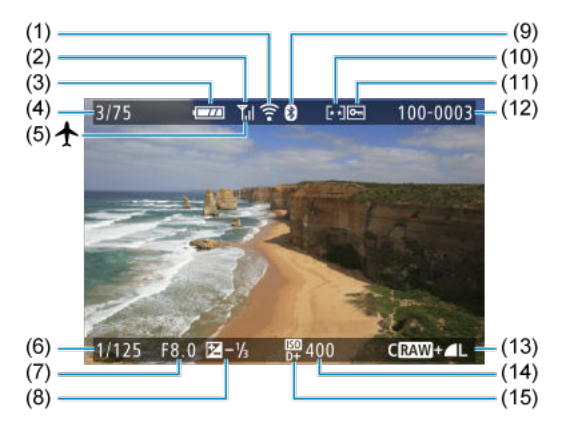

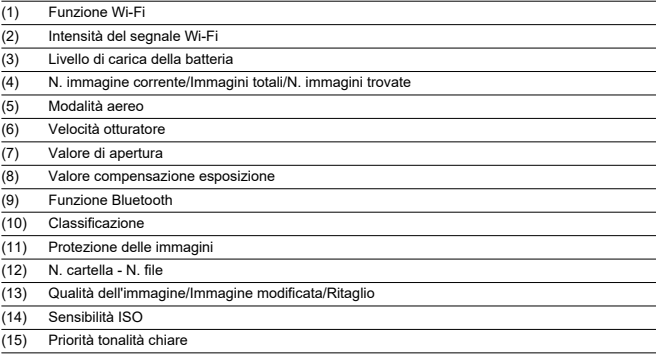

#### $\bullet$ **Attenzione**

- È possibile specificare le informazioni visualizzate in risposta alla pressione del pulsante <  $INFO$  >  $(2)$  $(2)$ .
- Se l'immagine è stata ripresa con un'altra fotocamera, è possibile che alcune informazioni di scatto non vengano visualizzate.
- Potrebbe non essere possibile riprodurre su altre fotocamere le immagini scattate con questo apparecchio.

### **Visualizzazione delle informazioni dettagliate per le foto**

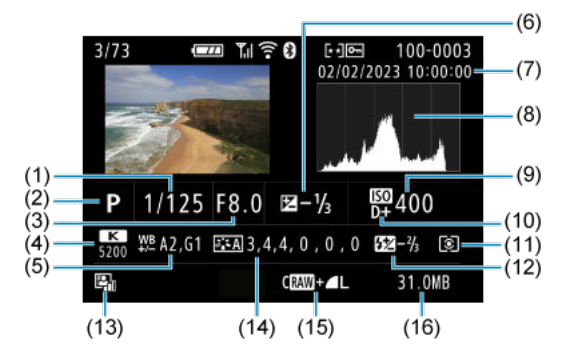

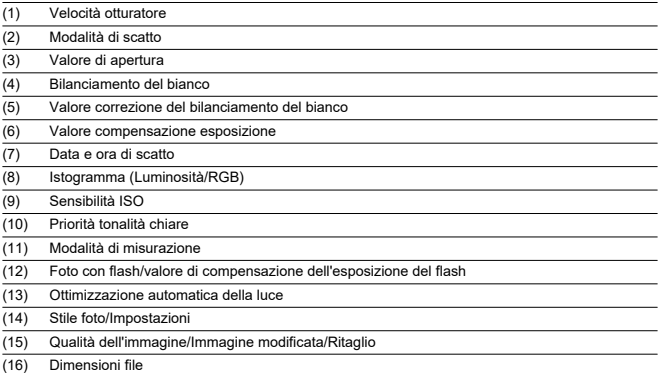

\* Quando si effettuano scatti con qualità dell'immagine RAW+JPEG, vengono visualizzate le dimensioni del file dell'immagine **RAW** 

\* Le linee che indicano l'area dell'immagine vengono visualizzate per le immagini scattate con il rapporto dimensionale impostato ( $\overline{Q}$ [\)](#page-213-0) e con la qualità dell'immagine impostata su RAW o RAW+JPEG.

\* Durante gli scatti con flash senza compensazione dell'esposizione del flash, viene visualizzato [ ].

\* [ ] indica scatti con filtro creativo, o immagini salvate dopo il ridimensionamento, il ritaglio o l'estrazione frame.

### **Visualizzazione delle informazioni dettagliate per i filmati**

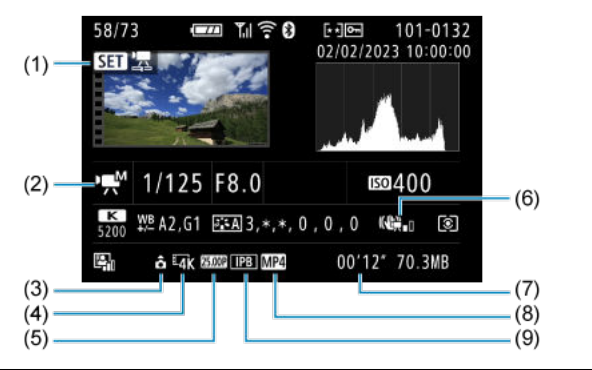

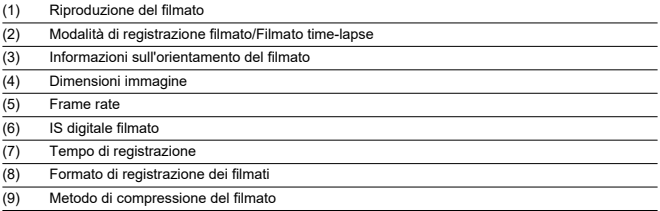

\* Per semplicità sono state omesse le spiegazioni per le voci incluse anche nella visualizzazione delle informazioni dettagliate/di base per le foto, che non sono mostrate qui.

#### $\overline{E}$ **Nota**

Durante la riproduzione di un filmato, viene visualizzato "\*, \*" per i parametri [**Precisione**] e [**Soglia**] di [**Nitidezza**] in [**Stile Foto**].

# **Specifiche**

## **Tipo**

**Tipo:** Fotocamera digitale AF/AE non reflex monobiettivo **Innesto dell'obiettivo:** Innesto Canon RF **Obiettivi compatibili:** Gruppo di obiettivi Canon RF (inclusi gli obiettivi RF-S) \* Compatibili anche gli obiettivi Canon EF o EF-S (esclusi gli obiettivi EF-M), con l'adattatore EF-EOS R

**Lunghezza focale dell'obiettivo:** Circa 1,6 volte la lunghezza focale indicata sull'obiettivo

### **Sensore immagine**

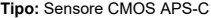

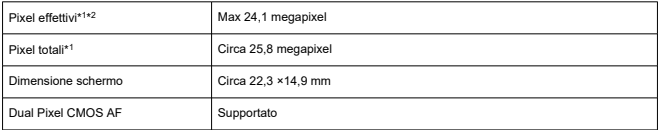

\* 1: Arrotondati ai 100.000 pixel più prossimi.

\* 2: Con obiettivi RF o EF.

Il numero di pixel effettivo può essere inferiore con alcuni obiettivi e durante l'elaborazione delle immagini.

### **Sistema di registrazione**

**Formato di registrazione delle immagini:** Conforme alla regola di progettazione per

Camera File system 2.0 ed Exif 2.31\*<sup>1</sup>

\* 1: Supporta le informazioni sulle ore di offset

#### **Tipo di immagine ed estensione**

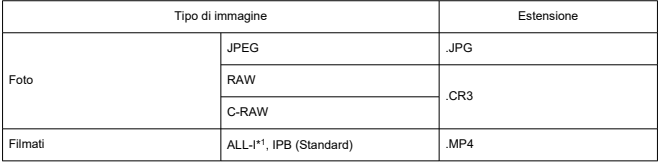

\* 1: Solo filmati time-lapse

\* Foto: HEIF non supportato

\* Filmati: IPB (Leggera) non supportata

### **Supporto di registrazione**

#### **Supporto di registrazione**

Schede di memoria SD/SDHC/SDXC

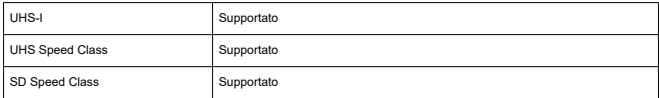

#### **Slot della scheda:** Un solo slot

\* Supporto di UHS-I

### **Registrazione di foto**

#### **Numero di pixel foto**

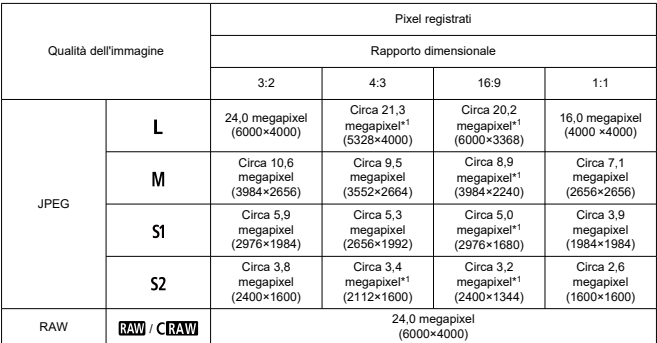

\* I valori dei pixel registrati vengono arrotondati al 100.000esimo più vicino.

\* Le immagini RAW/C-RAW vengono generate con un rapporto dimensionale di 3:2 e contrassegnate per indicare il rapporto dimensionale specificato.

\* Le immagini JPEG vengono generate con il rapporto dimensionale specificato.

\* Questi rapporti dimensionali (M/S1/S2) e il numero di pixel si applicano anche al ridimensionamento.

\* 1: I rapporti dimensionali sono leggermente diversi per queste dimensioni immagine.

### **Dimensioni file/Numero di scatti disponibili**

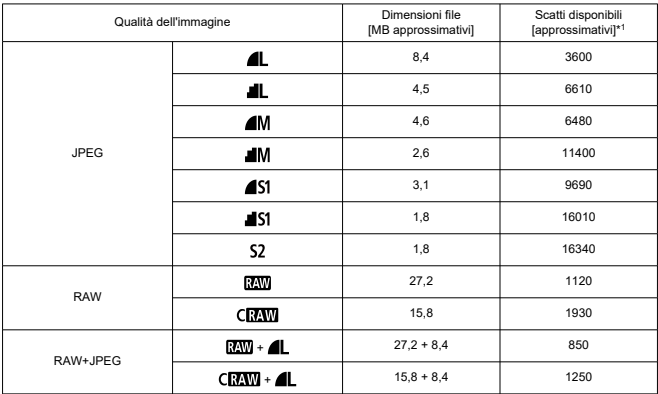

\* 1: Il numero di scatti quando si utilizza una scheda da 32 GB conforme con gli standard di test Canon.

\* Le dimensioni file sono determinate in base agli standard di test Canon.

\* Le dimensioni file variano in base alle condizioni di scatto (come rapporto dimensionale, soggetto, sensibilità ISO, Stile foto e funzioni personalizzate).

#### **Velocità di scatto massima (scatti approssimativi)**

Numero di scatti disponibili quando è impostato [ $\Box$ ], senza scatto continuo a velocità più bassa

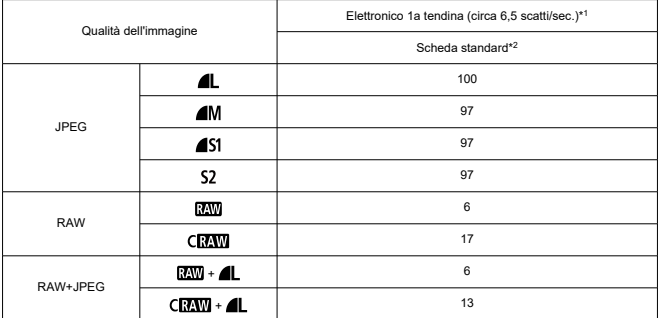

\* 1: Per ulteriori informazioni sulle condizioni di scatto, vedere [Modalità drive e velocità di scatto continuo.](#page-672-0)

\* 2: Il numero di scatti quando si utilizza una scheda da 32 GB conforme UHS-I e conforme con gli standard di test Canon.

\* Velocità di scatto massima misurata in condizioni conformi con gli standard di test Canon (scatto continuo in modalità AF One-Shot, ISO 100 e Stile foto standard).

\* La velocità di scatto massima varia in base alle condizioni di scatto (come rapporto dimensionale, soggetto, marca della scheda di memoria, sensibilità ISO, Stile Foto e funzione personalizzata, ecc.).

\* L'impostazione di Ottimizzazione automatica della luce su [**Alto**] riduce la velocità di scatto massima.

## **Registrazione di filmati**

#### **Formato di registrazione dei filmati:** MP4

#### **Tempo di registrazione stimato e bit rate/dimensioni file filmato**

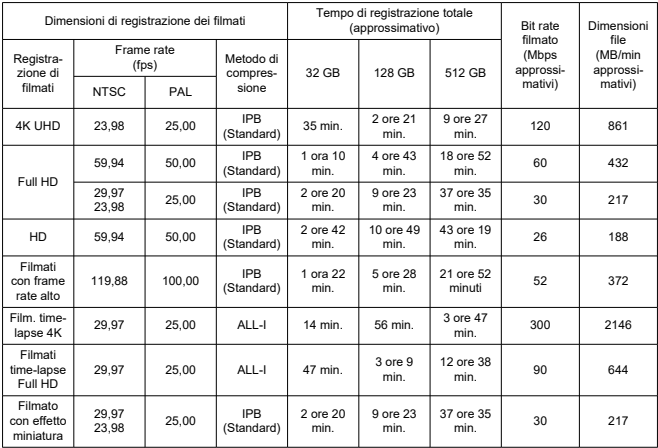

\* Il bit rate si applica solo all'uscita video, non all'audio o ai metadati.

\* La registrazione del filmato si interrompe quando si raggiunge il tempo massimo di registrazione per filmato.

\* L'audio non viene registrato per almeno gli ultimi due fotogrammi quando il metodo di compressione per la qualità di registrazione del filmato è IPB (Standard). Inoltre, video e audio potrebbero non essere sincronizzati quando i filmati vengono riprodotti su Windows.

#### **Requisiti di prestazioni della scheda (registrazione di filmati) [velocità di lettura/ scrittura]**

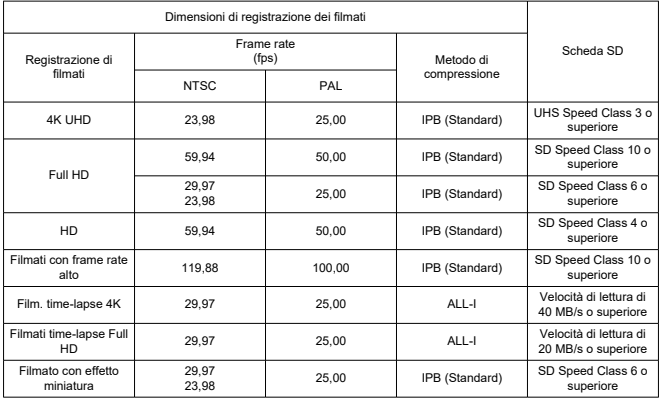

\* Quando impostato su [ **IS digitale**: **Disattiva**].

**Microfono incorporato:** Microfono monoaurale

**Microfono esterno (terminale IN del microfono esterno):** ΦConnettore stereo mini 3,5 mm di diametro

### **Messa a fuoco automatica**

#### **Metodo di messa a fuoco**

Scatto di foto, registrazione di filmati Full HD o HD: Dual Pixel CMOS AF

#### Registrazione filmati in 4K: AF a contrasto

\* Con AF a contrasto utilizzato durante la registrazione di filmati in 4K, la messa a fuoco potrebbe richiedere più tempo rispetto ala registrazione di filmati Full HD o HD, e la messa a fuoco con certi obiettivi potrebbe essere difficile.

#### **Intervallo di luminosità della messa a fuoco**

Scatto di foto: EV da -4,0 a 20

(con obiettivo f/1.2,\* punto AF centrale, AF One-Shot a temperatura ambiente e ISO 100) \* Ad eccezione degli obiettivi RF con rivestimento DS (Defocus Smoothing)

#### Registrazione di filmati: EV da - 2.0 a 20

(con obiettivo f/1.2,\* punto AF centrale, AF One-Shot a temperatura ambiente e ISO 100) \* Ad eccezione degli obiettivi RF con rivestimento DS (Defocus Smoothing)

\* Durante la registrazione Full HD (29,97/25,00 fps)

#### **Funzionamento messa a fuoco**

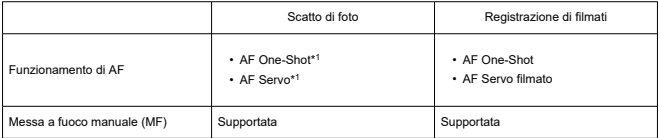

\* 1: Disponibile nelle modalità Zona creativa. Impostato automaticamente nelle modalità Zona base per adattarle alla modalità di scatto.

\* In modalità <  $\overline{A}^{\dagger}$  >, la fotocamera passa automaticamente da AF One-Shot ad AF Servo in risposta ai movimenti del soggetto.

#### **Messa a fuoco:** AF / MF

\* Si applica quando è utilizzata un obiettivo RF o RF-S senza selettore di modalità della messa a fuoco.

\* Quando viene usato un obiettivo con selettore di modalità della messa a fuoco, l'impostazione sull'obiettivo ha la priorità.

#### **Compatibilità obiettivo basata sull'area di messa a fuoco:** Vedere il sito Web Canon

### **Numero di aree AF disponibili per la selezione automatica**

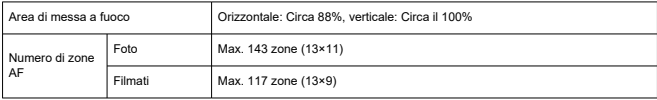

\* Può variare in base alle impostazioni.

### **Posizioni selezionabili per il punto AF**

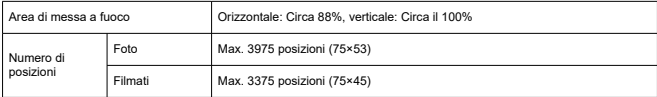

\* Quando impostato su [**1 punto AF**] e selezionato con i tasti a croce.

\* Valori per le posizioni selezionabili per i punti AF non rappresentano le prestazioni AF.

### **Mirino**

**Tipo:** Mirino elettronico a colori OLED **Dimensione schermo:** Circa 1,0 cm (0,39 pollici) **Numero punti:** Circa 2.360.000 punti **Ingrandimento/angolo di campo:** Circa 0,95×/28,0° (rapporto dimensionale 3:2, con obiettivo da 50 mm su infinito, -1 m–1) **Copertura:** Circa 100% (con qualità dell'immagine JPEG Grande, rapporto dimensionale a 3:2 e punto di osservazione di circa 22 mm) **Punto di osservazione:** Circa 22 mm (a -1 m<sup>-1</sup> dall'estremità dell'oculare) **Correzione diottrica:** Da - 3,0 a +1,0 m circa–1 (dpt)

### **Schermo**

**Tipo:** Monitor a colori a cristalli liquidi TFT **Dimensione schermo:** Circa 7,5 cm (3,0 pollici) (rapporto dimensionale 3:2) **Numero punti:** Circa 1.040.000 punti **Angolo di campo:** Circa 150° verticalmente e orizzontalmente **Copertura:** Circa il 100% verticalmente e orizzontalmente (con dimensioni immagine L e rapporto dimensionale 3:2) **Luminosità dello schermo:** Regolabile manualmente in un intervallo di 1–7

## **Uscita HDMI**

**Uscita audio/video HDMI:** Terminale OUT micro HDMI (tipo D) \* HDMI CEC non supportato **Risoluzione HDMI:** Auto / 1080 p

### **Controllo dell'esposizione**

### **Funzioni di misurazione in diverse condizioni di scatto**

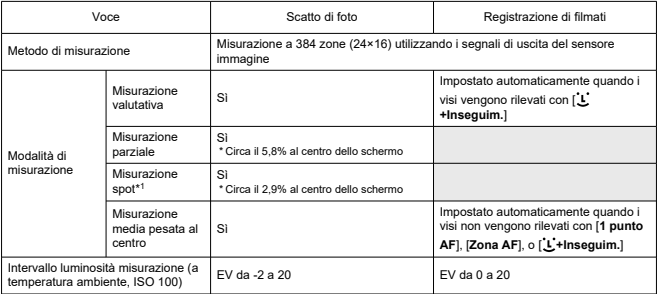

\* 1: Misurazione multi-spot non disponibile (non supportata).

#### **Sensibilità ISO (indice di esposizione consigliato) durante lo scatto di foto**

#### **Impostazione sensibilità ISO manuale per le foto**

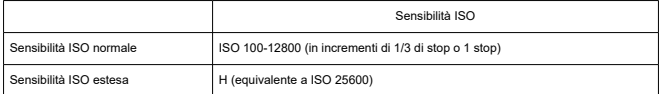

\* Quando impostato su [**Priorità tonalità chiare**], l'intervallo di impostazione manuale disponibile è ISO 200-12800.

#### **Intervallo di impostazione sensibilità ISO manuale per le foto:** Non supportato

#### **Impostazione limite massimo ISO Auto per le foto**

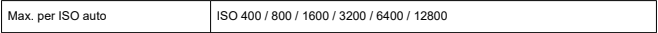

#### **Intervallo di impostazione di ISO Auto per le foto:** Non supportato

#### **Dettagli di ISO Auto per lo scatto di foto**

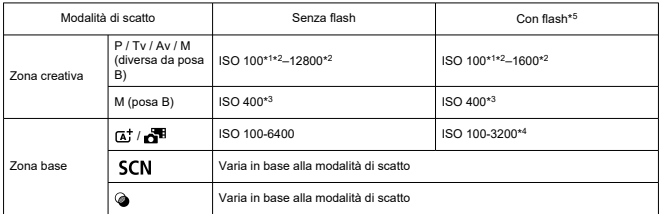

\* 1: ISO 200 quando impostato su [**Priorità tonalità chiare**: **Attiva**/**Avanzata**].

\* 2: Varia in base alle impostazioni di [**Max per Auto**].

\* 3: Se al di fuori dell'intervallo di impostazione, viene impostato il valore più vicino a ISO 400.

\* 4: Quando si usa il flash incorporato. ISO 1600 quando si usa un'unità flash esterna.

\* 5: Può essere utilizzato con obiettivi che supportano e non supportano il controllo variabile del limite per ISO auto massimo per E-TTL.

**Controllo variabile del limite per ISO auto massimo per E-TTL:** Supportato

#### **Sensibilità ISO (indice di esposizione consigliato) durante la registrazione filmati**

#### **Impostazione sensibilità ISO manuale per i filmati**

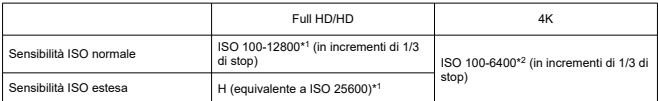

\* 1: Quando impostato su [**Priorità tonalità chiare**], l'intervallo di impostazione è ISO 200-12800.

\* 2: Quando impostato su [**Priorità tonalità chiare**], l'intervallo di impostazione è ISO 200-6400.

#### **Impostazione sensibilità ISO automatica per i filmati (con ISO Auto)**

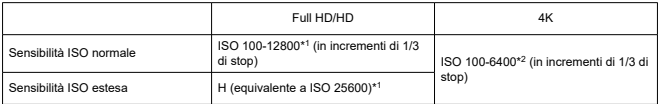

\* La sensibilità ISO massima impostata automaticamente corrisponde all'impostazione [**Max per Auto**].

\* 1: Quando impostato su [**Priorità tonalità chiare**], l'intervallo di impostazione è ISO 200-12800.

\* 2: Quando impostato su [**Priorità tonalità chiare**], l'intervallo di impostazione è ISO 200-6400.

#### **Limite dell'intervallo di impostazione sensibilità ISO manuale per i filmati:** Non supportato

#### **Impostazione ISO Auto massima per i filmati**

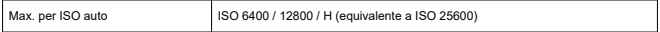

**Impostazione ISO Auto massima per i filmati time-lapse:** Non supportato

### **Otturatore**

### **Scatto di foto**

#### **Tipo:**

Otturatore con piano focale a controllo elettronico

- \* Elettronico 1a / meccanico 2a tendina
- \* Tranne che in Modalità Otturatore silenzioso
- Otturatore avvolgibile, utilizza sensore immagine
- \* Otturatore elettronico
- \* In modalità Otturatore silenzioso

#### **Modalità otturatore**

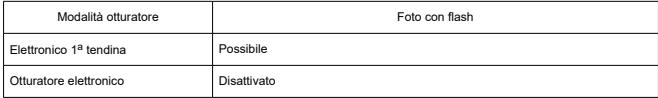

#### **Velocità otturatore / Velocità di sincronizzazione X**

Zona creativa: 1/4000-30 sec., \*<sup>1</sup> Posa B\*<sup>2</sup>

Zona base: 1/4000–1 sec.\*<sup>3</sup>

Velocità di sincronizzazione del flash massima: 1/250 sec.

- \* 1: con incrementi di 1/3 di stop
- \* 2: solo in modalità di scatto manuale
- \* 3: varia in base alla modalità.

#### **Registrazione di filmati**

**Tipo:** Otturatore avvolgibile, utilizza sensore immagine

#### **Velocità otturatore:**

Esposizione automatica filmato: 1/4000-1/25\*<sup>1</sup> di secondo Esposizione manuale filmato: 1/4000-1/8 sec.

\* 1: Varia in base al frame rate.

# <span id="page-672-0"></span>**Drive**

### **Modalità drive e velocità di scatto continuo**

(Max. approssimativa)

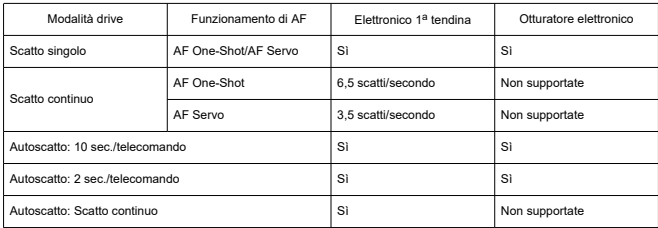

### **Flash incorporato**

**Tipo:** Flash retrattile **Metodo di retrazione:** Manuale **Numero guida:** Numero guida di circa 6 (ISO 100/m) **Compensazione esposizione flash:** ±2 stop (in incrementi di 1/3 di stop) **Portata flash effettiva (esempio)**

(Circa)

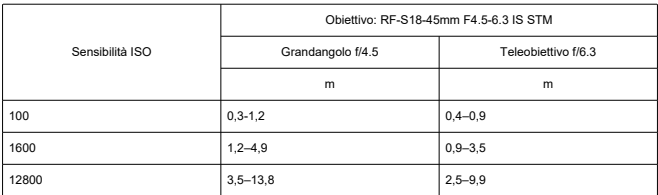

\* Arrotondato alla prima cifra decimale,

\* Potrebbe non essere possibile ottenere un'esposizione adeguata quando si riprendono soggetti distanti con sensibilità ISO alta, perché si potrebbero superare i limiti di misurazione del pre-flash.

### **Flash esterno**

**Contatti dell'innesto a slitta per accessori:** Contatto a 5 pin **Compensazione esposizione flash:** ±2 stop (in incrementi di 1/3 di stop)

\* Quando impostato dal menu della fotocamera

### **Riproduzione**

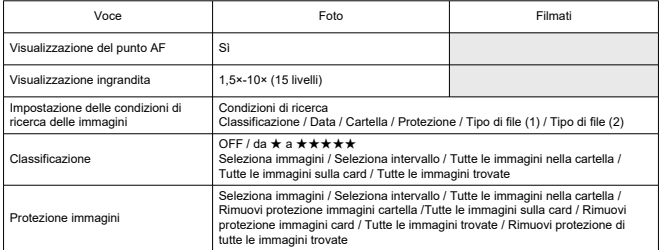

### **Estrazione frame da filmati in 4K**

Singoli frame di filmati in 4K registrati con la fotocamera possono essere salvati come foto (JPEG) di circa 8,3 megapixel (3840×2160).

\* Il ritaglio o il ridimensionamento sulla fotocamera non è supportato per le foto estratte e queste immagini non possono essere modificate con i filtri creativi o l'assistente creativo.

### **Ordine di stampa (DPOF)**

Conforme alla versione 1.1 di DPOF

### **Interfaccia esterna**

**Terminale digitale Tipo di terminale:** USB Type-C **Trasmissione:** Equivalente a Hi-Speed USB (USB 2.0) **Applicazioni:** Per la comunicazione con il PC \* Non può essere collegata a una stampante

\* Non adatta alla comunicazione con gli smartphone

\* La ricarica e l'alimentazione della fotocamera tramite USB non sono supportate

**Terminale uscita HDMI:** Terminale OUT micro HDMI (tipo D)

**Terminale IN del microfono esterno:** Connettore stereo mini 3,5 mm di diametro **Terminale del telecomando:** Terminale compatibile con comando a distanza RS-60E3

### **Fonte di alimentazione**

#### **Batteria**

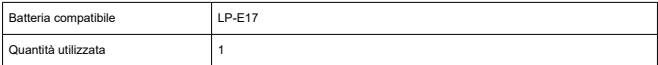

**Livello di carica della batteria:** Livello di carica della batteria automatico con display a 4 livelli quando l'interruttore di accensione è su ON.

#### **Informazioni sulla batteria:** Non supportate

#### **Ricarica della batteria e alimentazione della fotocamera tramite USB:** Non supportate

#### **Fonte di alimentazione CA**

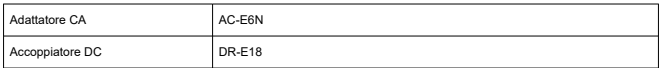

#### **Numero di scatti disponibili**

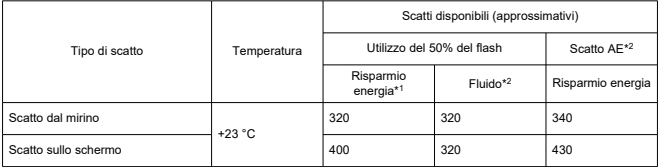

\* 1: In base agli standard CIPA.

\* 2: In base alle condizioni di misurazione Canon, che sono basate sugli standard CIPA.

\* Utilizzando una batteria LP-E17 nuova completamente carica

\* Il numero di scatti disponibili può variare considerevolmente in base all'ambiente di scatto.

### **Tempo di funzionamento disponibile**

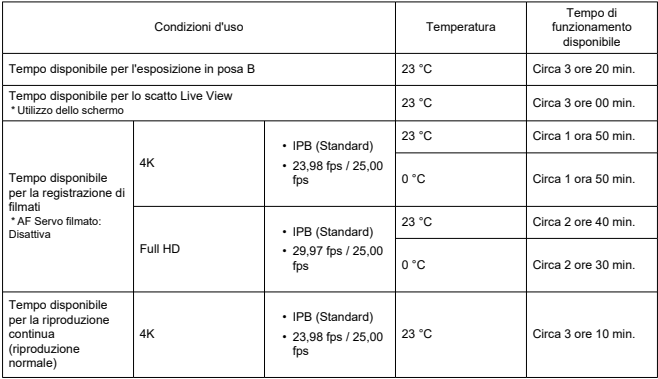

\* Con batteria LP-E17 nuova completamente carica

## **Dimensioni e peso**

### **Dimensioni**

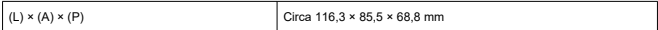

\* In base alle linee guida CIPA.

#### **Peso**

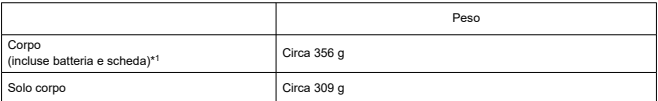

\* Escluso il coperchio del corpo macchina.

\* 1: In base alle linee guida CIPA.

## **Ambiente operativo**

**Temperatura di funzionamento:** 0-40 °C **Umidità di funzionamento:** 85% o meno

### **Wi-Fi (LAN wireless)**

#### **Standard supportati (equivalente agli standard IEEE 802.11b/g/n)**

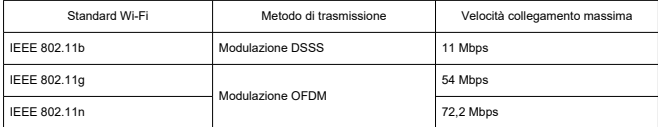

\* Non compatibile con MIMO (Multiple-input e multiple-output).

#### **Frequenza di trasmissione (frequenza centrale)**

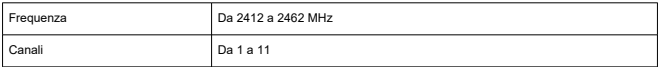

#### **Metodi di autenticazione e crittografia dei dati**

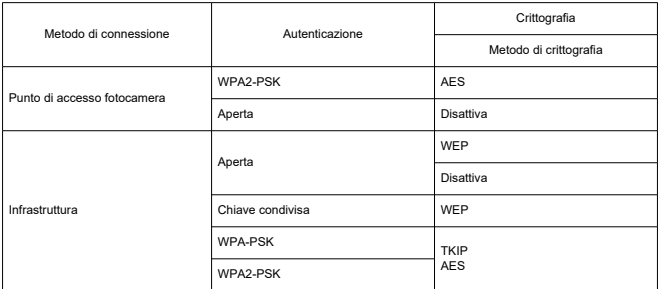

## **Bluetooth**

**Conformità agli standard:** Conforme con le specifiche Bluetooth versione 4.2 (tecnologia Bluetooth a basso consumo energetico) **Metodo di trasmissione:** Modulazione GFSK

- Tutti i dati precedenti si basano sugli standard di prova Canon e le linee guida CIPA
- (Camera & Imaging Products Association). Le dimensioni e il peso sopra indicati si basano sulle linee guida CIPA (ad eccezione del peso del corpo della fotocamera da solo).
- Le specifiche e l'aspetto del prodotto sono soggetti a modifiche senza preavviso.
- In caso di problemi con un obiettivo non Canon collegato alla fotocamera, contattare il produttore dell'obiettivo.
- ΓZ Marchi
- [About MPEG-4](#page-680-0) Licensing M
- **K**i [Accessori](#page-681-0)

# **Marchi**

- Adobe è un marchio di Adobe Systems Incorporated.
- Microsoft e Windows sono marchi o marchi registrati di Microsoft Corporation negli Stati Uniti e/o in altri paesi.
- App Store e macOS sono marchi di Apple Inc., registrati negli Stati Uniti e in altri paesi.
- Google Play e Android sono marchi di Google LLC.
- iOS è un marchio o marchio registrato di Cisco negli Stati Uniti e in altri paesi e viene utilizzato su licenza.
- QR Code è un marchio di Denso Wave Inc.
- Il logo SDXC è un marchio di SD-3C, LLC.
- HDMI, il logo HDMI e High-Definition Multimedia Interface sono marchi o marchi registrati di HDMI Licensing LLC.
- Il logo Wi-Fi CERTIFIED e il simbolo Wi-Fi Protected Setup sono marchi di Wi-Fi Alliance.
- Il simbolo e il logo Bluetooth® sono marchi registrati di proprietà di Bluetooth SIG, Inc. e qualsiasi tipo di utilizzo di tali simboli da parte di Canon Inc. è coperto da licenza. Altri marchi registrati o nomi di fabbrica appartengono ai rispettivi proprietari.
- USB Type-C™ e USB-C™ sono marchi di USB Implementers Forum.
- Tutti gli altri marchi appartengono ai rispettivi proprietari.

<span id="page-680-0"></span>"This product is licensed under AT&T patents for the MPEG-4 standard and may be used for encoding MPEG-4 compliant video and/or decoding MPEG-4 compliant video that was encoded only (1) for a personal and non-commercial purpose or (2) by a video provider licensed under the AT&T patents to provide MPEG-4 compliant video. No license is granted or implied for any other use for MPEG-4 standard."

THIS PRODUCT IS LICENSED UNDER THE AVC PATENT PORTFOLIO LICENSE FOR THE PERSONAL USE OF A CONSUMER OR OTHER USES IN WHICH IT DOES NOT RECEIVE REMUNERATION TO (i) ENCODE VIDEO IN COMPLIANCE WITH THE AVC STANDARD (''AVC VIDEO'') AND/OR (ii) DECODE AVC VIDEO THAT WAS ENCODED BY A CONSUMER ENGAGED IN A PERSONAL ACTIVITY AND/OR WAS OBTAINED FROM A VIDEO PROVIDER LICENSED TO PROVIDE AVC VIDEO. NO LICENSE IS GRANTED OR SHALL BE IMPLIED FOR ANY OTHER USE. ADDITIONAL INFORMATION MAY BE OBTAINED FROM MPEG LA, L.L.C. SEE<HTTP://WWW.MPEGLA.COM>

\* Avviso visualizzato in inglese, secondo necessità.

#### <span id="page-681-0"></span>**Si consiglia l'utilizzo di accessori originali Canon.**

Questo prodotto è progettato per ottenere prestazioni ottimali quando viene utilizzato con accessori originali Canon. Pertanto si consiglia di utilizzarlo con accessori originali. Canon non si assume alcuna responsabilità per i danni a questo prodotto e/o per problemi come ad esempio malfunzionamento, incendi, ecc., dovuti a problemi provocati da accessori non originali Canon (ad esempio, una fuoriuscita di liquidi presenti nella batteria e/o un'esplosione della batteria stessa). Tenere presente che la garanzia non copre le richieste di interventi di assistenza derivanti dal malfunzionamento di accessori non originali Canon, anche se è possibile richiedere tali interventi a pagamento.

#### **Attenzione** T

La batteria LP-E17 è concepita esclusivamente per modelli Canon. Canon non si assume alcuna responsabilità per eventuali danni o malfunzionamenti derivanti dall'uso della batteria con un carica batteria non compatibile o con altri prodotti.

Visitare il seguente sito Web per maggiori informazioni sugli accessori compatibili.

**<https://cam.start.canon/H002/>**

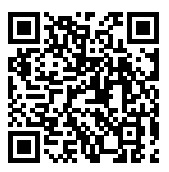

Etichettatura ambientale: per il corretto riciclo degli imballaggi dei nostri prodotti e articoli, visita il sito <https://www.canon-europe.com/sustainability/approach/packaging>